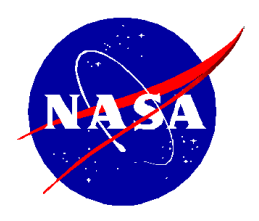

National Aeronautics and Space Administration

**NASA Shared Services Center** *Stennis Space Center, MS 39529-6000* www.nssc.nasa.gov

# **NASA Shared Services Center Service Delivery Guide**

**NSSDG-9200-0013 Version 3.0**

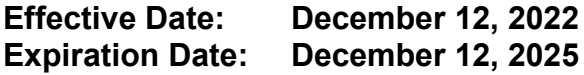

# **FUND BALANCE WITH TREASURY MONTHLY REPORTING SERVICE DELIVERY GUIDE**

**Responsible Office: Financial Management Services Division**

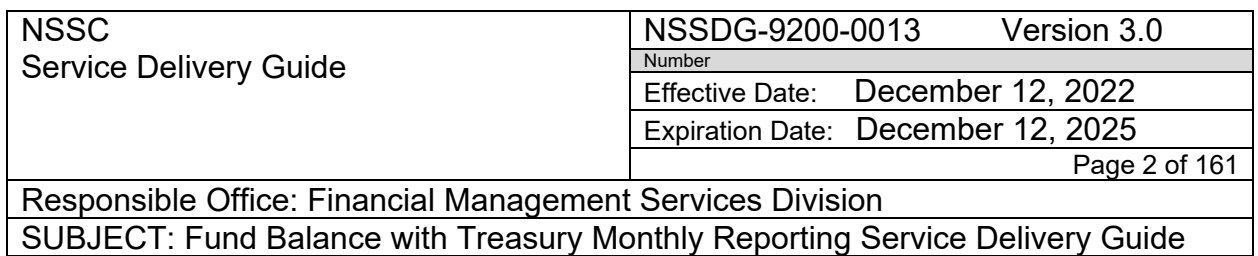

# **Approved by**

**BUTSCH** ALISON Prince Channel By ALISON BUTSCH Digitally signed by ALISON BUTSCH

Alison Butsch Chief, Financial Management Services Division

> \_\_\_\_\_\_\_\_\_\_\_\_\_\_\_\_\_\_\_\_\_\_\_\_\_ Date

**RELEASED - Printed documents may be obsolete; validate prior to use.**

**NSSC** Service Delivery Guide NSSDG-9200-0013 Version 3.0 Number

Effective Date: December 12, 2022 Expiration Date: December 12, 2025

Page 3 of 161

Responsible Office: Financial Management Services Division SUBJECT: Fund Balance with Treasury Monthly Reporting Service Delivery Guide

## **DOCUMENT HISTORY LOG**

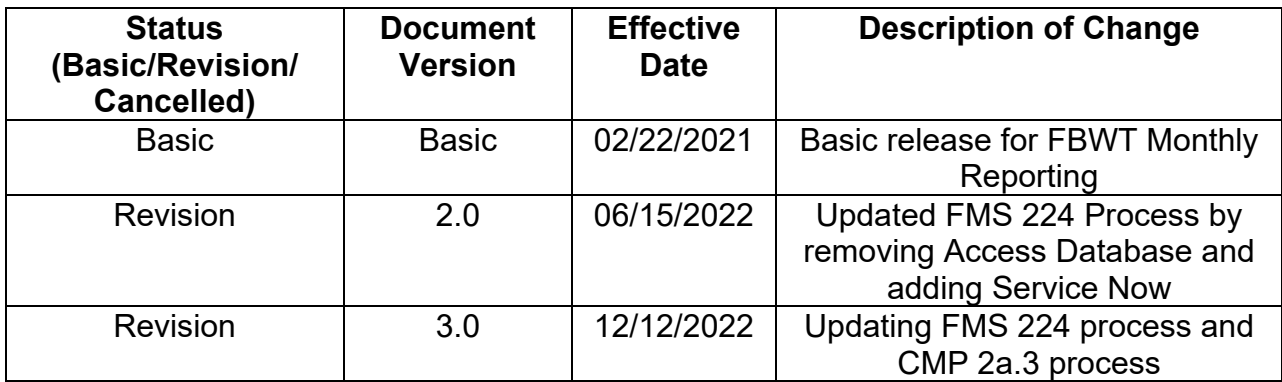

NSSC Service Delivery Guide NSSDG-9200-0013 Version 3.0 Number

Effective Date: December 12, 2022 Expiration Date: December 12, 2025

Page 4 of 161

Responsible Office: Financial Management Services Division SUBJECT: Fund Balance with Treasury Monthly Reporting Service Delivery Guide

# **TABLE OF CONTENTS**

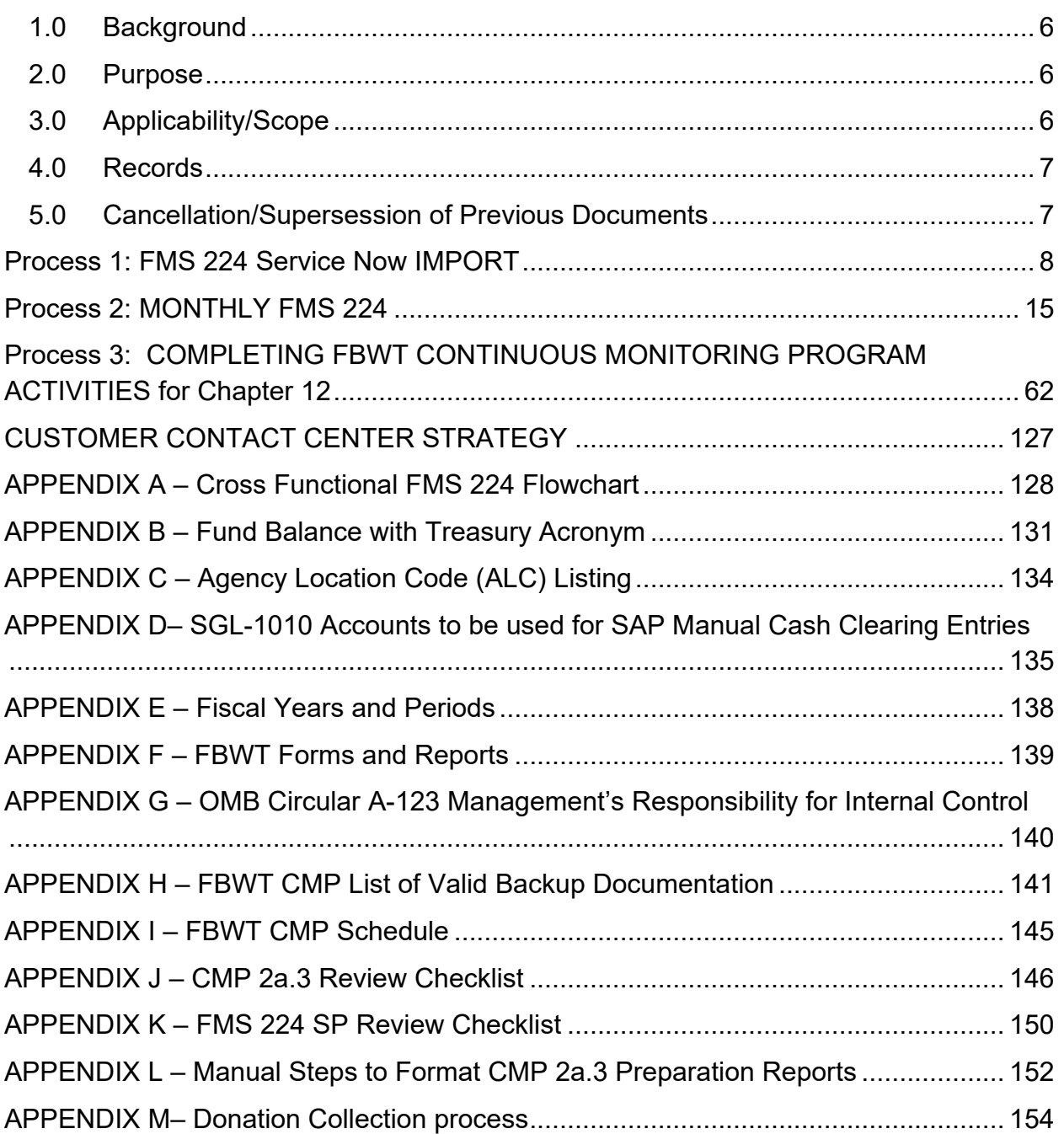

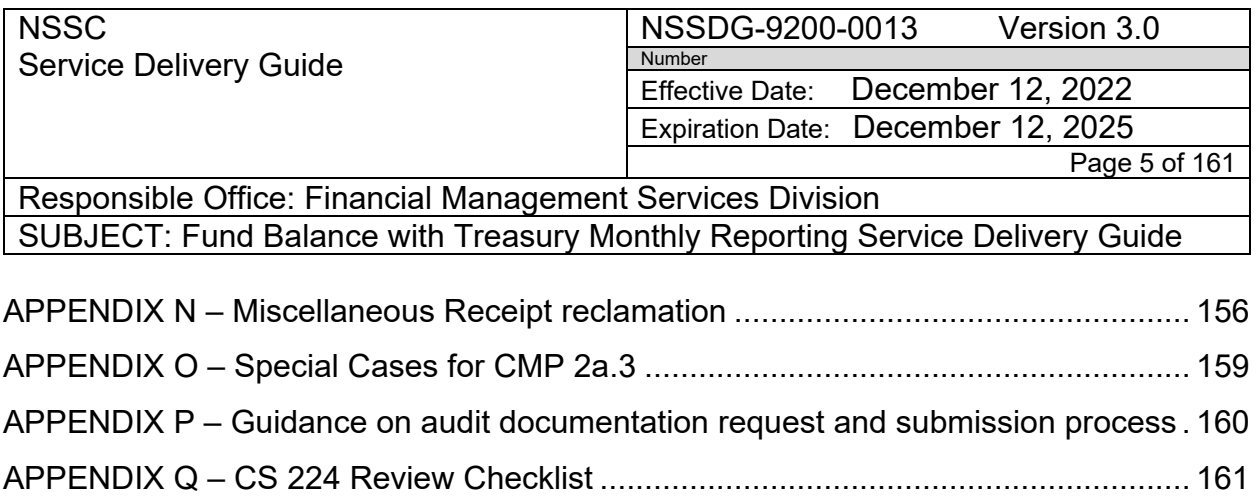

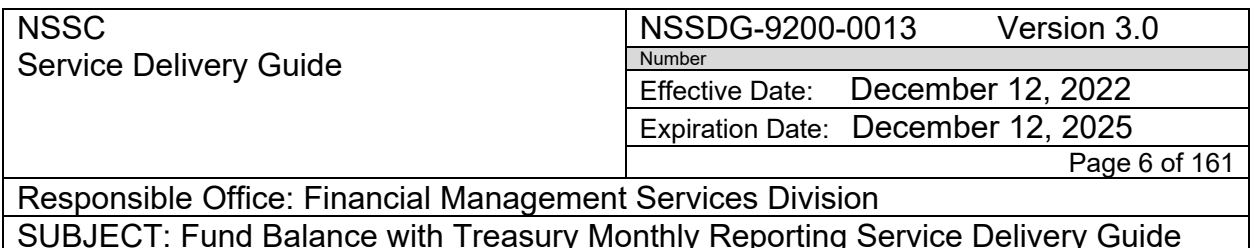

#### <span id="page-5-0"></span>**1.0 Background**

Fund Balance with U.S. Treasury (FBWT) (US Standard General Ledger Account 1010). FBWT is the aggregate amount of funds on deposit with Treasury. FBWT is increased by (1) receiving appropriations, re-appropriations, continuing resolutions, appropriation restorations, and allocations; and (2) receiving transfers and reimbursements from other agencies. FBWT is reduced by (1) disbursements made to pay liabilities or to purchase assets, goods, and services; (2) investments in U.S. securities (securities issued by Treasury); (3) cancellation of expired appropriations; (4) transfers and reimbursements to other entities or to the Treasury; and (5) sequestration or rescission of appropriations.

Reconciling FBWT accounts is a key internal control process. It assures the reliability of the Government's receipt and disbursement data reported by National Aeronautics and Space Administration (NASA). Therefore, NASA must perform timely reconciliation and implement an effective and efficient reconciliation process. NASA documents these reconciliations and makes them available to management, auditors and Treasury, if requested. NASA shall ensure that all adjustments are researched and traceable to supporting documents.

### <span id="page-5-1"></span>**2.0 Purpose**

To prepare and report the Statement of Transactions (FMS 224) and associated reports to Treasury according to the accounting policy and related management requirements necessary to establish financial control over NASA's FBWT and other cash resources not part of the FBWT*.* The SP is responsible for documenting and maintaining all Macros/Scripts utilized in these processes.

### <span id="page-5-2"></span>**3.0 Applicability/Scope**

The Cash Reconciliation Process focuses on reconciling the data maintained in NASA's financial accounting system, Systems Applications and Processes (SAP), with the data maintained by the U.S. Department of Treasury (Treasury). As part of this process, FBWT reviews account balances by appropriation and fund prior to submitting the

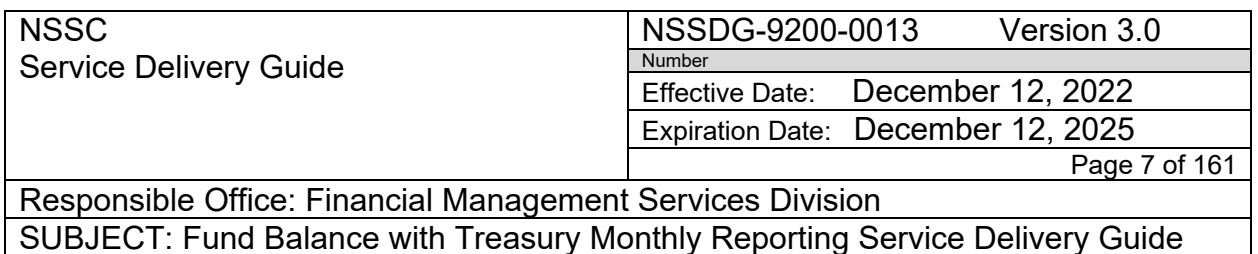

Financial Management Service (FMS) 224 - Statement of Transactions report to Treasury.

The NASA Shared Services Center (NSSC) performs a Continuous Monitoring Program (CMP) Review and Reconciliation Activity package to help identify and account for any imbalances in the FBWT and suspense account items. The NSSC Chief, Financial Management Division (FMD) submits the report to the Center Deputy Chief Financial Officers (DCFO) as part of the monthly CMP package. After the Center has reviewed the CMP package, the Center DCFO sends the package to the NASA Headquarters Office of Chief Financial Officer (OCFO).

#### <span id="page-6-0"></span>**4.0 Records**

Records shall be maintained in accordance with NPR 1441.1, NASA Records Retention Schedules.

#### <span id="page-6-1"></span>**5.0 Cancellation/Supersession of Previous Documents**

This version (NSSDG-9200-0013 Version 2.0) supersedes Basic Version 1.0 of NSSDG-9200-0013.

NSSC Service Delivery Guide

NSSDG-9200-0013 Version 3.0 Number Effective Date: December 12, 2022

Expiration Date: December 12, 2025

Page 8 of 161

<span id="page-7-0"></span>Responsible Office: Financial Management Services Division SUBJECT: Fund Balance with Treasury Monthly Reporting Service Delivery Guide

#### **PROCESS 1: FMS 224 SERVICE NOW IMPORT**

#### **NSSC FBWT Service Provider:**

#### *\*\*One (1) FBWT SP Team Member completes this process*

**Action 1.** Collecting SAP 224 Data.

- 1. Run All centers SAP 224 report for current period (this excludes NMO).
	- a. Log in to SAP
	- b. Type T-Code "FMFG E SF224"
	- c. Click the "Get Variant" icon. Remove your NS# in the "Created by" box. Click "Execute"
	- d. Click "ALLCTR\_SF224" (ALL CENTERS 224)
	- e. Validate the following:
		- a. Last Posting of Period = last day of current reporting month
		- b. Fiscal Year = Current fiscal year
		- c. Fiscal Period = Current reporting period

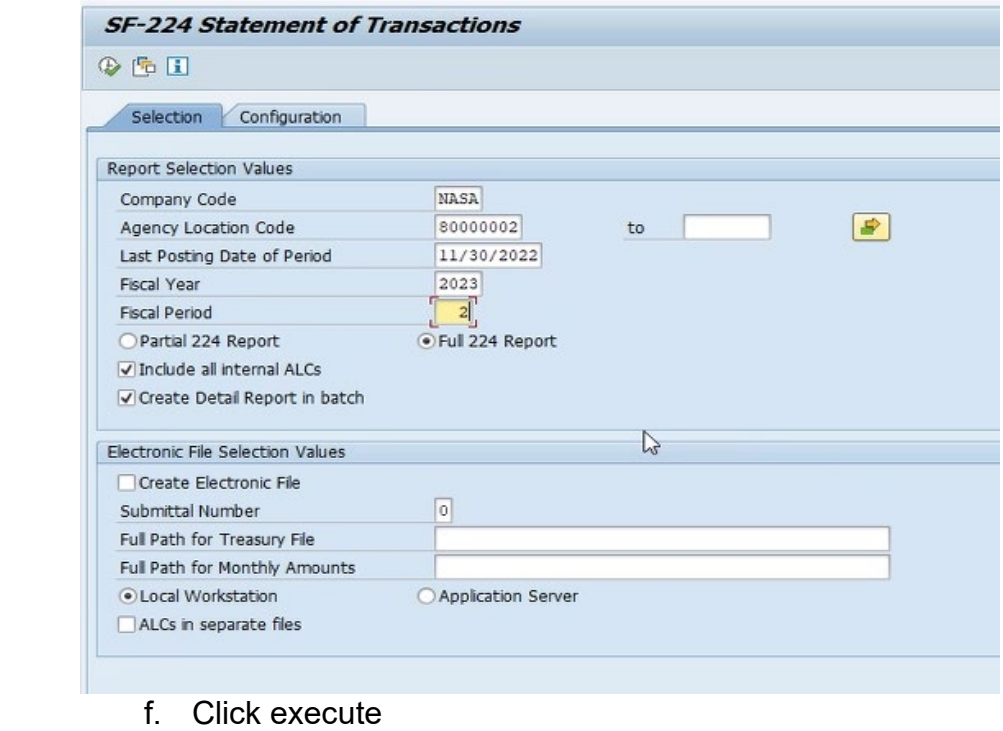

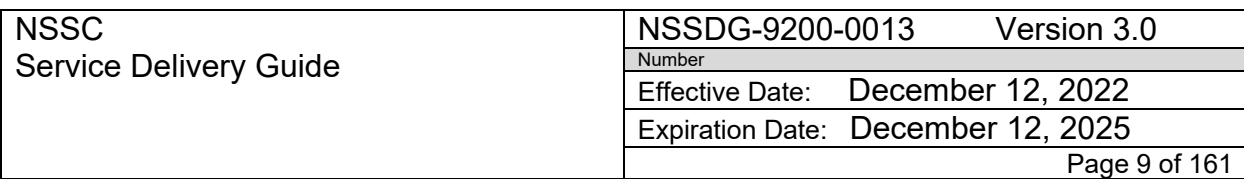

- g. Right click in report and click "Spreadsheet" choose "Excel (MHTML Format)"
- h. Choose "Excel (MHTML Format)"
- i. Save to Desktop as ""export.MHTML"
- j. Open file in Excel. Click "FBWT" Ribbon
- k. Copy and Cut from line 3 GRC ALC 80000701 data and insert above ARC ALC 80001201 data
- l. Copy and Cut MSFC ALC 80004901 and 80004904 data and move to bottom
- m. Click on "CMP Preparation" to run the "2a.2 Format" macro. (This will format and save the file as "RESTOFC224Import.xlsx" in the N:\Financial Accounting Branch\FBWT\FBWT Cash Recon 2a3\CMP 2a2 SAP224 Import Files folder.
- n. Open file and resave to Monthly Report folder N:\Financial Accounting Branch\FBWT\Monthly Report\FMS 224\FY XXXX\Month (Ex: N:\Financial Accounting Branch\FBWT\Monthly Report\FMS 224\FY 2022\May)
- 2. Run NMO SAP 224 report for current period.
	- a. Log in to SAP
	- b. Type T-Code "FMFG\_E\_SF224"
	- c. Click the "Get Variant" icon. Remove your NS# in the "Created by" box. Click "Execute"
	- d. Click "NMO-SF224 (NMO SF224)
	- e. Validate the following:
		- a. Last Posting of Period = last day of current reporting month
		- b. Fiscal Year = Current fiscal year
		- c. Fiscal Period = Current reporting period

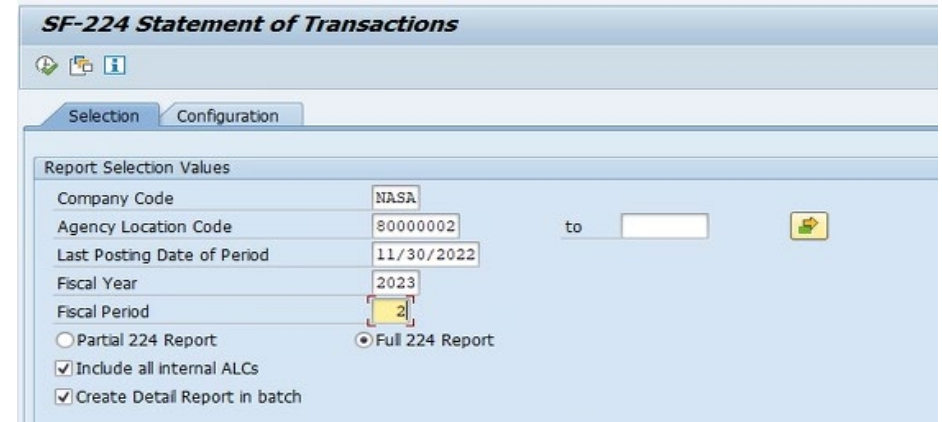

f. Click execute

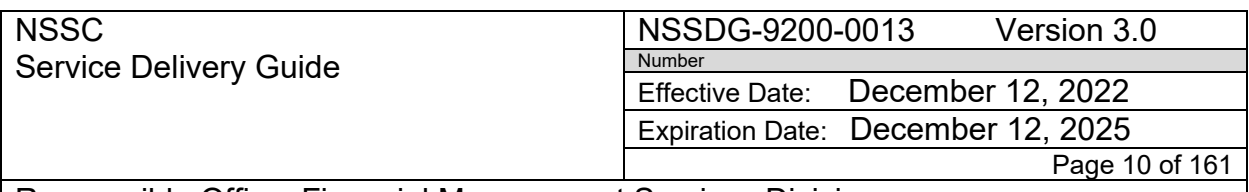

- g. Right click in report and click "Spreadsheet" choose "Excel (MHTML Format)"
- h. Choose "Excel (MHTML Format)"
- i. Save to Desktop as ""export.MHTML"
- j. Open file in Excel. Click "FBWT" Ribbon
- k. Click on "CMP Preparation" to run the "2a.2 NMO Format" macro. (This will format and save the file as "NMO224Import.xlsx" in the N:\Financial Accounting Branch\FBWT\FBWT Cash Recon 2a3\CMP 2a2 SAP224 Import Files folder.
- l. Open file and resave to Monthly Report folder N:\Financial Accounting Branch\FBWT\Monthly Report\FMS 224\FY XXXX\Month (Ex: N:\Financial Accounting Branch\FBWT\Monthly Report\FMS 224\FY 2022\May)

Action 2. Collecting Treasury 224 Data (224-1<sup>st</sup> business day)

- 1. Run GWA (CARS) FMS 224 report for All (Expenditure) using current reporting period.
	- a. Log into GWA (CARS): [www.gwa.fms.treas.gov](http://www.gwa.fms.treas.gov/)
	- b. Click "Reports"
	- c. Select "Transactions" under Account Statement
	- d. Select "National Aeronautics & Space Administrations (80)" in Agency field
	- e. Select "-(8000)" in FMS Organization field
	- f. Select "All (Expenditure)" in Account Type fie
	- g. Select "All" in Treasury Account Symbol field
	- h. Select "All" in Business Event Type field
	- i. Select "Current Fiscal Year" in Accounting Period
	- j. (Example: "2013 Fiscal Year")
	- k. Select "Current Reporting Month" in Month of field (Example: February)
	- l. Select "Accounting" in Balance Display field
	- m. Click "View Transactions"
	- n. Click "Download"
	- o. Select "Excel" in Download File Type field
	- p. Select "Include table headings" in options field
	- q. Click "Download"
	- r. Click "Open" in File Download popup
	- s. Save to Desktop as "Transactions
	- t. Open file in excel. Click "FBWT" Ribbon
	- u. Delete workbook tab with "CUI Cover page"

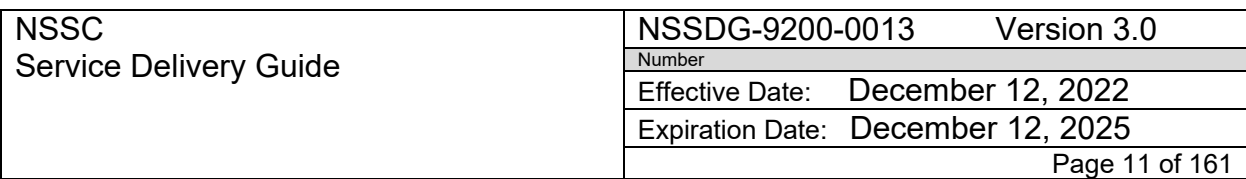

- v. Click "CMP Preparation to run the "2a.3 GWA Trans frmt" macro. (This will format)
- w. Save the file as "GWAALCTransactions.xlsx" in the N:\Financial Accounting Branch\FBWT\Monthly Report\FMS 224\FY 20XX\Month (Ex: N:\Financial Accounting Branch\FBWT\Monthly Report\FMS 224\FY 2022\May)
- 2. Run GWA (CARS) FMS 224 report for All (Unavailable Receipts) using current reporting period.
	- a. Log into GWA (CARS): www.gwa.fms.treas.gov
	- b. Click "Reports"
	- c. Select: "Transactions" under Account Statement
	- d. Select "National Aeronautics & Space Administrations (80)" in Agency field
	- e. Select "-(8000)" in FMS Organization field
	- f. Select "All (Receipts)" in Account Type field
	- g. Click the dropdown arrow and select "Unavailable Receipt"
	- h. Select "All" in Treasury Account Symbol field
	- i. Select "All" in Business Event Type field
	- j. Select "Current Fiscal Year" in Accounting Period (Example: "2013 Fiscal Year")
	- k. Select "Current Reporting Month" in Month of field (Example: February"
	- l. Select "Accounting" in Balance Display field
	- m. Click "View Transactions"
	- n. Click "Download"
	- o. Select "Excel" in Download File Type field
	- p. Select "Include table headings" in options field
	- q. Click "Download"
	- r. Click "Open" in File Download pop up.
	- s. Save to Desktop as "Transactions"
	- t. Open file in excel. Click "FBWT" Ribbon
	- u. Click "CMP Preparation" to run the "2a.3 GWA Trans frmt" macro. (This will format)

Save the file as "GWAALCTransactions\_Unavailable\_Receipts.xlsx" in the N:\Financial Accounting Branch\FBWT\Monthly Report\FMS 224\FY 20XX\Month (Ex: N:\Financial Accounting Branch\FBWT\Monthly Report\FMS 224\FY 2022\May)

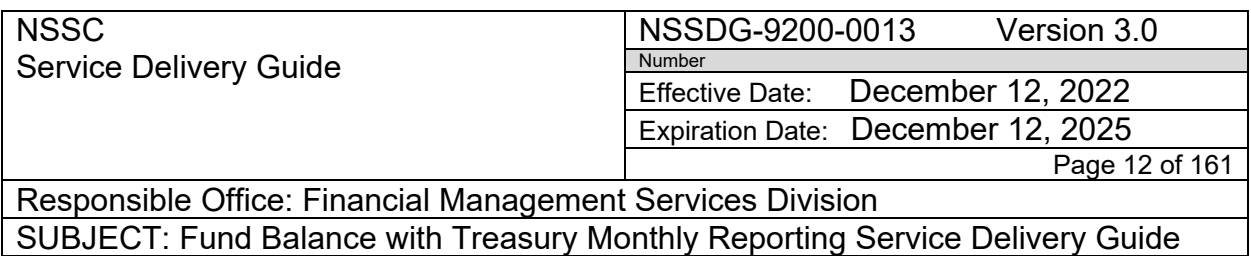

3. Open each center's Daily folder and review the Excel "GWA Account Statement" report for NON-NASA TAS. If there is a NON-NASA TAS you will need to manually add the data to the GWA Transaction report before importing.

**Action 3.** Import SAP/Treasury 224 Data into Service Now to complete FMS 224 Reclassification

- *1.* Open Service Now application
- *2.* Open Monthly Reporting Folder: N:\Financial Accounting Branch\FBWT\Monthly Report\FMS 224\FY 2022\May
- *3.* In Service Now navigate to "FBWT Monthly Report" Load Data Click "GWA FMS 224" button to import current month GWA FMS SF224 data

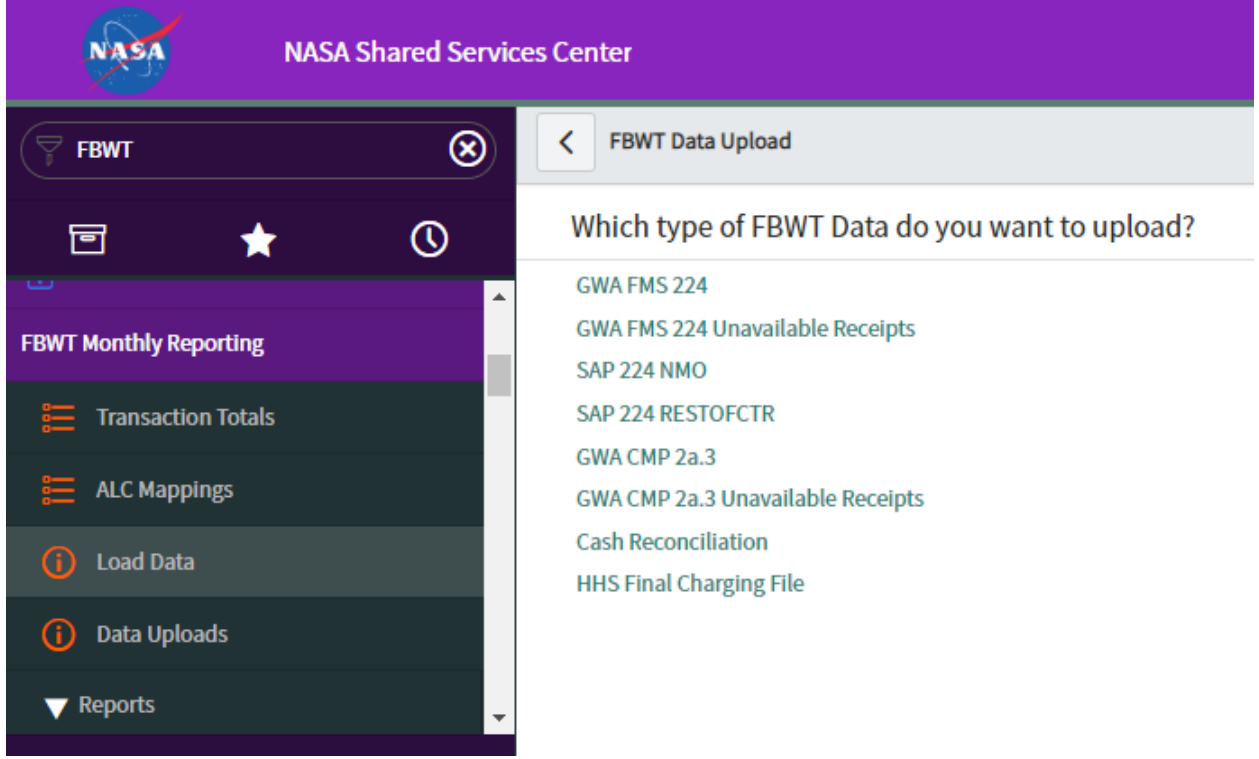

4. Attach the "GWAALCTransaction.xlsx" file by dragging from folder to SNOW or by selection the paperclip at the top right corner and then click "Submit"

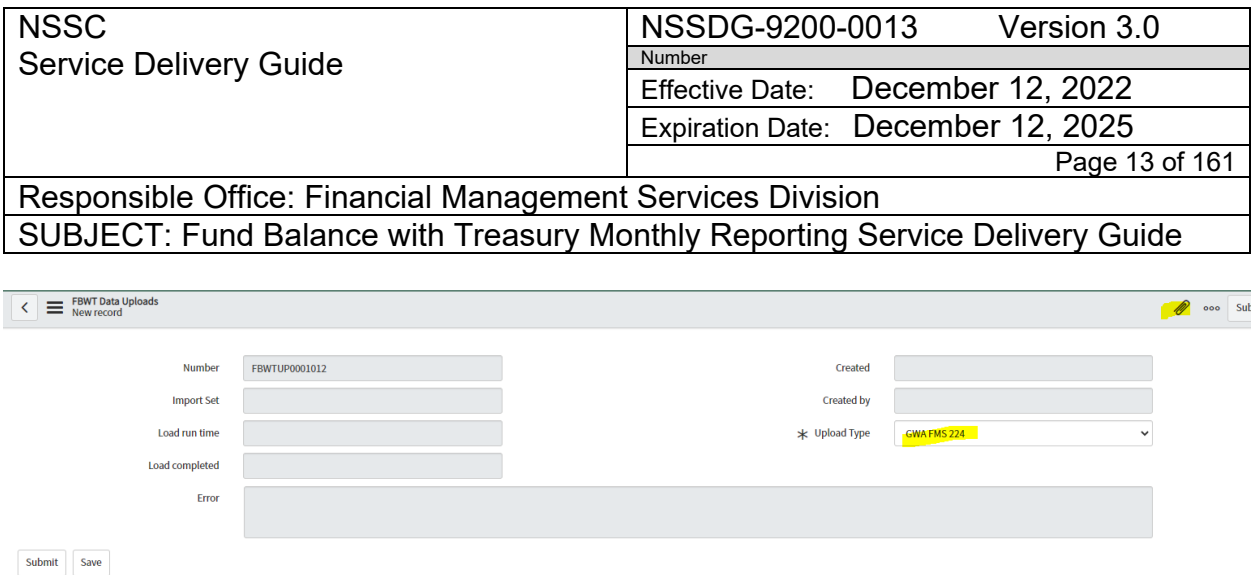

5. Validate that the file is uploaded by navigating back to "FBWT Monthly Reporting" – Data Uploads – GWA FMS 224

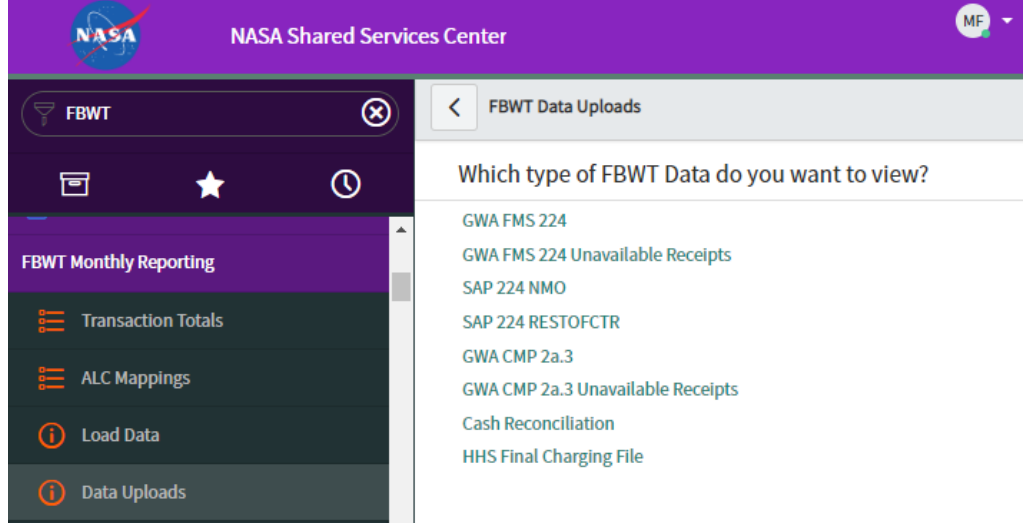

*6.* Filter by "Created" to view current month reporting data upload record. When data import is complete there will be a "Import Set" file number and the time in the "Load run time" column. *\*\* you will see a message in the "Error" column if the data was not uploaded\*\**

NSSC Service Delivery Guide

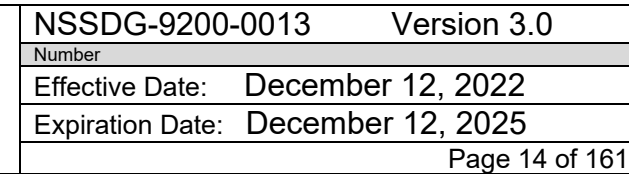

Responsible Office: Financial Management Services Division SUBJECT: Fund Balance with Treasury Monthly Reporting Service Delivery Guide

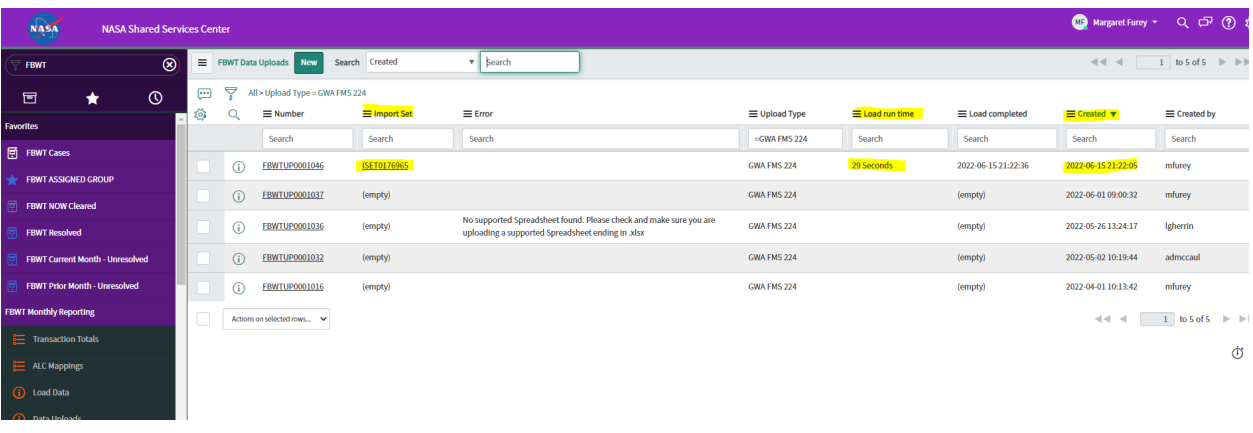

- 7. Data file needs to show as uploaded before you upload the next report.
- 8. Repeat steps 3 thru 6 to upload and validate Data uploads for the remaining below 3 monthly FMS 224 reports:
	- a. GWA FMS 224 Unavailable Receipts
	- b. SAP 224 NMO
	- c. SAP 224 RESTOFCTR

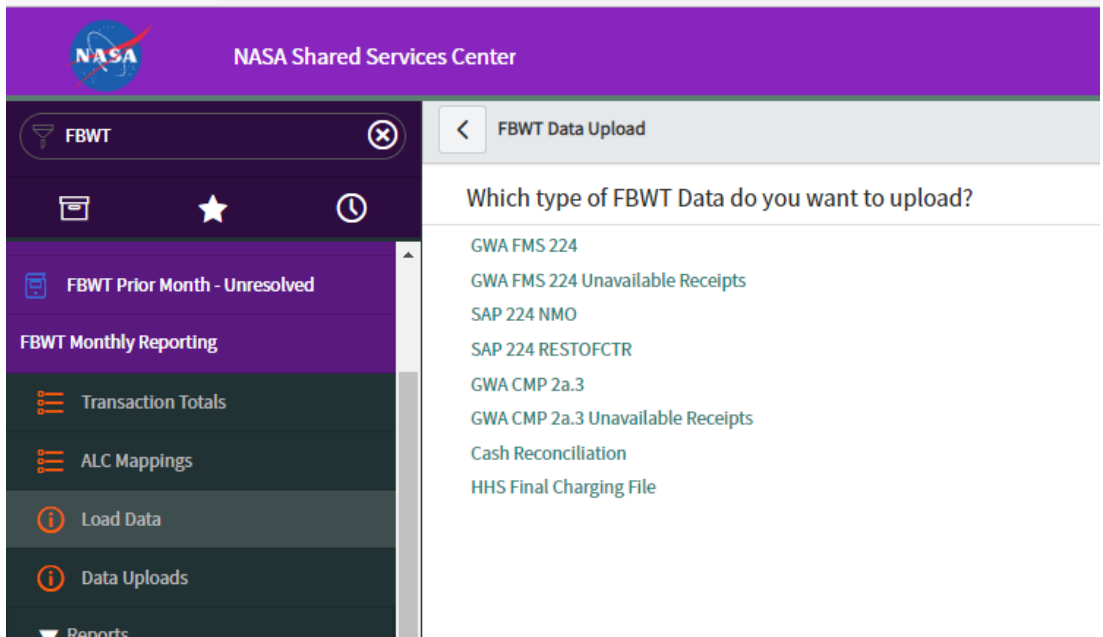

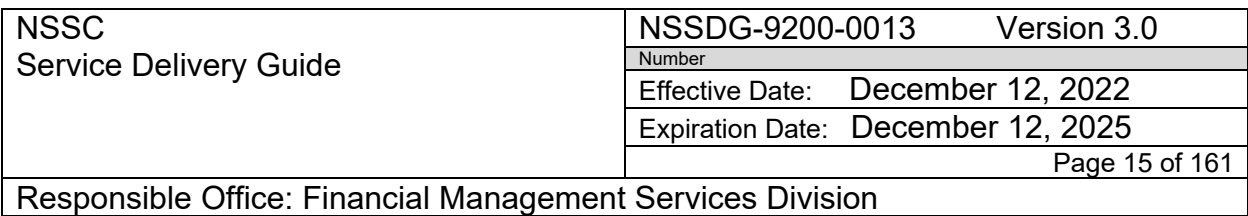

SUBJECT: Fund Balance with Treasury Monthly Reporting Service Delivery Guide

FBWT > Monthly Report > FMS 224 > FY 2022 > May

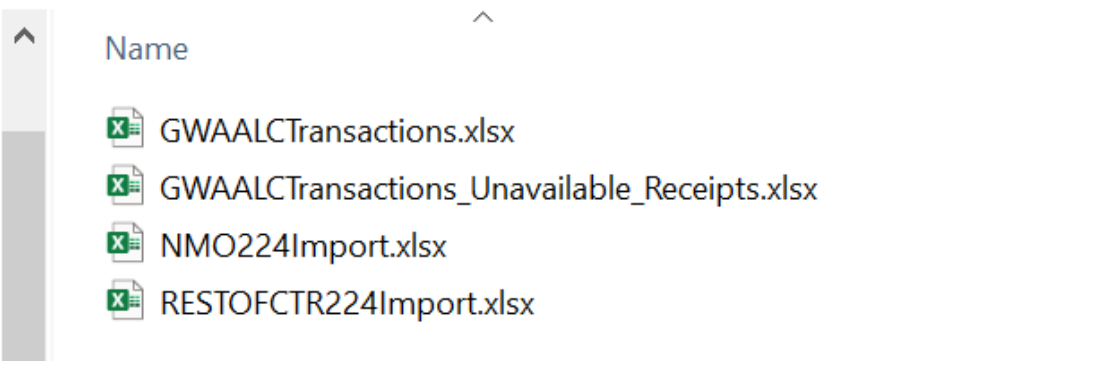

**Action 4.** Send email notification to FBWT SP team that the Service Now import is complete and ready for FMS 224 preparation.

## <span id="page-14-0"></span>**PROCESS 2: MONTHLY FMS 224**

#### **NSSC FBWT Service Provider**:

Statement of Transactions (FMS-224) is an application of Treasury GWA (CARS) which provides NASA organizations the capability to submit their monthly statement of transactions to the FMS.

On a monthly basis, the NSSC FBWT Service Provider (SP) prepares the FMS 224 package. He/she then forwards the proposed FMS224 package and all supporting documentation to the FBWT CS Accountant to review and approve the FMS224.

#### **STEP 1. Prepare FMS 224 Package for Day 1- Day 3 Review**

#### **DAY 1 – 224**

#### **MACRO- ENABLED STEPS**

Perform ALL daily steps as of last day of month

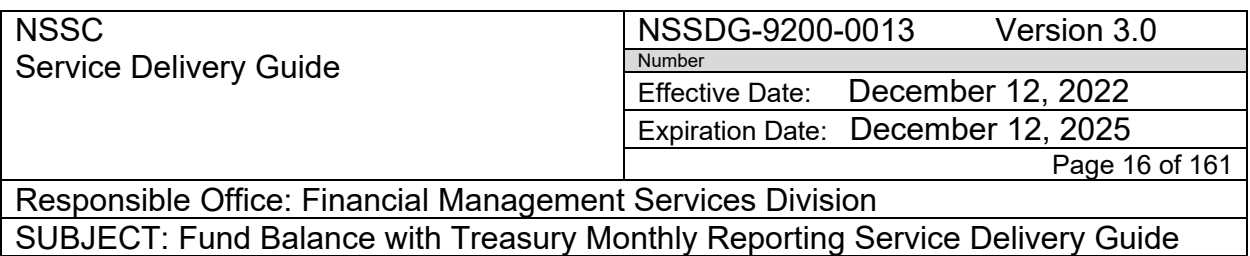

1. Run reports using "Last Month"

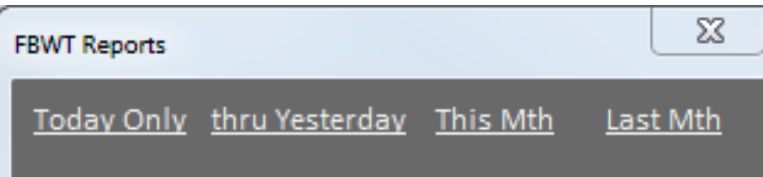

- 2. Then open Recon/SOD button will not work to open the Recon on the 1<sup>st</sup> day of the month
- 3. Balance Recon/SOD, Run Daily 224 spreadsheet (verify column width)

#### **Total Treasury vs. SAP Difference**

Clearing of November 2017 - Collections FBWT Difference December 2017 - Disburse<mark>m∈\$</mark> FBWT Difference December 2017 - Collections \$ **Total FBWT Difference Activity** 

\$

## **Difference**

- 4. Add AOF to any differences remaining on the FBWT Difference Report
	- a. All AR Collections will be (80xx/xx0122)
	- b. SAP Transaction will come from SAP documents
	- c. Go to IPAC system and save any IPACs that went out on FBWT Difference Report and add AOF to FBWT Difference

#### **IPAC REPORT – This would be 80X4546**

Receiver Treasury Account Symbol

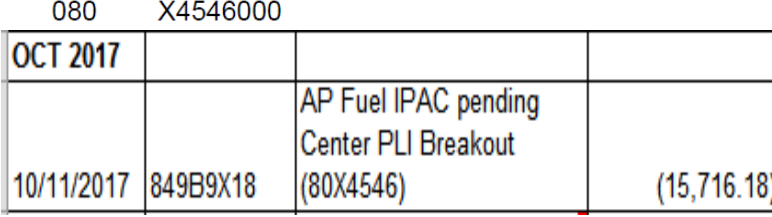

#### **IPAC REPORT – This would be 8014/150122**

Receiver Treasury Account Symbol

08020142015 0122000

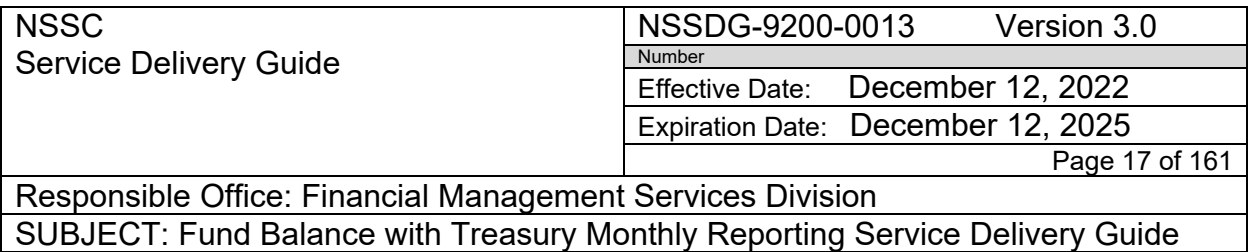

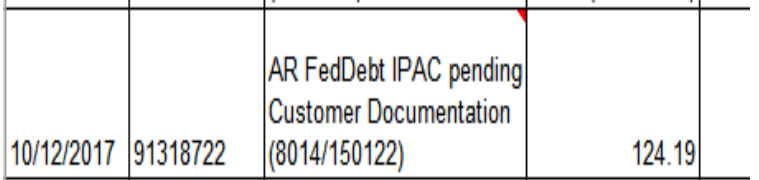

5. Copy 224 Assembly folder from previous month to current month

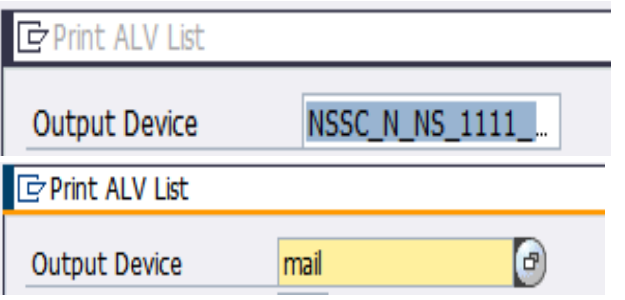

- 6. From Daily Reports folder print to PDF and save in 224 Assembly/Day 1 folder *(N:\Financial Accounting Branch\FBWT\HQ\FY 2021\2 November 2020\224 Assembly\DAY 1)*
	- a. Transmission Summary
	- b. Last page of Excel Acct Statement
	- c. PDF Account statement
- 7. From Center current month folder print to PDF and save in 224 Assembly/Day 1 folder *(N:\Financial Accounting Branch\FBWT\HQ\FY 2021\2 November 2020)*
	- a. FBWT Difference Reconciliation
	- b. FBWT Difference Report
	- c. Any backup documentation (IPACs, SAP screen shots, emails)
- 8. Review SAP 224 and Recon Summary spreadsheet to determine if any manual adjustments will be needed on the FMS 224 (Examples: BA/ALC variances; prior year miscellaneous receipts fund reclamation; negative disbursement in accounts 801099, 801435, 803200, 803220)

### **STEP 2. Prepare Preliminary Monthly FMS 224 (Statement of Transactions)**

### **NSSC FBWT Service Provider:**

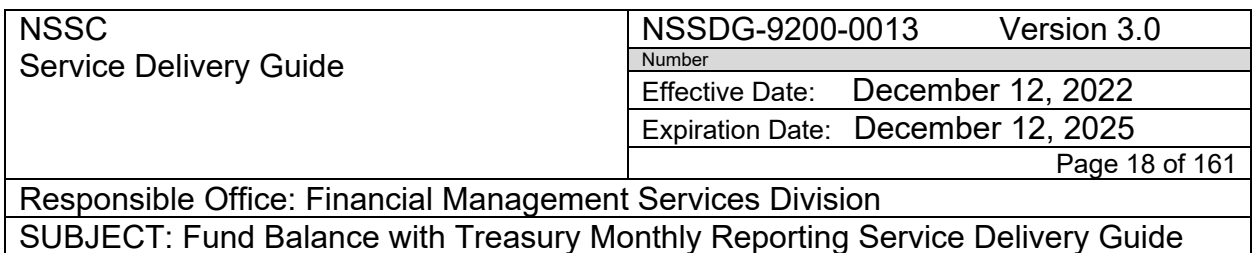

Once all differences have been reconciled, the FBWT SP reviews and prepares the FMS224 package.

**Action 1.** Receives email notification that the Service Now import is complete and ready for FMS 224 preparation

- 1. Open Service Now application to export the Column II reclassification report for each center
- 2. Navigate to the FBWT Monthly Reporting/Reports/All Reports a. Click "FMS 224 Reclassification Column II

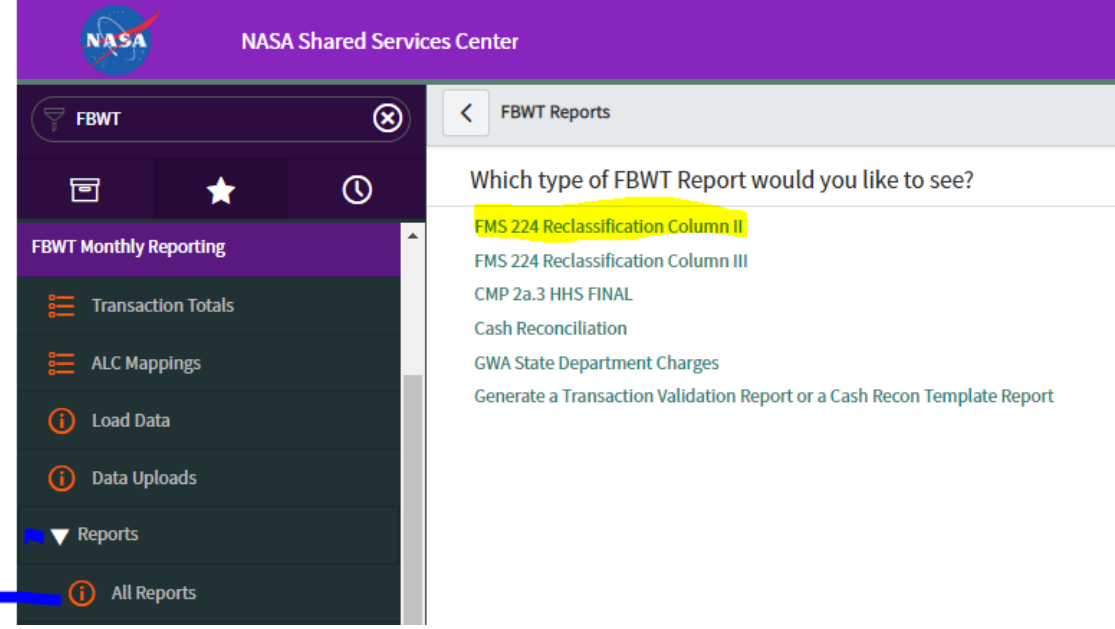

3. Click on Center Report

NSSC Service Delivery Guide

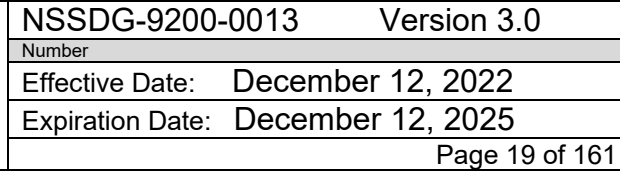

Responsible Office: Financial Management Services Division SUBJECT: Fund Balance with Treasury Monthly Reporting Service Delivery Guide

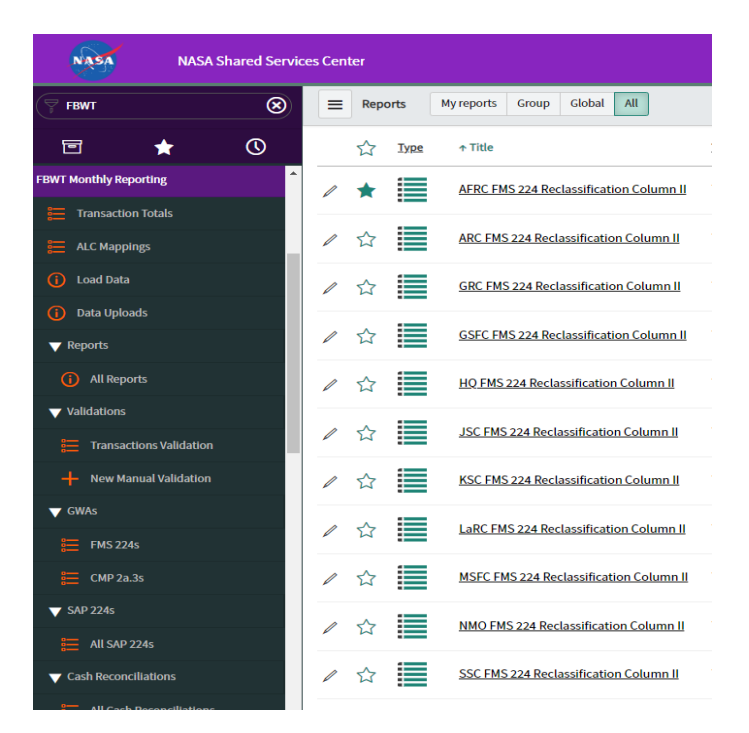

#### 4. Click on "TAS/AOF" to sort TAS in *ascending order*

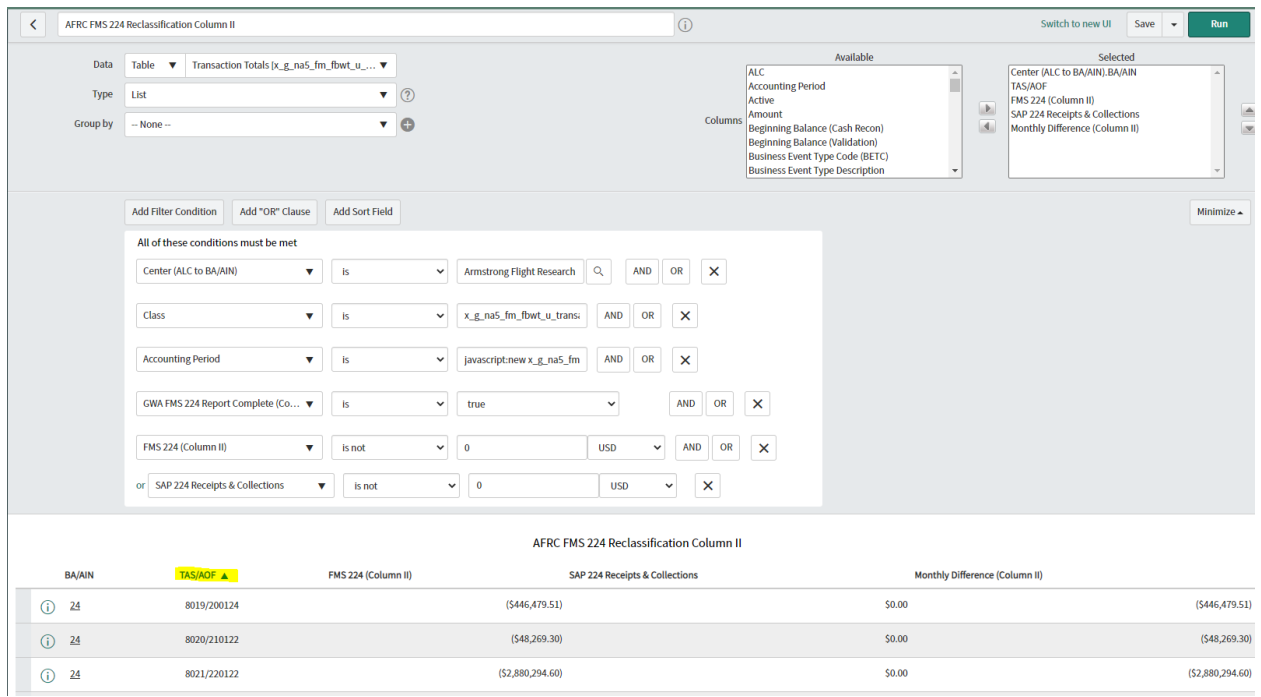

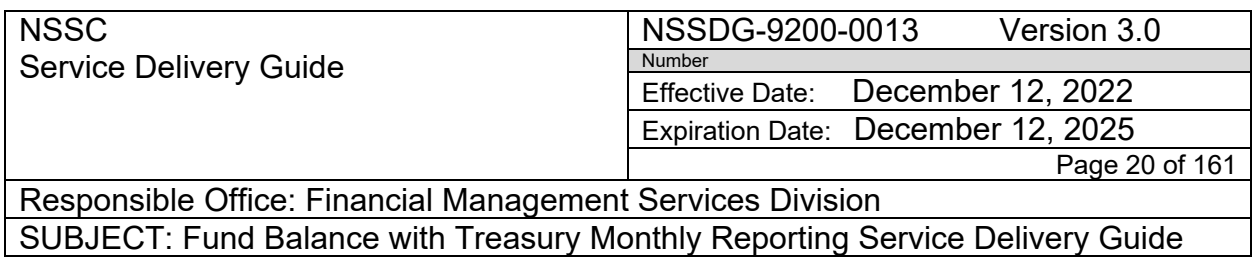

5. Select the Gear Wheel at the top right to print report to PDF

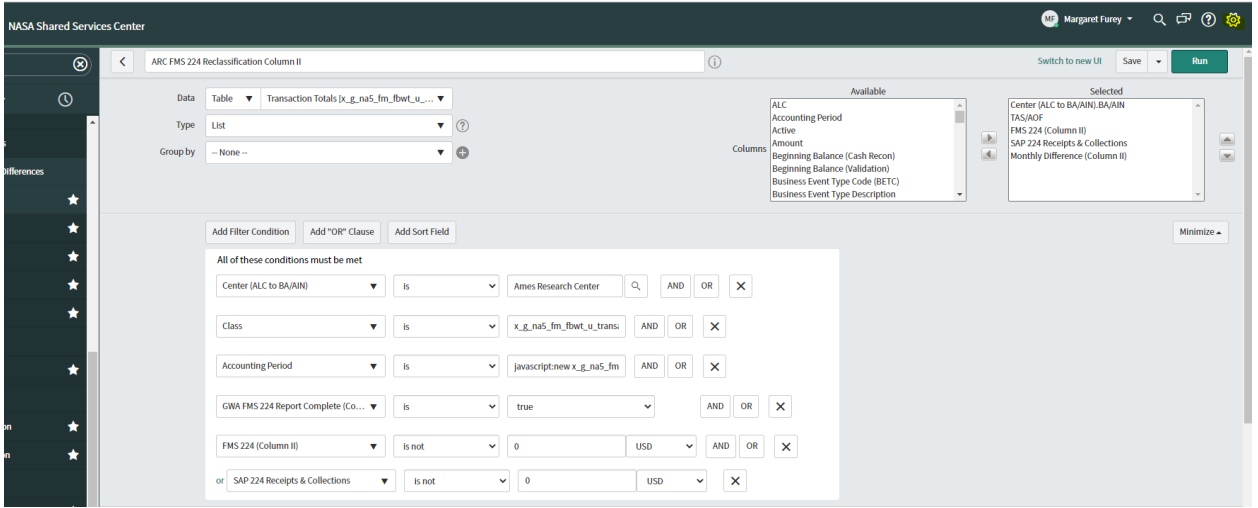

6. Select the Printer next to "Printer friendly version" – this will open report in print view

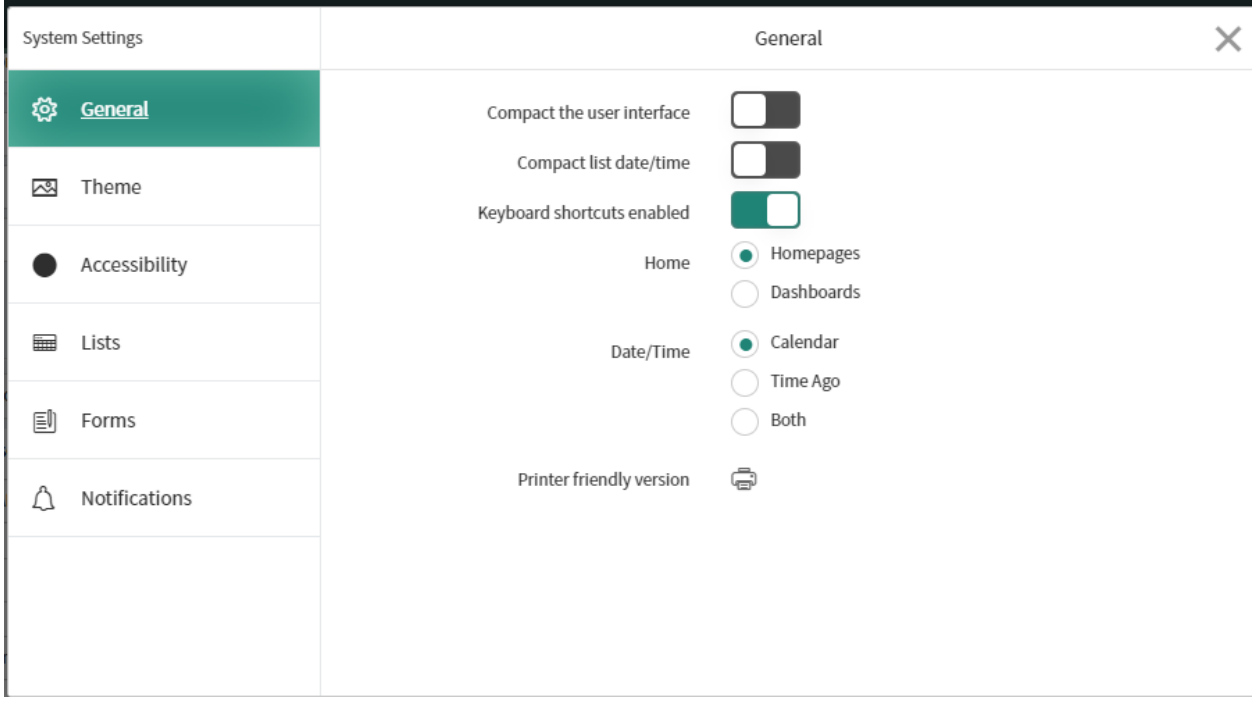

7. Right click in report and select print

NSSC Service Delivery Guide NSSDG-9200-0013 Version 3.0 Number Effective Date: December 12, 2022 Expiration Date: December 12, 2025 Page 21 of 161

Responsible Office: Financial Management Services Division SUBJECT: Fund Balance with Treasury Monthly Reporting Service Delivery Guide

A NASA Shared Services Center NASA Shared Services Center - Work - Microsoft Edge

 $\Box$  $\times$ 

♪ https://esd.nasa.gov/sys\_report\_template.do?jvar\_report\_id=5f8b5a281b8c495026a442e2b24bcbec&jvar\_report\_home\_query=sy... A<sup>%</sup>

#### AFRC FMS 224 Reclassification Column II

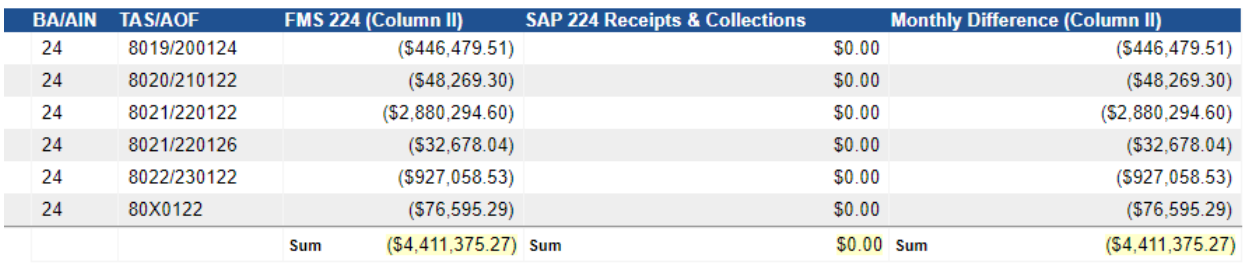

#### 8. When Print window opens:

- a. Printer = Adobe PDF
- b. Layout = Landscape
- c. Pages = All
- d. Color = Black and white
- e. Click "Print"

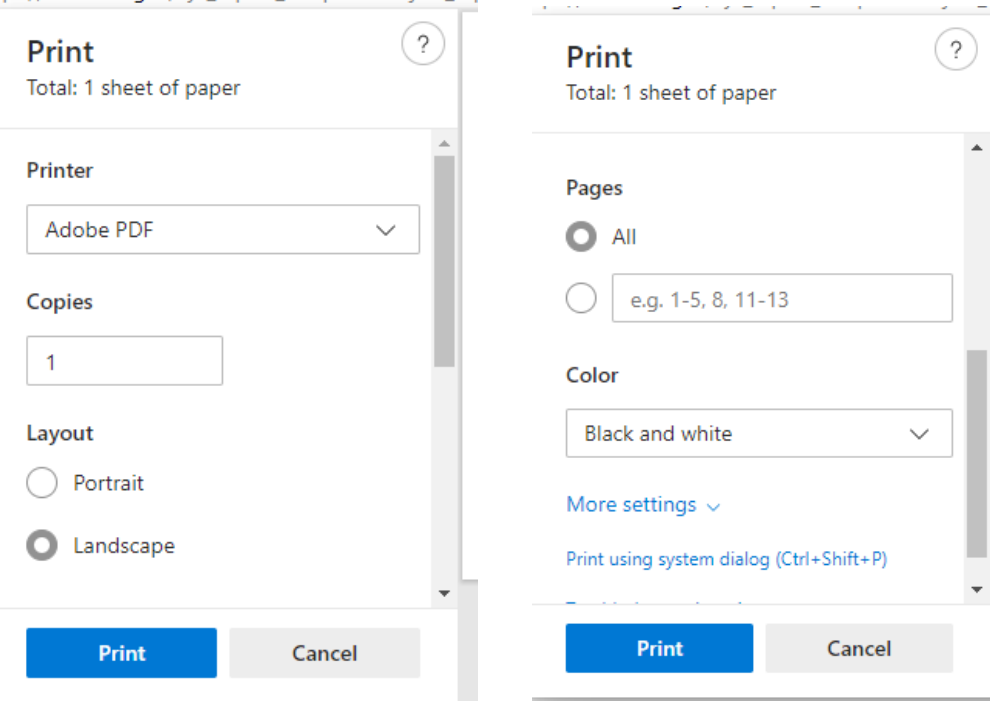

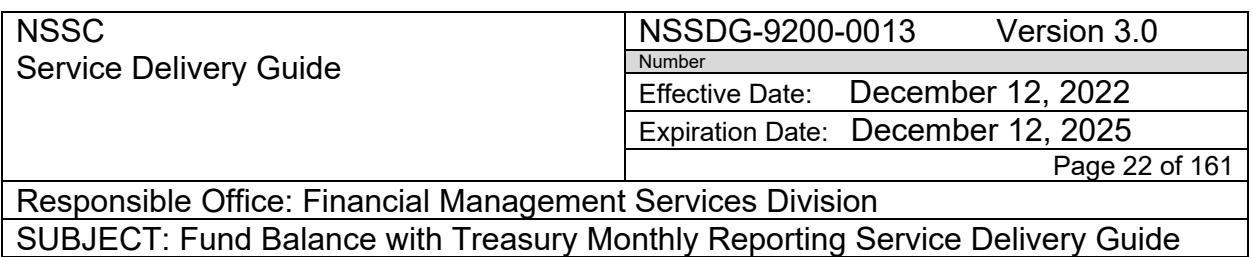

9. Save report as "2 -Center Column II Reclassification Report" in Centers monthly FMS 224 Assembly Day 1 folder (Example: N:\Financial Accounting Branch\FBWT\ARC\FY 2022\6 March 2022\224 Assembly\DAY 1)

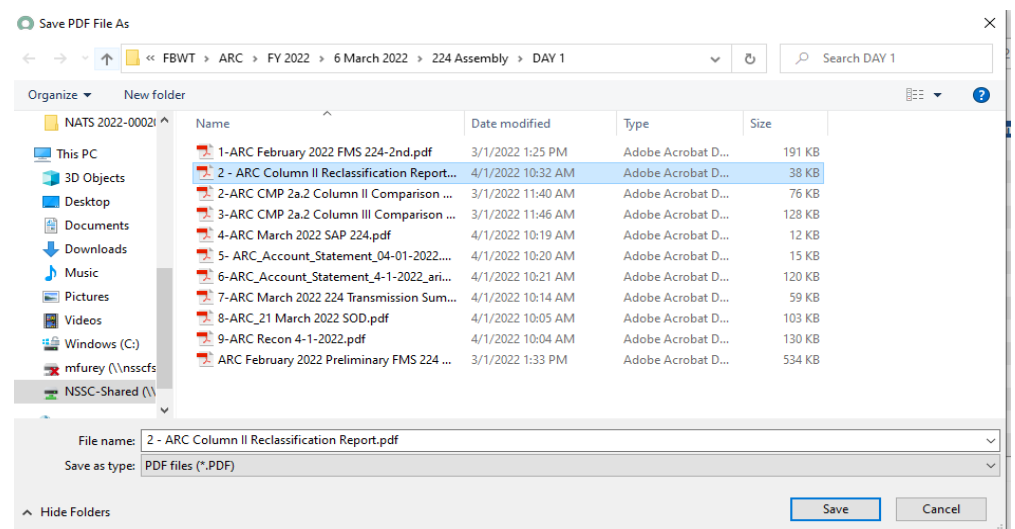

- 10.Open saved Column II pdf report to add Month & Year as a "Header"
	- a. Select "Tools/Edit PDF/Header & Footer/Add'
	- b. Font = Arial
	- c. Font Size =  $12$
	- d. Center Header Text = "Month Year" (Ex: May 2022)
	- e. Select Page Range Options = Pages from: 1 to 1

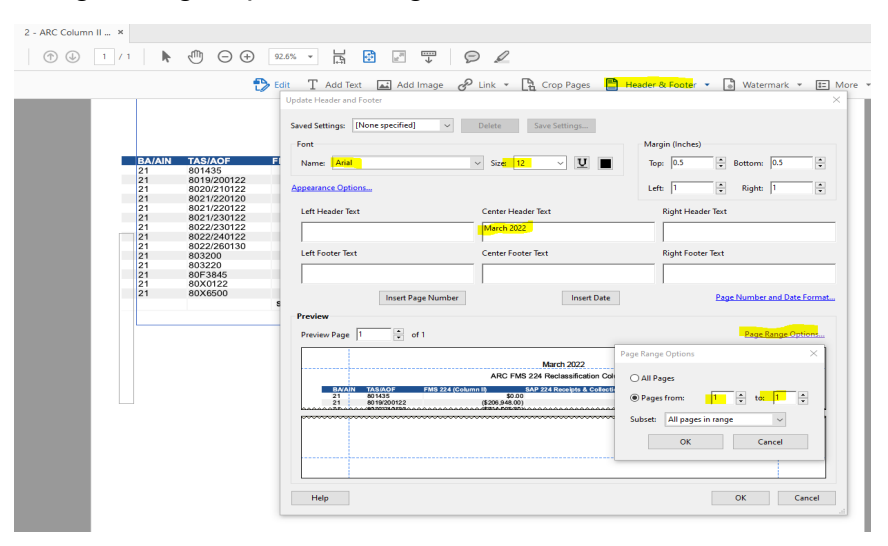

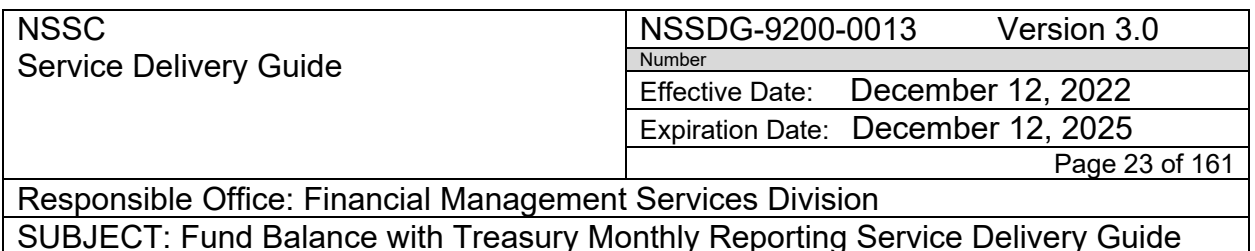

- 11.Export FMS 224 Column II reclassification report as Excel xls.
- 12.Go back to Service to download FMS 224 Reclassification Column III
- 13.Right click anywhere in the column headers and select "Export" / "Excel (.xls)

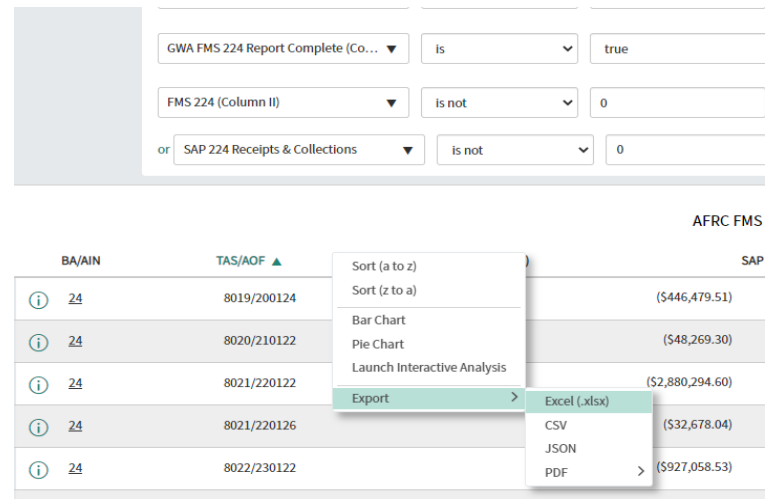

14.Export Complete popup box appears – select "Download"

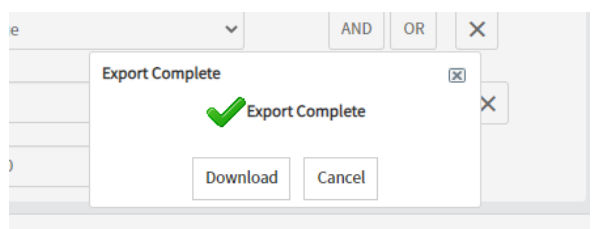

15.Select "Open" when Downloads box appears.

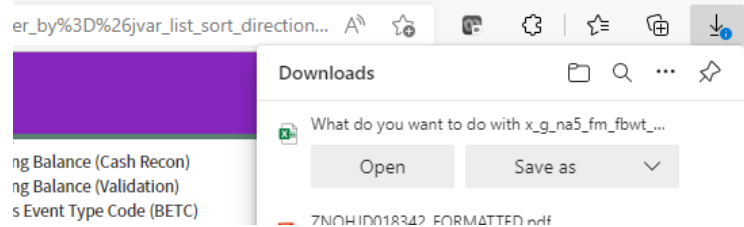

16.When excel file opens select file save as and save file in Center's current daily folder N:\Financial Accounting Branch\FBWT\GRC\FY 2022\8 May 2022\GRC\_06-01-22 as Center\_Month\_Year\_Column\_2\_Report.xlsx (EX:

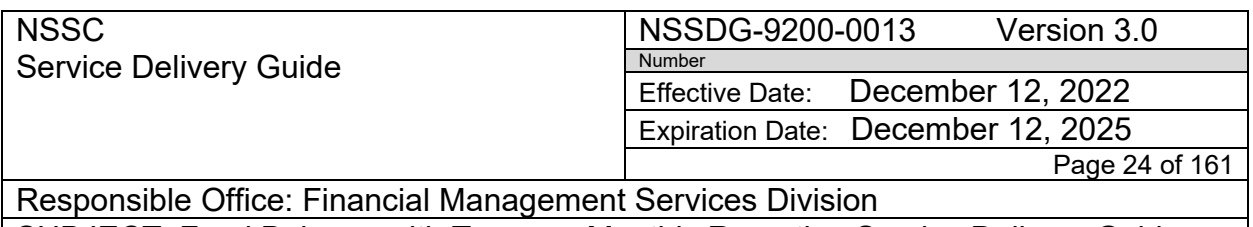

SUBJECT: Fund Balance with Treasury Monthly Reporting Service Delivery Guide

GRC\_May\_2022\_Column\_2\_Report.xls) *\*\*This report is used for the FMS224 BOT IDEA0015104\*\**

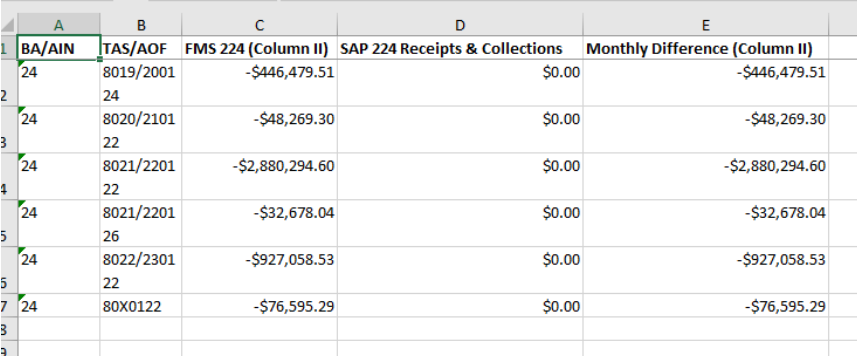

**Action 2.** Receives email notification that the Service Now import is complete and ready for FMS 224 preparation

- 1. Open Service Now application to export the Column III reclassification report for each center
- 2. Navigate to the FBWT Monthly Reporting/Reports/All Reports a. Click "FMS 224 Reclassification Column III

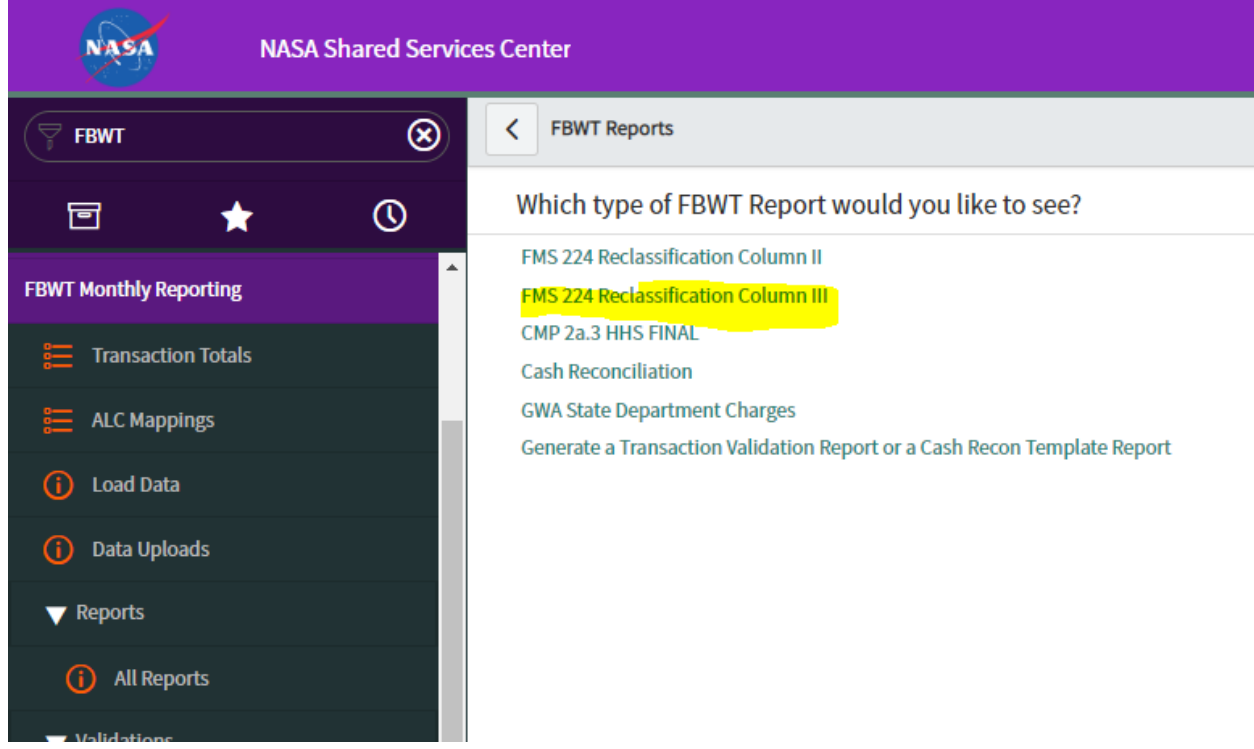

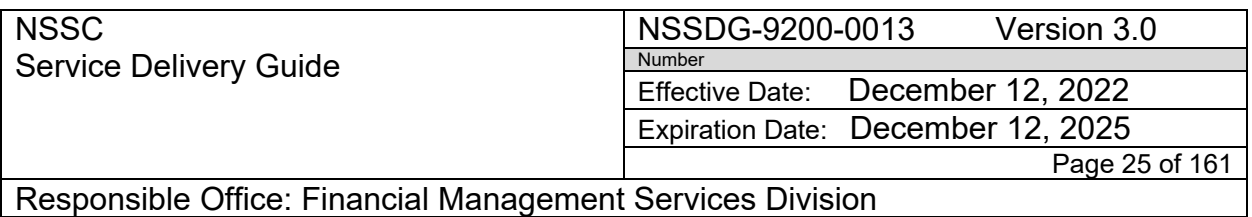

SUBJECT: Fund Balance with Treasury Monthly Reporting Service Delivery Guide

#### 3. Click on Center Report

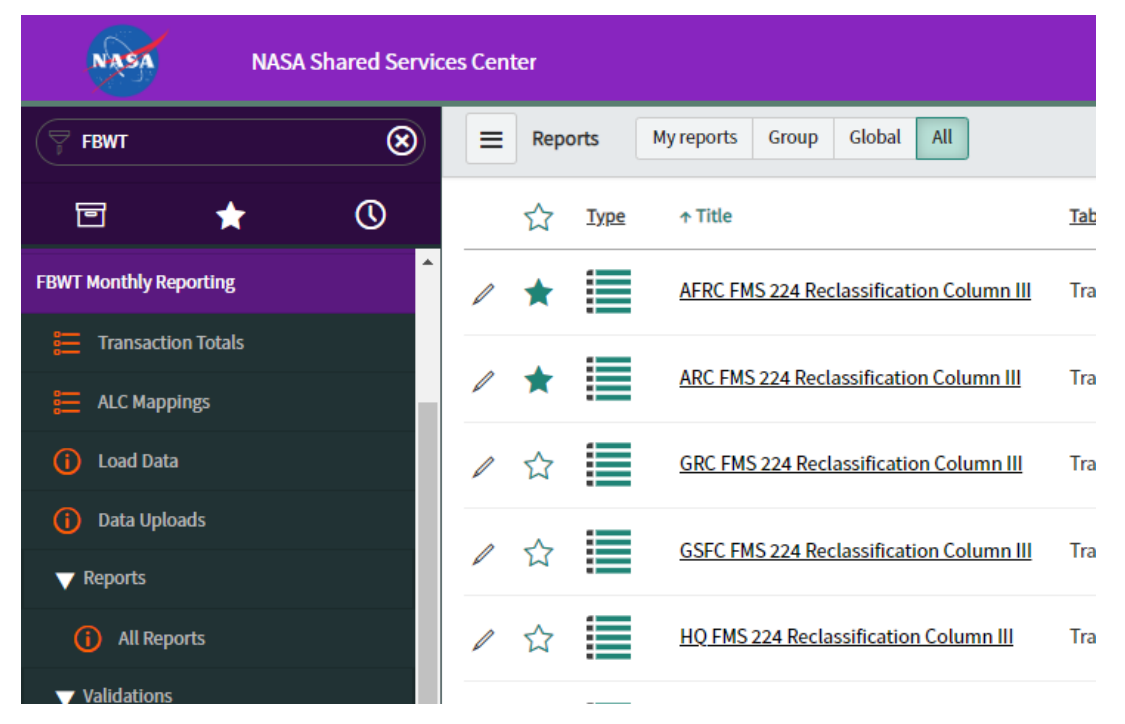

### 4. Click on "TAS/AOF" to sort TAS in *ascending order*

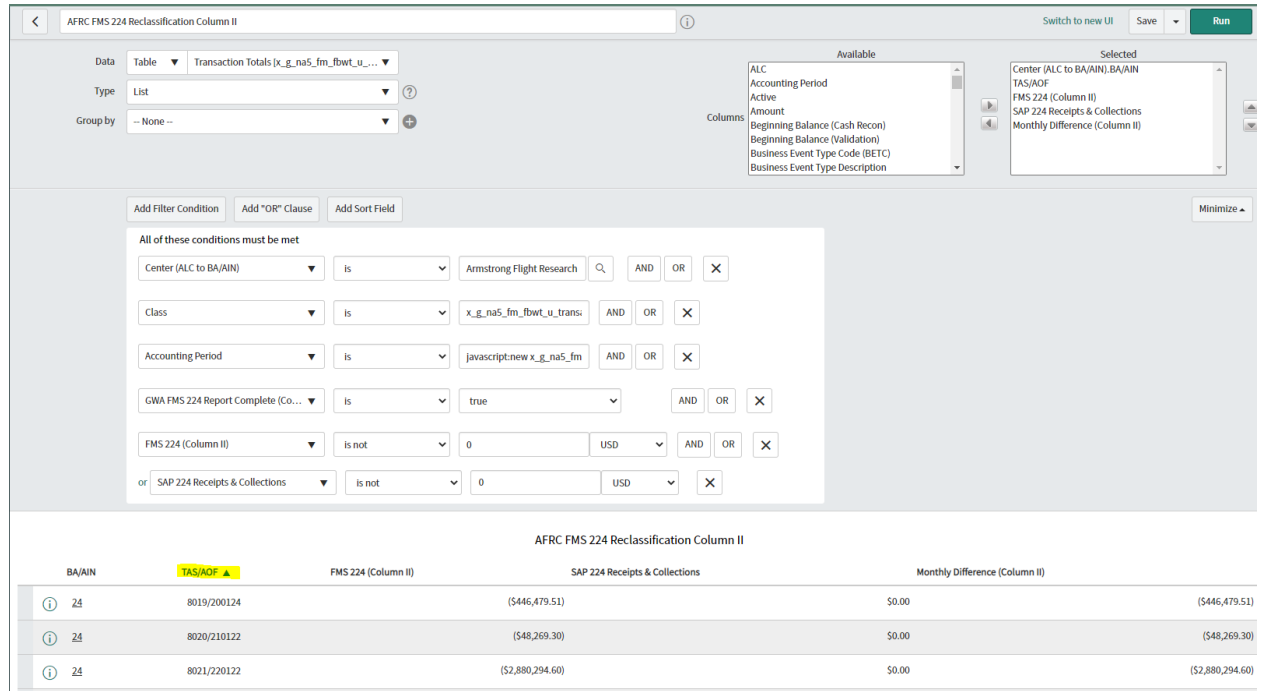

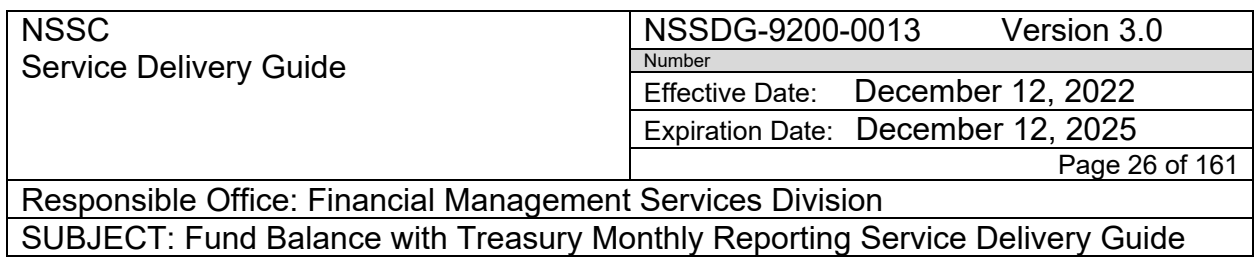

5. Select the Gear Wheel at the top right to print report to PDF

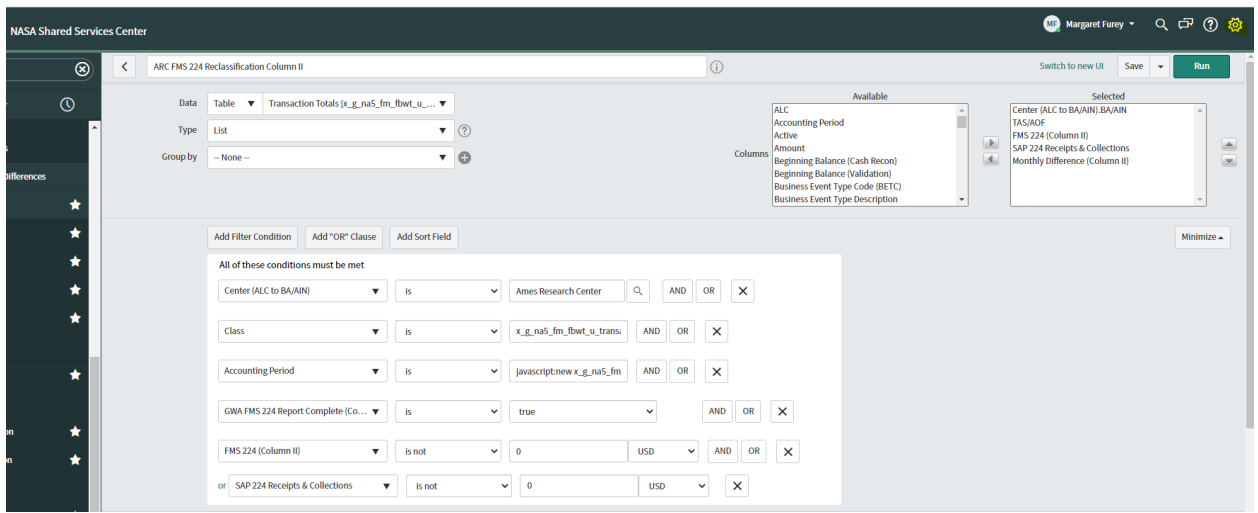

6. Select the Printer next to "Printer friendly version" – this will open report in print view

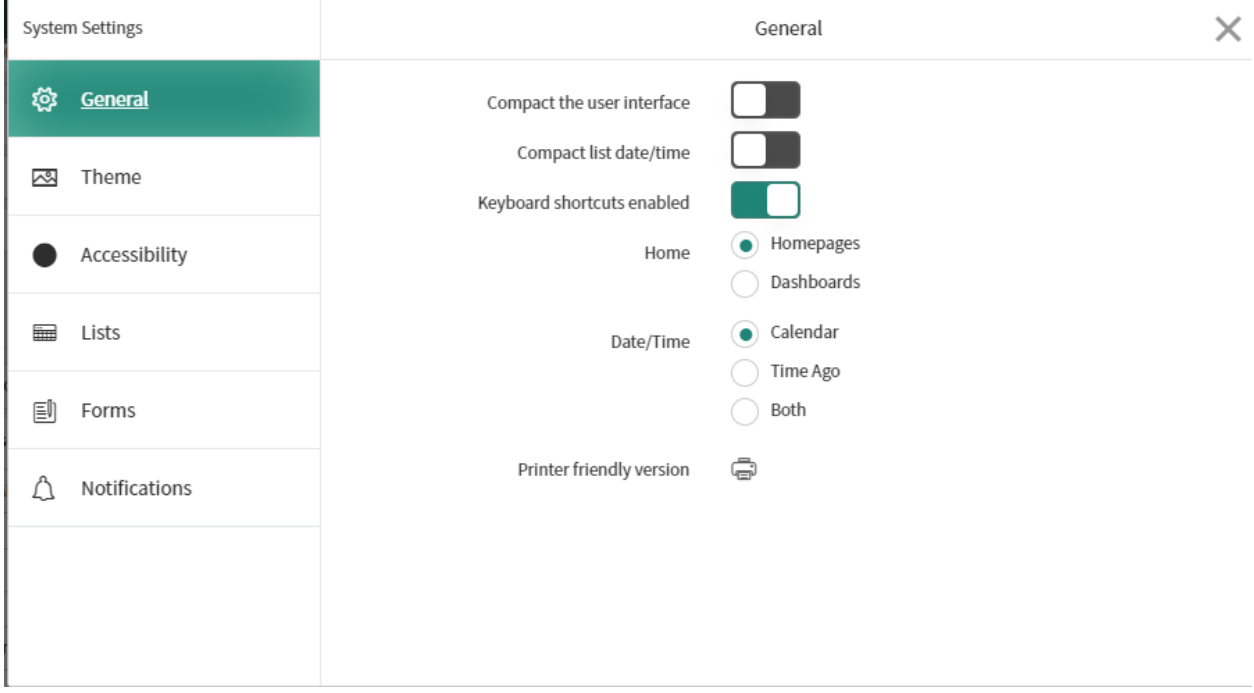

NSSC Service Delivery Guide NSSDG-9200-0013 Version 3.0 Number Effective Date: December 12, 2022 Expiration Date: December 12, 2025 Page 27 of 161

Responsible Office: Financial Management Services Division SUBJECT: Fund Balance with Treasury Monthly Reporting Service Delivery Guide

#### 7. Right click in report and select print

A NASA Shared Services Center NASA Shared Services Center - Work - Microsoft Edge

 $\forall y$ ☆ https://esd.nasa.gov/sys\_report\_template.do?jvar\_report\_id=47dd678d1b080190ed1f2f85624bcb60&jvar\_report\_home\_query=sys\_nameLIKEFMS%2520224%2...

 $\Box$  $\,$ 

 $\times$ 

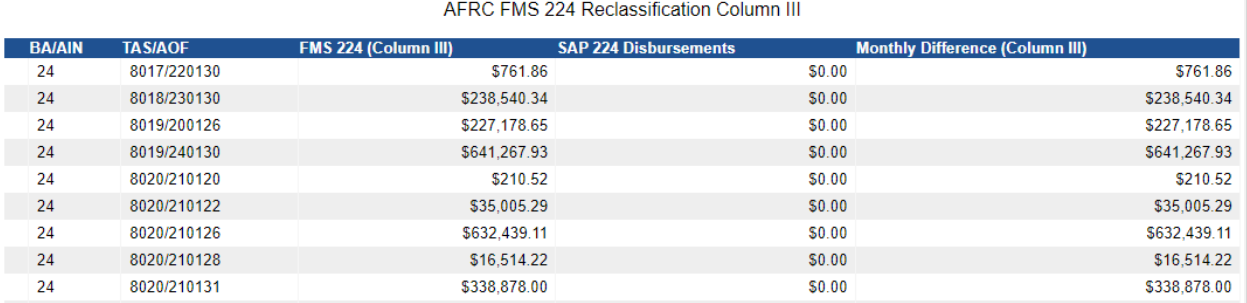

- 8. When Print window opens:
	- a. Printer = Adobe PDF
	- b. Layout = Landscape
	- c. Pages = All
	- d. Color = Black and white
	- e. Click "Print"

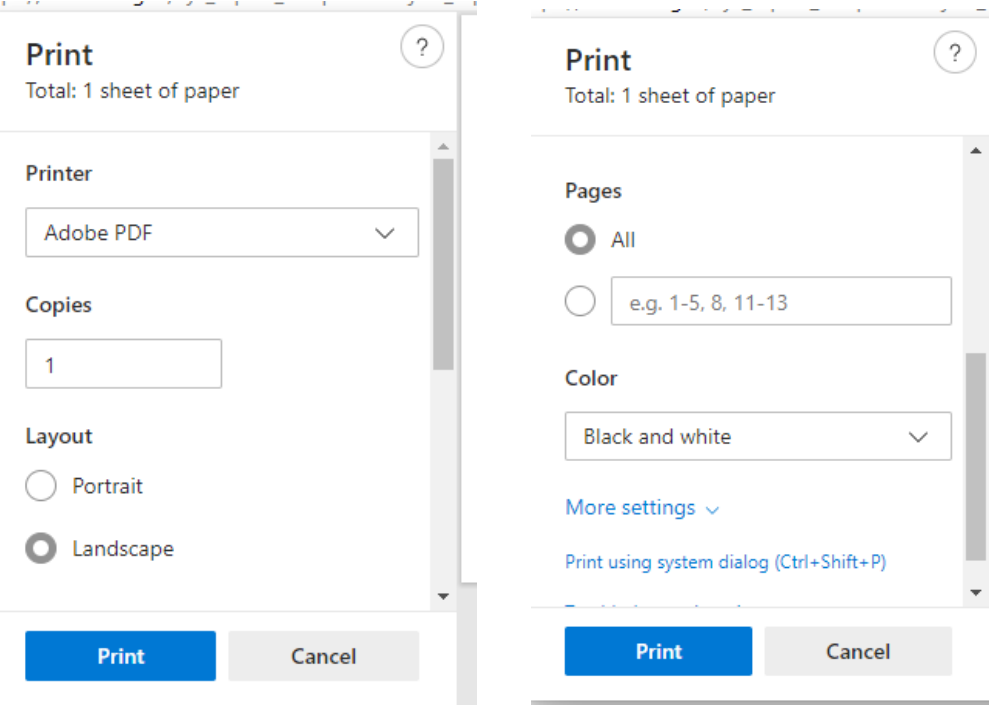

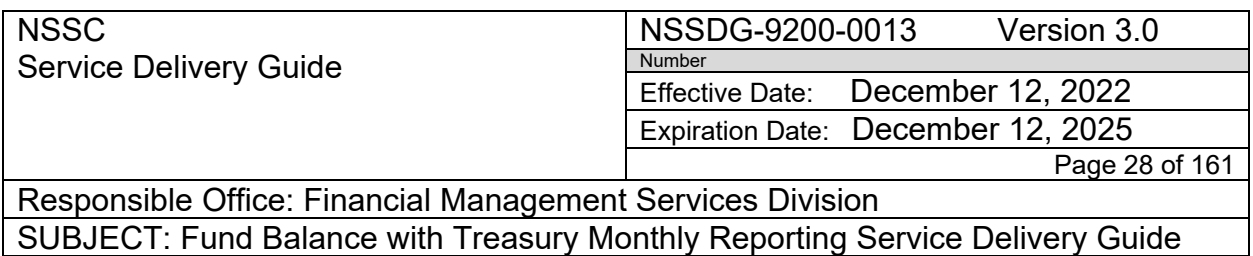

9. Save report as "3 -Center Column III Reclassification Report" in Centers monthly FMS 224 Assembly Day 1 folder (Example: N:\Financial Accounting Branch\FBWT\ARC\FY 2022\6 March 2022\224 Assembly\DAY 1)

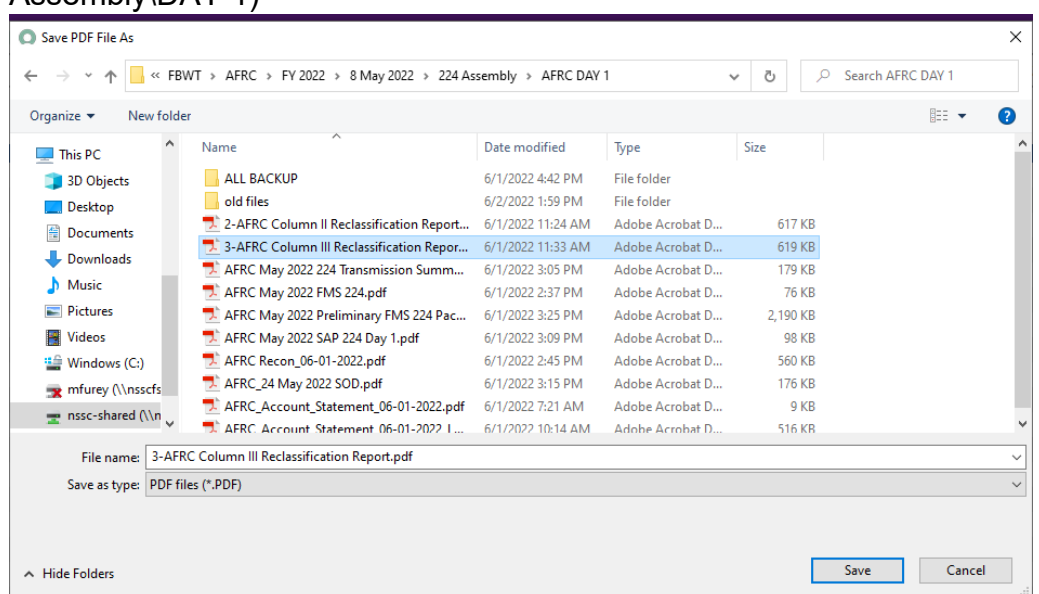

- 10.Open saved Column III pdf report to add Month & Year as a "Header"
	- a. Select "Tools/Edit PDF/Header & Footer/Add'
	- b. Font = Arial
	- c. Font Size = 12
	- d. Center Header Text = "Month Year" (Ex: May 2022)
	- e. Select Page Range Options = Pages from: 1 to 1

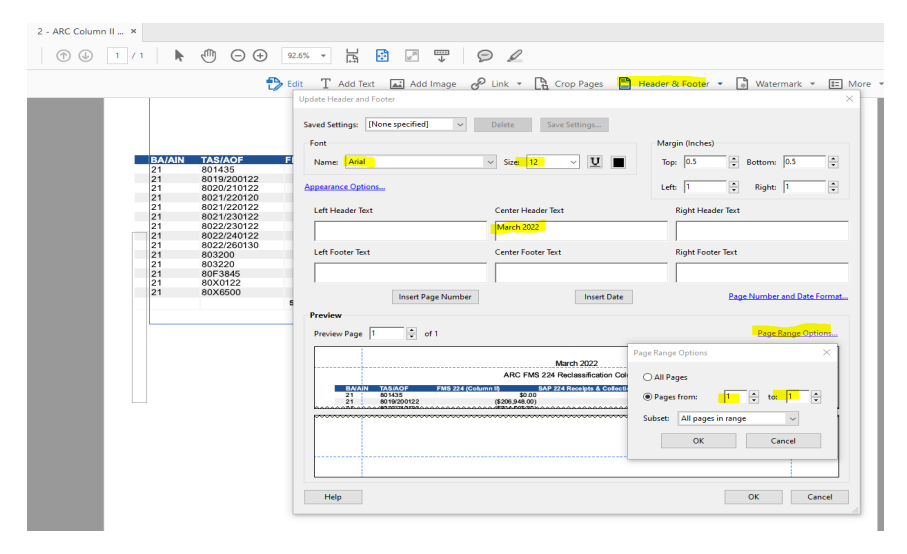

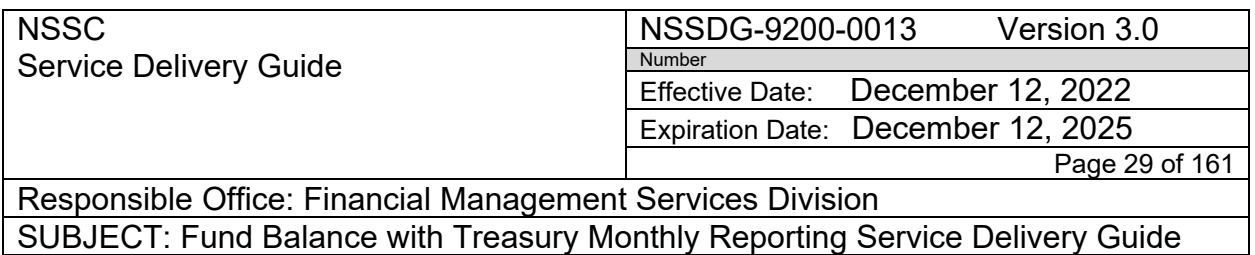

- 11.Export FMS 224 Column III reclassification report as Excel xls.
- 12.Go back to Service to download FMS 224 Reclassification Column III
- 13.Right click anywhere in the column headers and select "Export" / "Excel (.xls)

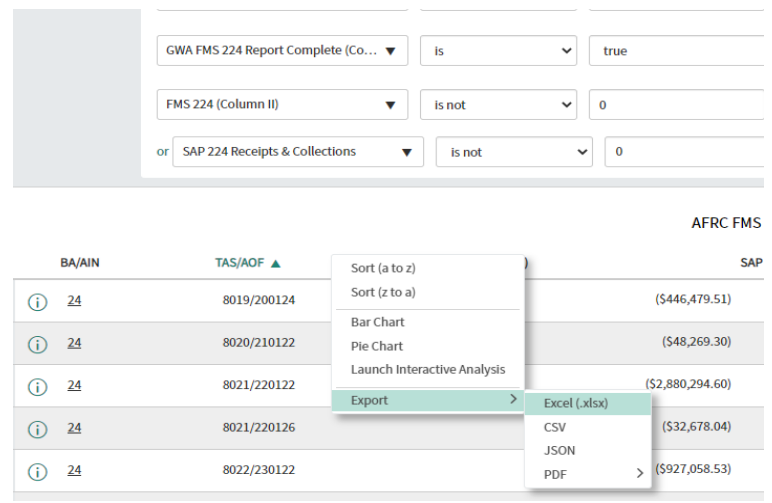

14.Export Complete popup box appears – select "Download"

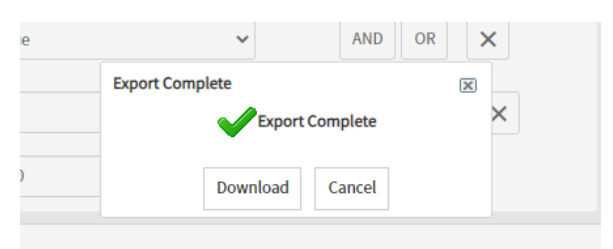

15.Select "Open" when Downloads box appears.

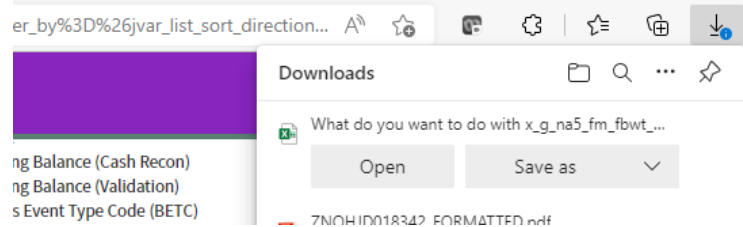

16.When excel file opens select file save as and save file in Center's current daily folder N:\Financial Accounting Branch\FBWT\GRC\FY 2022\8 May 2022\GRC\_06-01-22 as Center\_Month\_Year\_Column\_3\_Report.xlsx (EX:

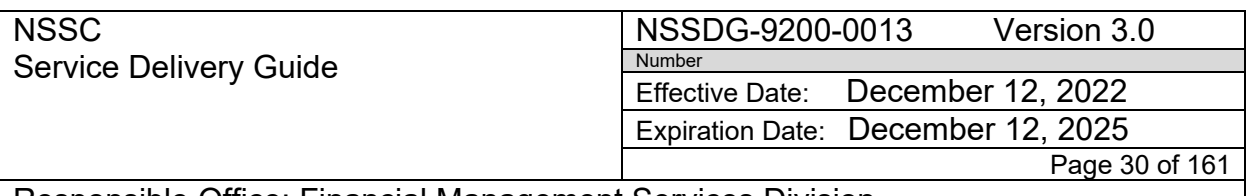

#### GRC\_May\_2022\_Column\_3\_Report.xls) *\*\*This report is used for the FMS224 BOT IDEA0015104\*\**

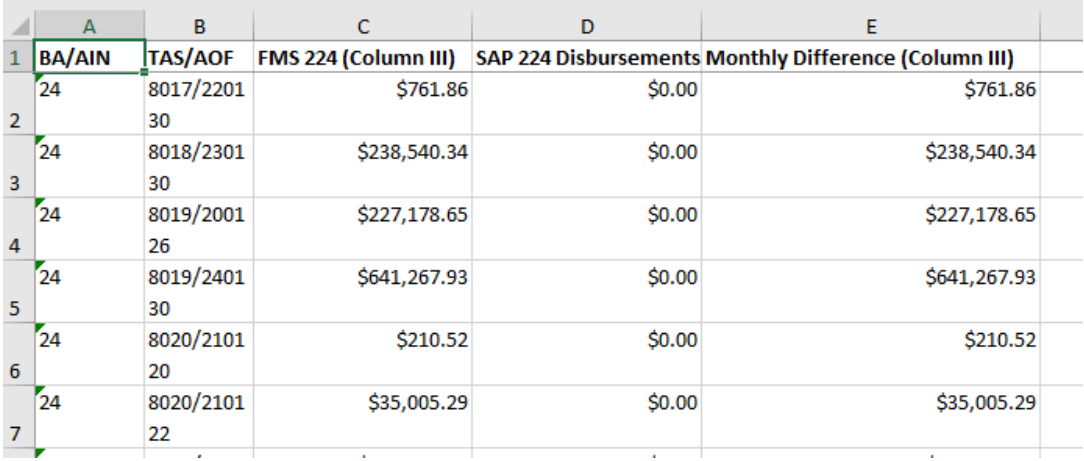

17. Validate all files are in the Center's "Daily" and the "224 Assembly/Day 1" before moving on to the next action:

Daily Folder

**NSSC** Service Delivery Guide NSSDG-9200-0013 Version 3.0 Number Effective Date: December 12, 2022 Expiration Date: December 12, 2025 Page 31 of 161

Responsible Office: Financial Management Services Division SUBJECT: Fund Balance with Treasury Monthly Reporting Service Delivery Guide

#### B «FBWT > MSFC > FY 2022 > 11 August 2022 > MSFC\_09-01-22

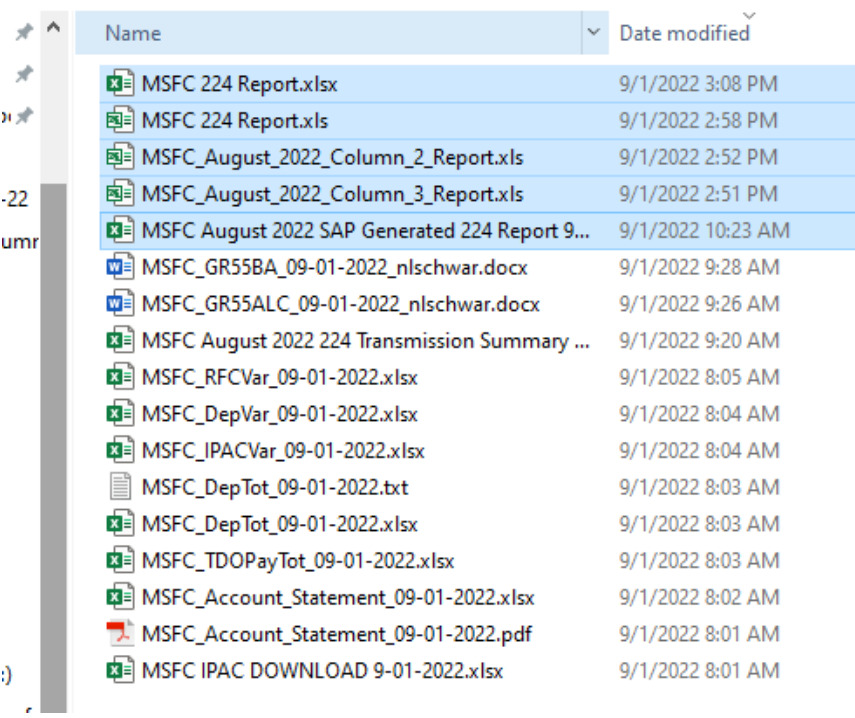

#### 224 Assembly/Day 1

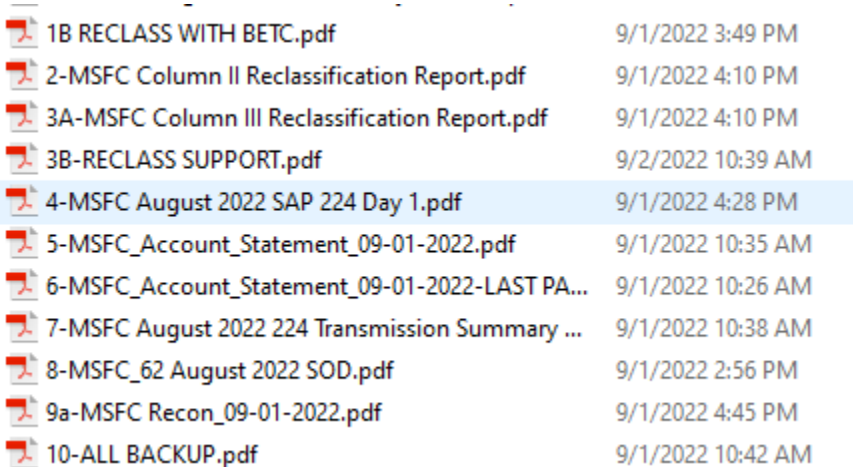

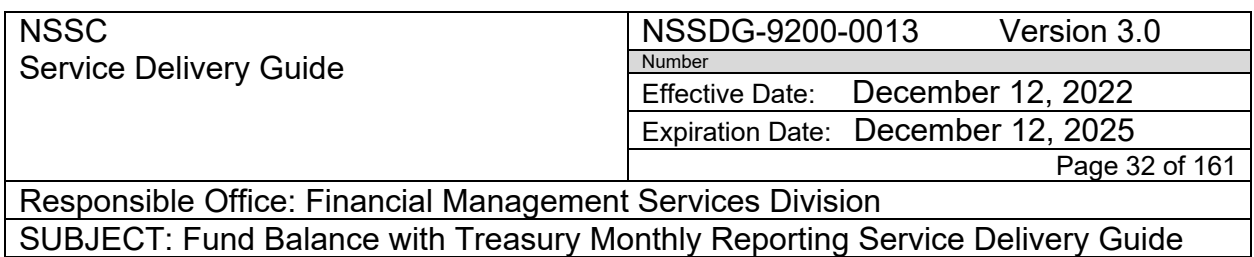

**Action 3.** Update your CARS profile to a "CGAC" User

- 1. <https://isim.fiscal.treasury.gov/itim/self/Home.do>
- 2. Login: User ID & Password

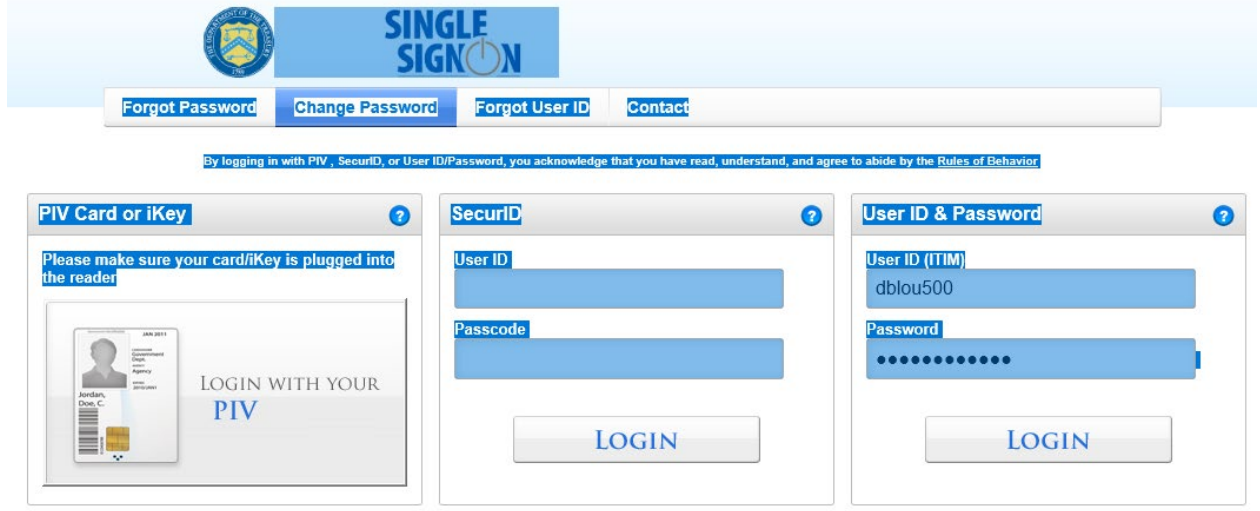

3. Click "View or Change Account" under My Access

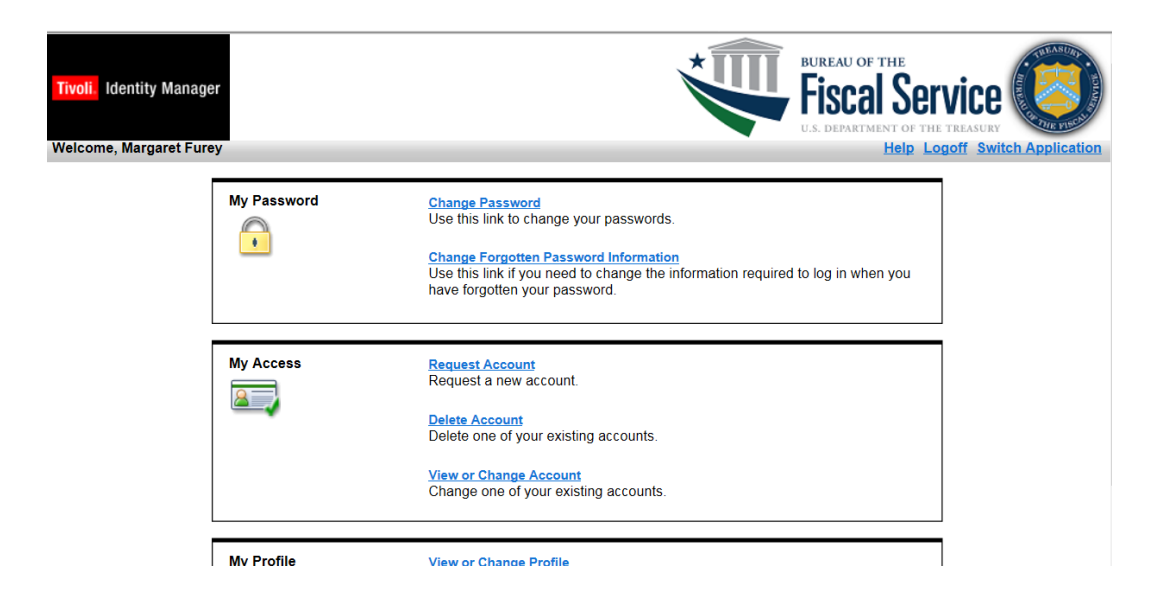

#### **NSSC** Service Delivery Guide

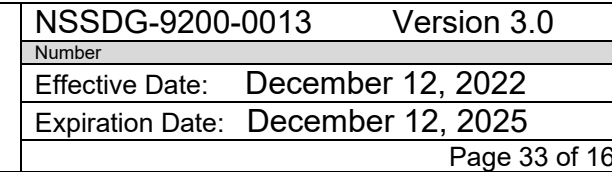

Responsible Office: Financial Management Services Division SUBJECT: Fund Balance with Treasury Monthly Reporting Service Delivery Guide

#### 4. Click "CARS" application

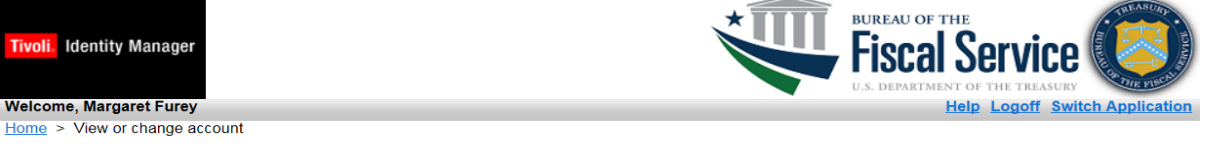

#### **View or Change Account**

Click the account type of the account you want to view or change. If you do not see your recently requested account below, click View My Requests.

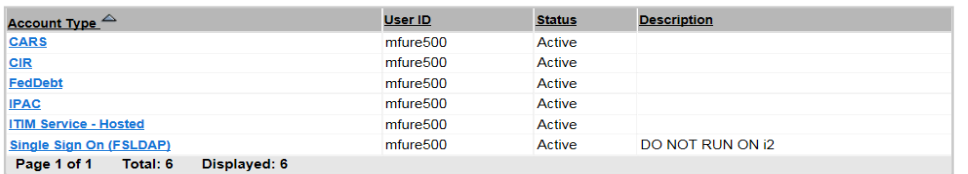

Go to Home Page

#### 5. check the box above "Is CGAC" and click "OK"

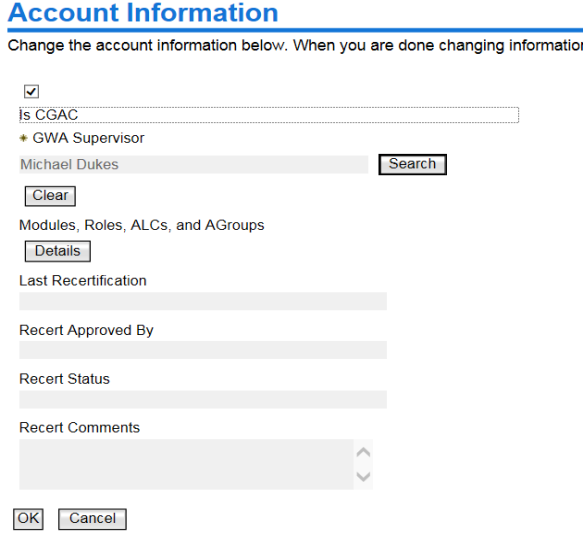

**NSSC** NSSDG-9200-0013 Version 3.0 Service Delivery Guide Number Effective Date: December 12, 2022 Expiration Date: December 12, 2025 Page 34 of 161 Responsible Office: Financial Management Services Division SUBJECT: Fund Balance with Treasury Monthly Reporting Service Delivery Guide **Fiscal Service Tivoli** Identity Manager **Welcome, Margaret Furey Help Logoff Switch Application** Home > View or change account > Request submitted **Request Submitted: Change Account** You have submitted a request. Below is the information available to you at this time. **Request Detail** 7438355089317693279 Request ID: Date submitted: February 22, 2017 1:09:21 PM Request type: **Account Change** Account: mure 500 on CARS **Information Updated** Is CGAC: false **Related Tasks** • To check on the status of your request, refer to the View My Requests page • To change another account, click View or Change Account . To perform other tasks go to the Tivoli Identity Manager Home page Copyright IBM Corporation 1999,2009. All rights reserved.

**Action 4.** When all is balanced, run the "Monthly 224" BOT Process (IDEA0015104). This will pull your SAP 224 as pdf and save in your 224 Assembly/Day 1 folder and will process your 224 color pink/blue spreadsheet and save in Center's Daily folder.

1. Open "UiPath Assistant" and select IDEA0015104

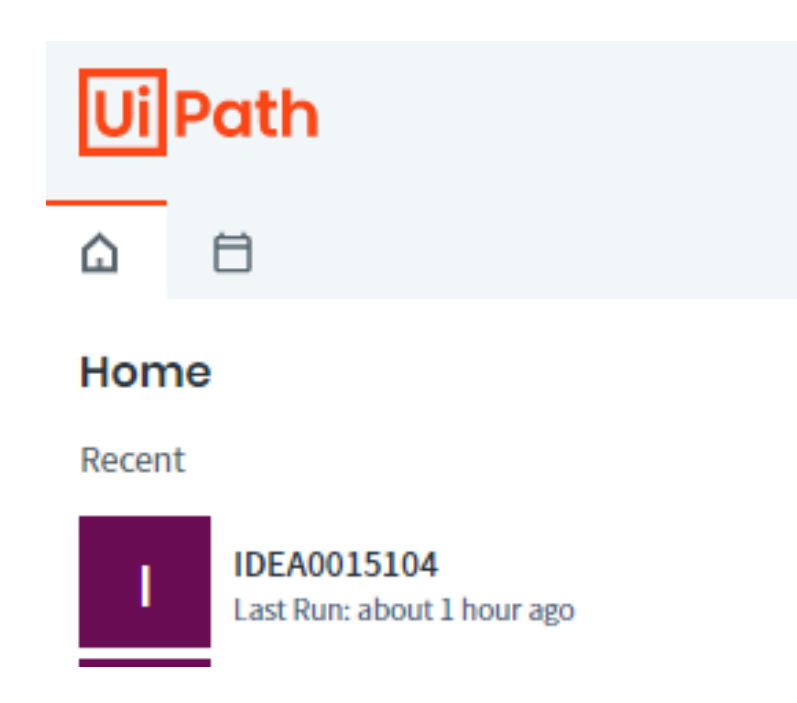

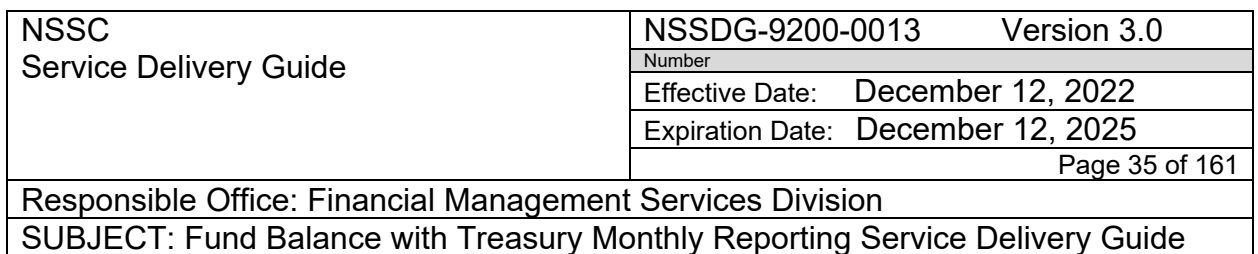

2. Select Center and then click "Monthly 224" – *This step takes a few minutes to process*

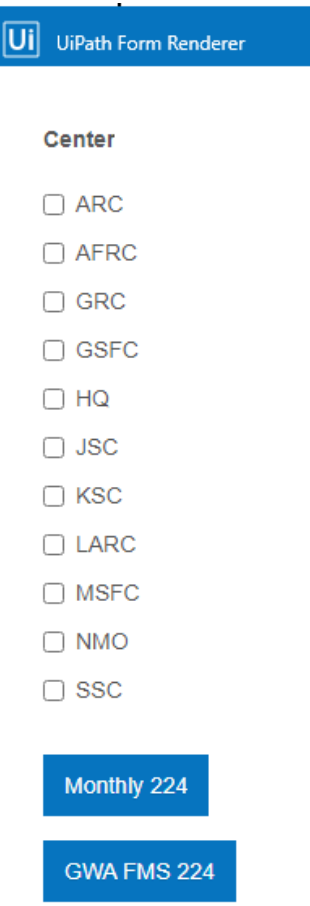

3. The below POP-UP will appear when your color coded 224 report is complete and saved in the center's daily folder as "xlsx" format

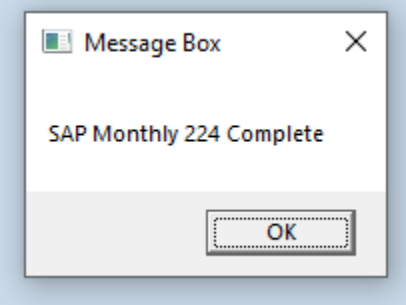

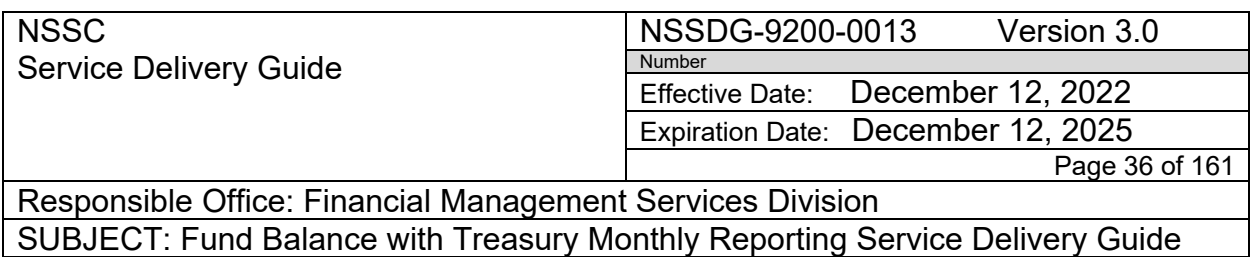

4. Spreadsheet will run and present a pink and blue formatted data. (The pink represents the difference between SAP and Treasury at the AOF level) (The blue represents the items from the FBWT Difference report that will be reclassified)

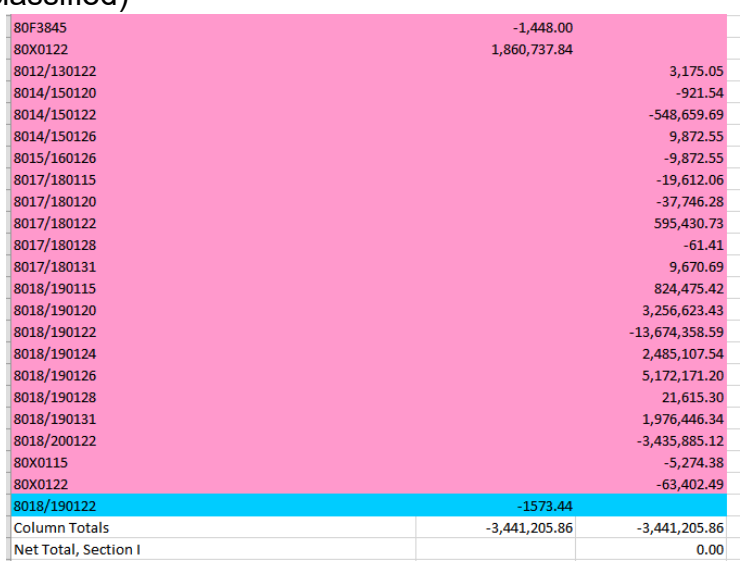

5. Net total of Section 1 must equal Zero (0.00) before moving to next action.

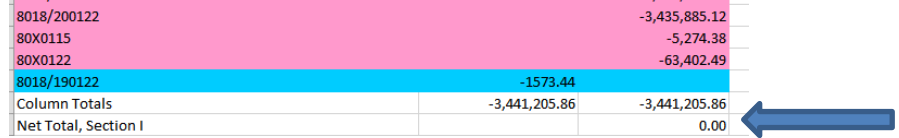

- 6. Open "Center's 224 Report.xlsx" in the Daily folder
	- a. Click on the "new 224" worksheet
	- b. Clear the Colors
	- c. Page Layout = Landscape adjust to 95%

Page Setup

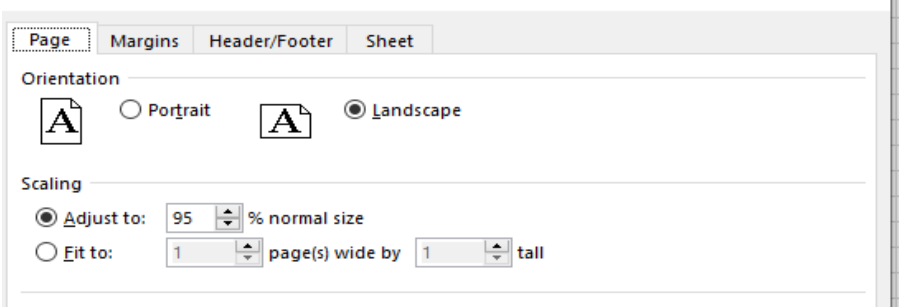

?  $\times$   $\perp$
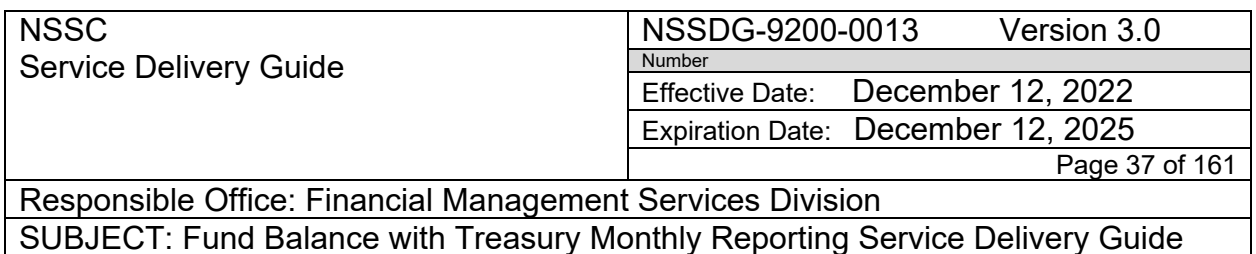

d. Header = Center Month FMS 224 BETC Reclassification Support (Ex: **-** GSFC June 2022 FMS 224 BETC Reclassification Support)

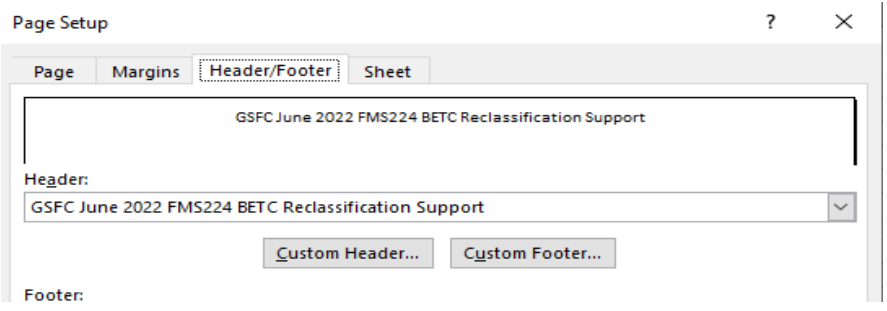

e. Sheet – Repeat rows 1-6

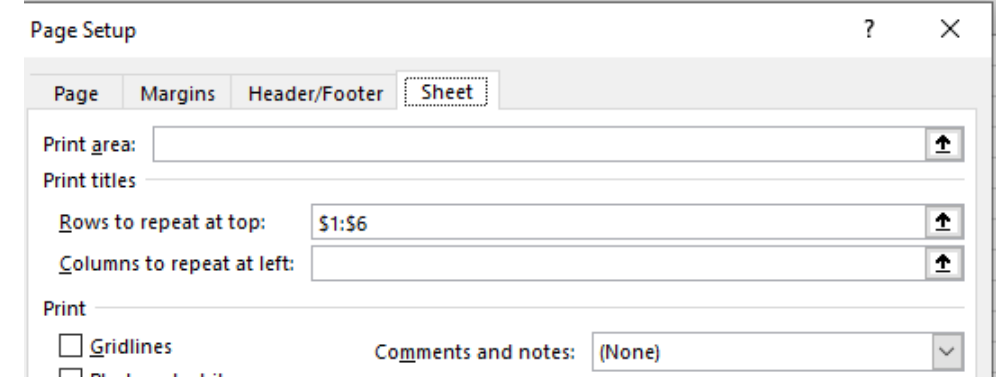

- f. Print report to PDF and save as "Center FMS 224 BETC Reclass Support" in Center's 224 Assembly/Day 1 folder
- 7. Open "Center's 224 Report.xlsx" in the Daily folder
	- a. Click on the "Center's 224" worksheet
	- b. Clear the Colors
	- c. Delete Line one
	- d. Page Layout = Portrait adjust to 95%

NSSC Service Delivery Guide NSSDG-9200-0013 Version 3.0 Number Effective Date: December 12, 2022 Expiration Date: December 12, 2025 Page 38 of 161

Responsible Office: Financial Management Services Division SUBJECT: Fund Balance with Treasury Monthly Reporting Service Delivery Guide

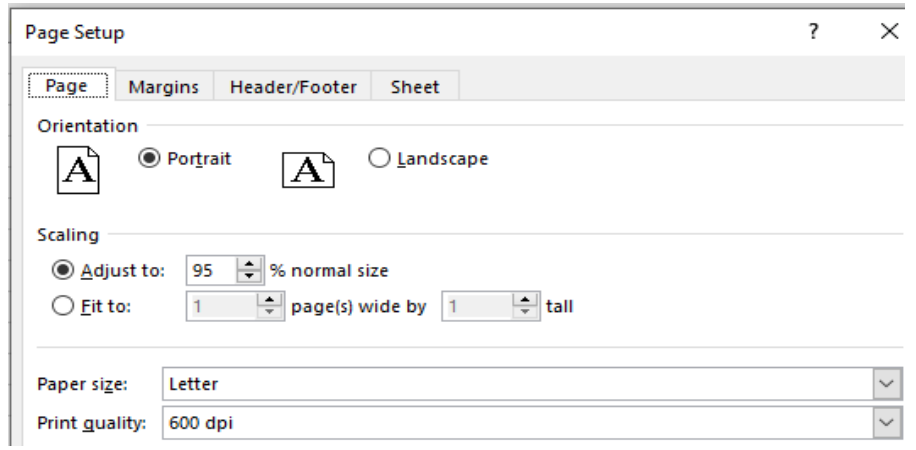

e. Header = Center Month FMS 224 Reclassification Column II and III Support (Ex: **-** GSFC June 2022 FMS 224 Reclassification Column II and III Support)

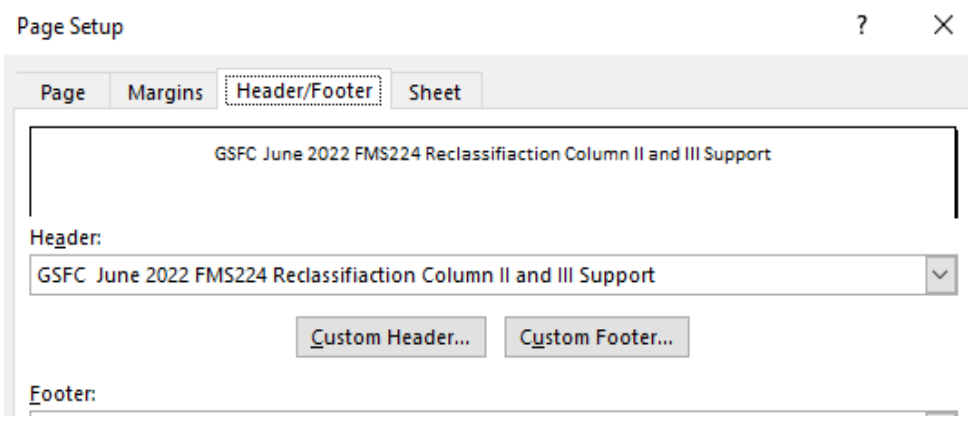

f. Sheet – Repeat rows 1-8

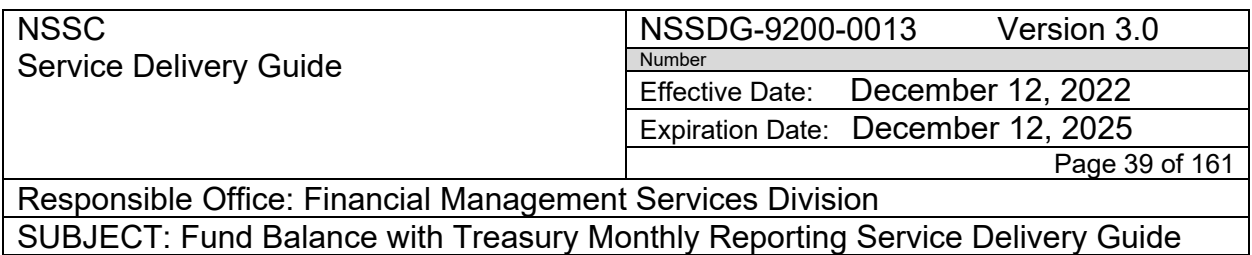

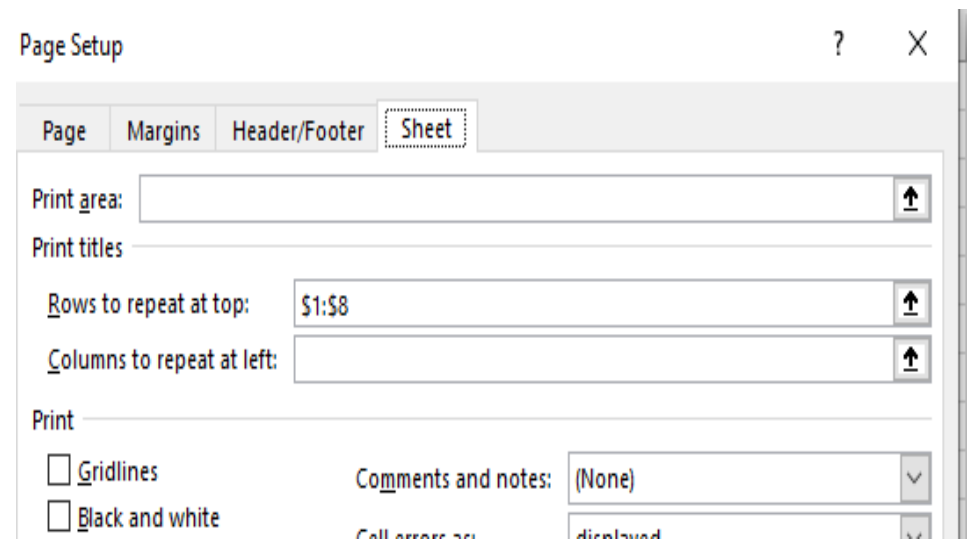

g. Print report to PDF and save as "Center FMS 224 Column II and III Support" in Center's 224 Assembly/Day 1 folder

**\*\*\*DO NOTE "Save" GWA 224 Report.xlsx. this is so the original report keeps color coding and format.**

8. Open "UiPath Assistant" and select IDEA0015104

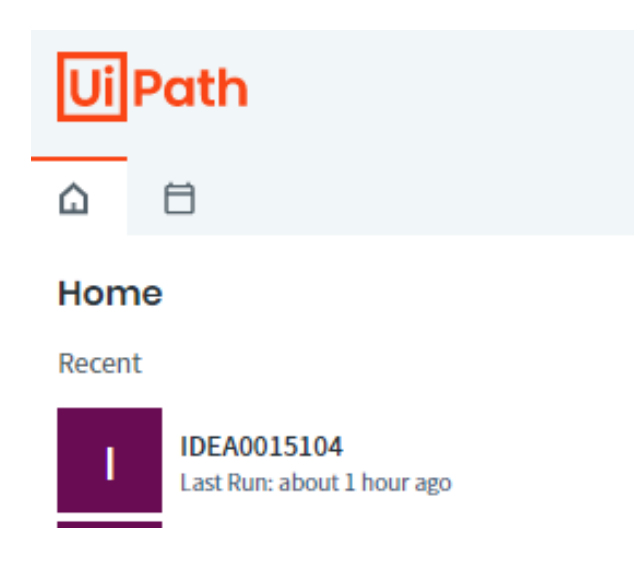

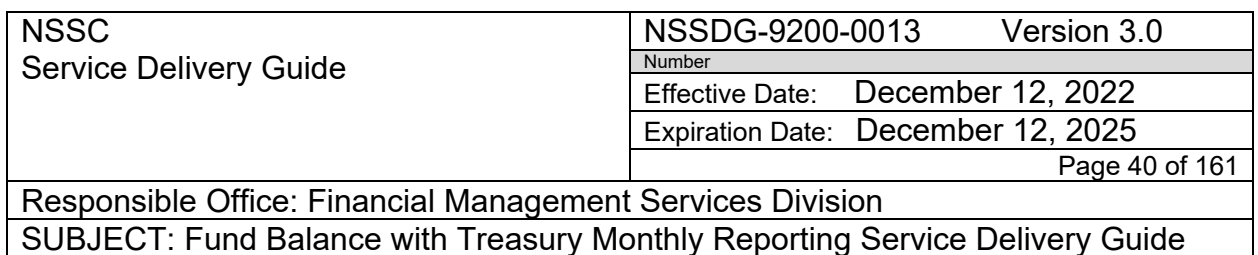

9. Select Center and then click "GWA FMS 224" – *This step takes a few minutes to process*

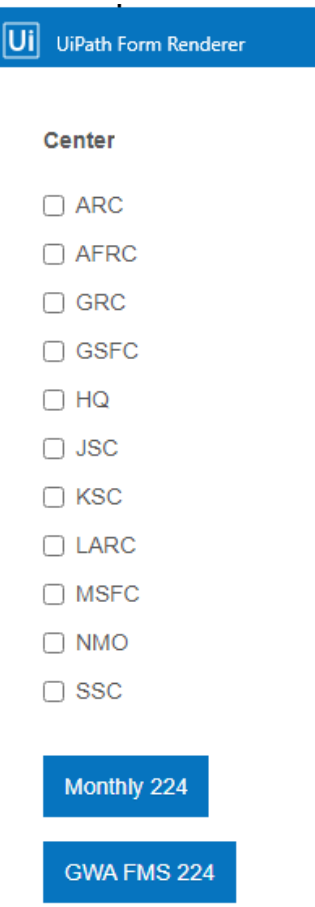

10.You will receive window to Login to FMS Treasury. Once you are logged into GWA the BOT will continue and it will look similar to the below screen shot when report is complete

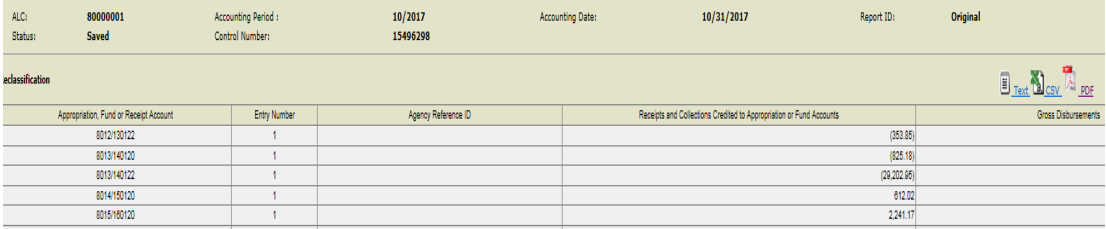

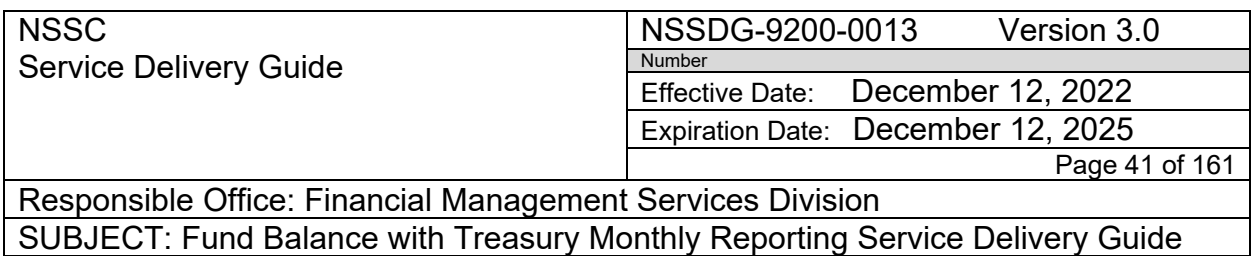

11. You will need to scroll to the bottom and validate that the totals for both column 2 and column 3 are the same and that the grand total is equal to 0.00

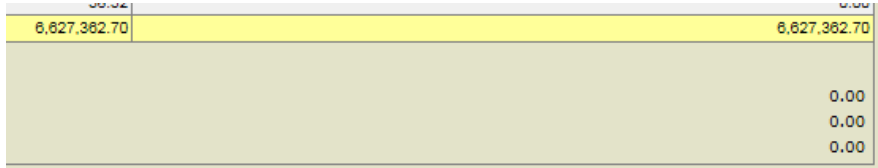

12.Scroll back to the top and print to Pdf

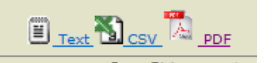

- 13.Save pdf to Center's 224 Assembly Day 1 folder as: "1-Center abbrev Month Year FMS 224-1<sup>st</sup>" (Example: 1-HQ February 2020 FMS 224-1<sup>st</sup>)
- 14.Go back to open excel spreadsheet and click okay on the pop up.

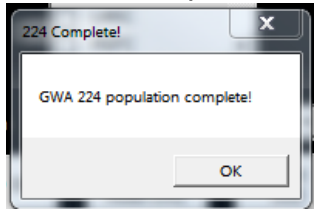

15.Close spreadsheet. Save if asked.

**Action 4.** FMS 224 Preliminary package Day 1.

- 1. Go to Center's 224 Assembly Day 1 folder
- 2. Open 224 1<sup>st</sup> pdf file (Example: 1-HQ February 2020 FMS 224-1<sup>st</sup>)
- 3. Add #'s next to any FBWT Difference amounts to correspond with the most used comments below
	- a. (#) See FBWT Differences Report Disbursement Now Cleared
	- b. (#) See FBWT Differences Report Collection Now Cleared
	- c. (#) See FBWT Differences Report Disbursement
	- d. (#) See FBWT Differences Report Collection
	- e. (#) AOF Reclassification Correction Month Disbursement Now Cleared – See email

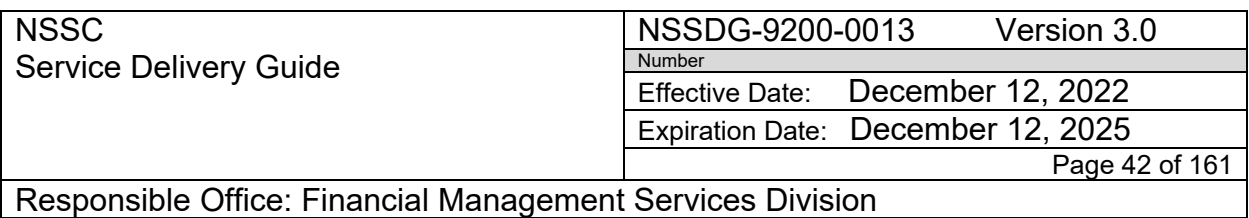

- f. (#) Month year State Department FMS 224 Reclassification See DAB Approval email.
- 4. Verify that all reports needed for package are saved in the Day 1 folder in the following order.
	- a. 10a-ALL Backup includes: IPACs on FBWT Difference; SAP reversal; SAP Return payments; BA/ALC documents; any emails.

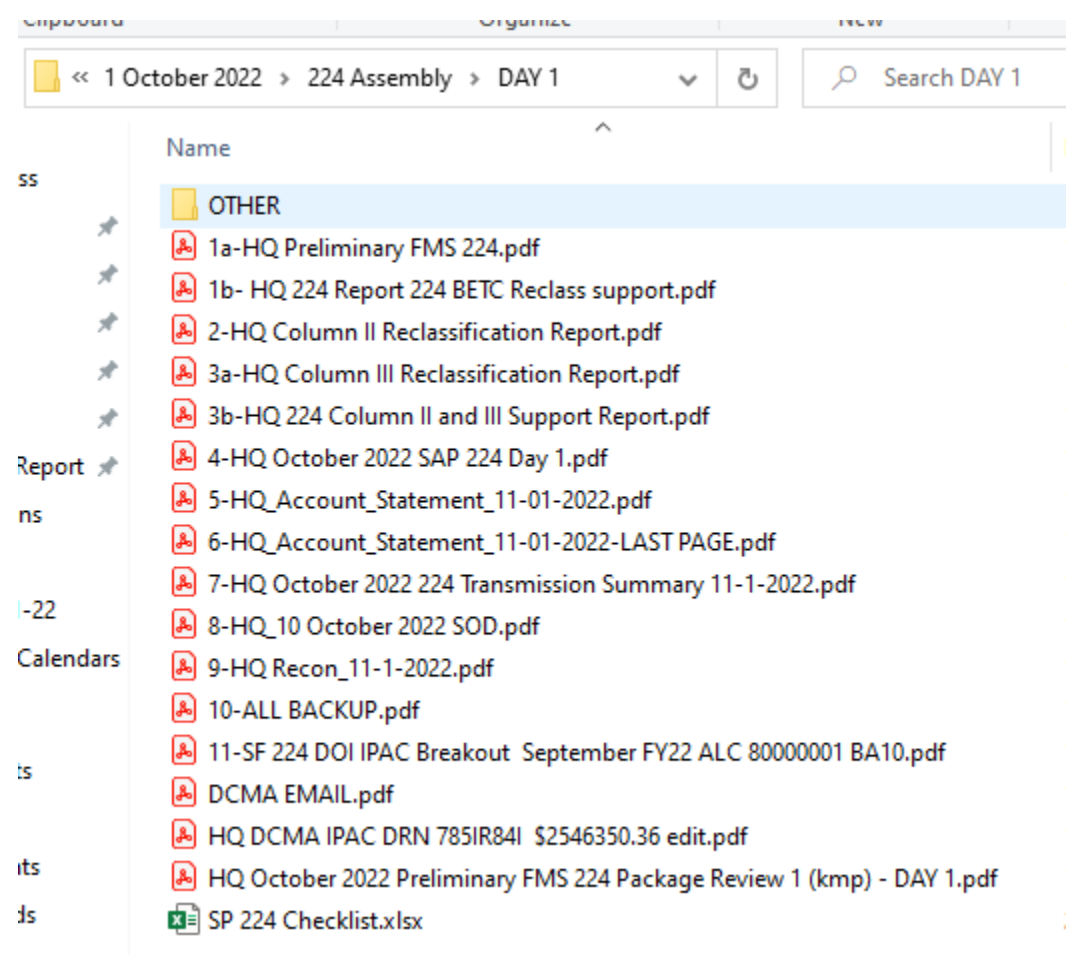

- 5. Select all items for package
- 6. Right Click and select "Combine files in Acrobat"
- 7. Save combined file as "Center Month Year Preliminary FMS 224 Package Review 1 (initials) – Day 1

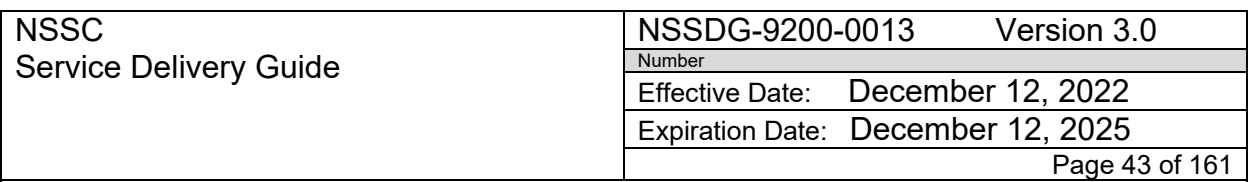

Responsible Office: Financial Management Services Division SUBJECT: Fund Balance with Treasury Monthly Reporting Service Delivery Guide

- 8. Review all items listed on FMS 224 Package Checklist. Blank copy found <N:\Financial Accounting Branch\FBWT\224> Packages Paperless Review Folder
- 9. Place your initials and any notes in the checklist and save to Day 1 224 Assembly folder.
- 10.Save package as "**HQ February 2020 Preliminary FMS 224 Package Review 1 (kmp) - DAY 1"** in your Center's 224 Paperless Folder at N:\Financial Accounting Branch\FBWT\224 Packages Paperless Review Folder\FY 2020\5 February 2020
- 11.Email FBWT Supervisor that package is ready for review

**Action 4.** FBWT SP Supervisor reviews Day 1 preliminary 224 packages.

- 1. Go to *N:\Financial Accounting Branch\FBWT\224 Packages Paperless Review Folder/FY/Month/Center*
- 2. Open SP preparers Preliminary FMS 224 Review 1 Day 1 package
- 3. Save file as "Center abbrev Month Year Preliminary FMS 224 Package Review 2 (initials)" Example: JSC February 2020 Preliminary FMS 224 Package Review 2 (maf)"
- 4. Verify the order of the pages in the package:
	- a. Preliminary FMS 224 (Statement of Transactions)
	- b. FMS 224 BETC Reclassification Support Report
	- c. FMS 224 Reclassification column II
	- d. FMS 224 Reclassification column III
	- e. 224 Column II and III Reclassification Support Report
	- f. SAP 224
	- g. GWA Account Statement pdf
	- h. GWA Account Statement spreadsheet (last page)
	- i. 224 Transmission summary (SAP vs Treasury)
	- j. FBWT Difference report
	- k. Recon Report
	- l. Backup documentation (IPACs, SAP documents, emails, etc.)
- 5. Validate the below data on the GWA Statement of Transaction Report
	- a. Center/ALC is correct
	- b. Accounting Period is the current reporting period

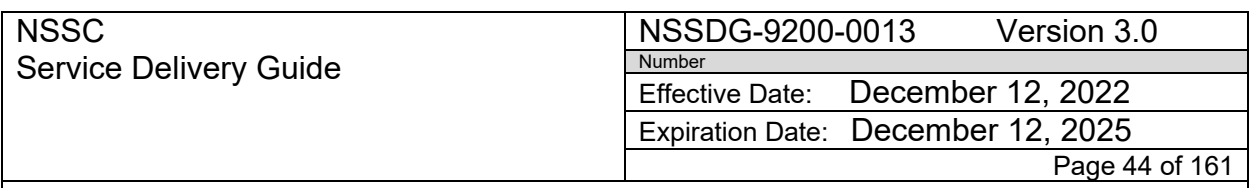

Responsible Office: Financial Management Services Division SUBJECT: Fund Balance with Treasury Monthly Reporting Service Delivery Guide

- c. If there are FBWT Differences; are the numbers listed in the parenthesis by each item
- d. Does the AOF used for the numbered FBWT differences match the AOF on the FBWT Difference report
- e. Does the "Cumulative Subtotal" amounts match for both columns
- f. Is the explanation of each "numbered" differences listed at the bottom of the last page and spelling is correct
- 6. Does the explanation coincide with the activity on the FBWT Difference report
- 7. Open the monthly 224 totals spreadsheet located in the FBWT 224 Packages Paperless review folder current month (N:\Financial Accounting Branch\FBWT\224 Packages Paperless Review Folder\FY 2020)
	- a. Input the column II FBWT Differences for the center as the same sign from the FMS Statement of Transaction Report along with the (#)
	- b. Input the Column III FBWT Differences for the center as the opposite sign from the FMS Statement of Transaction Report along with the (#)
	- c. Input the total Monthly difference amount listed on the centers 224 Reclassification Column II report as the same sign
	- d. Input the total Monthly difference amount listed on the centers 224 Reclassification Column III report as the same sign.
	- e. Totals should equal and should match the FMS Statement of Transaction report.

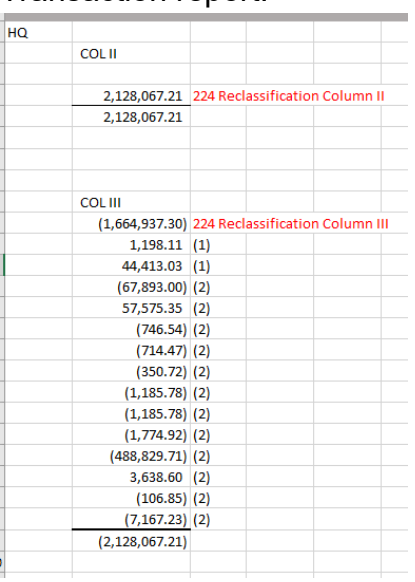

# NSSC

6/1/22, 10:48 AM

Service Delivery Guide

#### NSSDG-9200-0013 Version 3.0

Number Effective Date: December 12, 2022 Expiration Date: December 12, 2025

Page 45 of 161

Responsible Office: Financial Management Services Division SUBJECT: Fund Balance with Treasury Monthly Reporting Service Delivery Guide

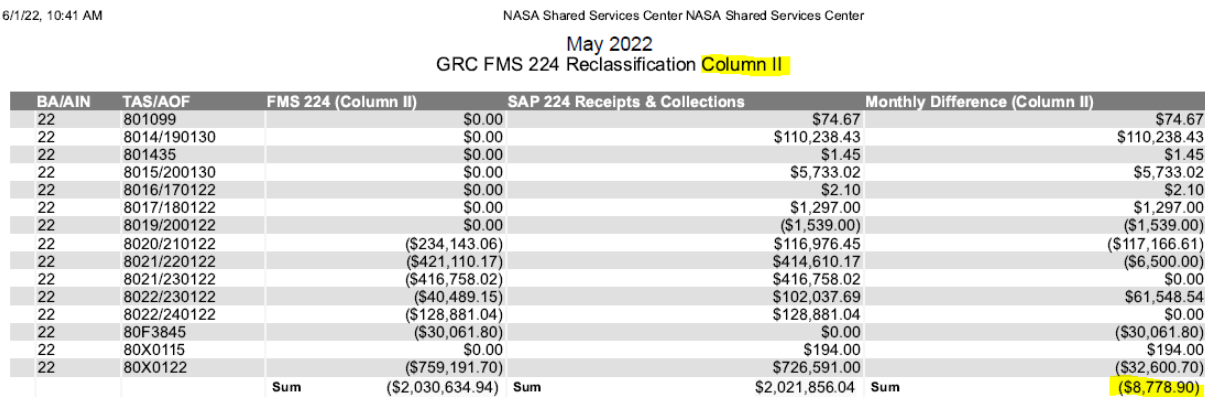

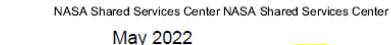

GRC FMS 224 Reclassification Column III

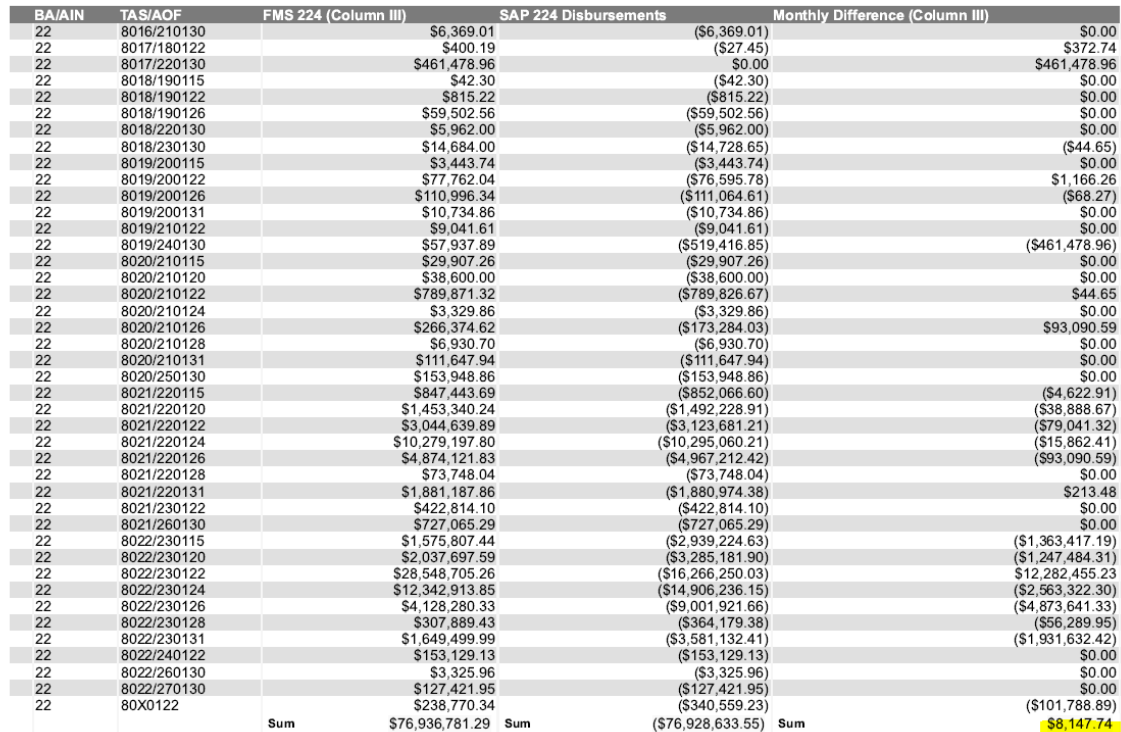

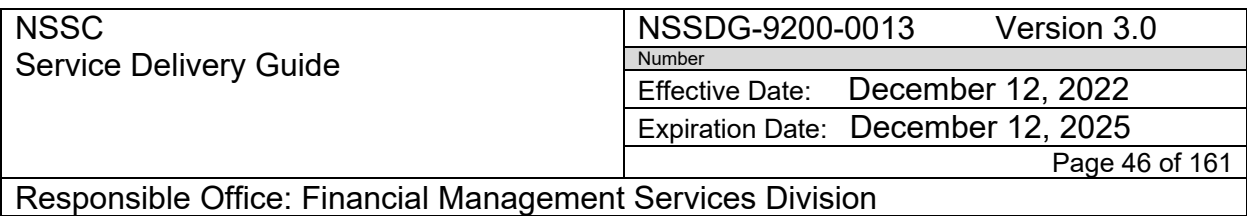

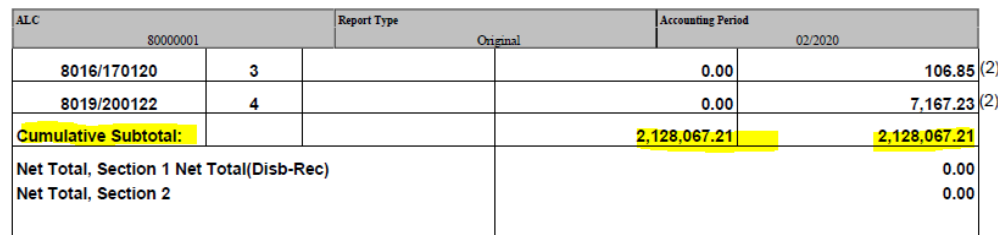

8. Copy and paste the calculation totals from the spreadsheet to the column II and III Reclassification report

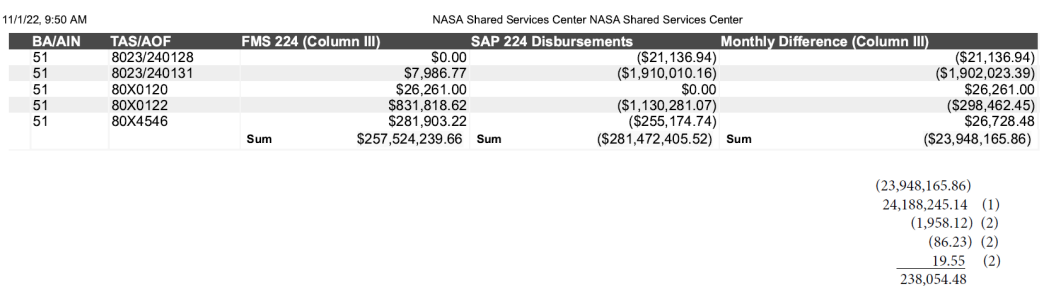

- 9. Use the SP 224 Checklist to complete review of Day 1 Preliminary Package. Checklist is located: *N:\Financial Accounting Branch\FBWT\224 Packages Paperless Review Folder* **(APPENDIX )**
- 10.Save Package in the monthly 224 Packages Paperless Review folder as "center Month Year Preliminary FMS 224 Package Review 2 (initials). Example: *SSC June 2020 Preliminary FMS 224 Package Review 2 (maf)*
- 11.If Corrections are needed send email notification to preparer to complete corrections.
- 12.If NO corrections are needed Day 1 action is complete

## **DAY 2 – 224**

**Action 1.** FBWT SP prepares Day 2 preliminary 224 packages.

1. Run reports with Day 2 date. FMS 224 (add comments), SAP 224 (add header info), GWA Account Statements.

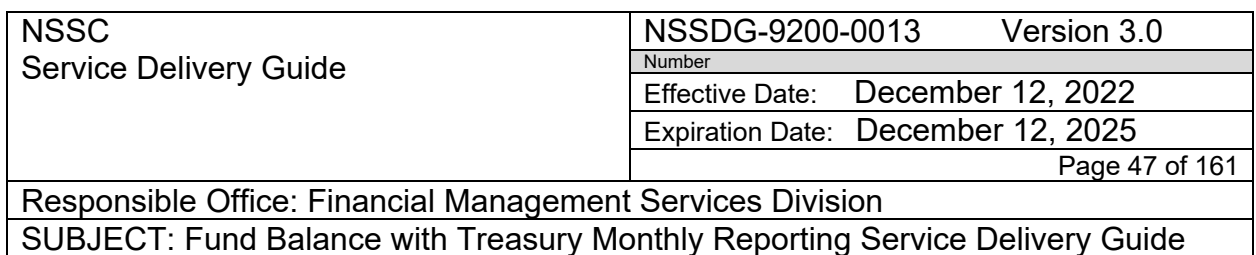

a. Open GWA. Go to Transactions, Pending Transactions Classification Transactions and Accountability

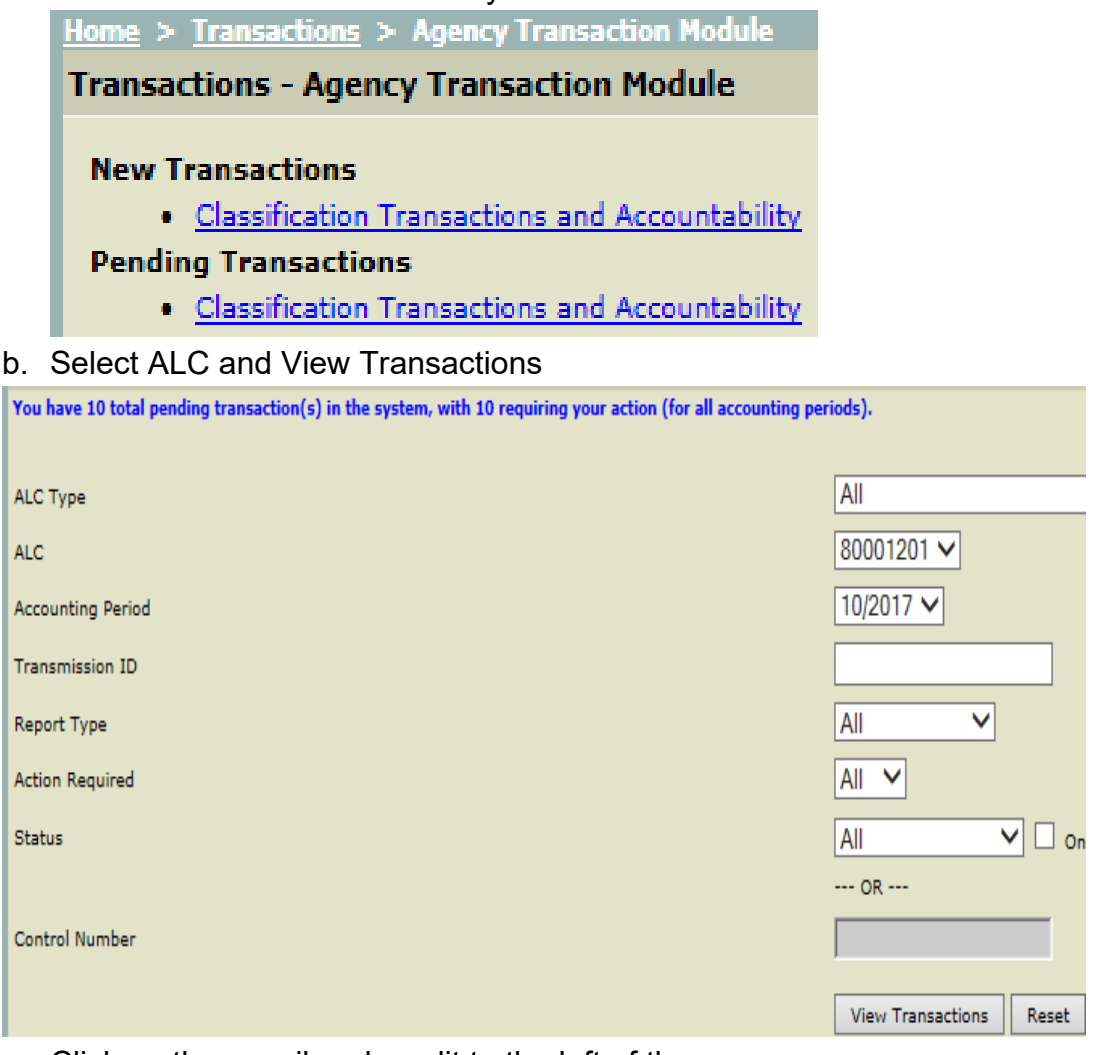

# c. Click on the pencil under edit to the left of the screen

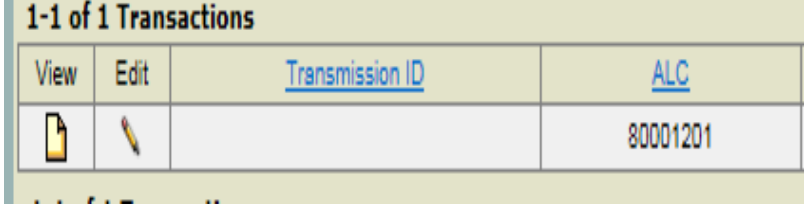

d. Scroll to bottom and select Save Incomplete to save with current date

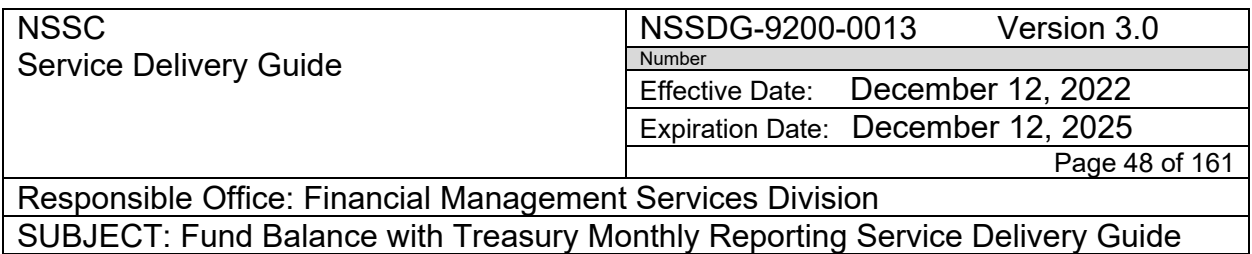

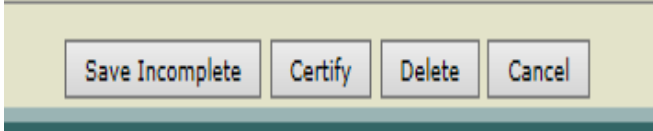

e. Open as PDF and save in Center 224 Assembly/Day 2 folder as Center Month Year Preliminary FMS 224-2nd (Add same comment that are on Day 1 FMS 224).

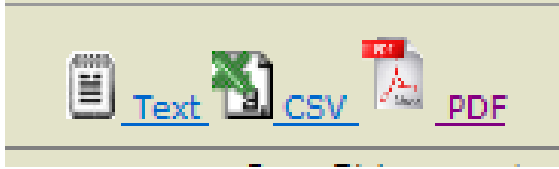

- f. Login to CARs and run your GWA Account Statement (excel and pdf) Move to 224 Assembly/Day 2 folder
- g. Run new SAP 224 and add header info with current date.
	- $\circ$  Use Daily 224 macro to run but don't have to save
	- o SAP should be at SF224 screen
	- o Print to SAP mail, same as done in Day 1. Add Header using Current date and save in center's 224 Assembly/Day 2 folder

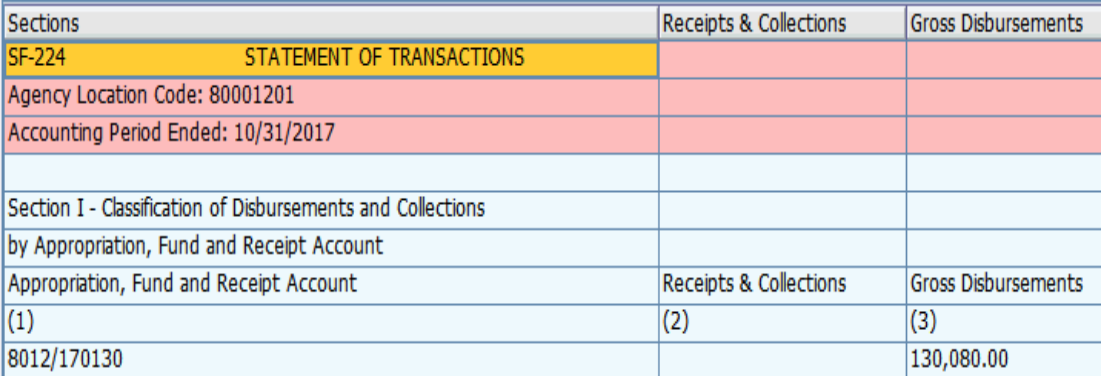

- 2. Go to FBWT 224 Packages Paperless Review Folder Open Package Review 2 (maf) from prior day
	- i. Save package 224 Assembly/Day 2 folder as JSC May 2013 Preliminary FMS 224 Package Review 1 (kmp)-Day 2
	- ii. Open package and verify no changes on FMS224, SAP 224 and Account statement docs from yesterday to current.

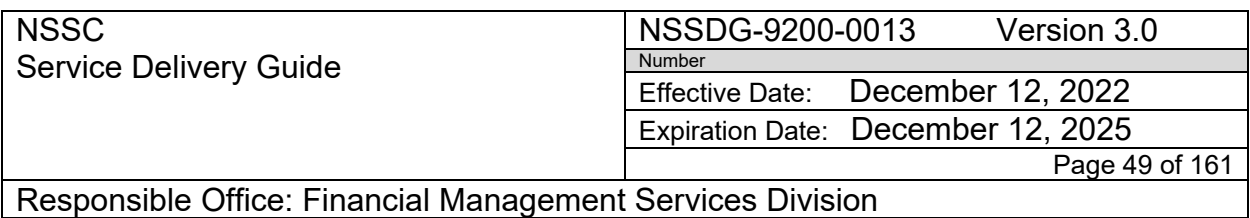

- iii. Insert the new Treasury GWA and SAP 224 documents and remove previous day Treasury GWA and SAP 224 documents
- iv. Save in N:\Financial Accounting Branch\FBWT\224 Packages Paperless Review Folder\FY 2020
- v. Email FBWT Lead that Day 2 Package is ready for review.

**Action 2.** FBWT SP Supervisor reviews Day 2 preliminary 224 packages.

- 1. Go to *N:\Financial Accounting Branch\FBWT\224 Packages Paperless Review Folder/FY/Month/Center*
- 2. Open SP preparers Preliminary FMS 224 Review 1 Day 2 package
- 3. Open Package Review 2 (maf) saved from prior day.
- 4. Verify the order of the pages in the SP preparers Day 2 package:
	- a. Preliminary FMS 224 (Statement of Transactions)
	- b. FMS 224 Reclassification column II
	- c. FMS 224 Reclassification column III
	- d. SAP 224
	- e. GWA Account Statement pdf
	- f. GWA Account Statement spreadsheet (last page)
	- g. 224 Transmission summary (SAP vs Treasury)
	- h. FBWT Difference report
	- i. Recon Report
	- j. Backup documentation (IPACs, SAP documents, emails, etc.)
- 5. FBWT SP Supervisor will add her initials to each report last page at the bottom left side. This validates that the report has been reviewed and approved for accuracy.
- 6. Save Day 2 preliminary package as Center Month Year Preliminary FMS 224 Package Review 2 (Initials) Example: ARC December 2020 Preliminary FMS 224 Package Review 2 (maf)
- 7. Send email notification that package is complete and ready for review to FBWT CS and copy SP team.

**NSSC** NSSDG-9200-0013 Version 3.0 Service Delivery Guide Number Effective Date: December 12, 2022 Expiration Date: December 12, 2025 Page 50 of 161 Responsible Office: Financial Management Services Division SUBJECT: Fund Balance with Treasury Monthly Reporting Service Delivery Guide From: Furey, Margaret A. (NSSC-NSSC)[Service Provider] <margaret.a.furey@nasa.gov> Sent: Thursday, July 2, 2020 10:39 AM To: Mitton, John A. (NSSC-XD01B) <john.a.mitton@nasa.gov>; Herring, Lisa G. (NSSC-XD01B) <lisa.g.herring@nasa.gov>; Songy, Chris (NSSC-XD01B) <hris.songy@nasa.gov>; Tabor, Joan A. (NSSC-XD01B) <joan.tabor@nasa.gov>; Bissell, Iris P. (NSSC-XD01B) <iris.p.bissell@nasa.gov>; Borne, Karen M. (NSSC-XD01B) <karen.m.borne@nasa.gov>; Henby, Kaitlin E. (NSSC-XD01B) <kaitlin.e.henby@nasa.gov> Cc: Messa, Margaret D. (NSSC-NSSC)[Service Provider] <margaret.d.messa@nasa.gov>; Wilcox, Olivia A. (NSSC-NSSC)[Service Provider] <olivia.a.wilcox@nasa.gov> Subject: GSFC June 2020 Preliminary FMS 224 Package ready for review Good Morning, GSFC June 2020 Preliminary FMS 224 Package ready for review N:\Financial Accounting Branch\FBWT\224 Packages Paperless Review Folder\FY 2020\9 June 2020\GSFC Thank You. Margaret Furey Finance Service provider **General Dynamics Information Technology** NASA Shared Services Center (NSSC) Stennis Space Center, MS margaret.a.furey@nasa.gov

**Action 3.** Day 2 preliminary 224 packages will go through CS and CS Lead

## **STEP 4. CS Review and Approve FMS 224**

## **NSSC FBWT Civil Servant:**

Review FMS 224 package on second business day of each month for previous month end. Utilize the checklist in Appendix Q.

- 1. Review and validate the entire FMS 224 package
	- a. Verify FMS 224 packages contain the following supporting documentation:
		- i. GWA Statement of Transactions
		- ii. SAP 224
	- iii. GWA Account Statement
	- iv. Transmission Summary Example "KSC Treasury vs. SAP"
	- v. Center FBWT Differences report

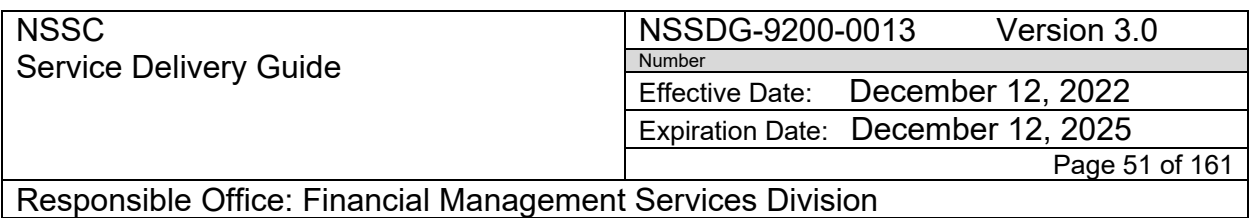

- vi. Any emails or correspondence relevant to the 224 and for manual adjustments or approvals
- b. Validate accuracy of FMS 224 package documentation:
	- i. Review Transmission Summary to validate Treasury reports are correct on the Transmission Summary (see Treasury reports above).
		- 1. Validate ALC.
		- 2. Validate reports have correct report period.
		- 3. Validate month and year.
		- 4. Validate dollar amount.
		- 5. Validate deposits in transit.
		- 6. Validate SAP total.
		- 7. Validate adjustments to SAP and supporting documentation
	- ii. Review FBWT Difference Excel Spreadsheet (SS) to Transmission Summary.
		- 1. Validate month cleared on FBWT Difference SS is same as Transmission Summary.
		- 2. Validate amount cleared on the FBWT Difference is same as Transmission Summary.
		- 3. Validate disbursement/collection classification is correct.
- iii. Review SAP to GWA.

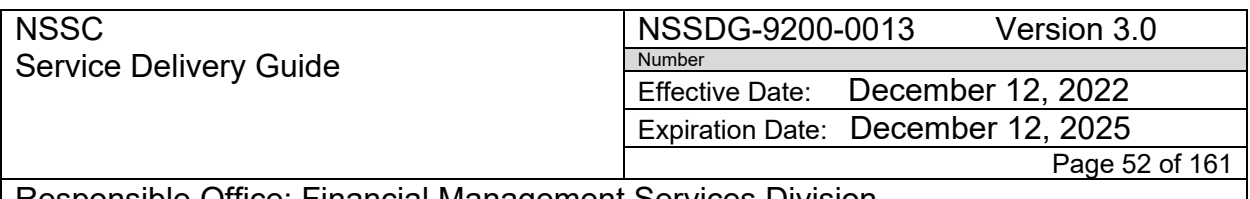

Responsible Office: Financial Management Services Division SUBJECT: Fund Balance with Treasury Monthly Reporting Service Delivery Guide

- 1. Review SAP appropriation line by line to ensure appropriation is correct to GWA.
- 2. Review SAP dollar amounts line by line to ensure dollars are equal to GWA and any manual adjustments are on separate lines.
- iv. Supporting documentation.
	- 1. Validate delegation of authority communication is attached. (if required)
	- 2. Validate footnotes on SAP 224, if applicable.
	- 3. Validate all supporting documentation is attached, including approval e-mails
- v. Review Transmission Summary for the following.
	- 1. In the header, make sure the Center, Treasury verses SAP is stated, month, and year is listed and correct.
	- 2. Top section of the Transmission Summary, use the following Treasury reports:
		- i. Treasury Increase to Balance;
		- ii. Treasury decrease to Balance; and
		- iii. total Treasury (GWA Account statement)

\*Show deposits in transit if any \*All of the above will be the Treasury total.

i. SAP 224 (Statement of Transactions)

- Net Total Section 1 –
- Show manual adjustments to SAP, if applicable.
- Show manual adjustments to SAP for BA/ALC if applicable.
- All of the above will be SAP adjusted total.
- ii. Difference= (Treasury Total adjusted SAP total.)

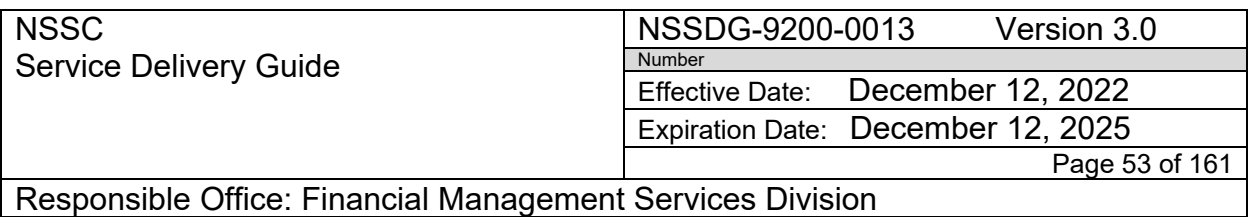

- iii. Bottom section of the Transmission Summary, use one line for each month's FBWT Difference.
	- Clearing of prior month FBWT Difference for disbursements amount cleared from FBWT Difference.
	- Clearing of prior month FBWT Difference for collections-amount cleared from FBWT Difference.
	- Show deposits in transit if any and the month and year. Show the deposit in transit amount to the right. Do not add the deposit in transit amount in the total.
	- FBWT Difference for current month Disbursements-ending balance from FBWT Difference.
	- FBWT Difference for current month Collections-ending balance from FBWT Difference but sign is reversed from FBWT Difference.
		- 1. Current month disbursement and collection FBWT Differences and prior month FBWT Difference amounts cleared should match back to the difference total.
		- 2. The bottom line total should be zero to show that all differences between the SAP adjusted amount and Treasury have been accounted for.

Note: If GWA is unable to be used to transmit the 224, then the 224 can be transmitted to Treasury by faxing a hardcopy or by e-mailing it to FMS. This option would be used only with approval from Treasury, if Treasury systems are down or in the case of an NSSC emergency situation such as when evacuated to an alternate work location during a natural disaster.

- 2. Document quality control metrics by emailing the Service Provider for corrections required by the Service Provider. Return package to the SP Accountant for correction.
- 3. Revalidate any returned packages and submit to NSSC FBWT Oversight Lead for review.
- 4. The NSSC FBWT Lead reviews the FMS224 package for completeness and accuracy. If the report contains errors, the FBWT Lead returns the package to the FBWT Oversight Lead. If the package does not contain errors, the FBWT Lead initials and forwards the package to the Supervisor, FBWT SP.

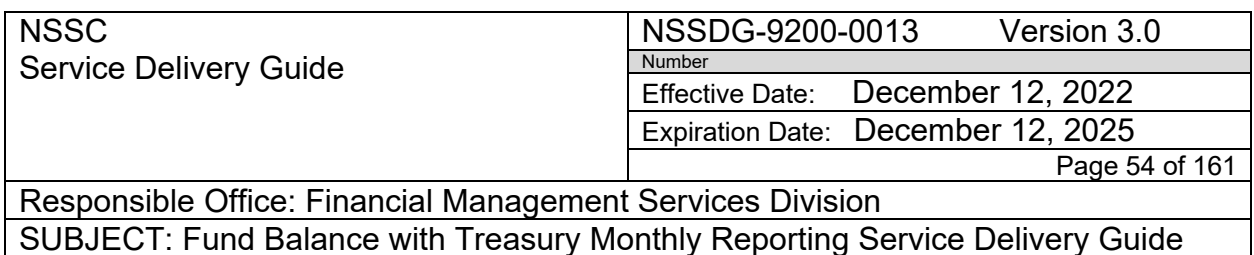

5. The FBWT SP saves the approved FMS 224 and supporting documentation and submits via E-mail to OCFO/Data Analysis Branch for review and final approval to transmit to Treasury. The FBWT Oversight team and the FBWT Lead are copied on this e-mail. The FBWT Oversight team, ATSB Lead, FM Chief and the FBWT Lead are copied on this e-mail.

Note: All reports in the package must show that they were printed with the current day's date (data as of the second business day).

**Action 4.** FBWT CS Supervisor Final review

- 1. CS Lead will save in FBWT\224 Packages Paperless Review Folder as Last Review
- 2. CS Lead will send email notification back to FBWT SP team that package has been reviewed and ready to be sent to DAB for approval via email.

**Action 5.** FBWT SP send FMS 224 Preliminary Package to HQ DAB for review and approval.

- **1.** FMS 224 Preliminary Package Final review done by FBWT CS Supervisor will have 3 sets of initials – FBWT Lead, CS and CS Lead
- **2.** After receiving CS approval for Package open Preliminary Package Last Review from *N:\Financial Accounting Branch\FBWT\224 Packages Paperless Review Folder\FY 2018*
- **3.** Save in Center 224 Assembly folder/Day 2 folder as (Center-month-year) Preliminary FMS 224 Package
- **4.** Rotate any sideways pages
- **5.** Insert any DOA
- **6. REMOVE RECON**
- **7. Save**
- **8.** Email to DAB using appropriate POC from N:\Financial Accounting Branch\FBWT\224 Packages Paperless Review Folder – Email Distribution List

## **DAY 3 – 224**

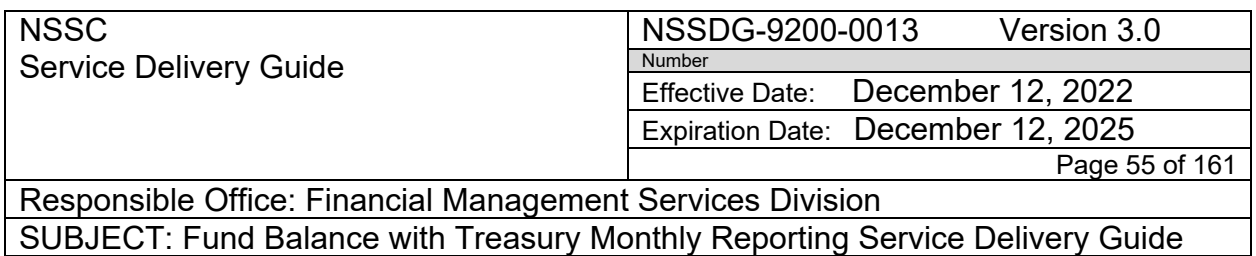

**Action 1.** Receive approval email from OCFO DAB

The Chief, DAB at NASA HQ reviews the proposed FMS224 report for validity. If the proposed FMS224 is valid, the Chief, DAB approves and returns the request to the FBWT Lead. If the request is not valid, the Chief, DAB rejects the request and any manual adjustments to the FMS224. Once all issues have been resolved, the process starts back again at **DAY 2 – 224** Action 1 step. If email shows center as "Approved" by DAB, continue with below steps.

- 1. Print to PDF
- *2.* Save in 224 Assembly folder/Day 3 as *"Center Month 20XX OCFO Approval email"*
- 3. Circle appropriate center The November 2017 FMS 224s lister Ames Research Center a.
- 4. Log in to Treasury GWA and click on "Classification Transactions and Accountability" under pending transactions. Click "Certify" button at bottom of form to Transmit FMS224 to Treasury to complete the transmission process.
- 5. Click "PDF" to view a complete "GWA Posted" version.
- *6.* Save in 224 Assembly folder/Day 3 as "*Center Month 20XX FMS 224 Transmitted"*
- 7. Add comments to Certified FMS 224 from Day 2 FMS 224
- **8.** Open Preliminary Package from *N:\Financial Accounting Branch\FBWT\KSC\FY 20XX\Month 20XX\224 Assembly\DAY 2* **(without Recon)**
- 9. Verify CS Lead initials are on the last page of FMS 224
- 10.Insert Posted FMS 224 and approval email to the beginning of Preliminary Review Package
- 11.Posted FMS 224 is first, then the email, then rest of the package
- 12.Save in *N:\Reports\224 Paperless\FY 20XX\Month as "Center Month 20XX FINAL FMS 224 Package"*

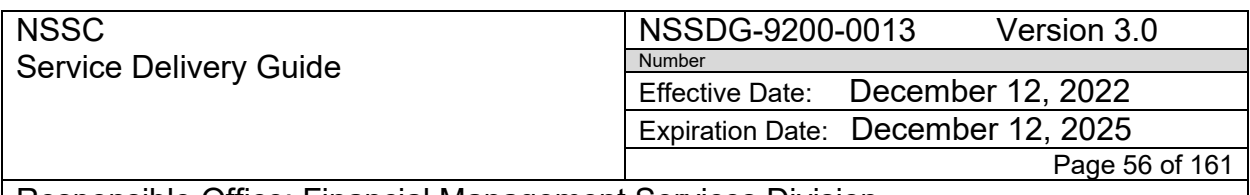

Responsible Office: Financial Management Services Division SUBJECT: Fund Balance with Treasury Monthly Reporting Service Delivery Guide

> 13.Notify FBWT Lead Final FMS 224 Package is ready for signature via Service Now ticket

**Action 2.** FBWT SP Supervisor Review Final FMS 224 Package

- 1. Open each centers Final FMS 224 package saved in: N:\Reports\224 Paperless\FY 20XX\Month as "Center Month 20XX FINAL FMS 224 Package
- 2. Review
	- a. First page is the Statement of Transaction is correct for the center package is named and is dated for business day 3 of the current month
	- b. Statement of Transaction should have a status of "GWA Posted"
	- c. Review order of Package:
		- i. Posted FMS 224
		- ii. DAB Email
		- iii. Preliminary FMS 224 package sent to DAB with all required initials and supporting documentation.
	- d. All pages are in order and labeled correctly

**Action 3.** FBWT SP Supervisor creates Service Now Case for CS Signature

- 1. Open Service Now
- 2. Locate FM Case Management in navigation panel
- 3. Click "Create New Case"

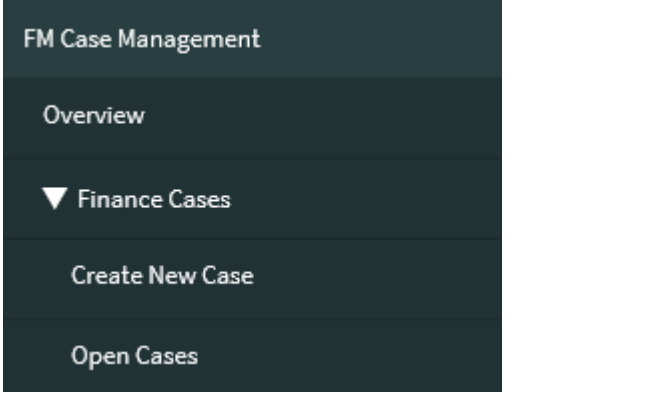

- 4. Category = FUND BALANCE WITH TREASURY (FBWT)
- 5. SubCategory = FMS 224
- 6. Assignment Group = FM-FBWT L3

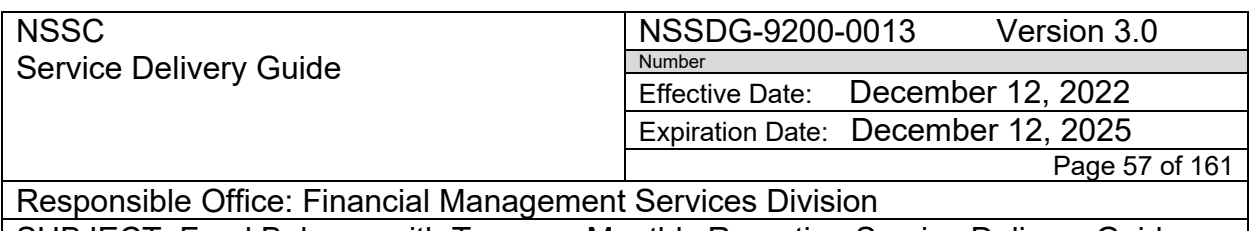

- 7. Assinged to = FBWT CS Supervisor of designated backup
- 8. Short Description= Month year Final FMS 224 Package (Ex: August 2020 Final FMS 224 Packages)
- 9. Work Notes = Month year Final FMS 224 Packages are complete and ready for signature. Include path location of packages on N:drive. (Ex: August 2020 Final FMS 224 Packages are complete and ready for signature. N:\Reports\224 Paperless\FY 2020\11 August 2020)

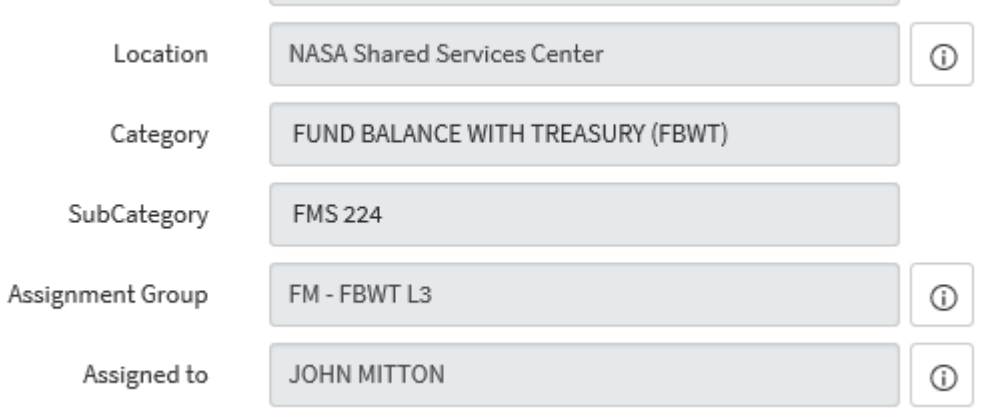

## 10. Send email notification to FBWT CS Supervisor that Case has been assigned.

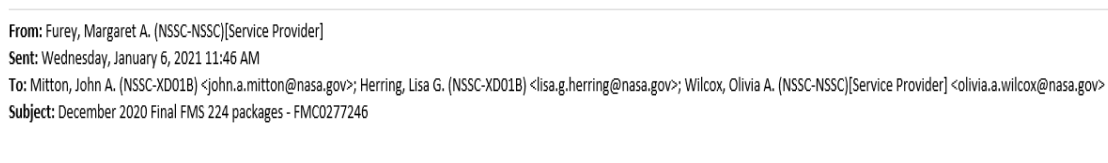

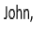

FMC0277246 has been assigned to you as notification that the December 2020 Final FMS 224 packages are ready for review and signature.

N:\Reports\224 Paperless\FY 2021\3 December 2020

Thank You, Margaret Furey

Einanna Comica provider

## **Action 4.** FBWT CS Final review and Signature

1. The CS FBWT Lead checks to make sure that the statement of transactions is dated on the 3rd business day of the current month and the documents are for the prior month. and is listed as "GWA Posted."

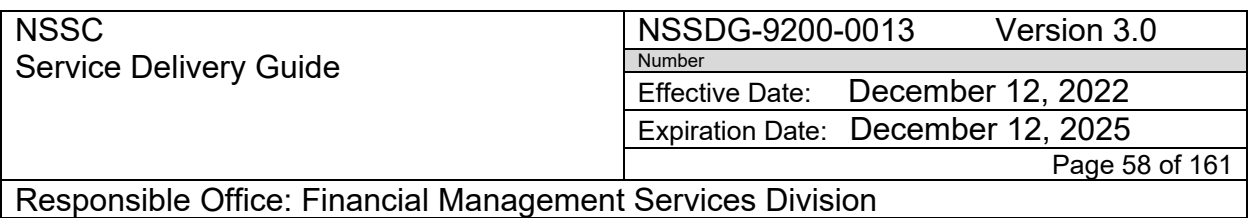

- 2. The CS FBWT Lead assures that the DAB letter of approval is included with the proper Center circled.
- 3. The FBWT CS Lead assures that the 2nd business day 224 package for that same Center is included as supporting documentation.
- 4. The FBWT CS Lead electronically signs the business day 3 Statement of Transactions.

After assuring that all business day 3 final 224 packages have been signed, the FBWT CS Lead resolves the related Service Now Case and informs the SP Lead that all is complete.

**Action 5.** FBWT SP Preparer

- 5. When package is signed by CS Lead, go to N:\Reports\224 Paperless\FY 20XX\month\center
- 6. Open package, print to PDF and save in N:\Financial Accounting Branch\FBWT\Center\FY 20XX\Month 20XX\224 Assembly as "Center Month 20XX Final FMS 224 Package

# **DAY 5**

## **Action 1 - Upload 224 Package to Secure Server and Tech-Doc**

7. Open Chrome and log into Secure File Server<https://securefs.nssc.nasa.gov/> (Launchpad username and password) You will be here

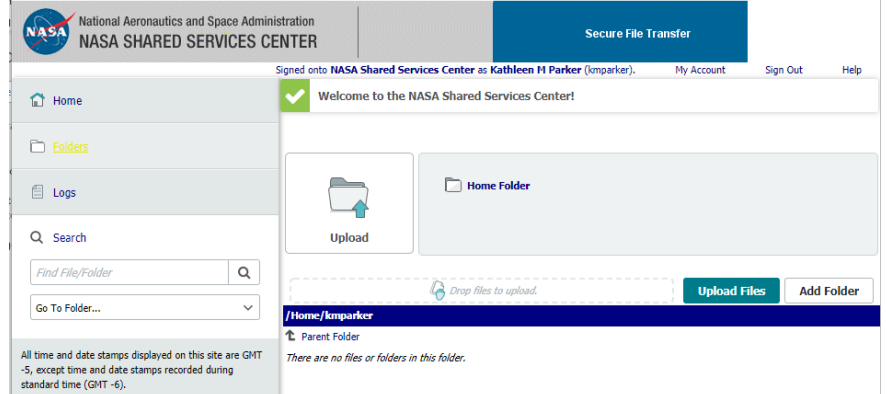

8. On the left click on the dropdown 'Go To Folder'

**NSSC** Service Delivery Guide NSSDG-9200-0013 Version 3.0 Number Effective Date: December 12, 2022 Expiration Date: December 12, 2025 Page 59 of 161

Responsible Office: Financial Management Services Division SUBJECT: Fund Balance with Treasury Monthly Reporting Service Delivery Guide

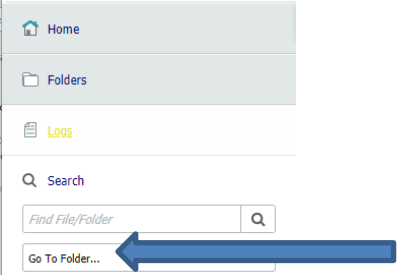

9. Select Center 224 from dropdown and it will appear in the top of the screen

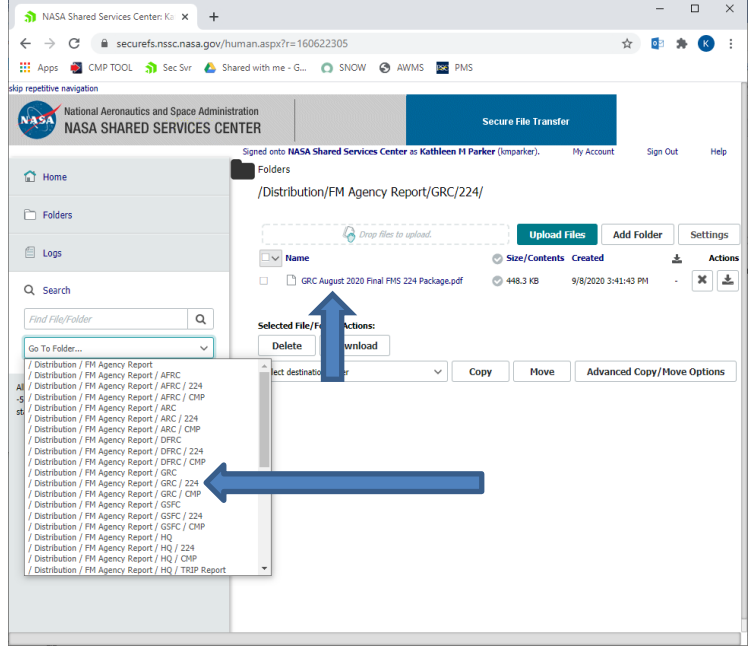

10.Select the box next to Prior month then choose delete

/ Distribution/ FM Agency Report/ ARC/ 224/

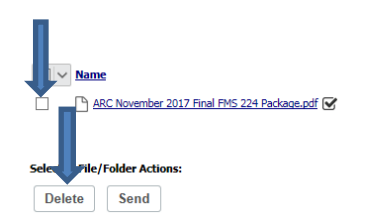

11.Select Yes

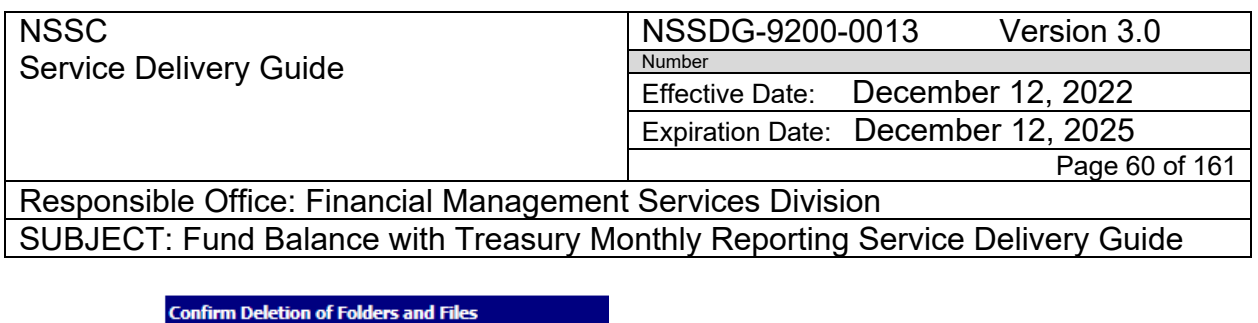

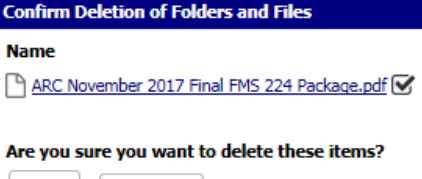

No

Yes |

12.To upload current month 224 go to N:\Reports\224 Paperless\FY 2020\11 August 2020\Center

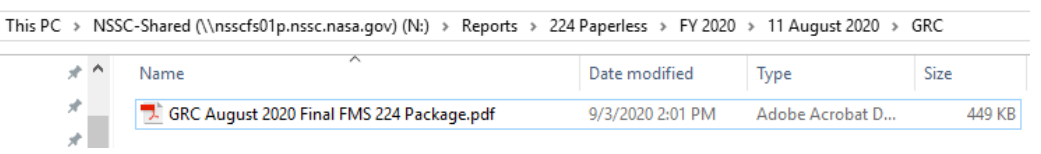

13.Drag the Final 224 Package into the Secure Server screen for the appropriate center

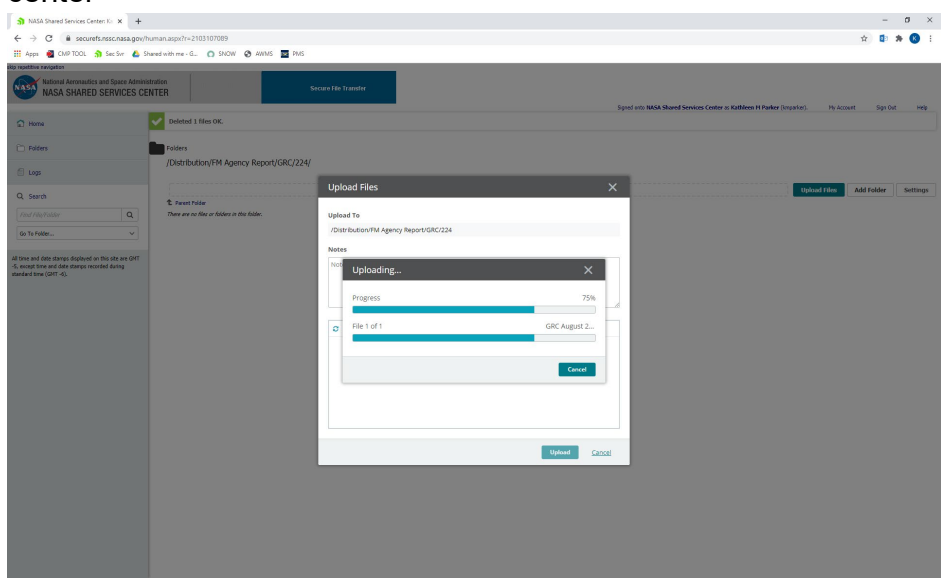

14.The screen will look like this when complete with the current date created

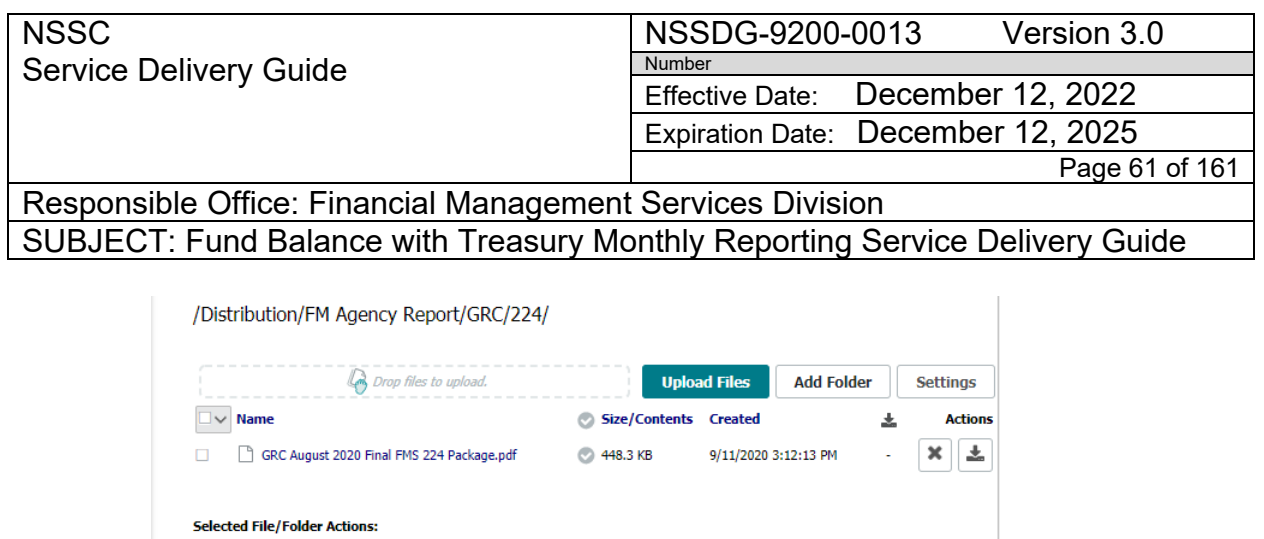

**Move** 

**Advanced Copy/Move Options** 

# **Action 2 - Uploading the FMS 224 Package into TechDoc**

 $\vee$ 

Copy

#### **NSSC FBWT Service Provider:**

**Delete** 

Select destination folder

**Download** 

Collect monthly FMS 224 and backup documentation and save scanned Center packages in designated folder on N: drive for automated electronic upload by Document Imaging to save in Tech Doc. Make monthly submitted 224 package available for Centers using Secure File Server. To be performed on a monthly basis.

#### *Manual Steps*

- 1. Prepare monthly FMS 224 package to be scanned and electronically uploaded into TechDoc.
	- a. Collect monthly FMS 224 documentation to be uploaded to Secure File Server.
	- b. Go to the *N:\Reports\224 Paperless\FY 20XX\Month 20XX\Center* as Center Month 20XX Final FMS 224 Package, copy the file and paste in N:\Document Imaging\224
	- c. The file will be automatically pulled from this folder and placed in the correct folder in TechDoc.
	- d. DI folder This will stay until auto load runs which is every 5 minutes

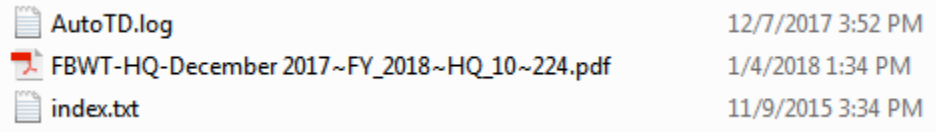

- e. Verify after that it is in Tech Doc. /FM/FAB/FBwT/FY\_2018/HQ\_10/224
- f. Log into Tech Doc and validate that the file is in the correct folder.

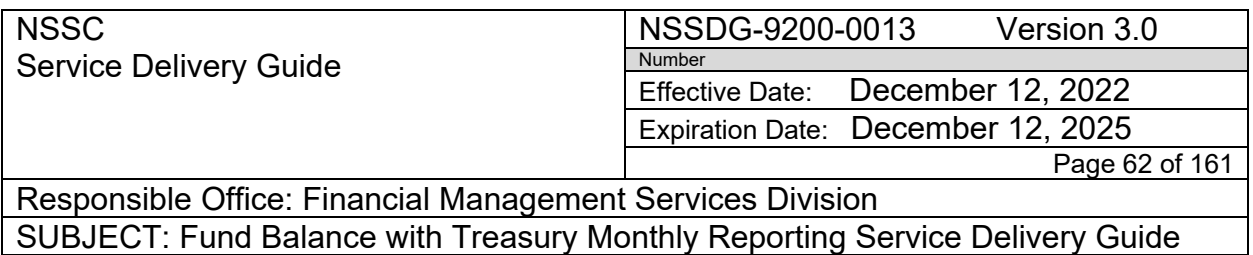

**PROCESS 3: COMPLETING FBWT CONTINUOUS MONITORING PROGRAM ACTIVITIES FOR CHAPTER 12**

**STEP 1. NSSC FBWT Service Provider: Complete CMP Control Activity 12: Review for Blank and Mismatched Accounting Dimensions (CMP 12.1, 12.3, 12.4A)**

**Using Google Chrome, opens Agency CMP Tool application (link: [https://cmp.nasa.gov\)](https://cmp.nasa.gov/). (will need to submit NAMs request for Access)**

1. Select Center on the Navigation by using the Center Select dropdown

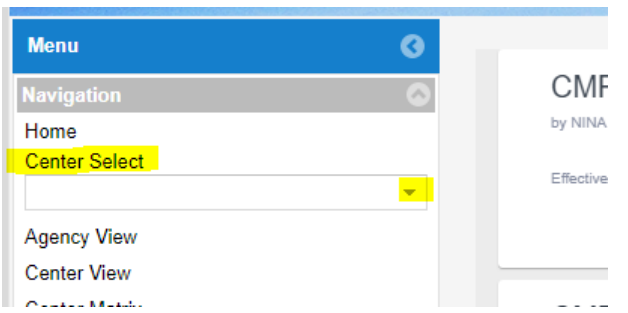

- 2. Check to make sure the Reporting period is the current reporting month
- 3. Click on the + next to Chapter 12 folder to open folder

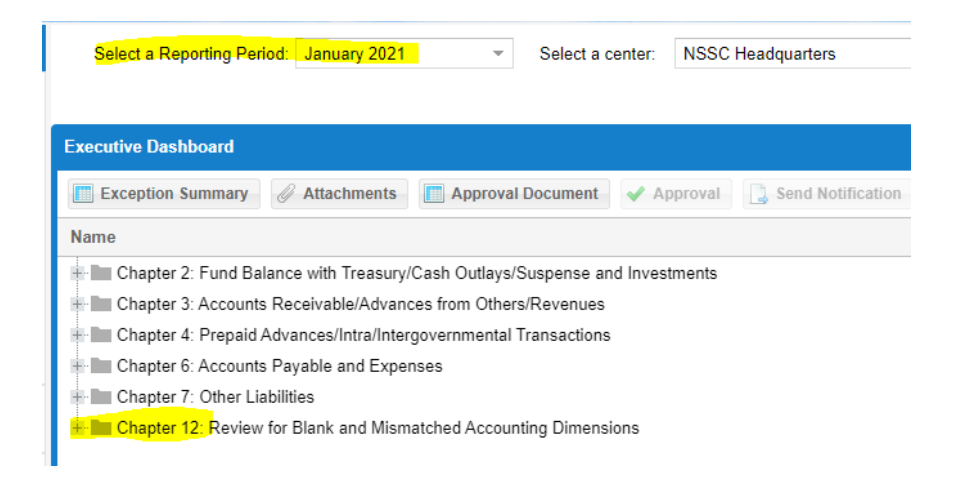

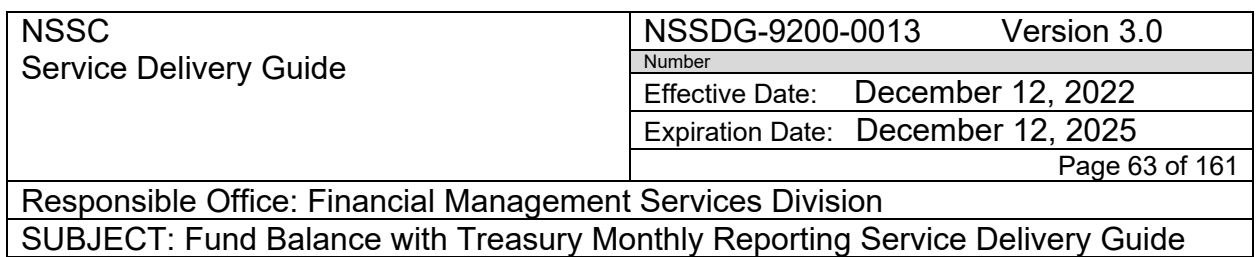

4. Double click: Control Activity 12.1: Validate that the ALC is correct for the business area to open and review.

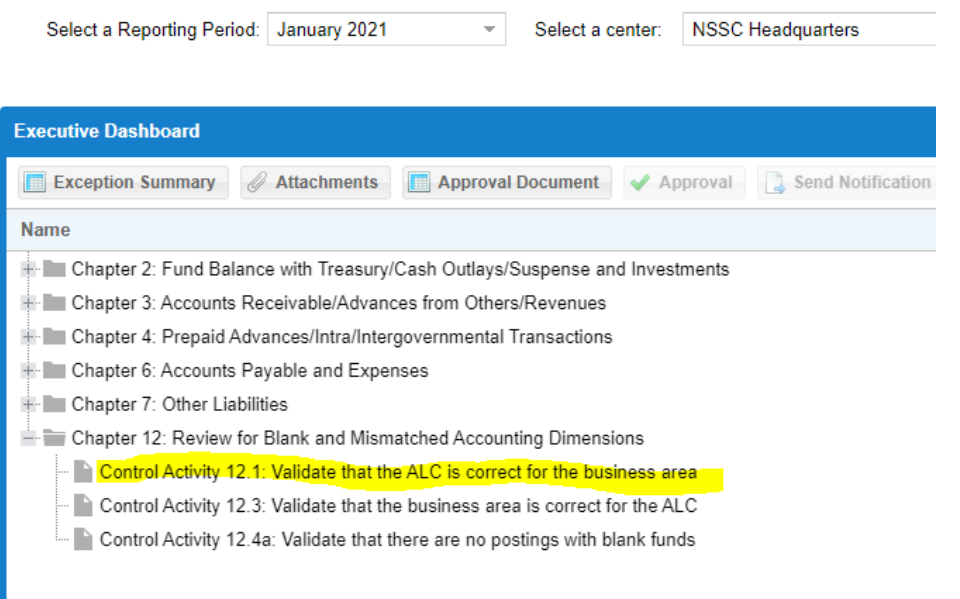

5. Click "Review full Activity Report

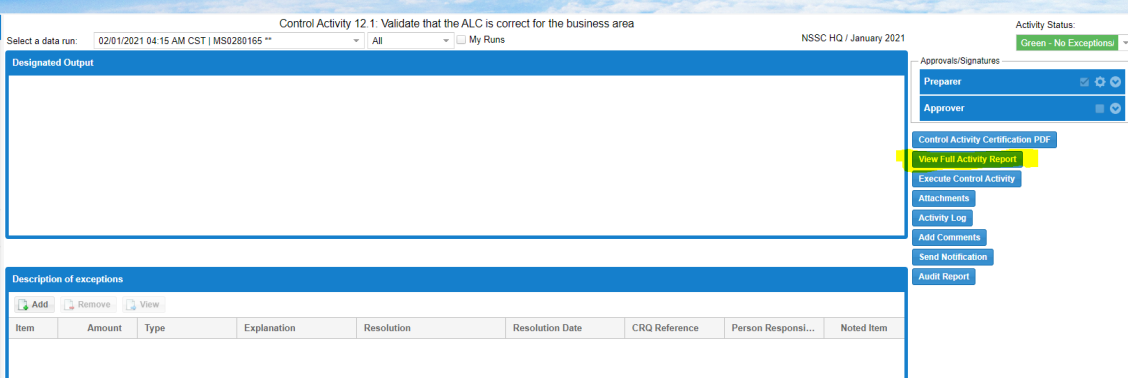

6. Review data to for any exception. If you had an exception the report would show an BA with an amount. Below report shows no exceptions

T

NSSC Service Delivery Guide NSSDG-9200-0013 Version 3.0 Number Effective Date: December 12, 2022 Expiration Date: December 12, 2025 Page 64 of 161

Responsible Office: Financial Management Services Division SUBJECT: Fund Balance with Treasury Monthly Reporting Service Delivery Guide

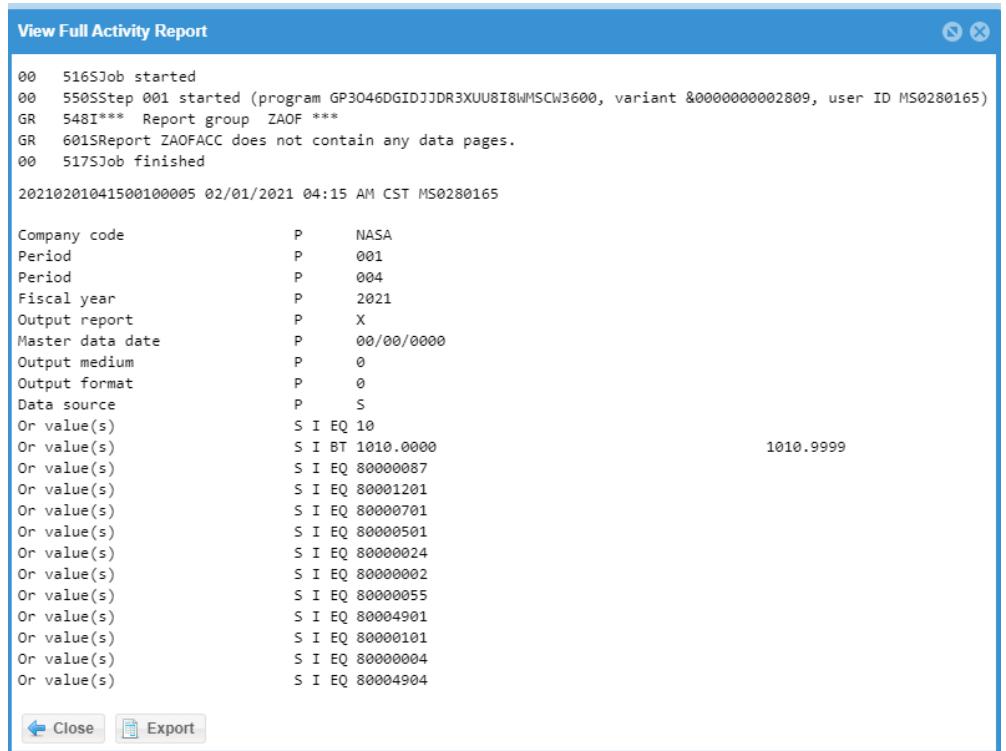

- 7. If you had an exception this would be known by performing the BA/ALC report that is done daily. To add description of exception:
- 8. Click Add under Description of exceptions

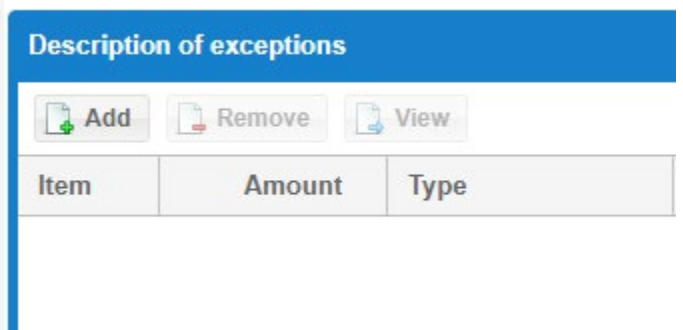

- 9. Fill in the below fields
	- a. Item = Exception number
	- b. Exception Amount = Amount of transaction
	- c. Exception Type = 2 or 3 based on age of transaction
	- d. Description of Exception = Details of transactions
	- e. Resolution = What action is pending to resolve
	- f. Resolution Date = Estimated date exception will be resolved

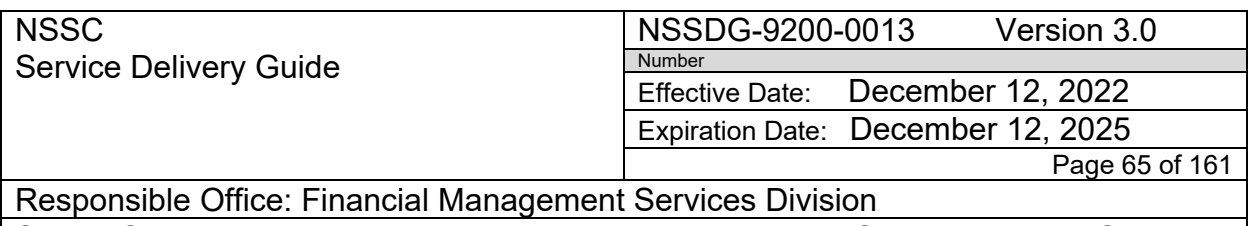

- g. CRQ = this will be FSCATT number if applicable
- h. Person Responsible = Person responsible for resolving exception

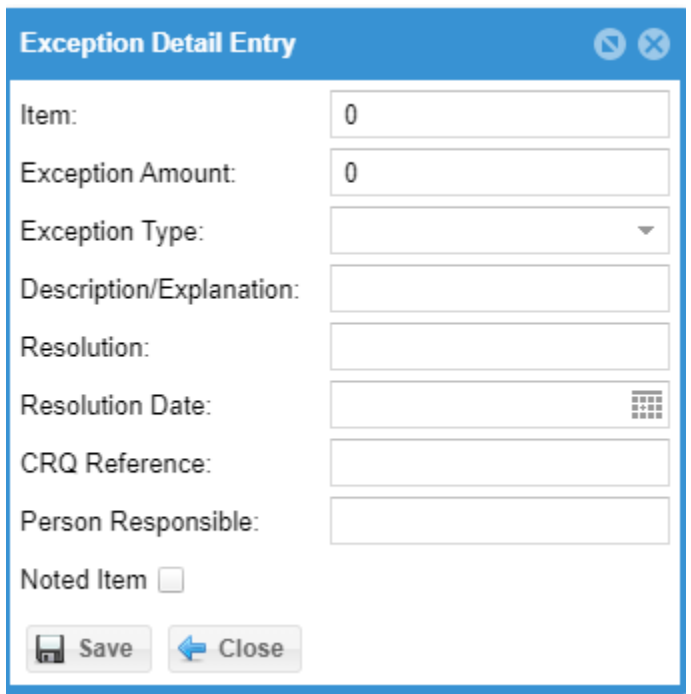

- 10.Click Save
- 11.If more than one exception, repeat steps 8-10 above.
- 12.If no exceptions change Activity Status to Green
- 13.If there are exceptions change Activity Status color base off of Type #
	- a. Type 2 exceptions = Yellow
	- b. Type 3 exceptions = Red
- 14.Click on "Preparer" to sign CMP

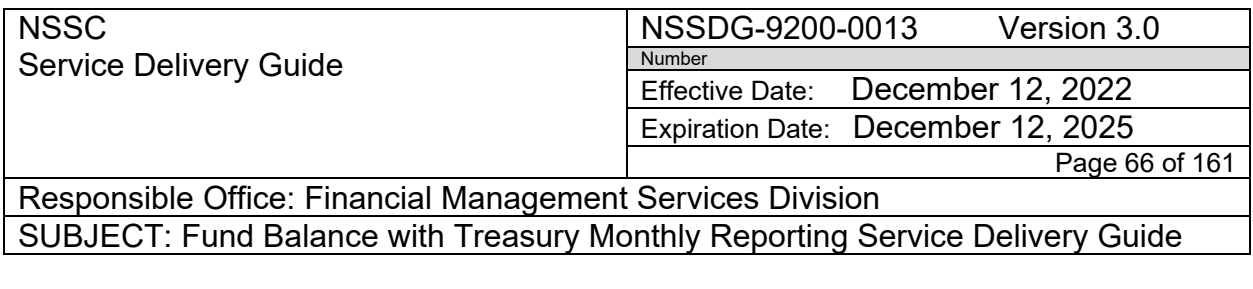

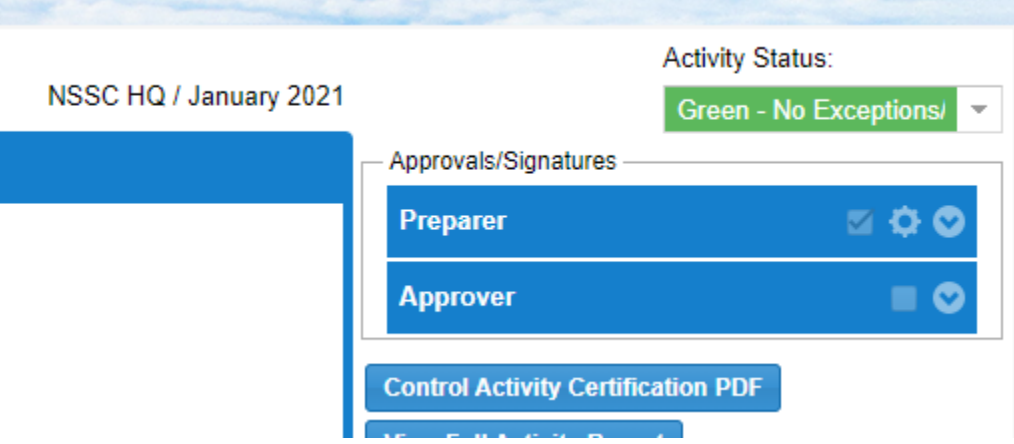

- 15.Click "Control Activity Certification PDF to open and review that signature has been applied.
- 16.Click "Add Comment" add "Review 1 Complete Initials". Then Click "Save & Submit"

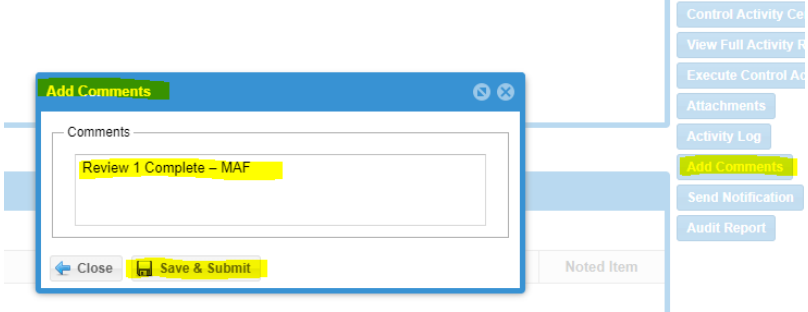

17.Click the Back Button to return to Center's CMP Dashboard

**NSSC** Service Delivery Guide NSSDG-9200-0013 Version 3.0 Number Effective Date: December 12, 2022 Expiration Date: December 12, 2025 Page 67 of 161

Responsible Office: Financial Management Services Division SUBJECT: Fund Balance with Treasury Monthly Reporting Service Delivery Guide

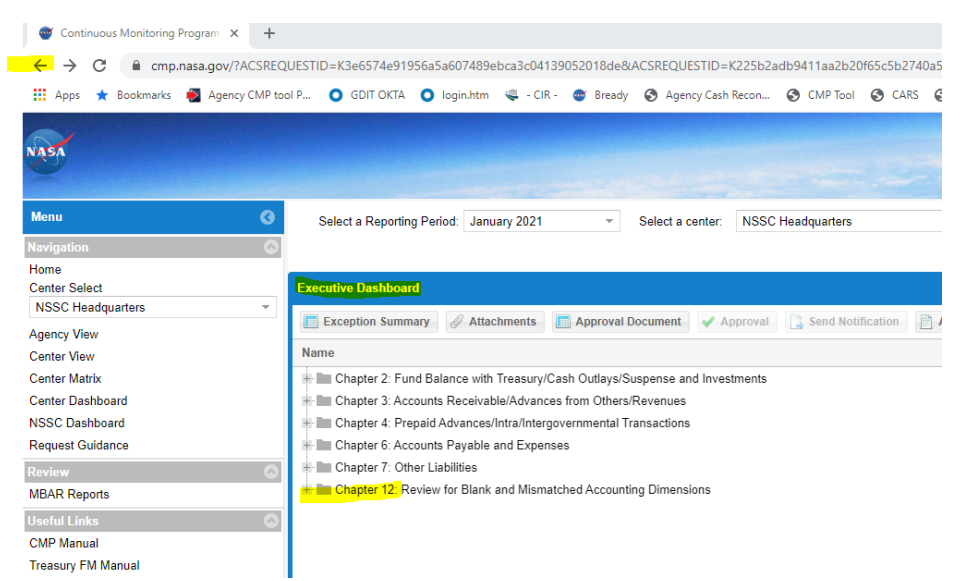

- 18.Repeat all above steps for CMP 12.3: Validate the business area is correct for the ALC and CMP 12.4a: Validate that there are no postings with blank funds.
- 19.When all Chapter 12 CMPs are complete you will see checkmarks under "Preparer Signature"

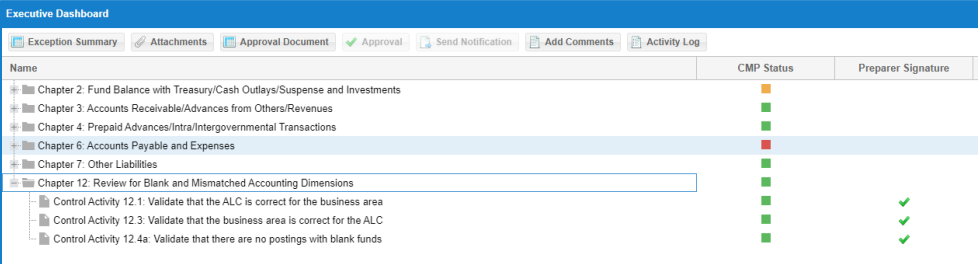

20.Send email notification to FBWT Supervisor that Chapter 12 CMPs are complete and ready for review.

**STEP 2. NSSC FBWT Service Provider Supervisor: Review CMP Control Activity 12: Review for Blank and Mismatched Accounting Dimensions (CMP 12.1, 12.3, 12.4A)**

**Using Google Chrome, opens Agency CMP Tool application (link: [https://cmp.nasa.gov\)](https://cmp.nasa.gov/). (will need to submit NAMs request for Access)**

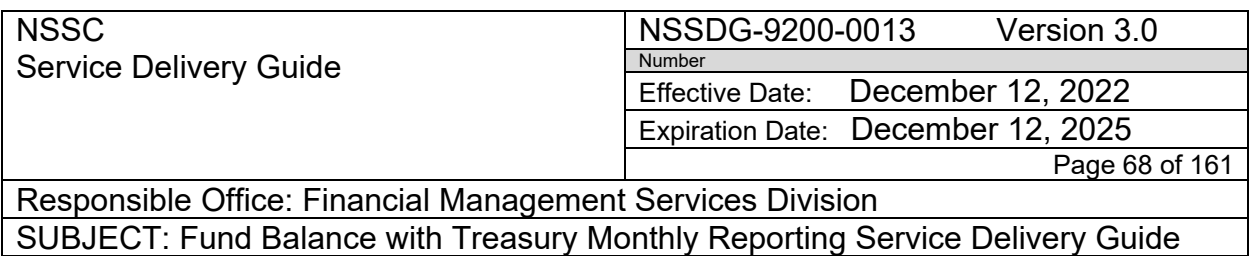

1. Select Center on the Navigation by using the Center Select dropdown

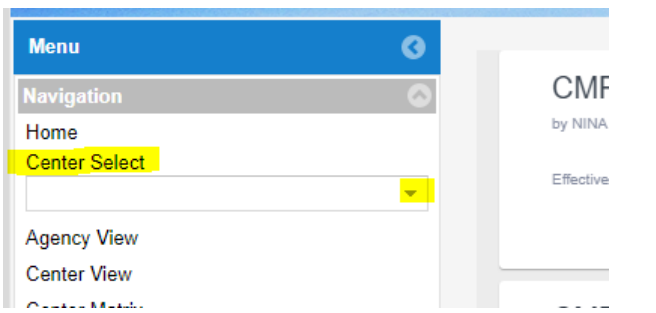

- 2. Check to make sure the Reporting period is the current reporting month
- 3. Click on the + next to Chapter 12 folder to open folder

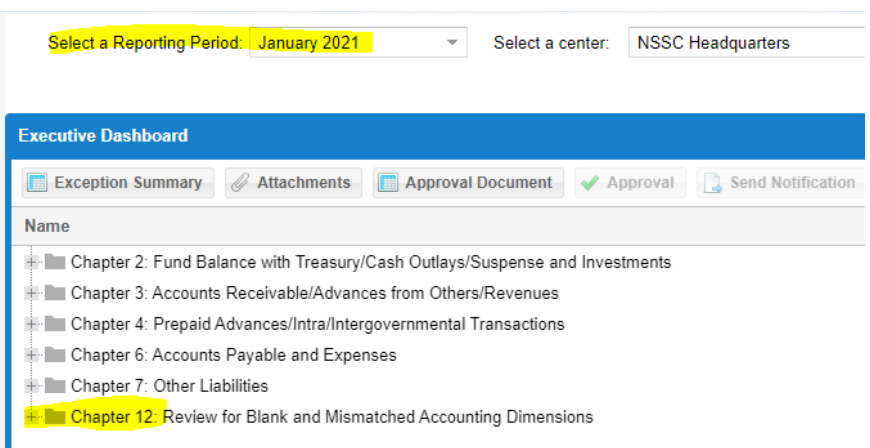

4. Double click: Control Activity 12.1: Validate that the ALC is correct for the business area to open and review.

NSSC Service Delivery Guide NSSDG-9200-0013 Version 3.0 Number Effective Date: December 12, 2022 Expiration Date: December 12, 2025 Page 69 of 161

Responsible Office: Financial Management Services Division SUBJECT: Fund Balance with Treasury Monthly Reporting Service Delivery Guide

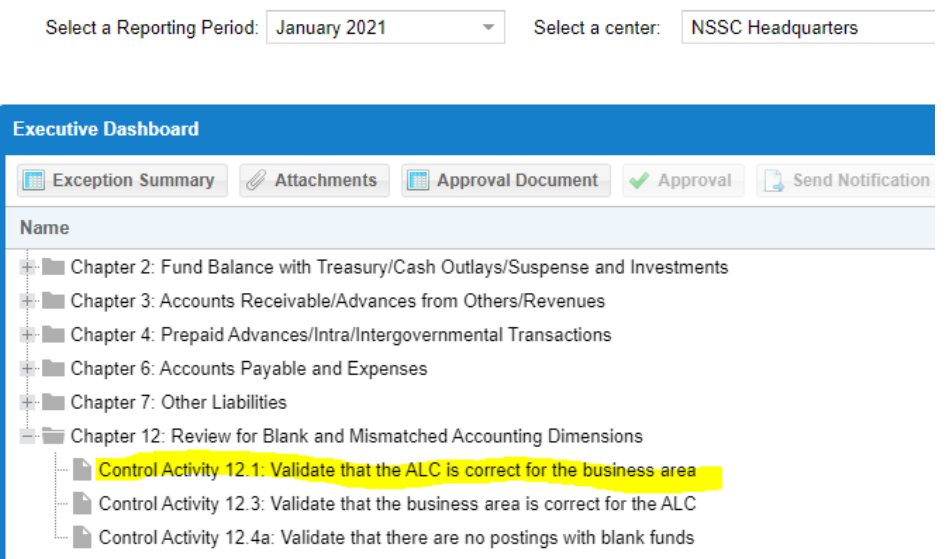

# 5. Click "Review full Activity Report

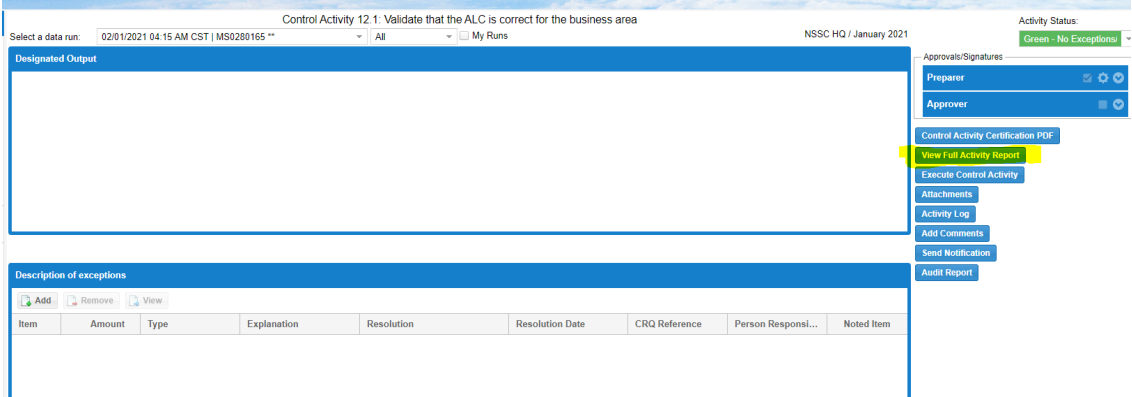

- 6. If CMP has exceptions; open "Activity Certification" and review exception for accuracy with details states in "9-13 of Step 1" above.
- 7. If corrections are needed; send email notification back to preparer to complete.
- 8. If no corrections are needed; click "Add Comment" and then add "Review 2 Complete – initials". Then click "Save & Submit"

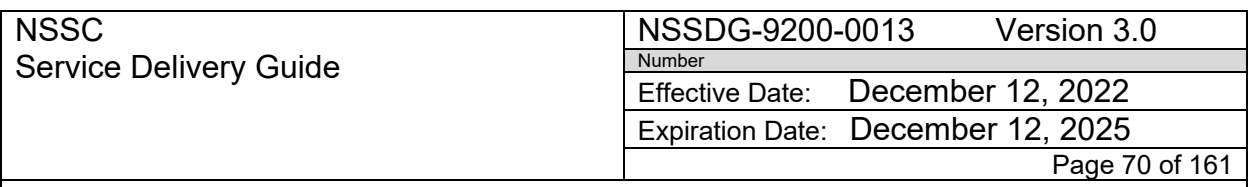

Responsible Office: Financial Management Services Division SUBJECT: Fund Balance with Treasury Monthly Reporting Service Delivery Guide

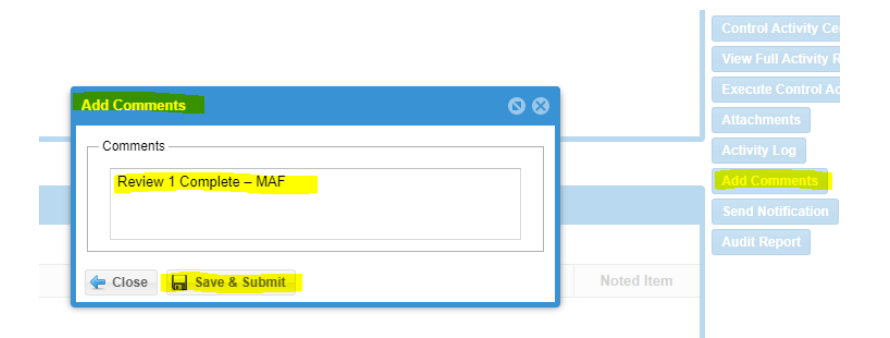

## 9. Click the Back Button to return to Center's CMP Dashboard

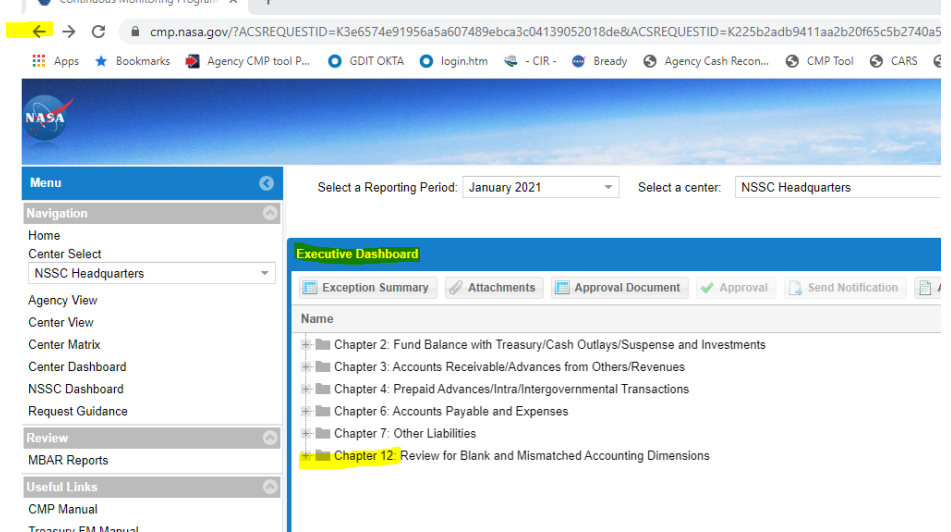

- 10.Repeat all above steps for reviewing CMP 12.3: Validate the business area is correct for the ALC and CMP 12.4a: Validate that there are no postings with blank funds.
- 11.Once you have reviewed all Chapter 12 CMPs for ALL centers, send email notification the CS FBWT Team members and "CC" SP FBWT Team members that Chapter 12 CMPs are complete and ready for CS review and approval in Agency CMP Tool.

#### **Manual Steps – used to research variances.**

Final Review for blank and mismatched accounting data in SAP for compilation of Continuous Monitoring Program Activity 12. To be performed monthly

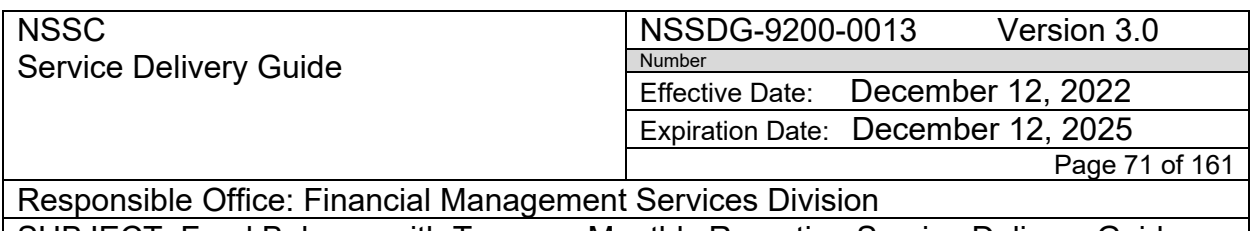

- 1. Run the SAP GR55 by BA to validate that there are no blank ALCs on FBWT transactions and that the ALC is correct for the business area for CMP 12.1.
- 2. Run the SAP GR55 to validate that the BA is correct for the ALC on FBWT transactions for CMP 12.3.
- 3. Use SAP GR55 report by BA to validate that there are no postings with blank funds for CMP 12.4A
	- a. Log in to SAP
	- b. Open Excel Spreadsheet and click on the FBWT Ribbon to access the Macro
	- c. Click on "CMP Tool" and select "CMP Tool and Upload
	- d. In the pop up box, select the current reporting "Month" and "Year" and click "OK". (This will activate the macro to run the SAP GR55 reports for each Center for 12.1, 12.3, and 12.4A. The macro will save the files in the drop zone on the NSSC Shared drive at *\\NSSCFS01P.NSSC.NASA.GOV\NSSC-*Shared\FM Division\CS\AutoCMP\PROD\FBwT to be imported in the CMP Tool
- 4. Import the SAP GR55 files into the CMP Tool
	- a. Go to the CMP Tool located at https://cmp.nssc.nasa.gov/ to import the GR55 files
	- b. Click on Chapter 12
	- c. Select "Year", "Month", "CMP", and "Center" for the current reporting month. This action will need to be performed for each CMP
	- d. Click on "Import" and "Process" to receive a green check mark. This action will need to be performed for each CMP
	- e. Click on the CMP to access the excel file (Example 12.1). This action will need to be performed for each CMP.

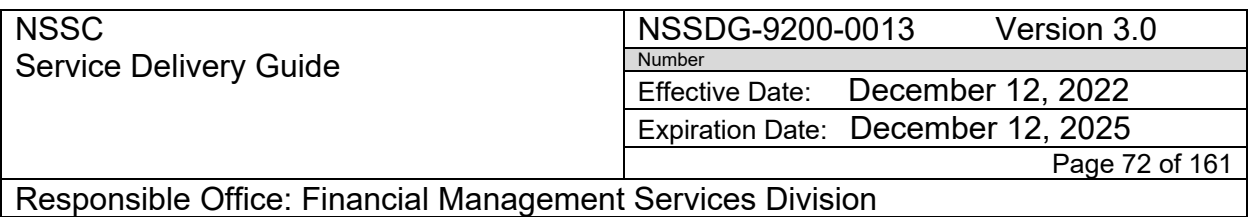

- f. Save the CMP excel file to the NSSC shared drive N:\Financial Accounting Branch\FBWT\Center\FY XXXX\Month\CMP Activity \CMP 12.1 12.2 12.3 12.4A
- 5. Review the CMP Tool Excel Files for exceptions located at N:\Financial Accounting Branch\FBWT\Center\FY XXXX\Month\CMP Activity \CMP 12.1 12.3 12.4A
	- a. Open the 12.1 excel file and review the "GR55\_ZFUN\_Fund\_Total", "Blank", and each "ALC" worksheet tabs for exceptions
	- b. List any amounts where the ALC is not correct or is blank for the Center BA being reviewed with explanation and description in the "Description of Exceptions" section of certification sheet for CMP Activity 12.1.List the "Resolution", "Resolution Date", "SR Ref" (if applicable) and "Person Responsible" for each exception.
	- c. Open the 12.3 excel file and review the "GR55\_ZFUN\_Fund\_Total" worksheet tab and "BA" worksheet tab(s) for exceptions
	- d. List any amounts where the BA is not correct for the ALC being reviewed with explanation and description in the "Description of Exceptions" section of certification sheet for CMP Activity 12.3. List the "Resolution", "Resolution Date", "SR Ref" (if applicable) and "Person Responsible" for each exception
	- e. Open the 12.4A excel file and review the "GR55\_ZFUN\_Fund\_Total" worksheet tab and "Blank" worksheet tab for exceptions
	- f. List any amounts that posted with a blank fund with explanation and description in the "Description of Exceptions" section of certification sheet for CMP Activity 12.4A. List the "Resolution", "Resolution Date", "SR Ref" (if applicable) and "Person Responsible" for each exception
	- g. For the CMPs 12.1, 12.3 and 12.4 that have exceptions, the SP FBWT Accountant codes each exception type in the Exception Type column on the CMP certification sheet as follows:
		- i. The following FBWT exception types are coded as Exception Type #3 (Red):
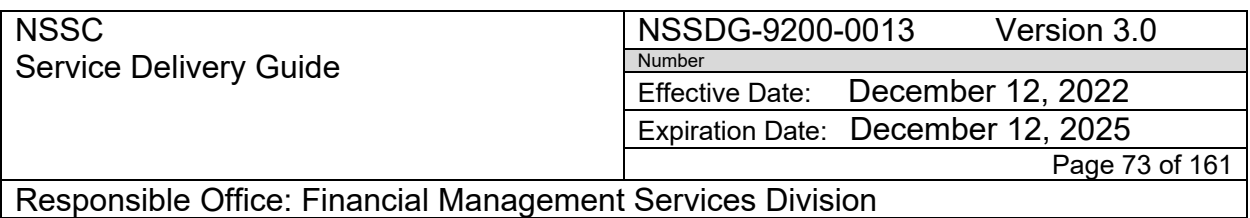

- ii. There are no valid reconciling items for timing (#2 Yellow); any value other than \$0 should be Exception Type 3 (Red) Format the CMP Tool excel files
- h. Open Excel and access the CMP Tool Macro on the FBWT ribbon
- i. Select "CMP Tool Report Format"
- j. Select the "Month", "Center", "Year", "Preparer", and "Approver". Click "OK". The macro will format the Excel file previously saved from the CMP tool and save it to N:\Reports\CMPs Paperless\3 FBWT CMP Electronic Signature Folder\1 FY XXXX FBWT INDIVIDUAL CMPs\Month Year\Center CMP 12.1,12.3, and 12.4A folder with the name of " Center CMP 12.X Original.pdf
- k. Electronically sign the certification sheet as preparer
- l. Save as: Center CMP 12.X Review 1 (your initials).pdf
- m. Provide package to Supervisor, SP for review and approval. Supervisor SP will electronically sign certification sheet
- n. SP Supervisor reviews CMP package and complete CMP Matrix using instructions in Process 3.
- o. Provide package to Supervisor, SP for review and approval. Supervisor, SP will electronically sign certification sheet
- p. Save "Center CMP 12.X review 2 (supervisor initials).pdf
- q. Provide completed package to FBWT CS Accountant to review and sign approval of certification sheet

## **STEP 3. Complete Service Now import for CMP 2a.3: Reconcile FBWT balances between SAP and Treasury (Cash Template)**

## **NSSC FBWT Service Provider (SP):**

## **NSSC FBWT Service Provider:**

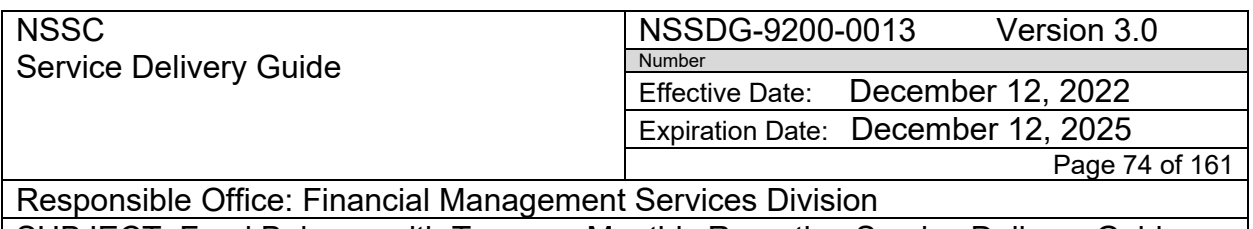

\*\*One (1) FBWT SP Team Member completes this process.

**Action 1.** Collecting Treasury 224 Data (CMP 2a.3 – 4th business day)

- 1. Run GWA (CARS) FMS 224 report for All (Expenditure) using current reporting period.
	- a. Log into GWA (CARS): [www.gwa.fms.treas.gov](http://www.gwa.fms.treas.gov/)
	- b. Click "Reports"
	- c. Select "Transactions" under Account Statement
	- d. Select "National Aeronautics & Space Administrations (80)" in Agency field
	- e. Select "-(8000)" in FMS Organization field
	- f. Select "All (Expenditure)" in Account Type fie
	- g. Select "All" in Treasury Account Symbol field
	- h. Select "All" in Business Event Type field
	- i. Select "Current Fiscal Year" in Accounting Period
	- j. (Example: "2013 Fiscal Year")
	- k. Select "Current Reporting Month" in Month of field (Example: February)
	- l. Select "Accounting" in Balance Display field
	- m. Click "View Transactions"
	- n. Click "Download"
	- o. Select "Excel" in Download File Type field
	- p. Select "Include table headings" in options field
	- q. Click "Download"
	- r. Click "Open" in File Download popup
	- s. Save to Desktop as "Transactions
	- t. Open file in excel. Click "FBWT" Ribbon
	- u. Click "CMP Preparation to run the "2a.3 GWA Trans frmt" macro. (This will format)
	- v. save the file as "GWAALCTransactions.xlsx" in the N:\Financial Accounting Branch\FBWT\Monthly Report\CMP 2a.3\FY\Month
- 2. Run GWA (CARS) FMS 224 report for All (Unavailable Receipts) using current reporting period.
	- a. Log into GWA (CARS): www.gwa.fms.treas.gov
	- b. Click "Reports"
	- c. Select: "Transactions" under Account Statement

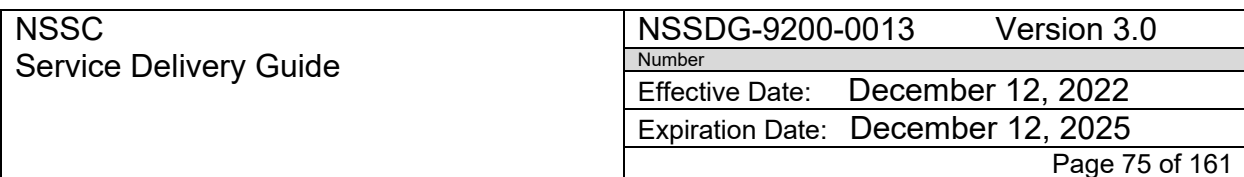

Responsible Office: Financial Management Services Division SUBJECT: Fund Balance with Treasury Monthly Reporting Service Delivery Guide

- d. Select "National Aeronautics & Space Administrations (80)" in Agency field
- e. Select "-(8000)" in FMS Organization field
- f. Select "All (Receipts)" in Account Type field
- g. Click the dropdown arrow and select "Unavailable Receipt"
- h. Select "All" in Treasury Account Symbol field
- i. Select "All" in Business Event Type field
- j. Select "Current Fiscal Year" in Accounting Period (Example: "2013 Fiscal Year")
- k. Select "Current Reporting Month" in Month of field (Example: February"
- l. Select "Accounting" in Balance Display field
- m. Click "View Transactions"
- n. Click "Download"
- o. Select "Excel" in Download File Type field
- p. Select "Include table headings" in options field
- q. Click "Download"
- r. Click "Open" in File Download pop up.
- s. Save to Desktop as "Transactions"
- t. Open file in excel. Click "FBWT" Ribbon
- u. Click "CMP Preparation" to run the "2a.3 GWA Trans frmt" macro. (This will format)
- v. Save the file as "GWAALCTransactions\_Unavailable\_Receipts.xlsx" in the N:\Financial Accounting Branch\FBWT\Monthly Report\CMP 2a.3\FY\Month
- w. Review each center's individual GWA Account Statement spreadsheet and look for any NON-NASA TAS/AOF
- x. Add NON-NASA TAS/AOF to GWA Data spreadsheet the same way it is on the GWA Account Statement as "Increase to Balance" or Decrease to Balance"
- y. Save the file

**Action 2.** Import GWA data in Service Now for CMP 2a.3

1. Open Service Now – FBWT Monthly Reporting – Load Data

**NSSC** Service Delivery Guide NSSDG-9200-0013 Version 3.0 Number Effective Date: December 12, 2022 Expiration Date: December 12, 2025 Page 76 of 161

Responsible Office: Financial Management Services Division SUBJECT: Fund Balance with Treasury Monthly Reporting Service Delivery Guide

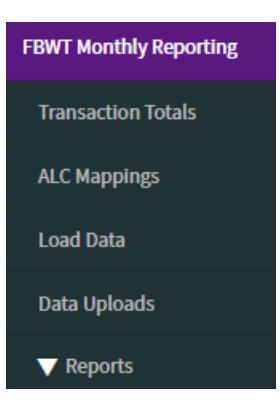

2. Select "GWA CMP 2a.3"

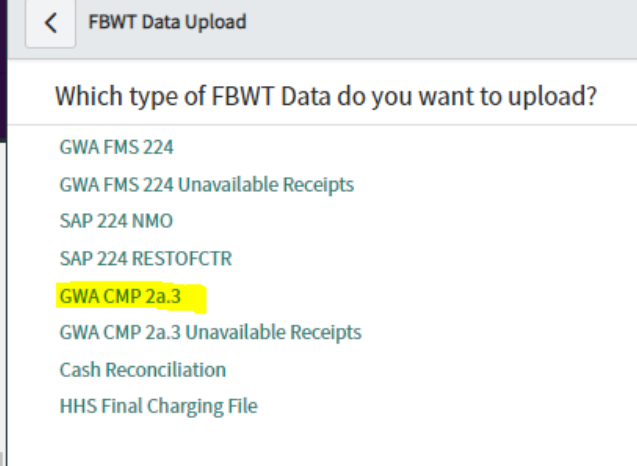

 3. Use the paperclip Icon and select the file from the Monthly Reports/CMP 2a.3/FY/Month folder

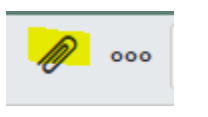

4. Select "Choose file"

Attachments

Choose file | No file chosen  $\Box$  Encrypt

5. Navigate to: N:\Financial Accounting Branch\FBWT\Monthly Report\CMP 2a.3\FY\Month. Select "GWAALCTransactions.xlsx"

NSSC Service Delivery Guide NSSDG-9200-0013 Version 3.0 Number Effective Date: December 12, 2022 Expiration Date: December 12, 2025 Page 77 of 161

Responsible Office: Financial Management Services Division SUBJECT: Fund Balance with Treasury Monthly Reporting Service Delivery Guide

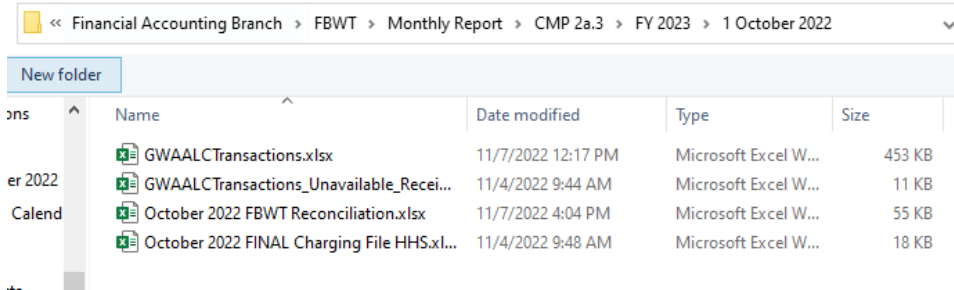

6. Select "Submit" to upload file to Service Now

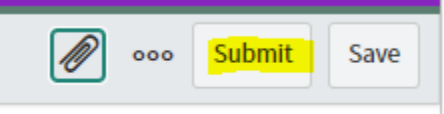

7. Go back to "Load Date" to upload GWA CMP 2a.3 Unavailable Receipts" file

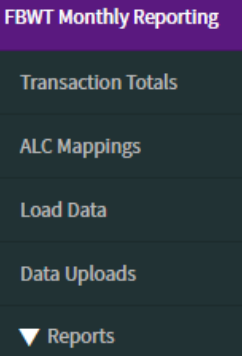

a.

8. Select "GWA CMP 2a.3 Unavailable Receipts"

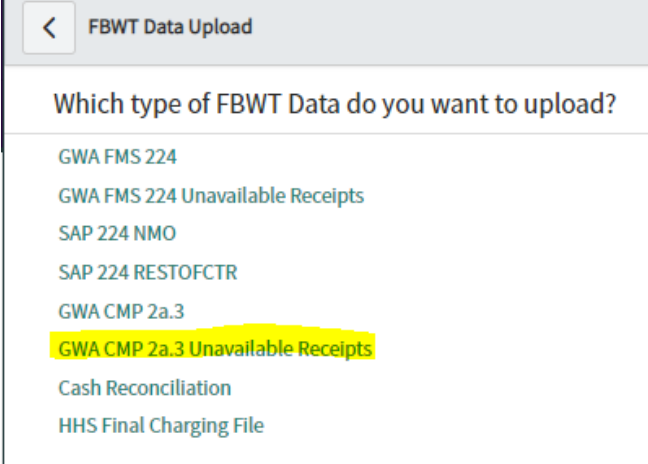

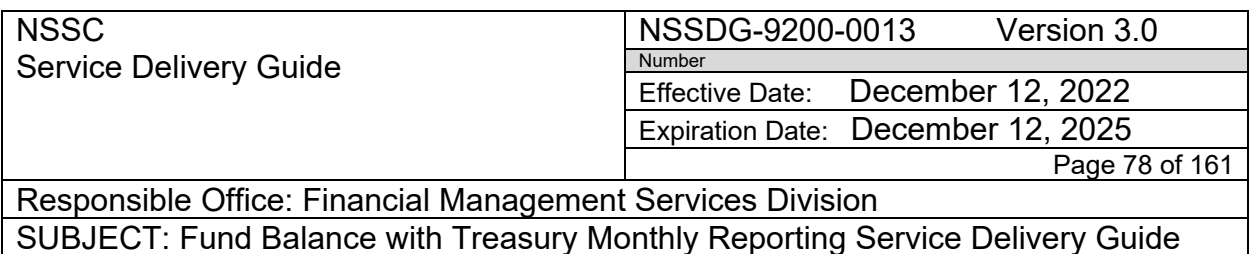

9. Use the paperclip Icon and select the file from the Monthly Reports/CMP 2a.3/FY/Month folder

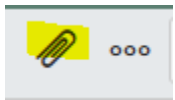

10.Select "Choose file"

Attachments

Choose file | No file chosen  $\bigcap$  Encrypt

11.Navigate to: N:\Financial Accounting Branch\FBWT\Monthly Report\CMP 2a.3\FY\Month. Select "GWAALCTransactions\_Unavailable\_Receipts.xlsx"

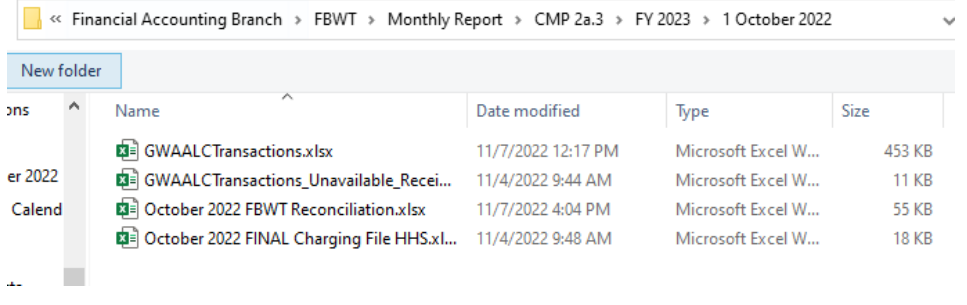

12.Select "Submit" to upload file to Service Now

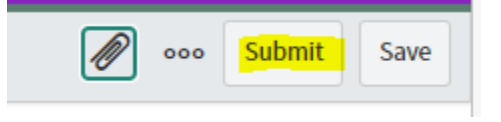

**Action 3***.* Update and Upload HHS Submission Report. (CMP 2a.3)

**On or around the 1st or 2nd business day of the month the NSSC FBWT will receive an email from DAB with current reporting "NASA Charging File" spreadsheet**

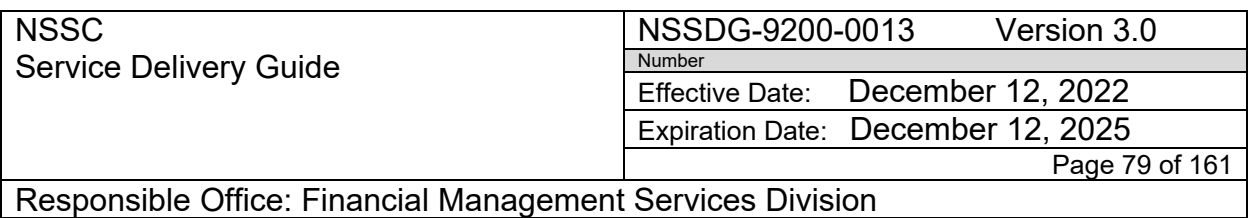

- 1. Save a copy of the attached excel file to N:\Financial Accounting Branch\FBWT\Jack's Cash Recon\FY\_XXXX\SAP to HHS NASA Charging File with the name of "NASA Month Year Charges.xlsx".
- 2. Open the saved report and create a copy of the "Submit to HHS" workbook to a new file.
- 3. In new file, Click the FBWT ribbon
- 4. Click CMP Preparation; Click 2a.3 HHS Format (this will run the macro)
- 5. Make sure that the Column header labels are in the following order and name: AOF; AIN; Amount; Adjustments; and Amount Submitted to HHS.
- 6. Save file to N:\Financial Accounting Branch\FBWT\Monthly Report\CMP 2a.3\FY \Month with the name: "Month Year FINAL Charging File HHS.xlsx" (Example: October 2022 FINAL Charging File HHS.xlsx)
- 7. Open Service Now FBWT Monthly Reporting
- 8. Go back to "Load Date" to upload GWA CMP 2a.3 Unavailable Receipts" file

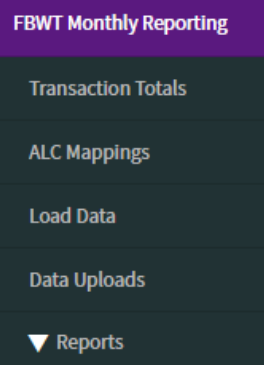

9. Select "HHS Final Charging File"

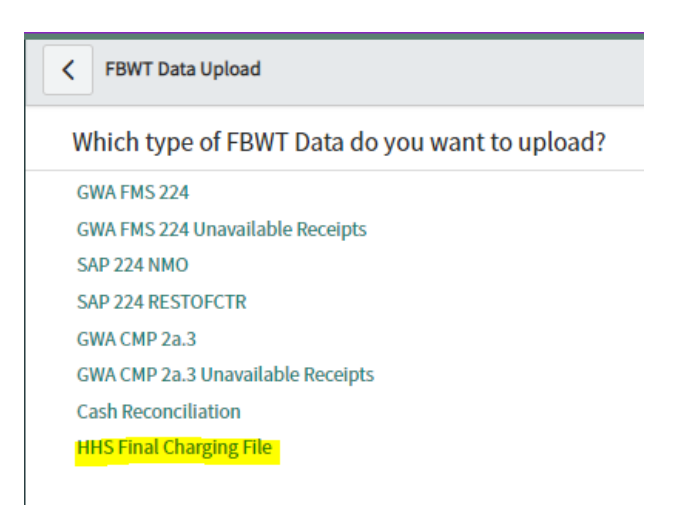

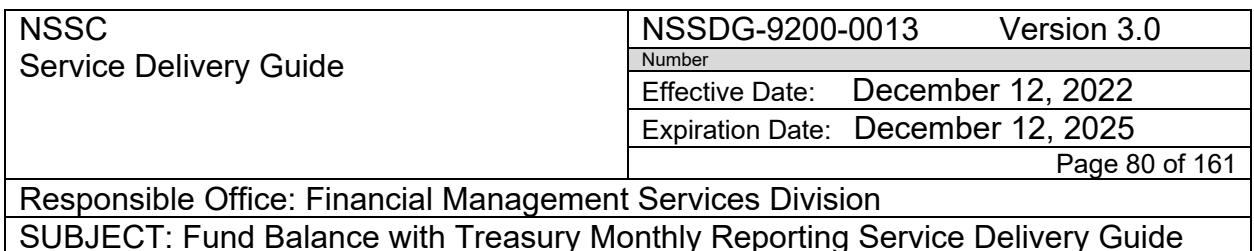

10.Use the paperclip Icon and select the file from the Monthly Reports/CMP 2a.3/FY/Month folder

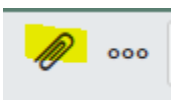

11.Select "Choose file"

Attachments

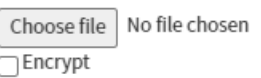

12.Navigate to: N:\Financial Accounting Branch\FBWT\Monthly Report\CMP 2a.3\FY\Month. Select "GWAALCTransactions\_Unavailable\_Receipts.xlsx October 2022 FINAL Charging File HHS.xlsx"

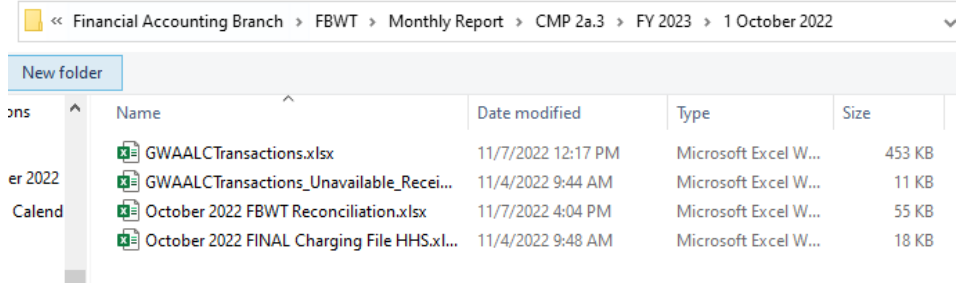

13.Select "Submit" to upload file to Service Now

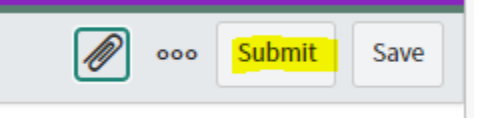

**Action 4**. Update Cash Recon before Importing to Service Now

**On or around the 4th or 5th business day of the month the NSSC FBWT will receive an email from DAB with current reporting "Cash Recon" spreadsheet**

- 1. Save a copy of the "CASH REC MM-YY" file to N:\FAB\FBWT\Jacks Cash recon\FY XXXX\Cash Recon Per Jack Import folder.
- 2. Open the saved report and create a copy of the "Cash Recon" workbook to a new file.

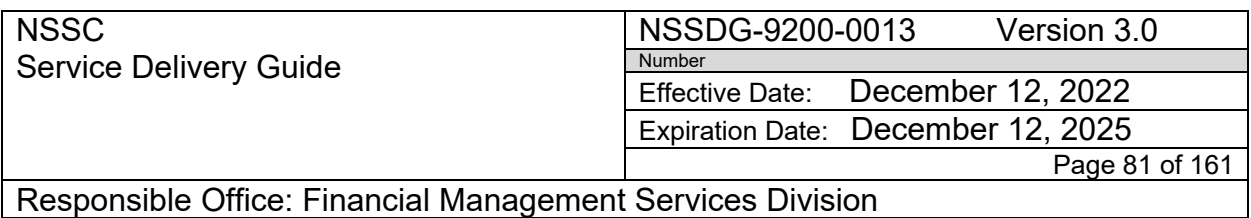

- 3. Make sure that the Column header labels are in the following order and name: AIN; AOF; TREASURY; SAP TABLE 95; CENTER DIFFERENCE; EXPLANATIONS.
- 4. Save file to N:\Financial Accounting Branch\FBWT\Monthly Report\CMP 2a.3\FY\Month folder
- 5. Save as "Month Year FBWT Reconciliation.xlsx" (Example: October 2022 FBWT Reconciliation)
- 6. AOF's with multiple Differences will need to be split out.

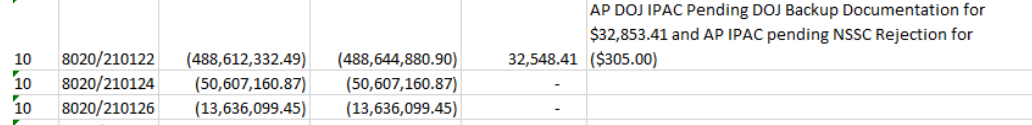

a. Insert rows number equal to differences under the AOF (Example above is 2 differences so you will need 2 rows.

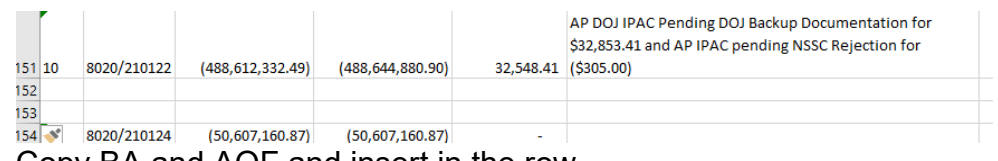

b. Copy BA and AOF and insert in the row.

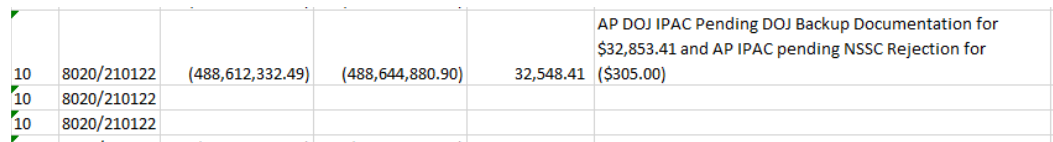

c. Enter the Transaction amount in the Difference Column and add the Difference Explanation to each. Delete the Difference amount and the Explanation from the original row.

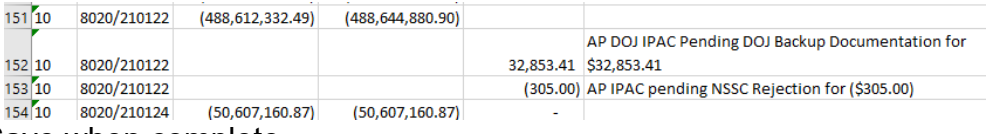

- d. Save when complete
- 3. Import Cash Recon to Service Now
- 4. Open Service Now FBWT Monthly Reporting
- 5. Go back to "Load Date" to upload "Cash Reconciliation" file

NSSC Service Delivery Guide NSSDG-9200-0013 Version 3.0 Number Effective Date: December 12, 2022 Expiration Date: December 12, 2025 Page 82 of 161

Responsible Office: Financial Management Services Division SUBJECT: Fund Balance with Treasury Monthly Reporting Service Delivery Guide

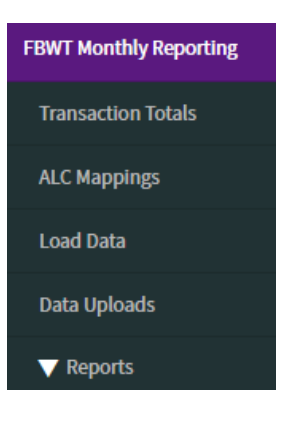

6. Select "Cash Reconciliation"

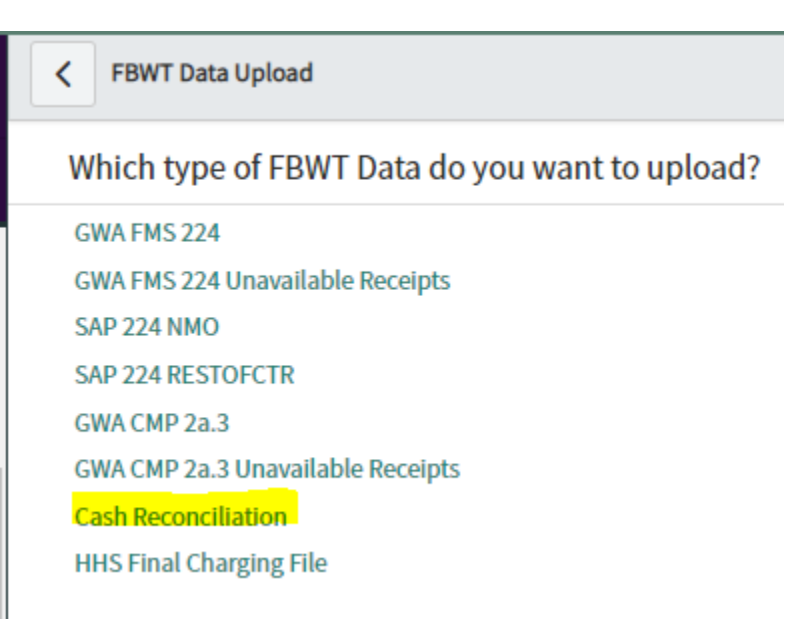

7. Use the paperclip Icon and select the file from the Monthly Reports/CMP 2a.3/FY/Month folder

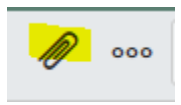

8. Select "Choose file"

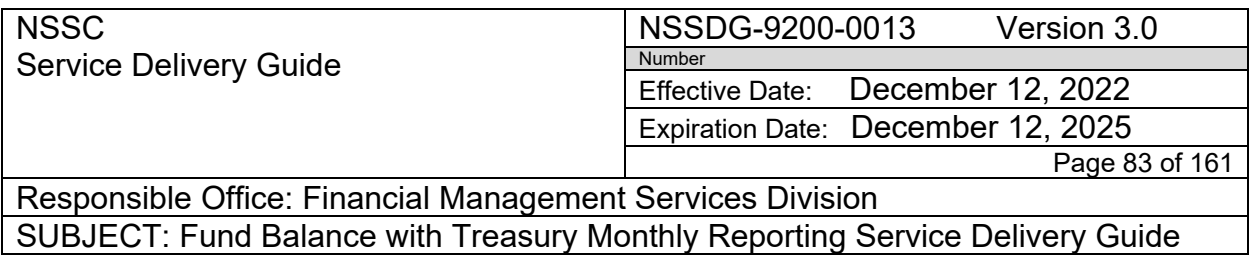

Attachments

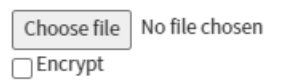

9. Navigate to: N:\Financial Accounting Branch\FBWT\Monthly Report\CMP 2a.3\FY\Month. Select "Month Year FBWT Reconciliation.xlsx (Example: October 2022 FBWT Reconciliation)

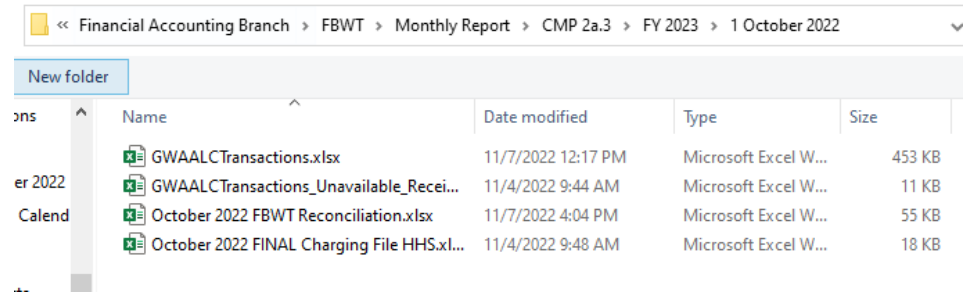

10.Select "Submit" to upload file to Service Now

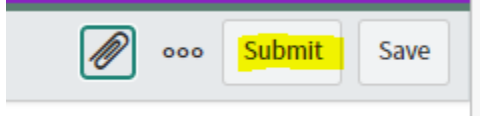

## **Action 5. Run Cash Recon with HHS Macro**

- 1. Open the saved "Cash Recon MM-YY" file (N:\FAB\FBWT\Jacks Cash recon\FY XXXX\Cash Recon Per Jack Import folder)
- 2. Click on the "Cash Rec" tab at the bottom of the workbook
- 3. Click the FBWT Ribbon
- 4. Click on "CMP Preparation" and then "2a.3 CashReconHHS" (This will format the spreadsheet by center and save to each center folder)

## **Action 6. Email team letting them know that all data has been imported into Service Now and they can complete CMP 2a.3**

**STEP 4. Complete CMP Control Activity 2a.3: Reconcile FBWT balances between SAP and Treasury (Cash Template)**

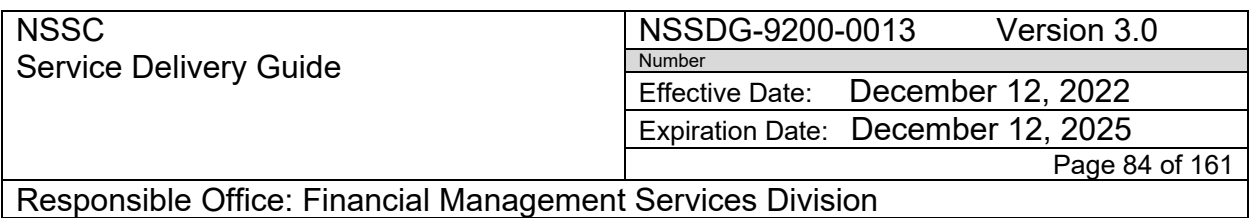

## **NSSC FBWT Service Provider (SP):**

To ensure that cash balances are complete and reconcile to Treasury. To be performed monthly. Refer to CMP Manual for additional guidance.

- 1. Run GWA (CARS) Treasury report of increases and decreases to fund balances by Treasury symbol and the 80F3875 80F3885 activity reports
	- a. Open Excel spreadsheet and click on the FBWT Ribbon to access the Macro
	- b. Click on "CMP Preparation" and select "2a.1, 2a.2 and 2a.3 reports" from the dropdown
	- c. In the pop up box, select the Center; CMP 2a.3; Month; Year and click "OK" (This will activate the macro to run the GWA report)
	- d. A pop up screen will appear: Log in to GWA (CARS) at www.gwa.fms.treas.gov
	- e. The Macro will run and save the file as PDF to N:\Financial Accounting Branch\FBWT\Center\FY XXXX\Month\CMP Activity Month XXXX\CMP 2a.3 Step 3 with the file name as: Center abbreviation, CMP 2a.3, Month, Year, GWA ALC Account Statement
	- f. The GWA ALC Account Statement report will be used as support documentation for CMP 2a.3.
- 2. Run GWA (CARS) report for 80F3875 activity and save a PDF copy. This report is run with the macro in Action 1.
	- a. The Macro will run and save the file as PDF to N:\Financial Accounting Branch\FBWT\Center\FY XXXX\Month\CMP Activity Month XXXX\CMP 2a.3 Step 3 with the file name as: Center abbreviation, CMP 2a.3, month, year, GWA 80F3875 report.
	- b. The GWA 80F3875 report will be used as support documentation for CMP 2a.3

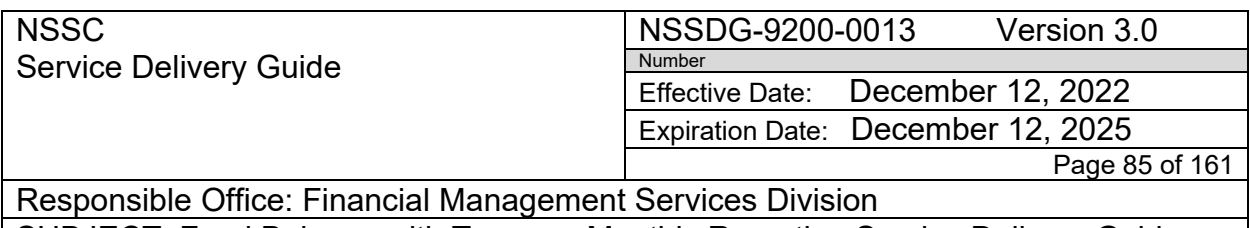

- 3. Run GWA (CARS) report for 80F3885 activity and save a PDF copy. This report is run with the macro in Action 1.
	- a. The Macro will run and save the file as pdf to N:\Financial Accounting Branch\FBWT\Center\FY XXXX\Month\CMP Activity Month XXXX\CMP 2a.3 Step 3 with the file name as Center abbreviation, CMP 2a.3, Month, Year, GWA 80F3885 report
	- b. Note any variances
	- c. The GWA 80F3885 report will be used as support documentation for CMP 2a.3

## **Cash Recon Template Report**

Open Service Now – FBWT Monthly Reporting – Cash Reconciliation – All Cash Reconciliation

NSSC Service Delivery Guide NSSDG-9200-0013 Version 3.0 Number Effective Date: December 12, 2022 Expiration Date: December 12, 2025

Page 86 of 161

Responsible Office: Financial Management Services Division SUBJECT: Fund Balance with Treasury Monthly Reporting Service Delivery Guide

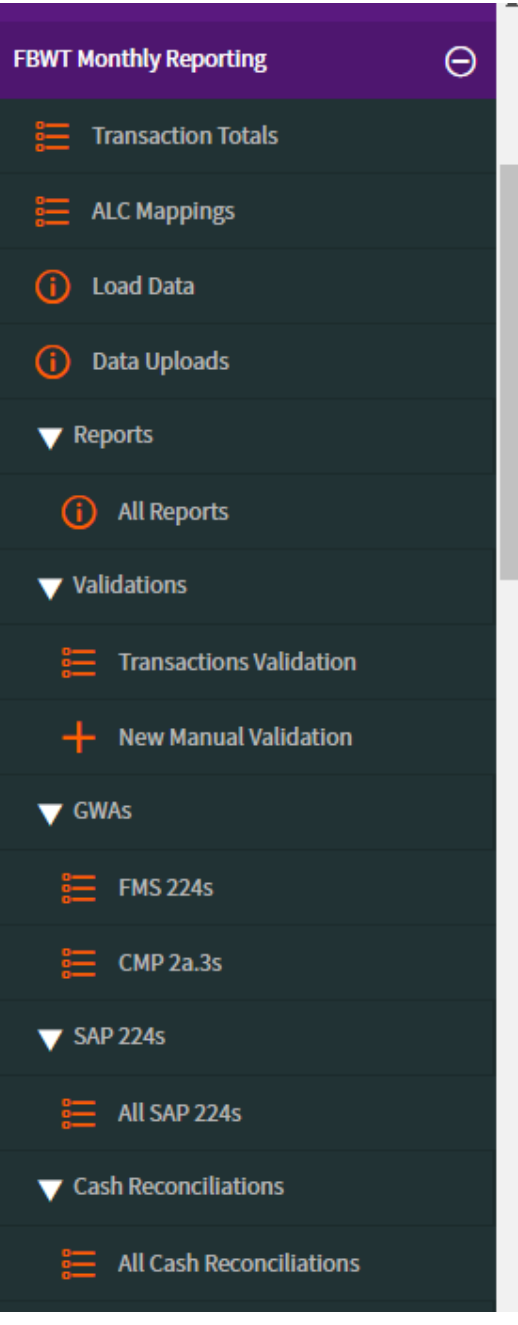

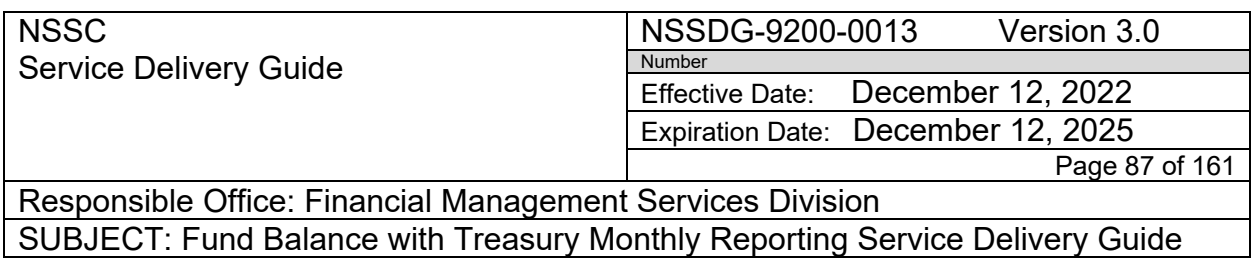

**Action 1: Cash Reconciliation Template: Personalized List** – Report Header Columns by selecting the toggle wheel *(This action only needs to be completed once when competing CMP for the 1st time)*

1. Click Toggle wheel next to column Headers

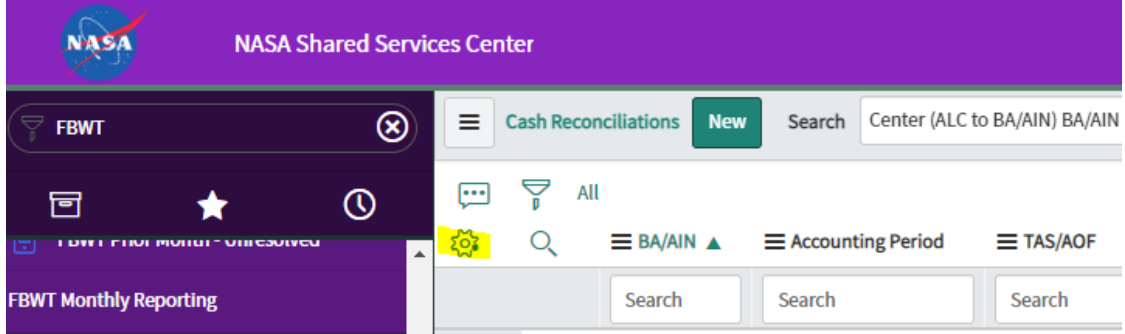

2. Add the "Available" columns into the "Selected" in the following order and click "OK"

*FYI – choose the second "Monthly Difference" as there are two*

NSSC Service Delivery Guide

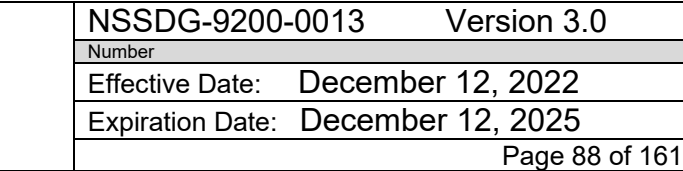

Responsible Office: Financial Management Services Division SUBJECT: Fund Balance with Treasury Monthly Reporting Service Delivery Guide

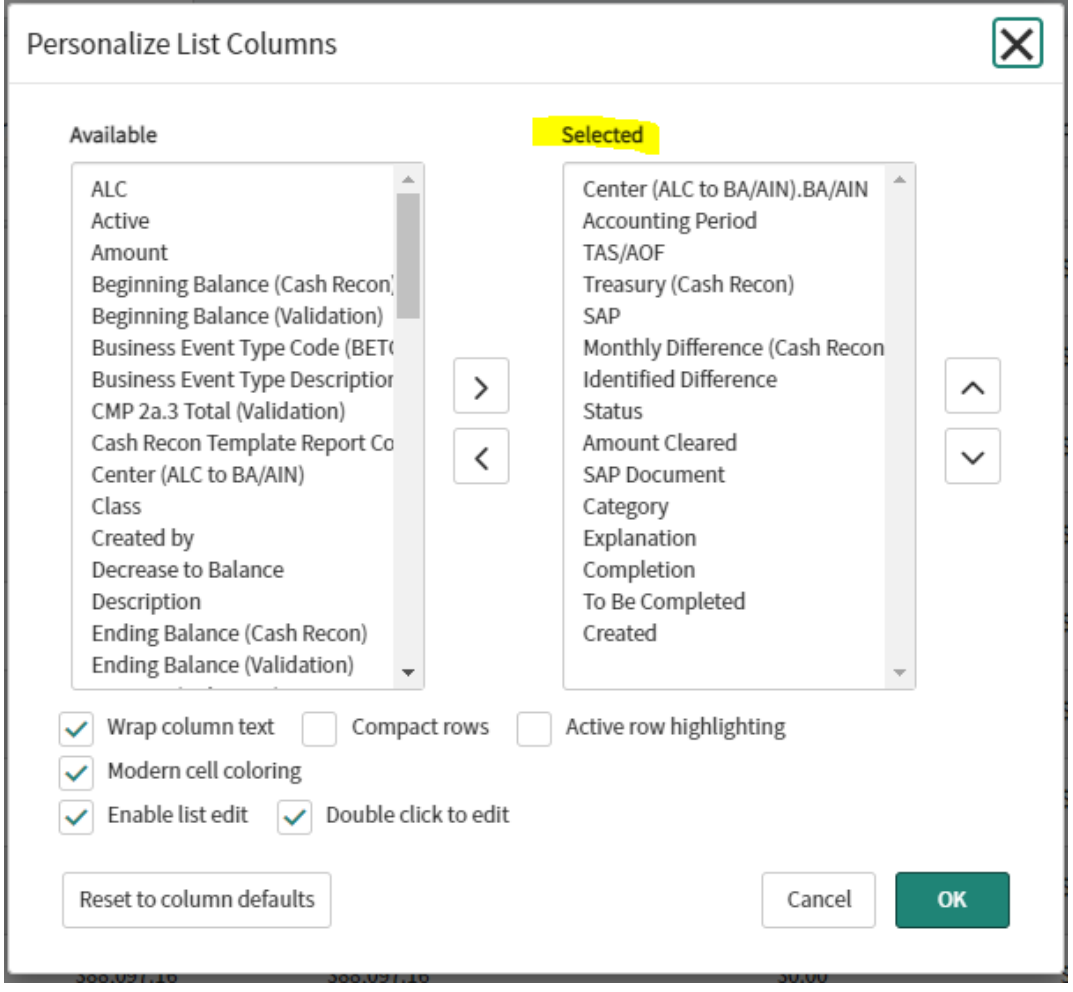

*(AIN – AOF – TREASURY – SAP- Monthly Difference – Identified Differences – Status Clear – Amount Cleared – SAP Document – Category – ADDL Explanation – Contact Person - Completion – To Be Completed)*

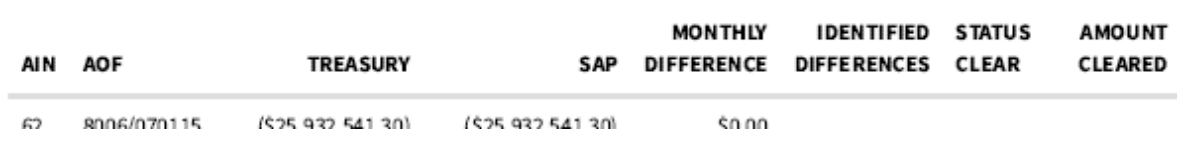

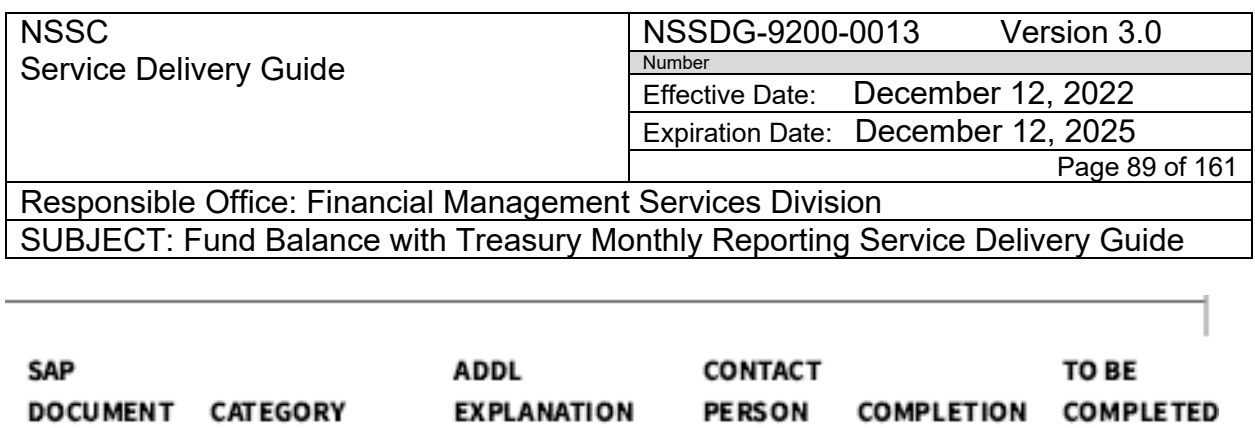

## **Action 2: Completing the Cash Reconciliation Template**

1. Select AIN (BA) – right click on AIN # and select "Showing Matching or enter BA/AIN # in Search box

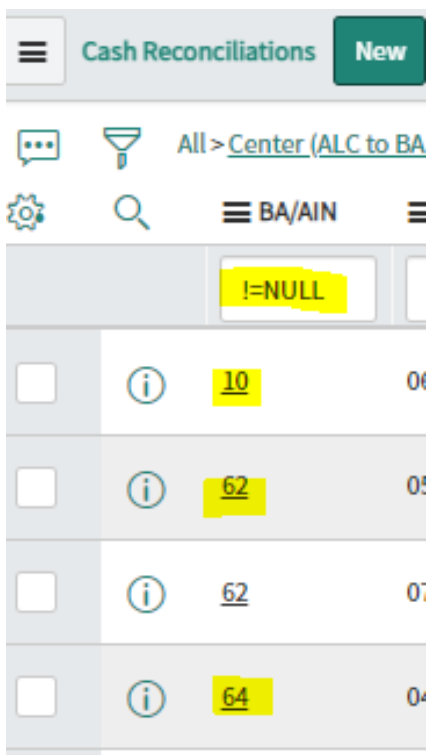

2. Select "Account Period" = Reporting Month/Year. right click on Reporting Month/Year and select "Showing Matching or enter Month/Year (07/2022) in Search box

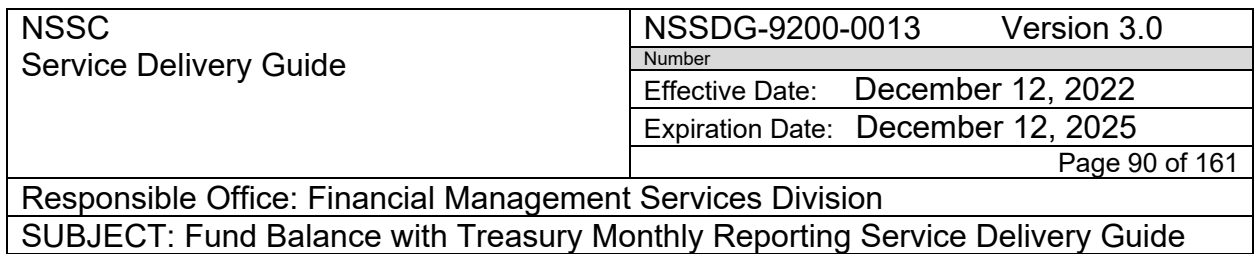

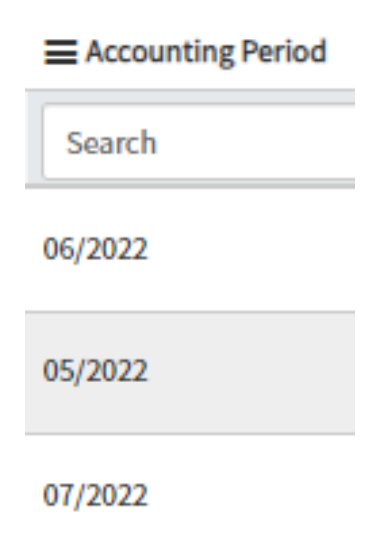

3. Enter TAS with a "Difference" from the Cash Recon report into the Search box and click "Enter"

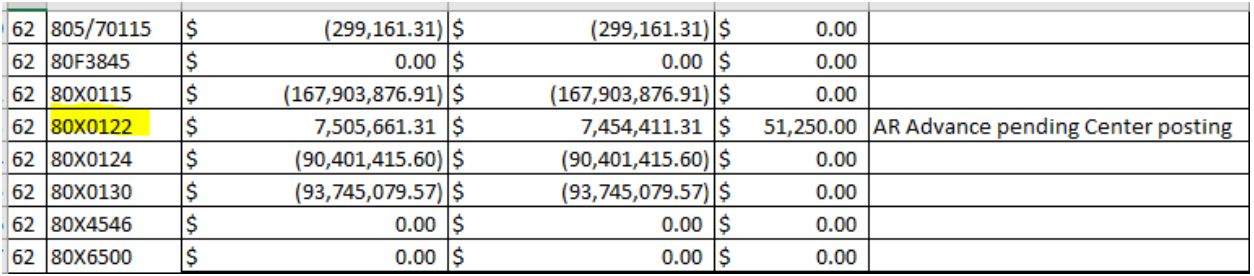

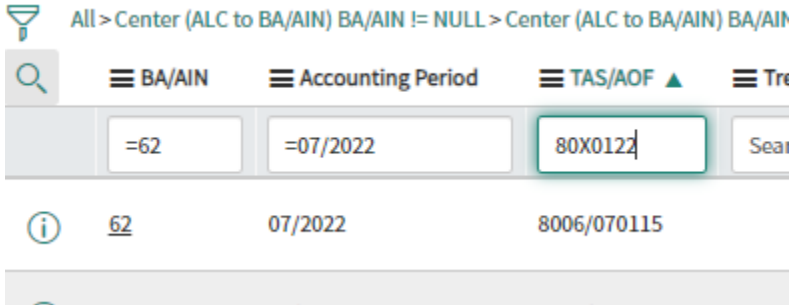

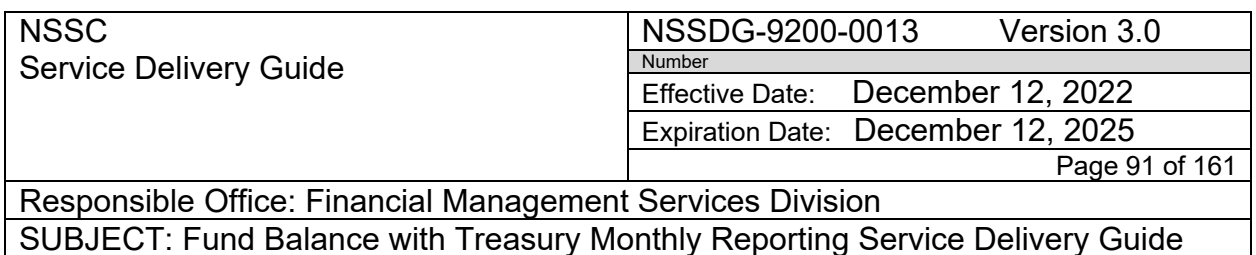

- 4. You can update the data in the columns by double clicking in the line item and column area
	- a. Monthly Difference May show as \$0.00 but will be correct when you pull from Report folder.
	- b. Identified Difference = Should appear and equal the amount of the Cash Recon report and the FBWT Difference report
	- c. Status = Resolved or Partially resolved. If "Resolved" is selected, it will populate the "Amount Cleared". Again, this Amount Cleared may not show up until you pull from report folder

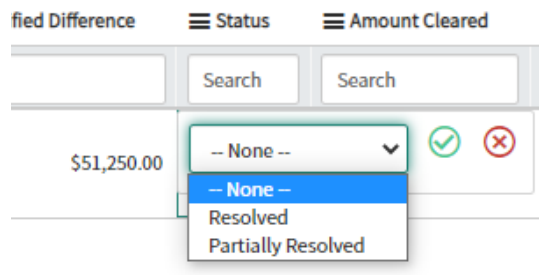

- d. Amount Cleared = Leave blank if difference is still not resolved. If "Resolved" is selected on "Status", it will populate the "Amount Cleared" amount. If "Partially Resolved" is selected, double click and enter amount that is "Partially Resolved" amount
- e. SAP Document = Enter the SAP and or IPAC document/DRN that resolved the difference.
- f. Category = Miscellaneous (Most Differences); FOREIGN PAYMENTS (State Department); LETTER OF CREDIT (Grant/HHS)
- g. Explanation = Auto fills from Cash Recon import Validate and update as needed.
	- 1. FBWT Differences Use the same comment from the Center's final FBWT Difference Report
	- 2. Grant (Failed IDOC) Differences Use the same comment AP Grants used on CMP 2b.2 or 2b.1
	- 3. JSC only State Department "(Month Year) State Department Charges to be posted (Current Month) AOF/TAS. Example for May reporting "May 2022 State Department Charges to be posted June 2022 (2020/210115)
- h. Repeat 3 and 4 above until all Differences have been identified and "Cash Reconciliation Template" report is complete

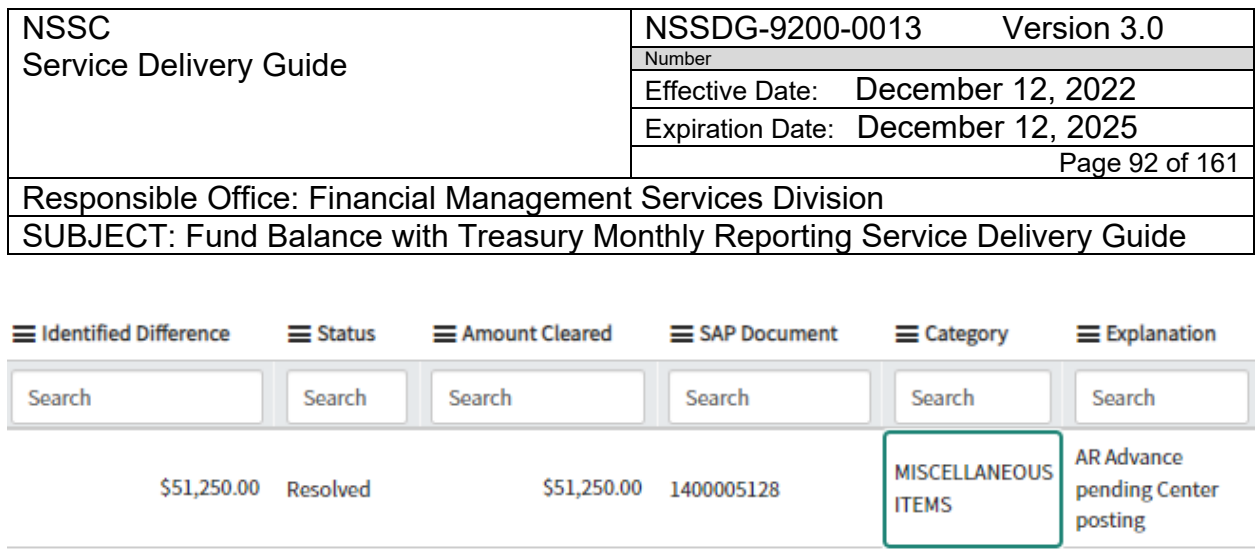

# **Action 3: Adding Manual Validation Entry (EUL/WCF Center to Center Transfers**

- 1. Service Now FBWT Monthly Reporting Validation– New Manual Validation
- 2. Enter ALC for Center
- 3. Center (ALC to BA/AIN) Select Magnifying Glass and select Center from Dropdown
- 4. Increase to Balance = the amount in the "Receiver" column on the "Center to Center transfer" report. If the Center has multiple lines for with same "Transfer Description" can be added together.
- 5. Decrease to Balance = the amount in the "Sender" column on the "Center to Center transfer" report. If the Center has multiple lines for with same "Transfer Description" can be added together.

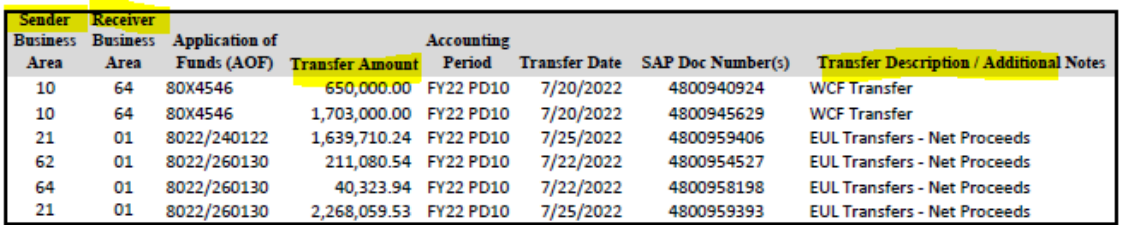

#### July 2022 Center FBWT Tranfers

6. Description = use "Transfer Description" from Center to Center report and add AOF/TAS (EX: WCF Transfer 80X4546) \*If multiple TAS per Amount include the Amount with respected TAS (Ex: EUL Transfer \$1,639,71 8022/240122; \$40,323.94 8022/260130)

NSSDG-9200-0013 Version 3.0 NSSC Service Delivery Guide Number Effective Date: December 12, 2022 Expiration Date: December 12, 2025 Page 93 of 161 Responsible Office: Financial Management Services Division SUBJECT: Fund Balance with Treasury Monthly Reporting Service Delivery Guide Transactions Validation n ooo Submit  $\langle$ Save

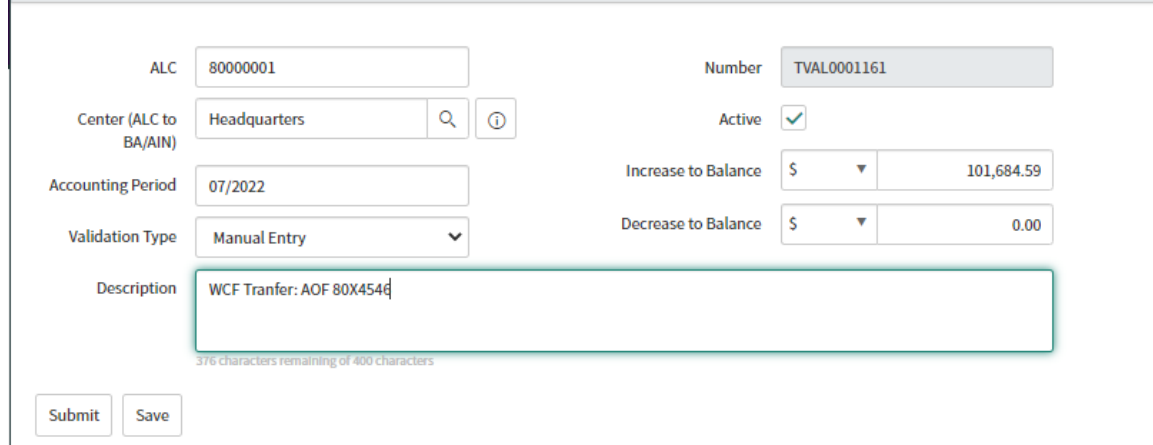

7. Click "Submit"

# **Action 4: Exporting Reports from Service Now**

Service Now – FBWT Monthly Reporting – Reports – All Report

NSSC Service Delivery Guide

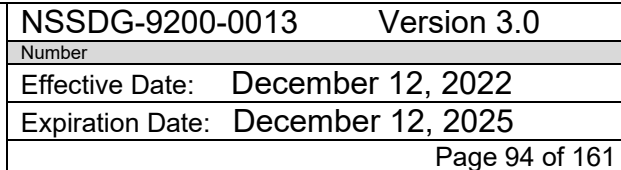

Responsible Office: Financial Management Services Division SUBJECT: Fund Balance with Treasury Monthly Reporting Service Delivery Guide

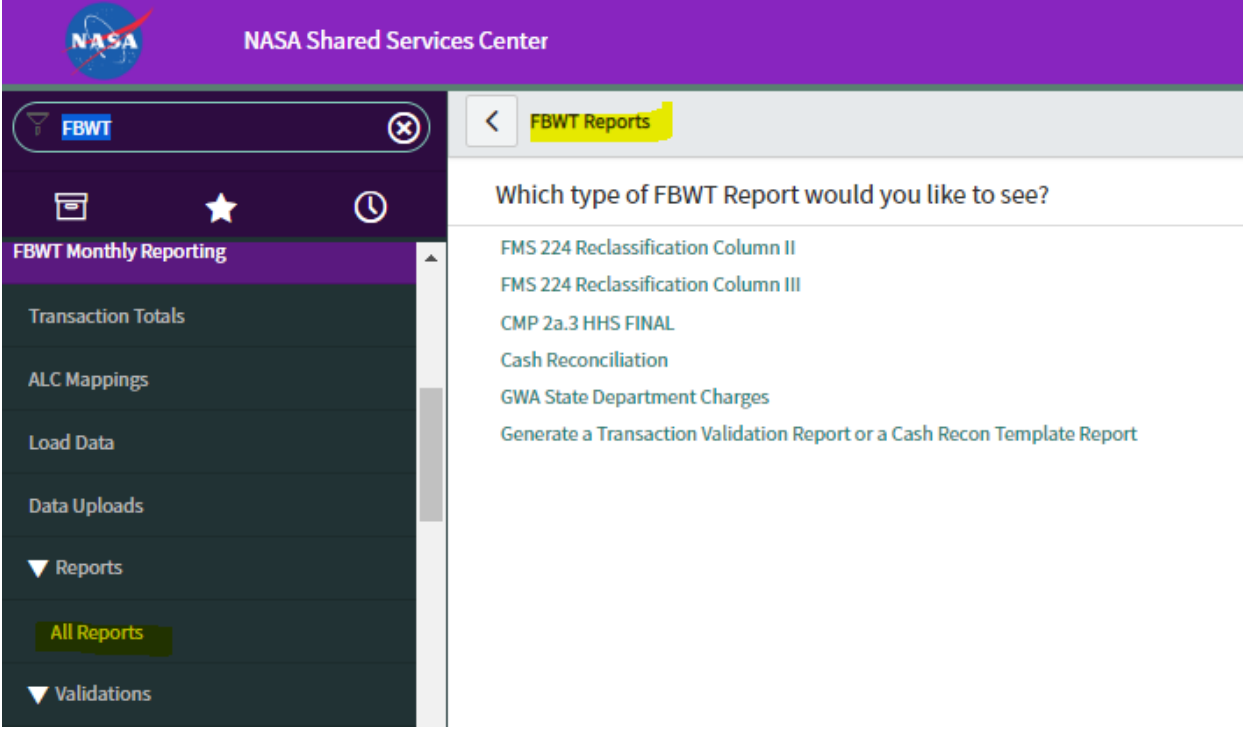

- 1. CMP 2a.3 HHS FINAL Report
	- a. Select center by clicking in the report

NSSC Service Delivery Guide

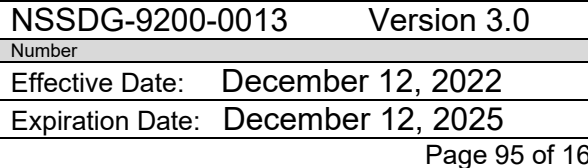

Responsible Office: Financial Management Services Division SUBJECT: Fund Balance with Treasury Monthly Reporting Service Delivery Guide

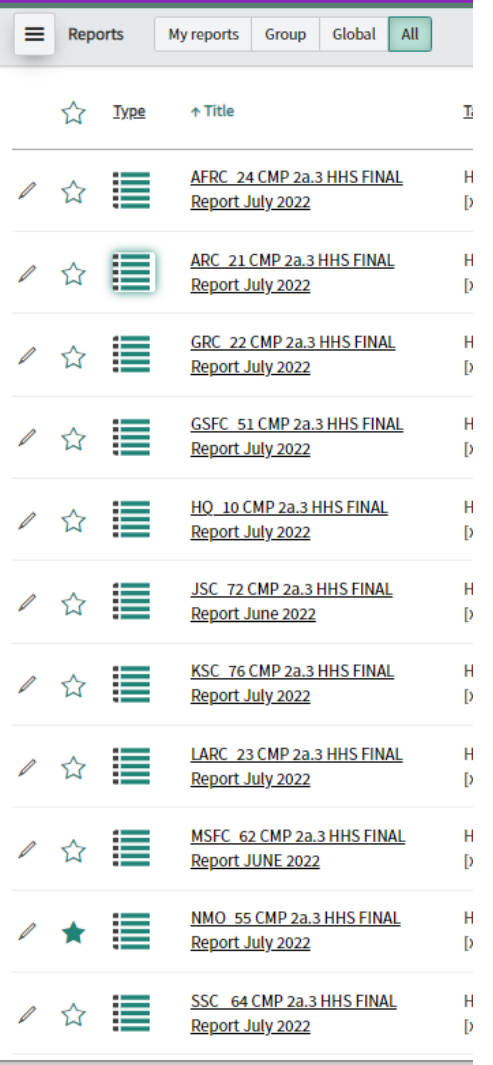

b. Make sure you are in "classic Mode"

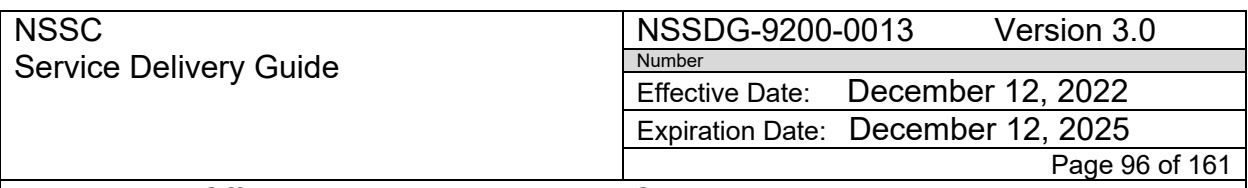

Responsible Office: Financial Management Services Division SUBJECT: Fund Balance with Treasury Monthly Reporting Service Delivery Guide

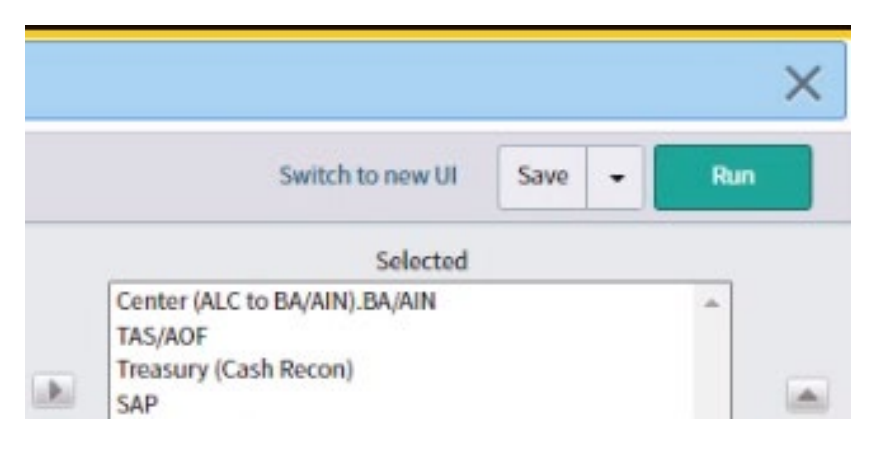

c. Update the report Header to show the Month/Year reporting period (Ex: July 2022)

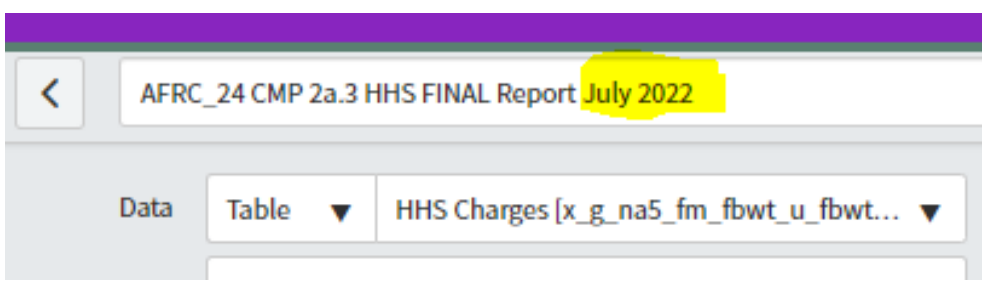

- d. Click "Run" (This will update the Report header with the correct Month)
- e. Click on "TAS/AOF" to sort in ascending order
- f. Click "Save"

NSSC Service Delivery Guide NSSDG-9200-0013 Version 3.0 Number Effective Date: December 12, 2022 Expiration Date: December 12, 2025 Page 97 of 161

Responsible Office: Financial Management Services Division SUBJECT: Fund Balance with Treasury Monthly Reporting Service Delivery Guide

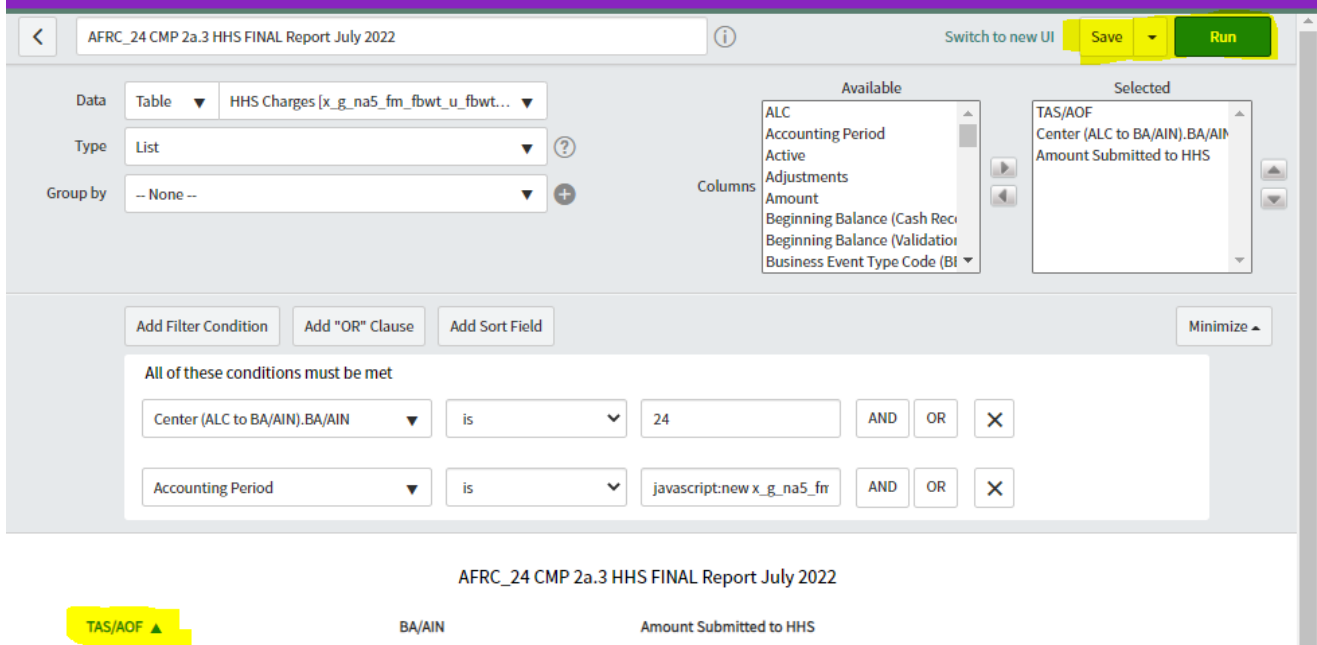

\$402.88

g. Print – Select toggle wheel top right

 $24$ 

 $(i)$  8018/190131

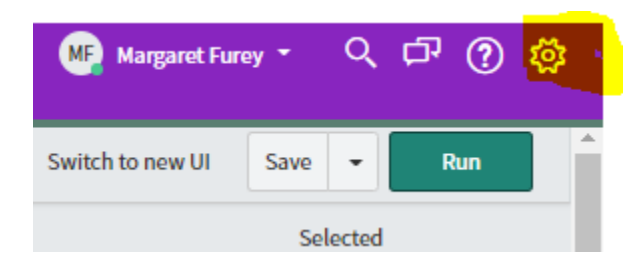

h. Click the printer next to "Printer friendly version"

NSSC Service Delivery Guide NSSDG-9200-0013 Version 3.0 Number Effective Date: December 12, 2022 Expiration Date: December 12, 2025 Page 98 of 161

Responsible Office: Financial Management Services Division SUBJECT: Fund Balance with Treasury Monthly Reporting Service Delivery Guide

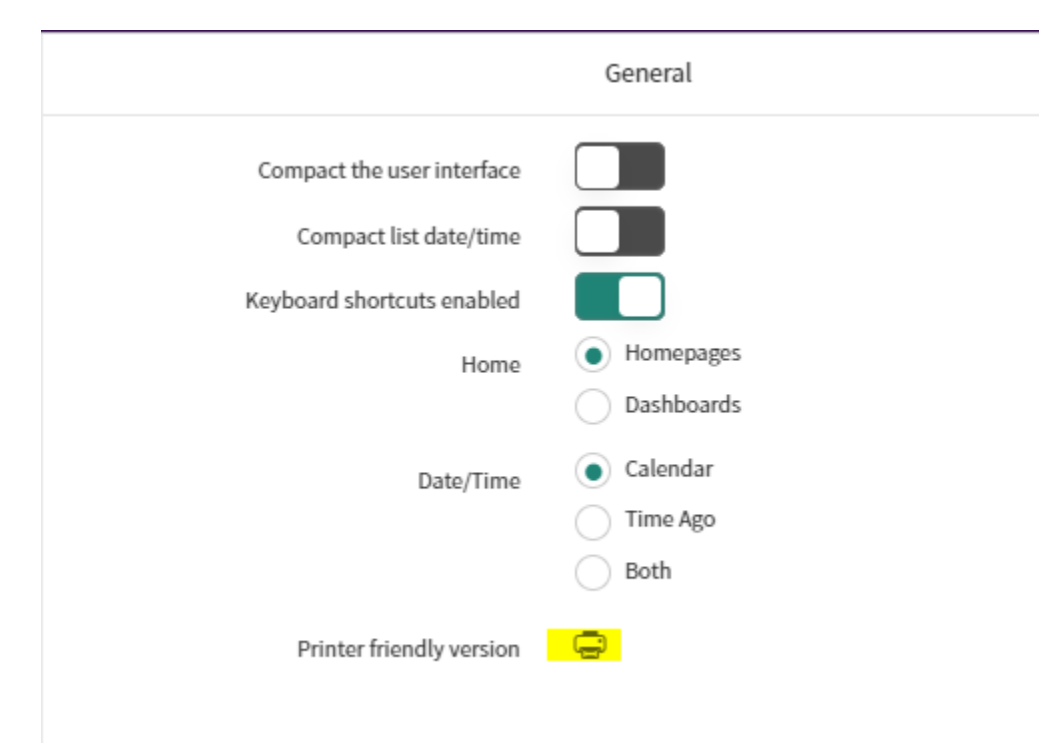

i. Right click in report and select "Print"

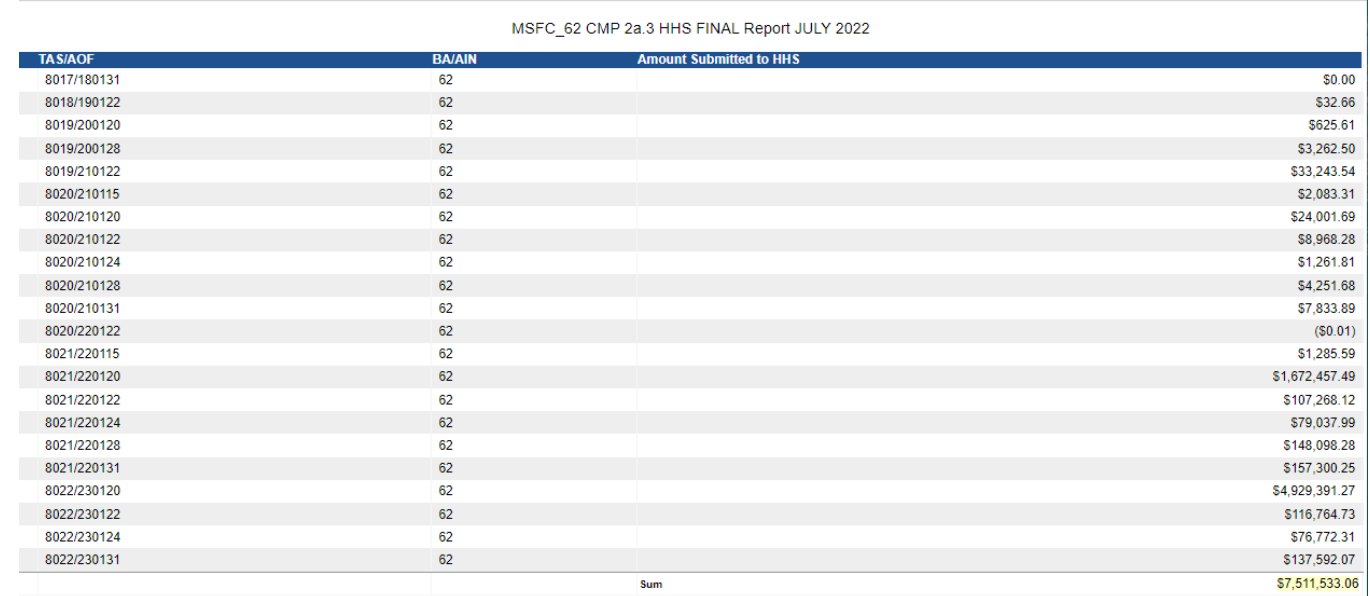

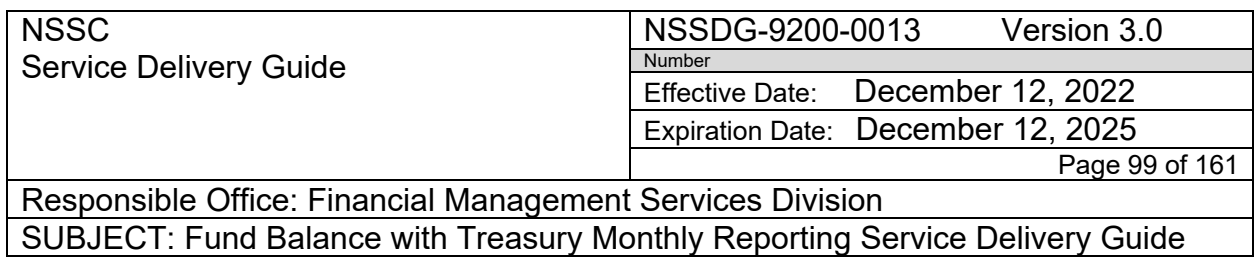

# j. See printer properties

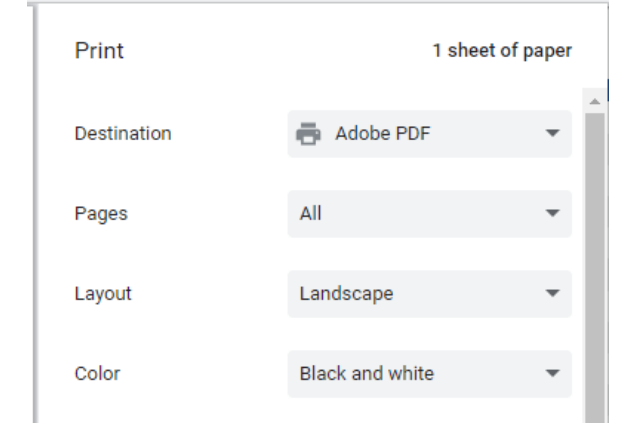

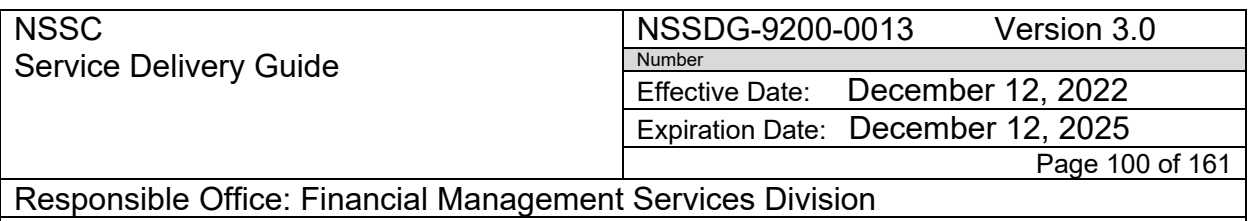

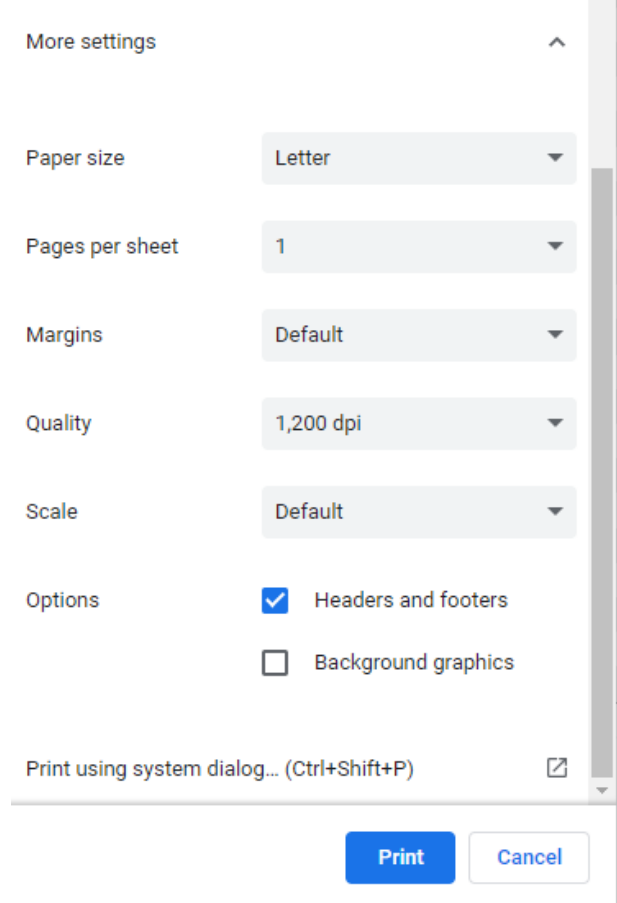

- k. Save PDF File as: "9a-**BA** HHS **Month/Year** FINAL charging file.pdf" (Ex: 9a-HQ HHS July 2022 FINAL charging file.pdf) in center's monthly CMP 2a.3 folder
- 2. Cash Reconciliation report
	- a. Select center by clicking in the report

NSSC Service Delivery Guide NSSDG-9200-0013 Version 3.0 Number Effective Date: December 12, 2022 Expiration Date: December 12, 2025 Page 101 of 161 Responsible Office: Financial Management Services Division

SUBJECT: Fund Balance with Treasury Monthly Reporting Service Delivery Guide

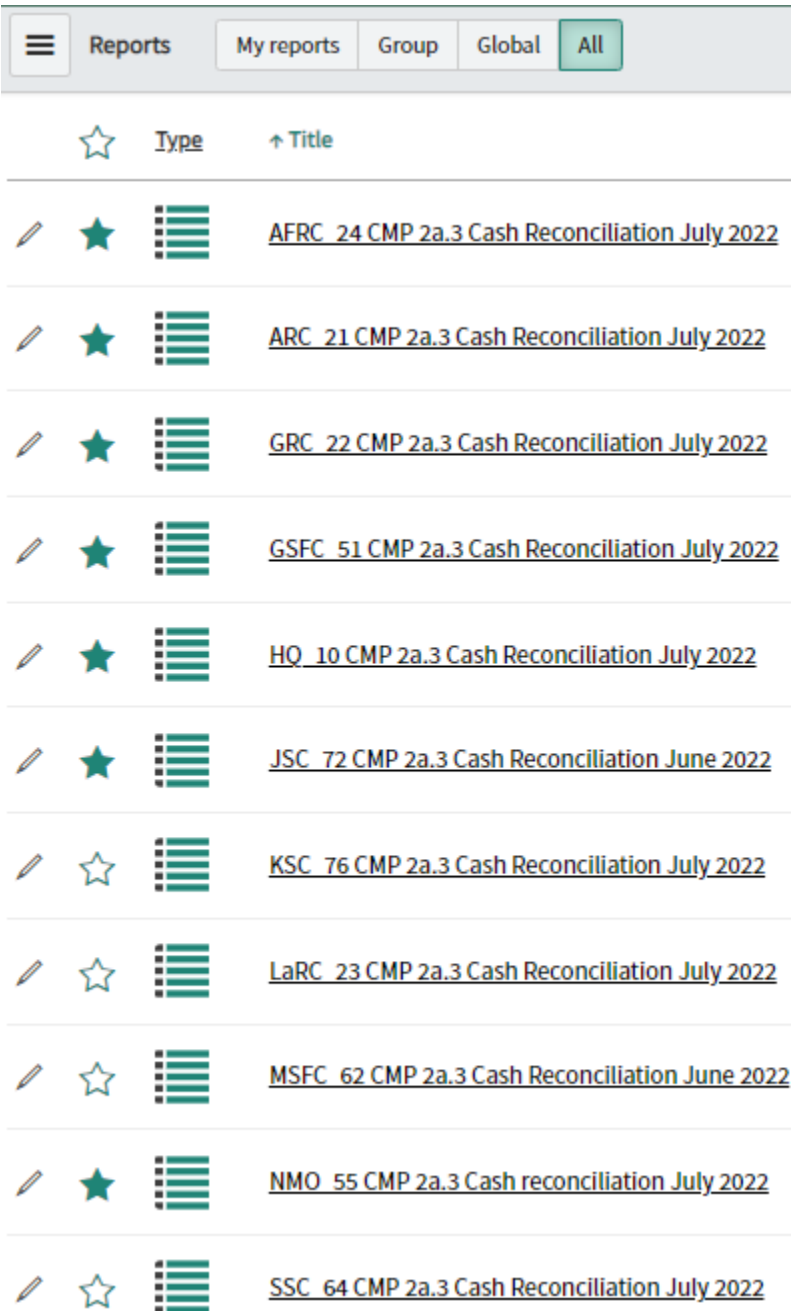

b. Update the report Header to show the Month/Year reporting period (Ex: July 2022)

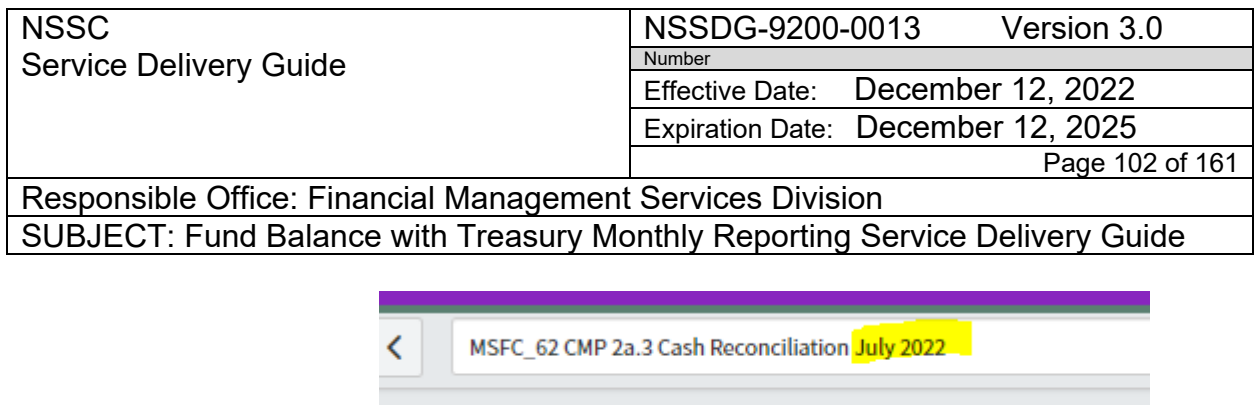

c. Click "Run" (This will update the Report header with the correct Month)

Cash Peconciliation fv. a. naR. fm. fhurt

 $(5374, 563, 241.20)$ 

 $$0.00$ 

d. Click on "TAS/AOF" to sort in ascending order

Data Table =

e. Click "Save"

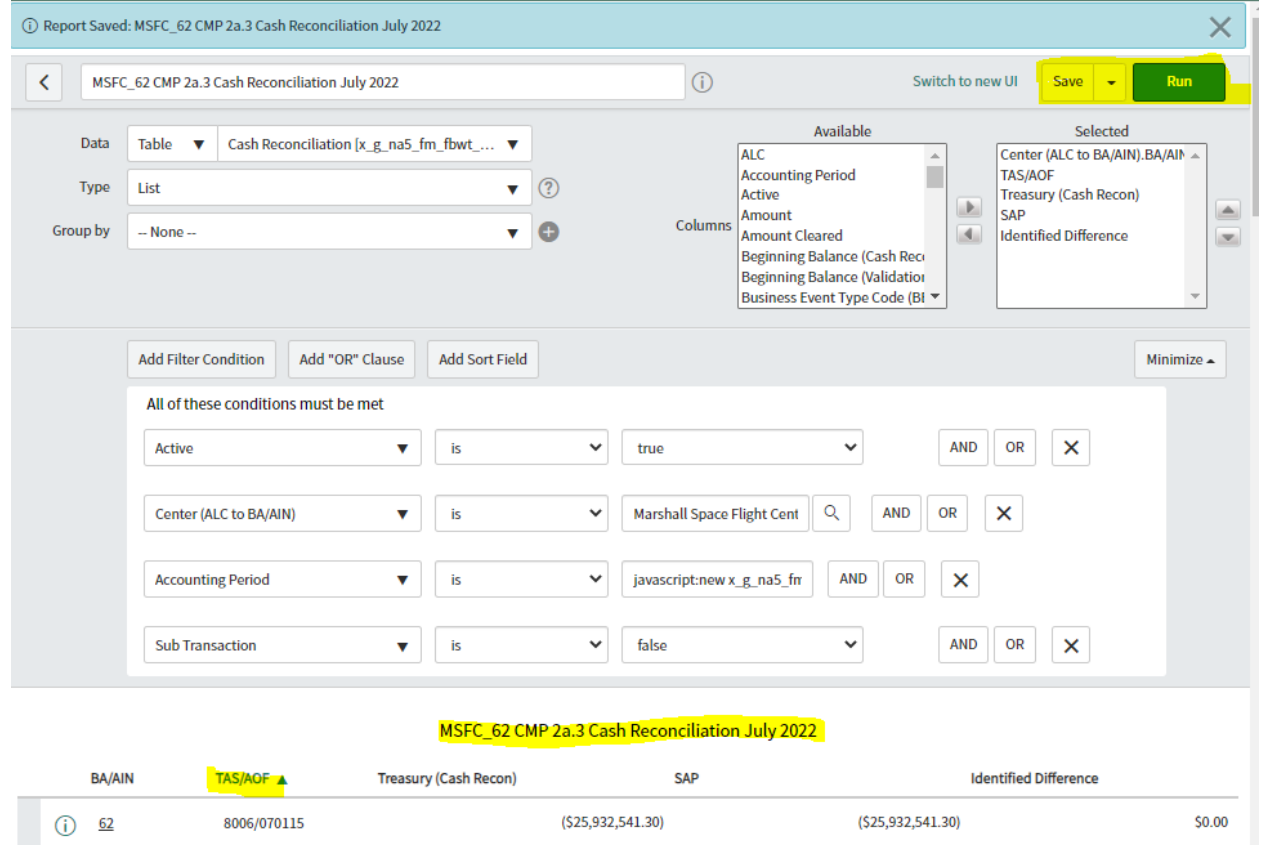

 $(5374, 563, 241.20)$ 

f. Print – Select toggle wheel top right

8007/080115

 $\bigcirc$  62

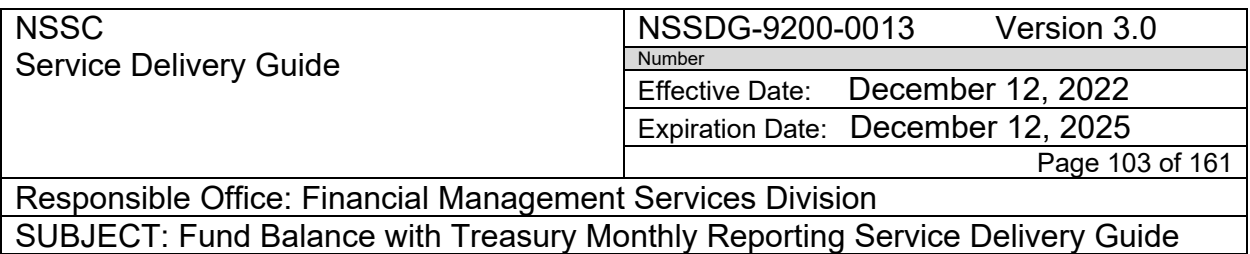

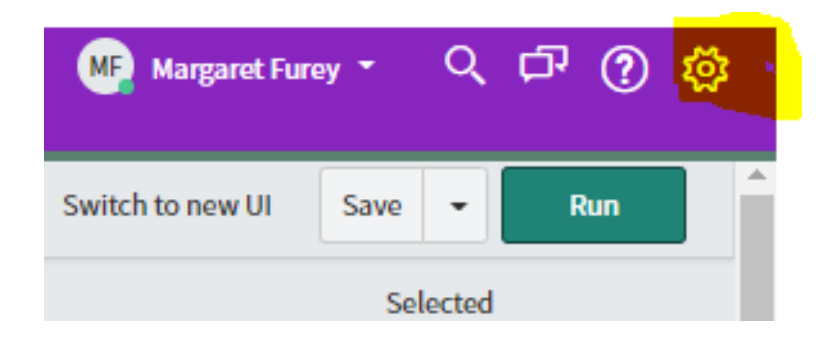

g. Click the printer next to "Printer friendly version"

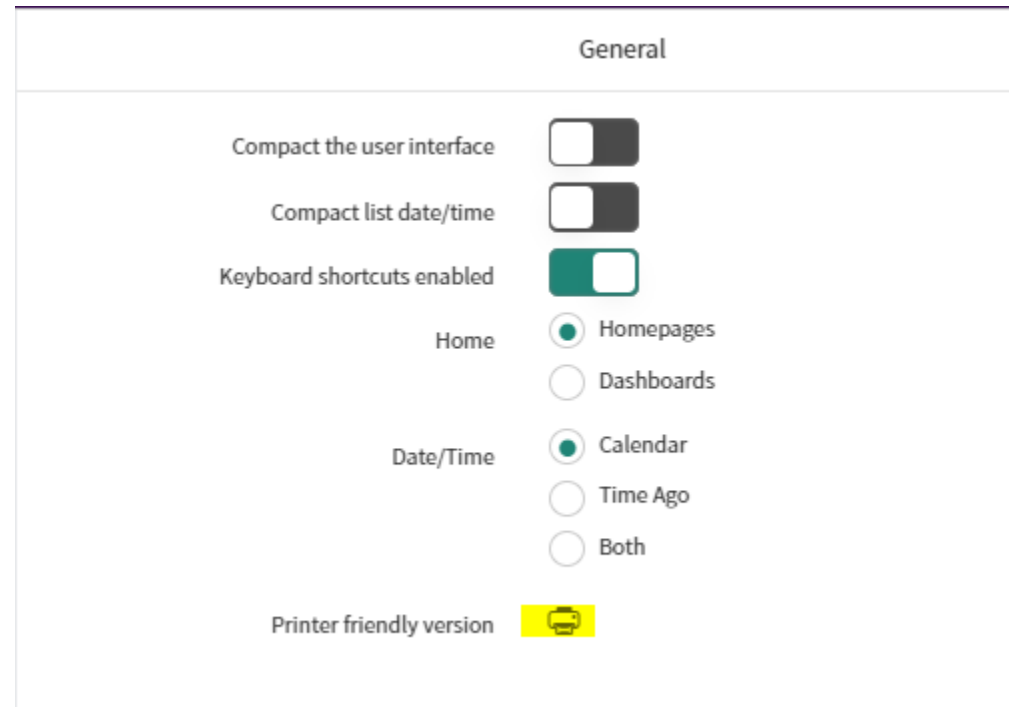

h. Right click in report and select "Print"

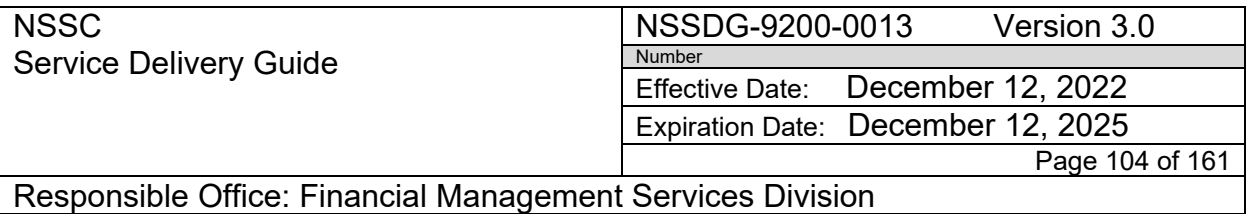

MSFC\_62 CMP 2a.3 Cash Reconciliation July 2022

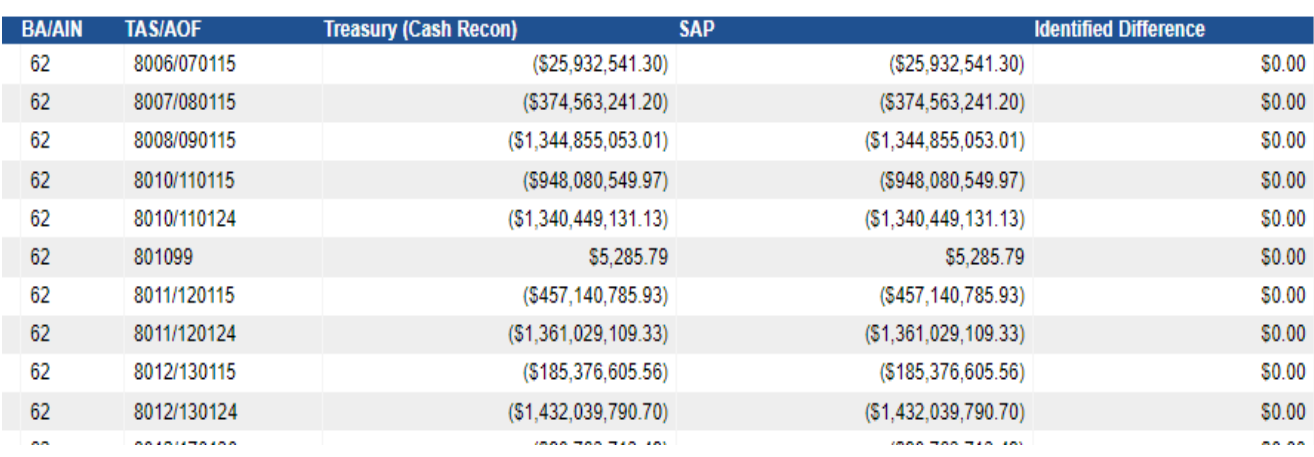

## i. See printer properties

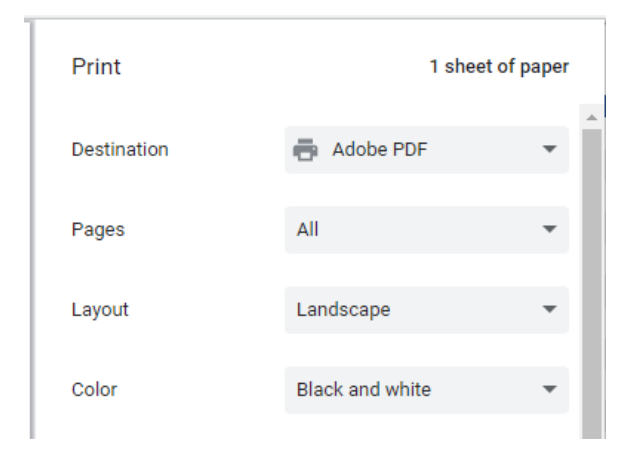

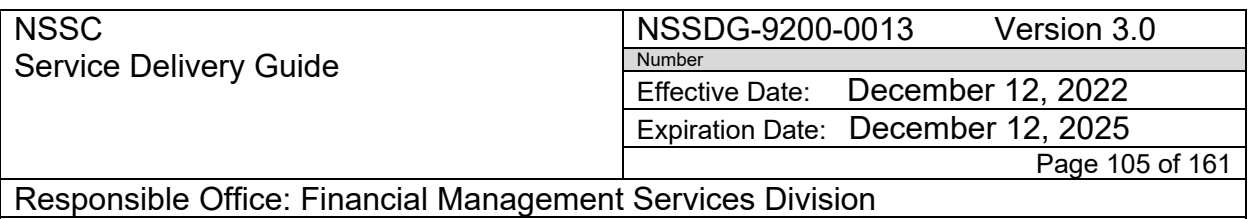

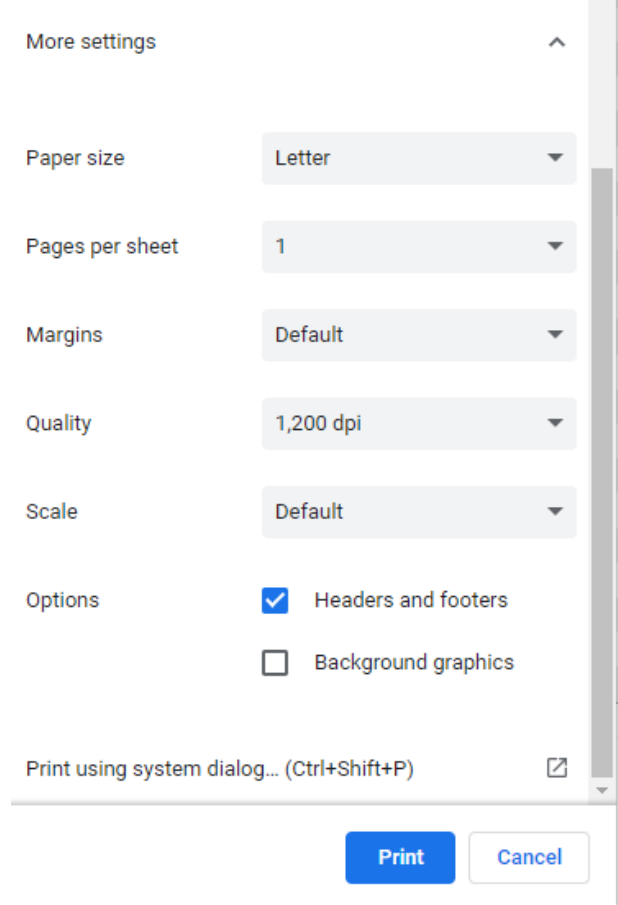

- j. Save PDF File as: "**BA** CURRENT CASH RECON **Month Year**.pdf" (Ex: 10-MSFC CURRENT CASH RECON July 2022.pdf) in center's monthly CMP 2a.3 folder
- 3. Cash Reconciliation Template Report
	- a. Select Generate a Transaction Validation Report or a Cash Recon Template Report

NSSC Service Delivery Guide NSSDG-9200-0013 Version 3.0 Number Effective Date: December 12, 2022 Expiration Date: December 12, 2025

Page 106 of 161

Responsible Office: Financial Management Services Division SUBJECT: Fund Balance with Treasury Monthly Reporting Service Delivery Guide

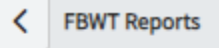

Which type of FBWT Report would you like to see?

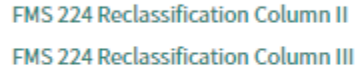

CMP 2a.3 HHS FINAL

**Cash Reconciliation** 

**GWA State Department Charges** 

Generate a Transaction Validation Report or a Cash Recon Template Report

- b. Report Type = Cash Recon Template
- c. Accounting Period = Reporting Month
- d. Center = Center you are working
- e. Click "Generate Report

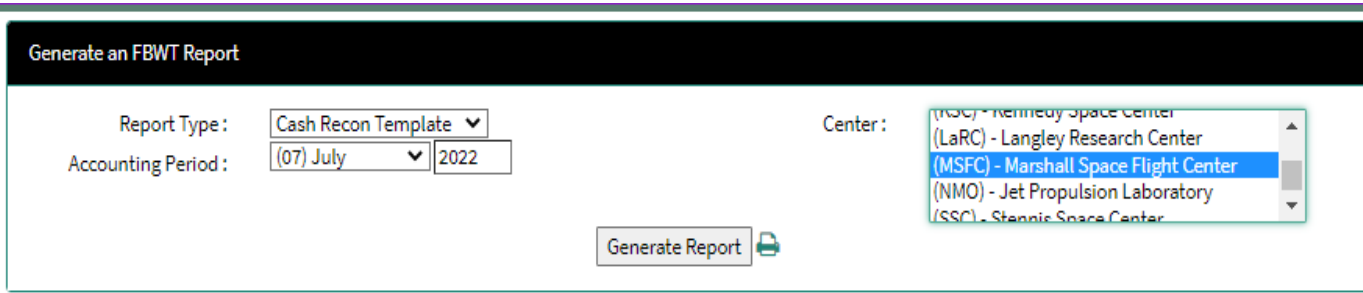

k. Print – Click the "printer"

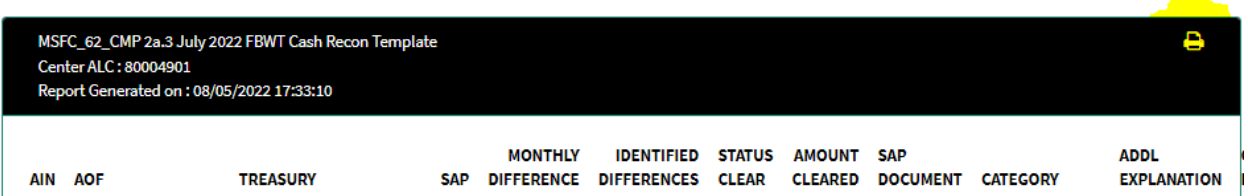

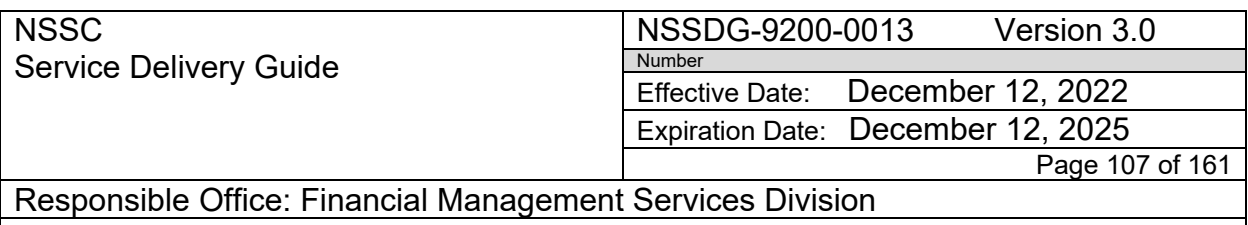

l. See printer properties

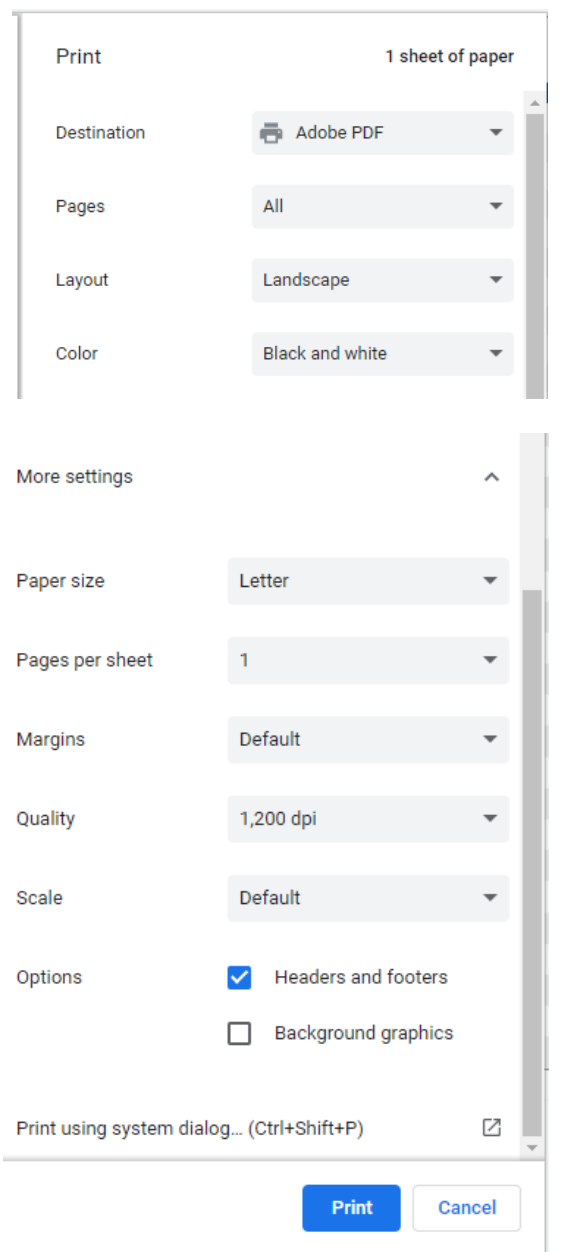

m. Save PDF File as: "2-**BA**\_**BA#** CMP 2a.3 **Month Year** FBWT Cash Recon Template Report.pdf" (Ex: 10-MSFC CURRENT CASH RECON July 2022.pdf) in center's monthly CMP 2a.3 folder

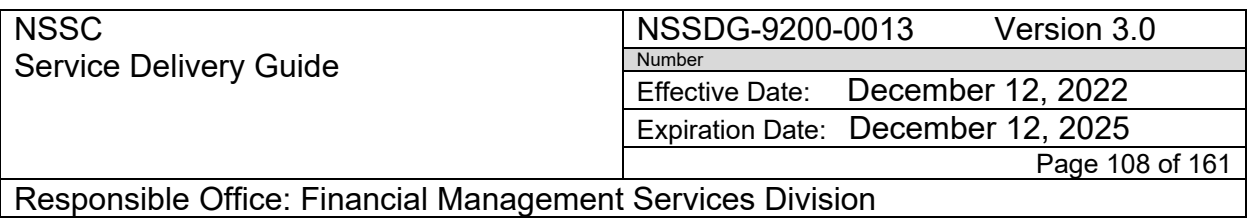

- 5. Transaction Validation Report
	- a. Select Generate a Transaction Validation Report or a Cash Recon Template Report

**FBWT Reports** K

Which type of FBWT Report would you like to see?

FMS 224 Reclassification Column II

FMS 224 Reclassification Column III

CMP 2a.3 HHS FINAL

**Cash Reconciliation** 

**GWA State Department Charges** 

Generate a Transaction Validation Report or a Cash Recon Template Report

- b. Report Type = Transaction Validation
- c. Accounting Period = Reporting Month
- d. Center = Center you are working
- e. Click "Generate Report

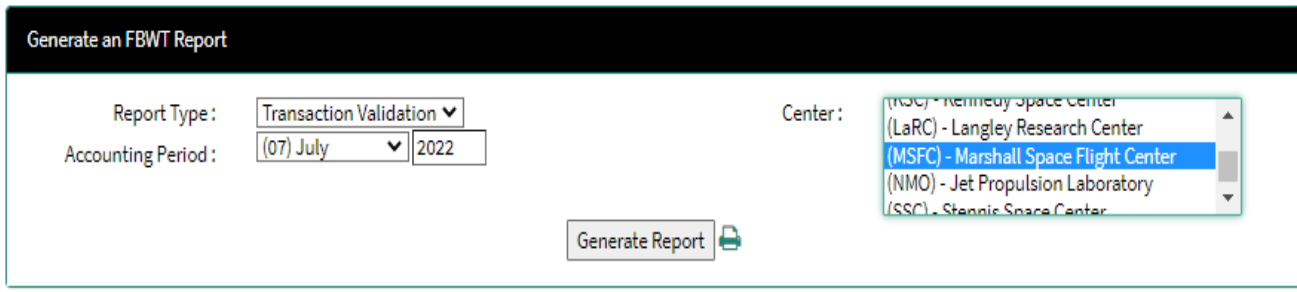

n. Print – Click the "printer"
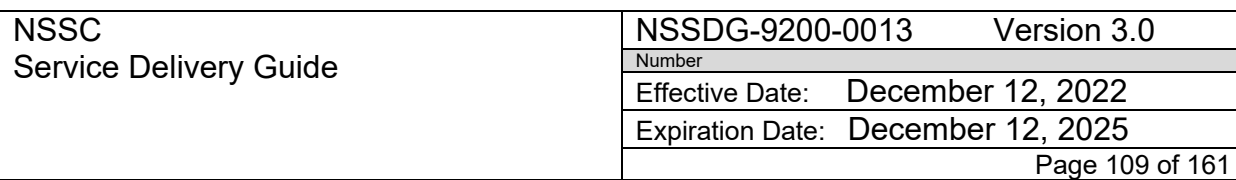

Responsible Office: Financial Management Services Division SUBJECT: Fund Balance with Treasury Monthly Reporting Service Delivery Guide

MSFC\_NSSC\_62 CMP 2a.3 July 2022 GWA ALC Transactions Validation Center ALC: 80004901 Report Generated on: 08/05/2022 17:39:57

#### **DESCRIPTION**

**AMOUNT** 

D

Treasury Reginning Balance (June 2022 Agency Cash Recon Check Figures)

(\$31.387.909.391.01)

#### o. See printer properties

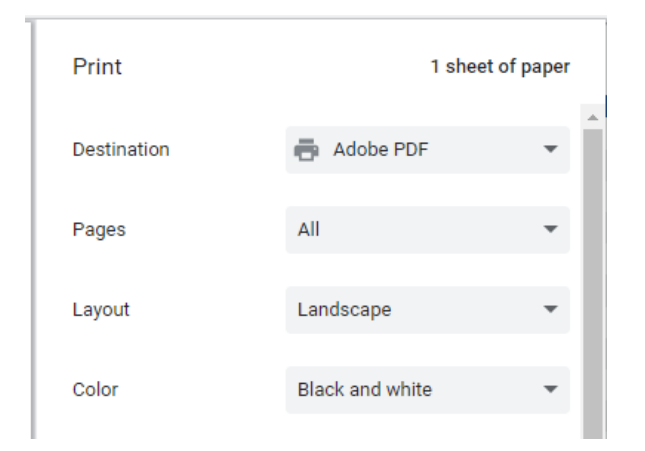

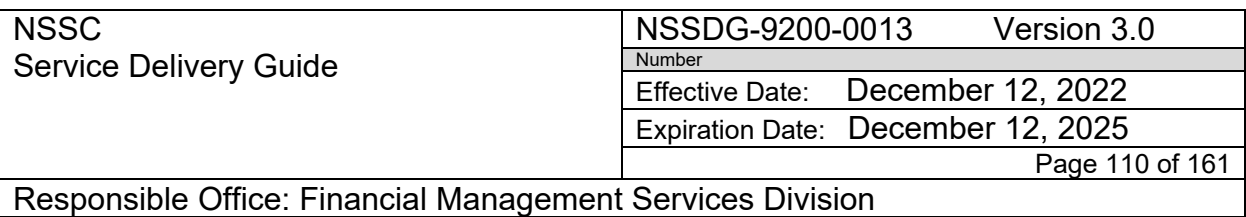

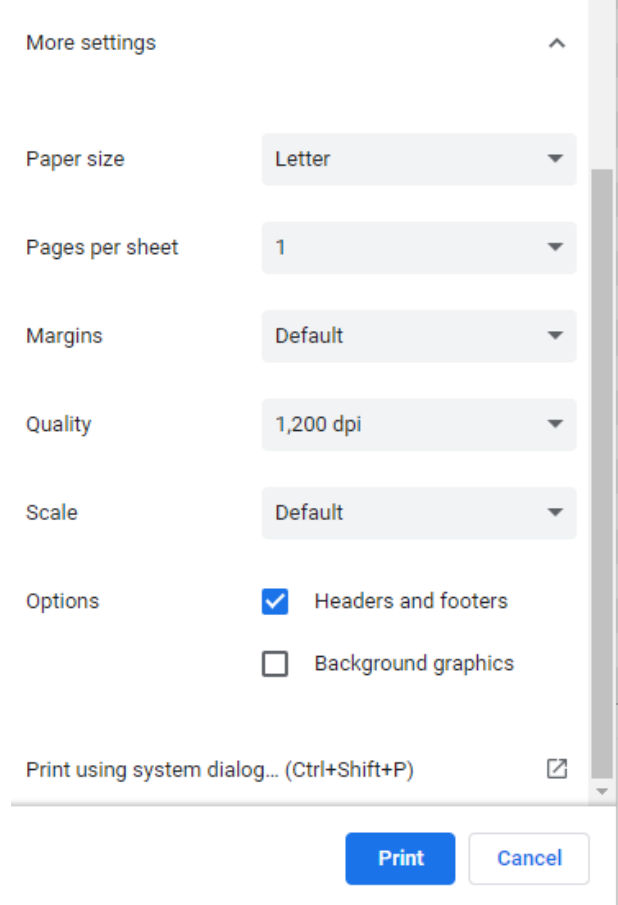

- p. Save PDF File as: "2- **4-BA\_BA# CMP 2a.3 Month Year GWA ALC Transactions Validation.pdf**" (Ex: 4-MSFC\_62 CMP 2a.3 July 2022 GWA ALC Transactions Validation.pdf) in center's monthly CMP 2a.3 folder
- 6. State Department Report (**JSC ONLY!)**
	- a. Select GWA State Department

NSSC Service Delivery Guide NSSDG-9200-0013 Version 3.0 Number Effective Date: December 12, 2022 Expiration Date: December 12, 2025 Page 111 of 161

Responsible Office: Financial Management Services Division SUBJECT: Fund Balance with Treasury Monthly Reporting Service Delivery Guide

> K **FBWT Reports**

Which type of FBWT Report would you like to see?

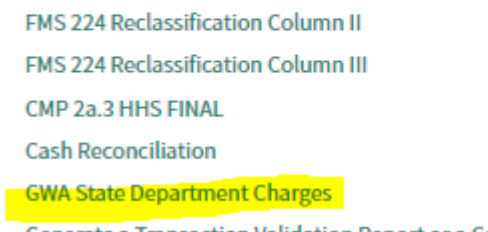

Generate a Transaction Validation Report or a Cash Recon Template Report

#### b. Add Month and year to Header

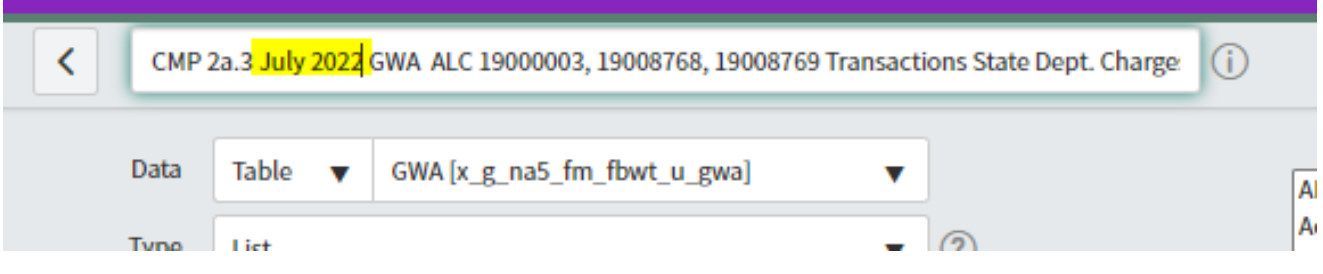

- c. Click "Run" (This will update the Report header with the correct Month)
- d. Click "Save"
- e. Expand Group by clicking arrow next to TAS This will open data

**NSSC** Service Delivery Guide NSSDG-9200-0013 Version 3.0 Number Effective Date: December 12, 2022 Expiration Date: December 12, 2025 Page 112 of 161

Responsible Office: Financial Management Services Division SUBJECT: Fund Balance with Treasury Monthly Reporting Service Delivery Guide

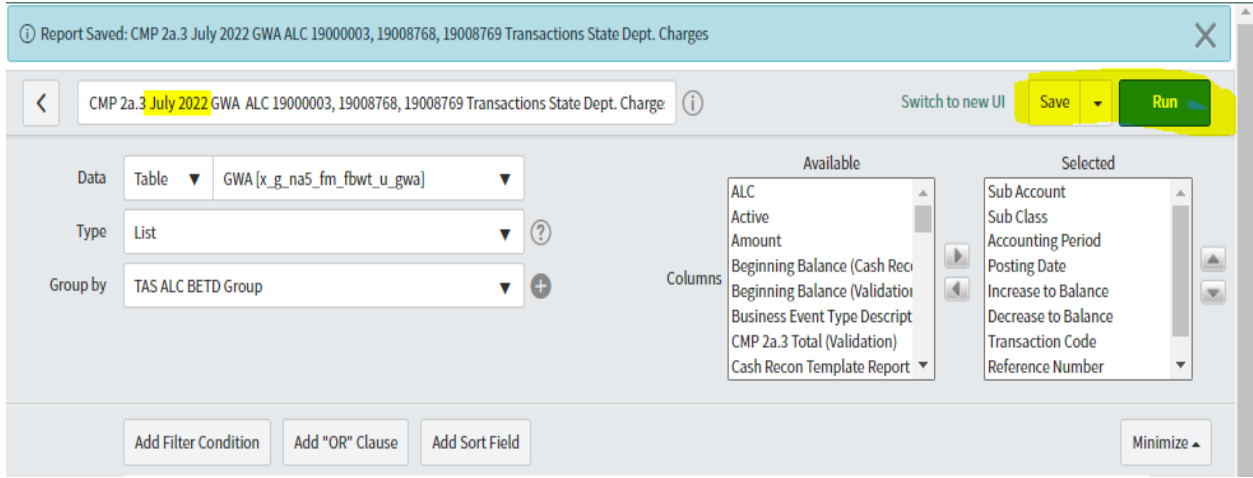

#### CMP 2a.3 July 2022 GWA ALC 19000003, 19008768, 19008769 Transactions State Dept. Charges

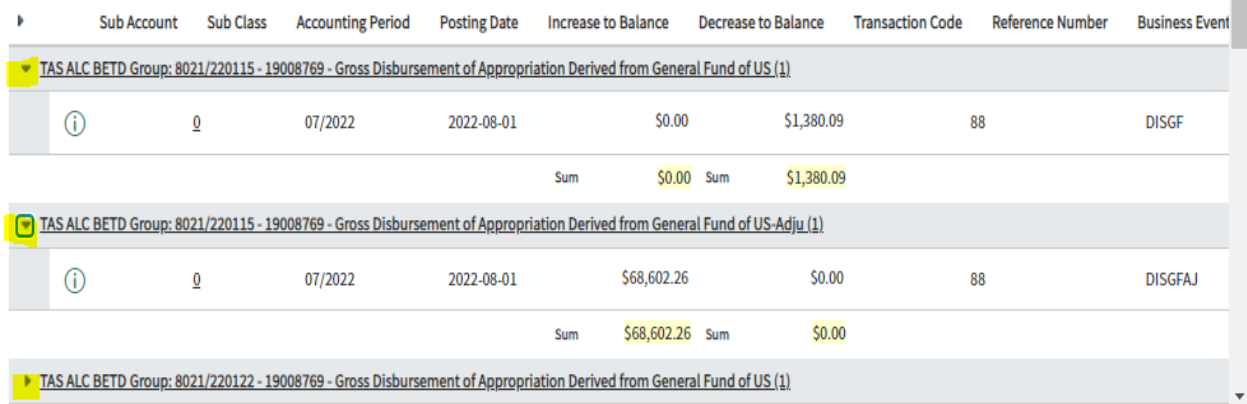

f. Print – Select toggle wheel top right

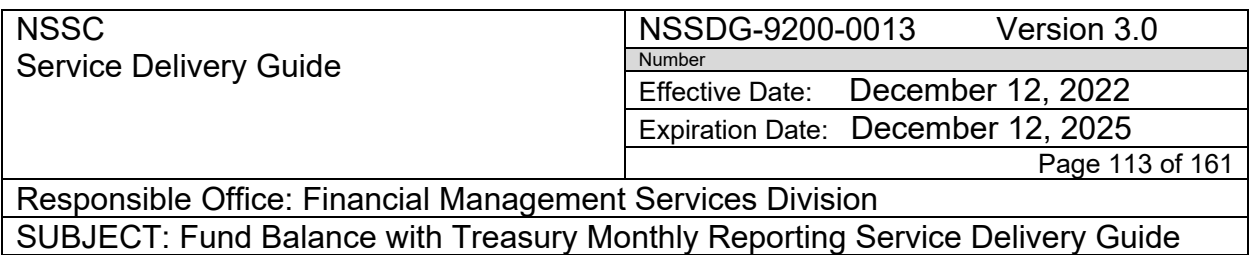

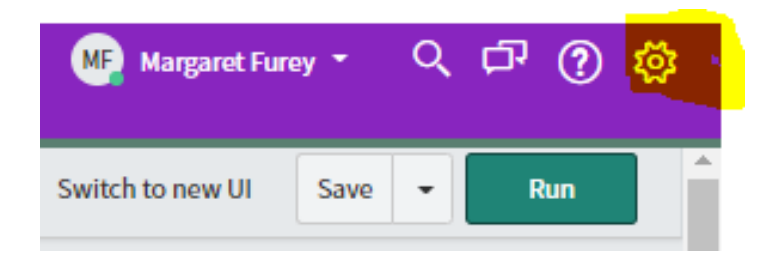

g. Click the printer next to "Printer friendly version"

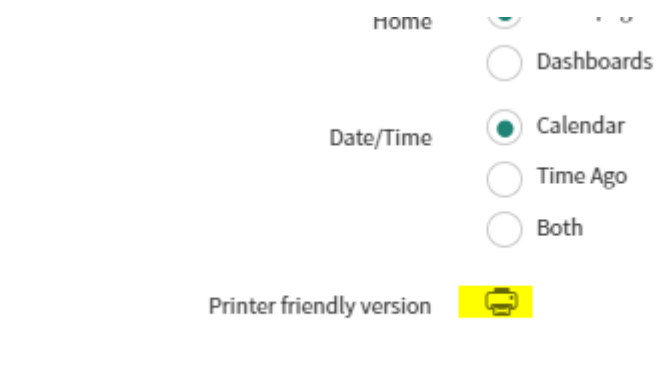

h. Right click in report and select "Print"

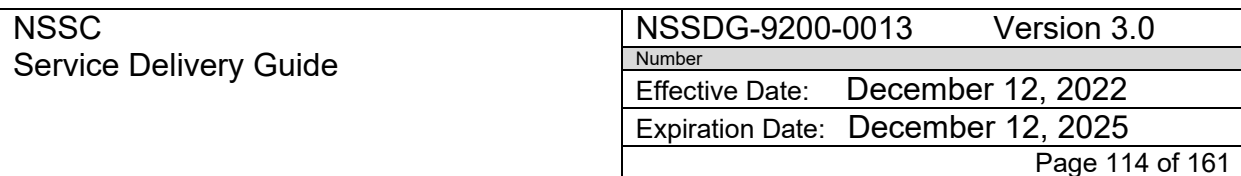

Responsible Office: Financial Management Services Division SUBJECT: Fund Balance with Treasury Monthly Reporting Service Delivery Guide

CMP 2a.3 July 2022 GWA ALC 19000003, 19008768, 19008769 Transactions State Dept. Charges

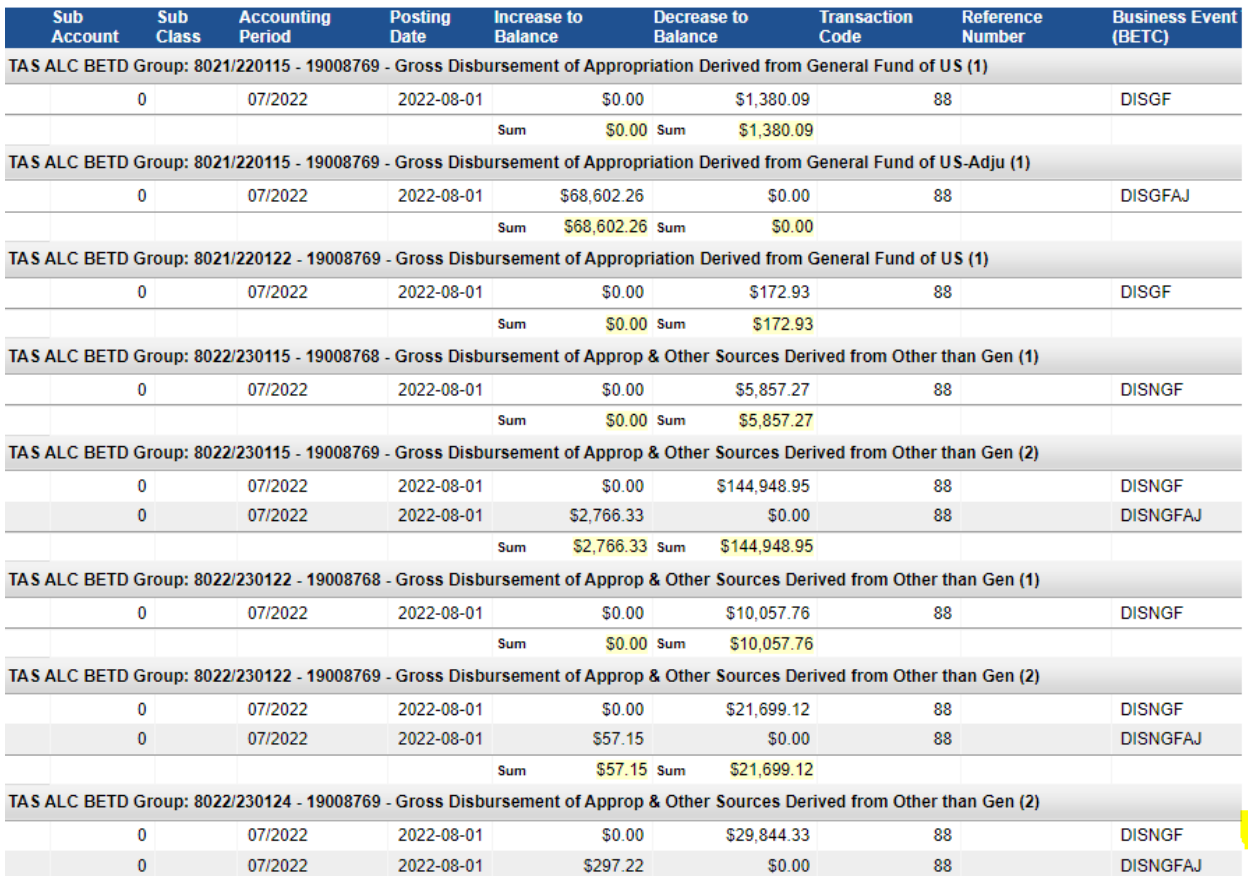

#### i. See printer properties

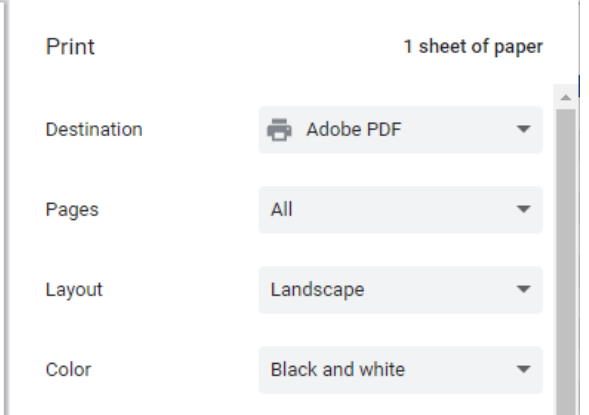

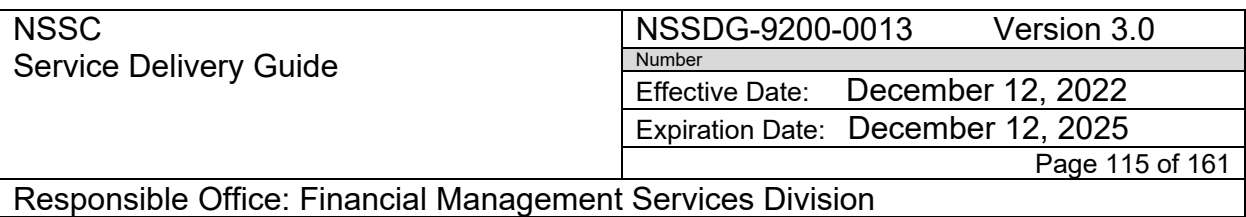

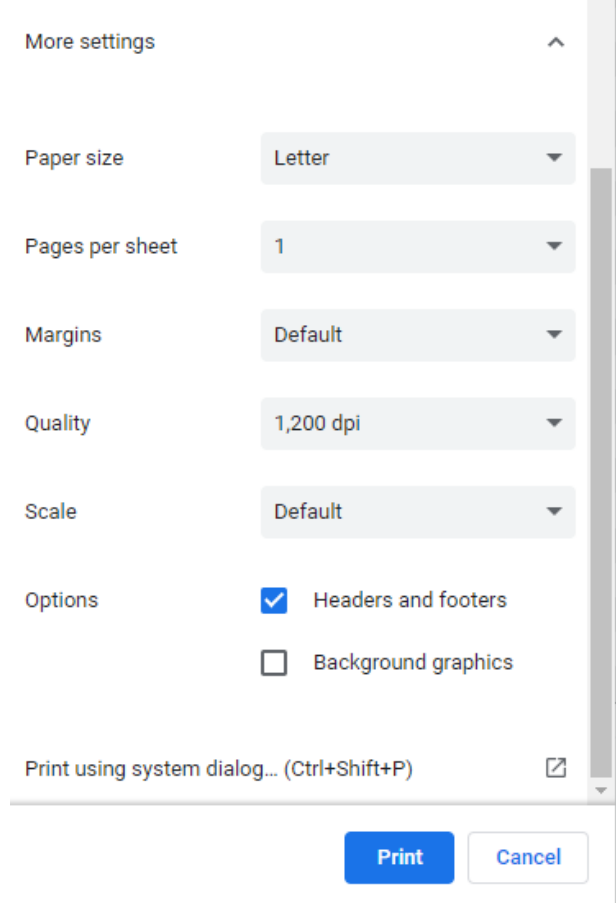

j. Save PDF File as: "9- **Month Year** GWA ALC State Dept. Charges.pdf" (Ex: 9-July 2022 GWA ALC State Dept Charges.pdf) in JSC's monthly CMP 2a.3 folder

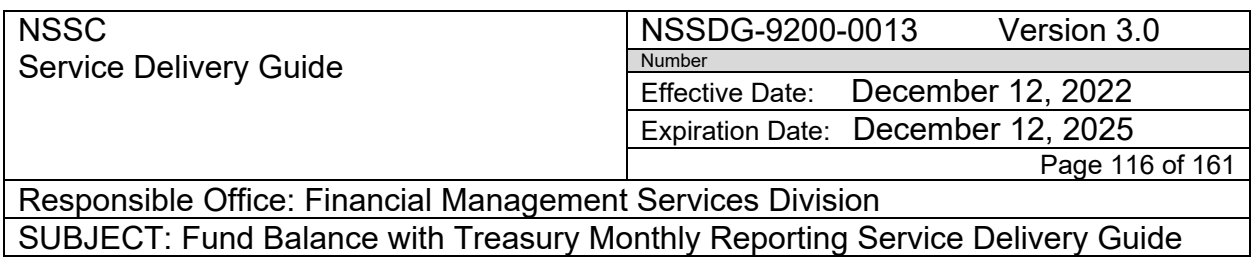

Below Account Period Script is used to pull reports for Prior month (current reporting period).

# *Account Period Script: javascript:new x\_g\_na5\_fm\_fbwt.FBWTCalculations().getPrevAP()*

Make sure you are in Classic

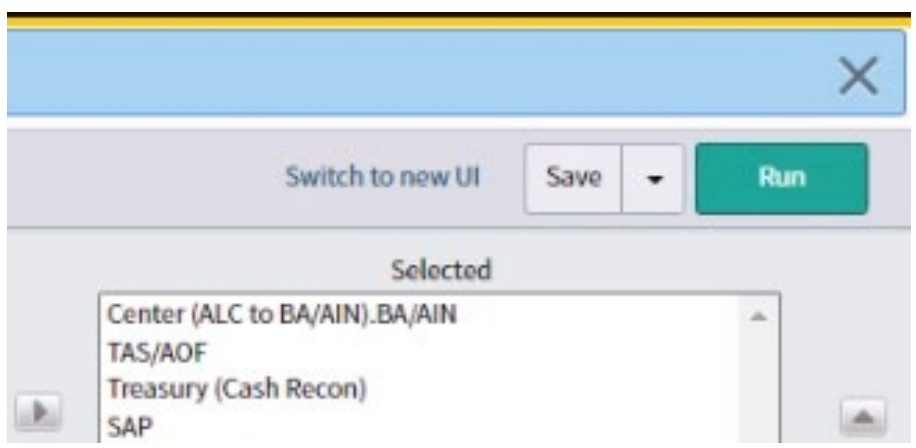

Misc. Action: Adding Non-NASA TAS

- 1. After pulling Agency GWA Account Statement report go to each center's CMP 2a.3 folder and review the GWA Account Statement Excel spreadsheet for any Non-NASA TAS. (These are not included on the Agency GWA Account Statement report because it is only pulling NASA AOF "080" transactions)
- 2. Add NON-NASA TAS information from Center's GWA Account Statement Excel spreadsheet to the Agency GWA Account Statement - GWAALCTransactions.xlsx located in the N:\Financial Accounting Branch\FBWT\Monthly Report\CMP 2a.3\FY \Month (Ex: N:\Financial Accounting Branch\FBWT\Monthly Report\CMP 2a.3\FY 2023\1 October 2022

Center's GWA Account Statement Excel spreadsheet

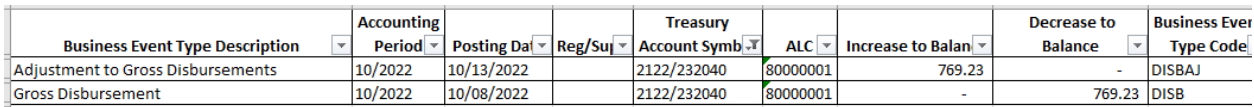

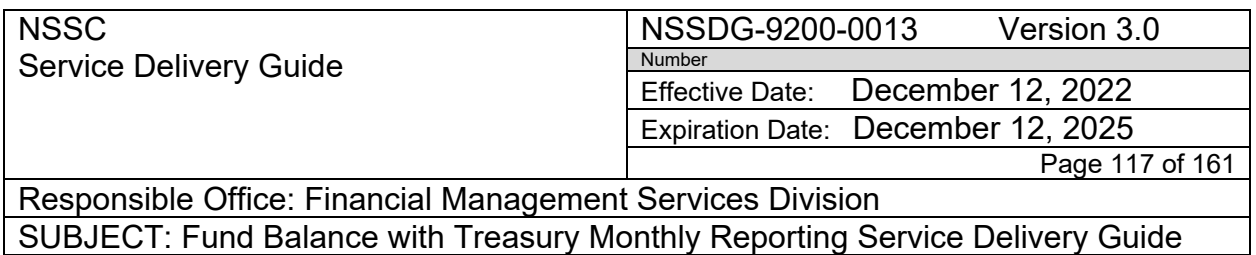

#### Agency GWA Report (GWAALCTransactions.xlsx)

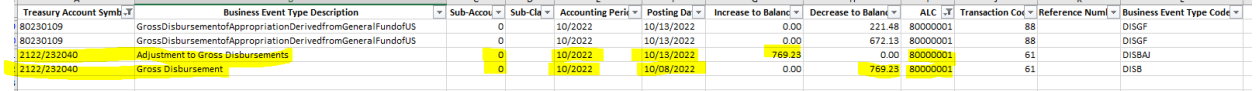

\*\*\* Adding NON NASA TAS to Service Now if you don't add to Excel Spreadsheet

- 1. Service Now/FBWT Monthly Report/GWAs/CMP 2a.3s
- 2. Select "New" (one for each Non NASA Tas Transaction)
- 3. Enter data from spreadsheet Hit Submit

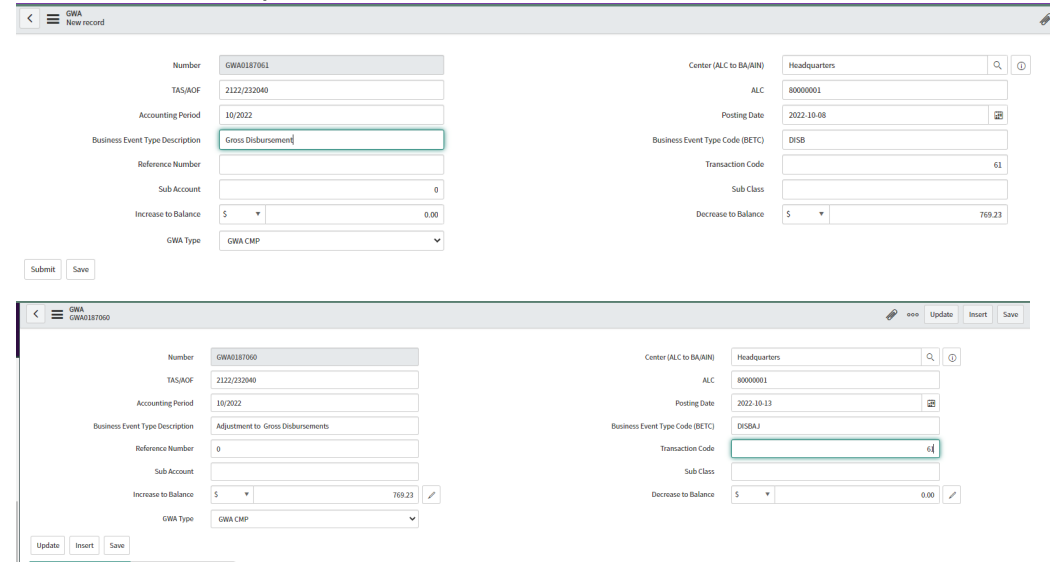

- 4. Run SAP GR55/ZAFT report for current period.
	- a. Log into SAP
	- b. Open Excel spreadsheet and click on the FBWT Ribbon to access the Macro
	- c. Click on "CMP Preparation" and select "2a.3 GR55 ZAFT" from the dropdown
	- d. In the pop up box, select the Center. (This will activate the macro to run the report using the below selection values)
	- e. SAP T-code: GR55
	- f. Report Group: ZAFT

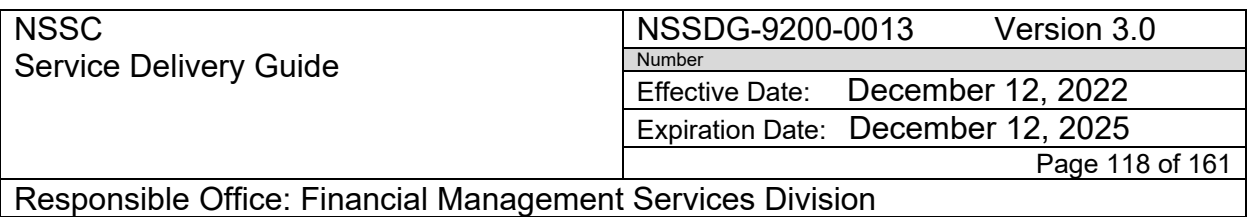

- g. Selection Values:
	- i. Fiscal Year = YYYY (current FY);
	- ii. Company code =  $NASA$ ;
	- iii. Period = Current reporting period
- iv. Account = 1010.1000 to 1010.9999
- v. Business Area = 2 digit code (Ex.HQ = 10)
- h. Macro will format Excel spreadsheet and save in N: Financial Accounting Branch, FBWT, Center, Month, CMP folder as "Center CMP\_GR55 Totals Month year".xls
- i. The GR55 report will be used as support documentation for CMP 2a.3
- 5. Update Center CMP 2a.3 folder located N:\Financial Accounting Branch\FBWT\Center\FY XXXX\Month\CMP Activity Month XXXX\CMP 2a.3 Step
	- a. Delete the file named "Center CMP 2a.3 PRIOR CASH RECON"
	- b. Rename the file from "Center Current Cash Recon Month XXXX.pdf" to "Center CMP 2a.3 PRIOR CASH RECON"
	- c. View the Treasury Beginning Balance" to validate the prior month Treasury Ending Balance by using the PRIOR CASH RECON file Located N:\Financial Accounting Branch\FBWT\Center\FY XXXX\Month XXXX\CMP Activity March 2013\CMP 2a.3 Step 3
	- d. View increase and/or decrease amount for Center monthly activity from the GWA ALC transaction report
	- e. View increase and/or decrease amount for AOF 80F3875 for Center monthly activity
	- f. View increase and/or decrease amount for AOF 80F3885

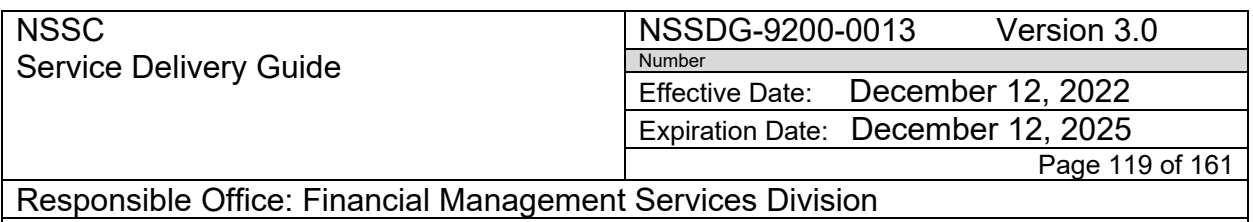

- g. View increase and\or decrease amounts for GSA
- h. View increase and/or decrease amounts for State Department (JSC Only)
- i. View increase and/or decrease amounts for HHS from NASA HHS Charging file
- j. "Treasury Ending Balance" calculation should equal the total treasury dollar amount shown on the Current Cash Recon file from OCFO located: N:\Financial Accounting Branch\FBWT\Center\FY XXXX\Month XXXX\CMP Activity March 2013\CMP 2a.3 Step 3
	- i. Note: Possible reason variance with Treasury Ending Balance may be due to a WCF Center to Center Transfers – NSSC BA will send an e-mail to FBWT Supervisor when there is a WCF Center to Center transfer with the NSSC. A copy of the e-mail is saved as a pdf and put into the Center's CMP 2a.3 folder that the transfer is for.
		- k. Click OK This will save file in the following path:

# **STEP 2. NSSC FBWT Service Provide: Complete CMP Control Activity 2a.3 in Agency CMP Tool**

**Using Google Chrome, opens Agency CMP Tool application (link: [https://cmp.nasa.gov\)](https://cmp.nasa.gov/). (will need to submit NAMs request for Access)**

1. Select Center on the Navigation by using the Center Select dropdown

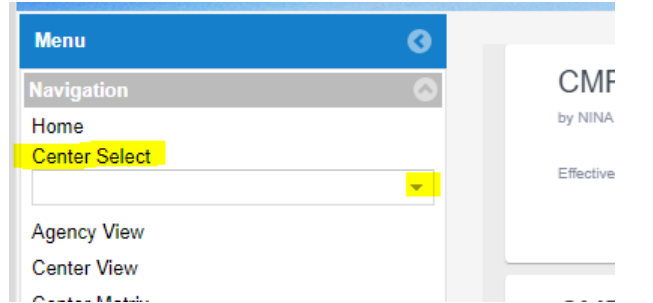

2. Check to make sure the Reporting period is the current reporting month

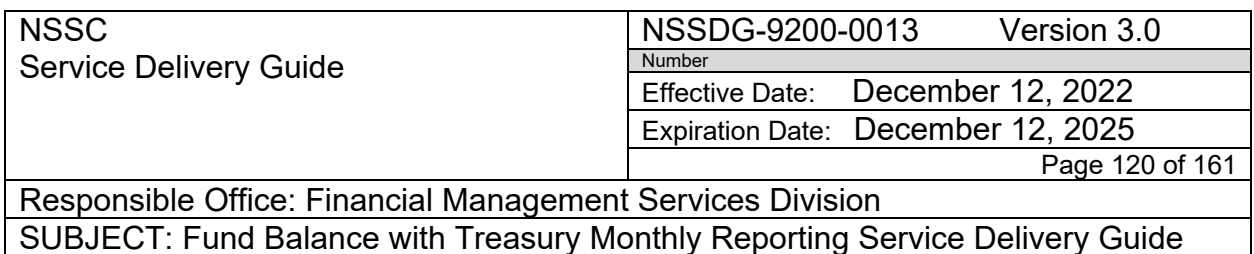

- 3. Prepare Control Certification Report in the Agency CMP tool.
	- a. For the CMPs that have exceptions, the SP FBWT Accountant codes each exception type in the Exception Type column on the CMP certification sheet as follows:
	- b. The following FBWT exception types are coded as Exception Type #2 "Timing/Business Process/Systems Issues (SRs) (Yellow):
		- i. Month end Fund Balance with Treasury Differences less than 20 calendar days and differences due to other Agencies updating NASA's Appropriations in the Treasury system before NASA is provided the information to record the transaction in SAP.
	- c. All other FBWT CMP exceptions are coded as #3 Exception (Red) on the CMP certification coversheet unless in rare instance that you have an exception for #4 Does Not Apply (White)
	- d. Update the Description of Exceptions to include the most recent noted Exceptions with the root cause, amount, estimated completion date (This information is found on the Cash Recon Template Report in the Identified Differences.)
	- e. Check Control Activity Certification sheet for completeness, accuracy and compliance with CMP Guidelines

Use the Excel Macro to complete CMP 2a.3.

- f. Open Excel
- g. Click on the FBWT Ribbon
- h. Click on "CMP Assembly
- i. Click Center
- j. Click CMP: 2a.3

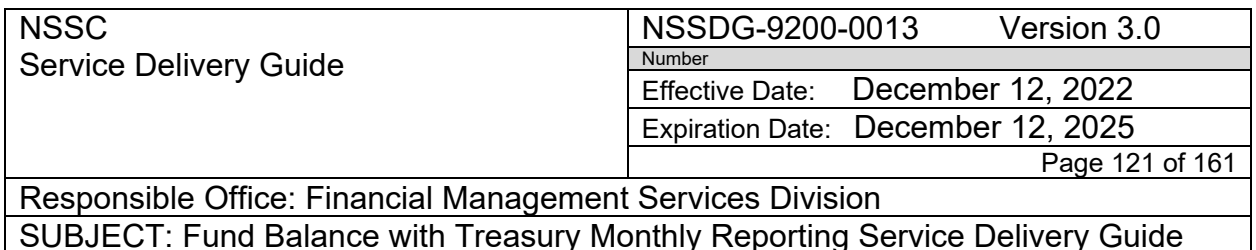

- k. Click Month
- l. Click "OK" This will run the macro and Compile the following documents: Certification sheet, current month Cash Recon Template, GR55/ZAFT report, GWA ALC Transactions Validation template, prior month "Cash Recon" (Treasury vs. SAP OCFO DAB reconciliation), GWA Account Statement pdf spreadsheet, GWA3875 Treasury GWA pdf report, GWA3885 Treasury GWA pdf report, HHS Final Charging file per OCFO, Current month Cash Recon report (Treasury vs. SAP OCFO DAB reconciliation) , the CASH RECON with HHS report and the final current "FBWT Differences spreadsheet
- m. Compiled CMP 2a.3 package will save to N:\Reports\CMPs Paperless\3 FBWT CMP Electronic Signature Folder\1 FY XXXX FBWT INDIVIDUAL CMPs\Month Year\Center\03 Center CMP 2a.3 folder with the name of Center CMP 2a.3 Original.pdf
- n. Electronically sign certification sheet as preparer
- o. Save as: Center CMP 2a.3 Review 1 (your intials).pdf
- p. SP Supervisor reviews CMP package and complete CMP Matrix using instructions in Process 3.
- q. Provide package to Supervisor, SP for review and approval. Supervisor, SP will electronically sign certification sheet
- r. Save as "Center CMP 2a.3 review 2 (supervisor initials).pdf"
- s. Provide completed package to FBWT CS Account to review and sign approval of certification sheet
- t. Refer to Appendix N for list of all documents required as back up.

#### **STEP 3. CS Review and Sign Electronic CMP Package**

#### **NSSC FBWT Civil Servant:**

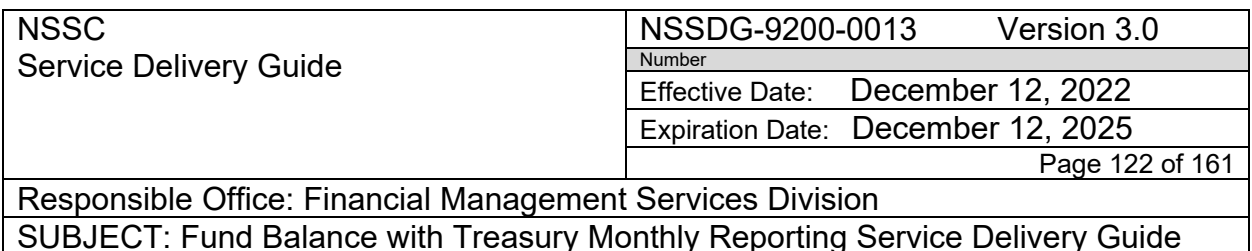

In the CMP tool, CS Accountant reviews and signs CMP Packages electronically and reviews the FBWT CMP Control Matrix for FBWT CMP activities. To be performed Monthly/Annually

- 1. Upon receipt of e-mail notification from SP Supervisor, open the CMP file for review. The CMP files are now located in the "CMP Tool".
	- a. Use the CMP manual current for the year to review each CMP and assure that all documents are included in the proper order and properly labeled.
	- b. Assure that the exceptions noted in the tool match the supporting documents and are properly labeled as yellow or red based on the current CMP manual criteria
	- c. Review, validate, approve and include a statement in the activity log that the L3 review is complete. (Send back to SP if errors are detected and then review and note complete in CMP tool activity log once corrected.)
	- d. Open "NSSC Review of FBWT CMPs" Spreadsheet to record "E" for any CMPs with an exception or insert your initials for CMPs without exception.
	- e. Notify CS Senior Accountant for final review/approval of CMP Control Matrix
		- i. If a correction to CMP is required, send email to SP so they can update the CMP Tool as required
	- f. SP Correct CMP Control Tool errors and notify CS Senior Accountant immediately, so they can review for accuracy

# **STEP 4. CS Review CMP Control Activity Documentation for Approval and Signature**

# **NSSC FBWT Civil Servant:**

Final review, approval, and signature of CMP certification sheets by authorized approvers. To be performed monthly/annually.

1. FBWT/IC Lead reviews and approves CMP Packages after CS Accountant review. CS Accountant notes the completion of their review in the CMP Tool activity log.

> Note: Notify CS Accountant of any errors and request correction as needed

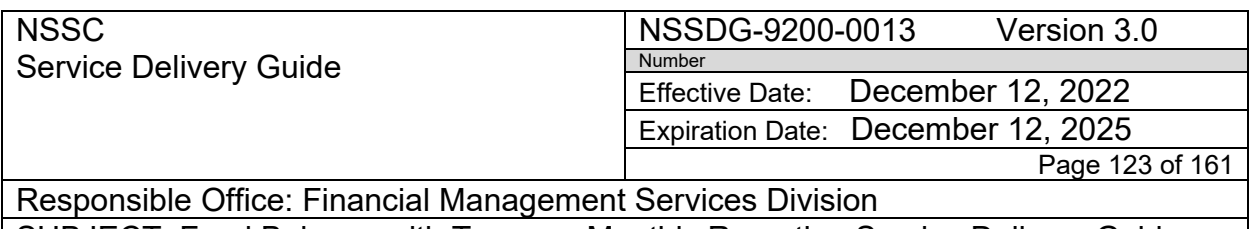

- a. Open CMP file in the CMP tool and review CMP
- b. When satisfied the FBWT Lead marks approved in the CMP Tool and includes a comment in the activity log noting that his/her review is complete.
- c. Once all CMPs have been reviewed and approved, Resolve the CMP task and notify SP Lead of completion
- d. Once all CMPS have been completed, the FMD Chief or their designee will provide an overall approval in the CMP tool for the CMPs so that the Centers can then perform their CMP reviews. This FMD Chief approval must take place on or before the  $4<sup>th</sup>$  business day prior to the  $14<sup>th</sup>$  of the month The CMP Tool is the official repository for All CMPs.

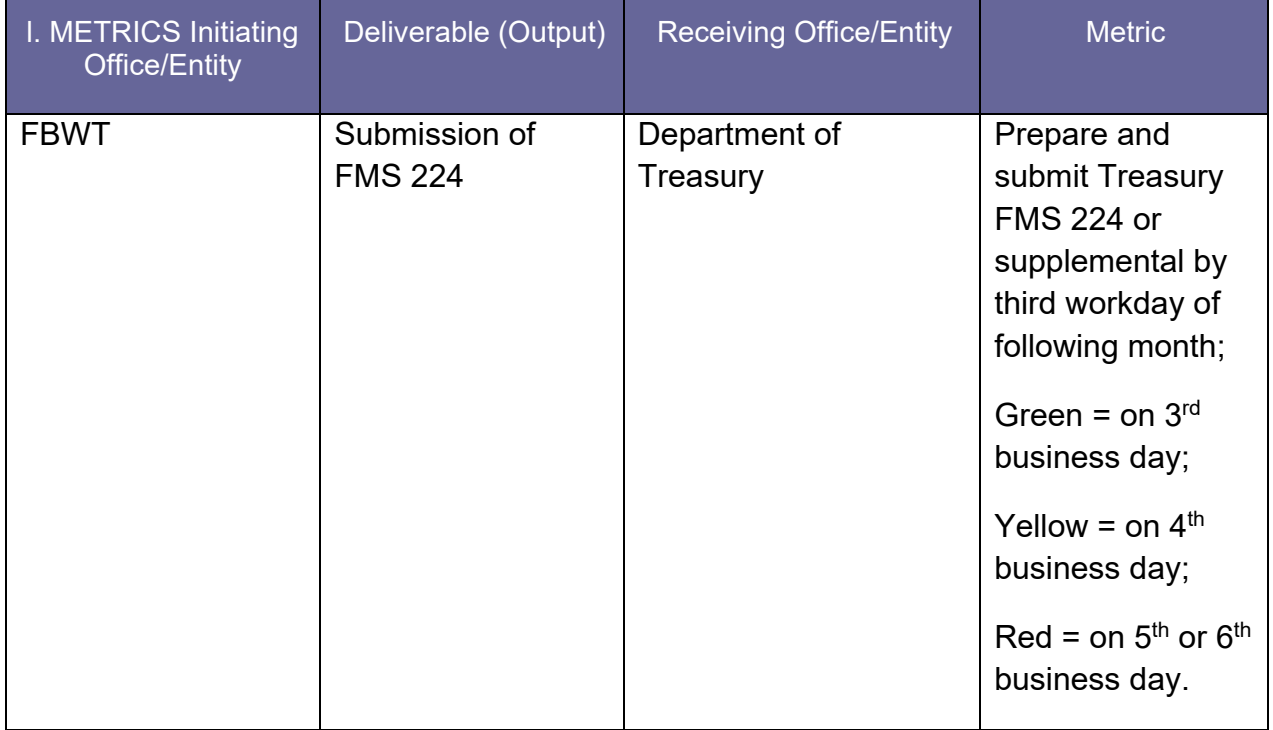

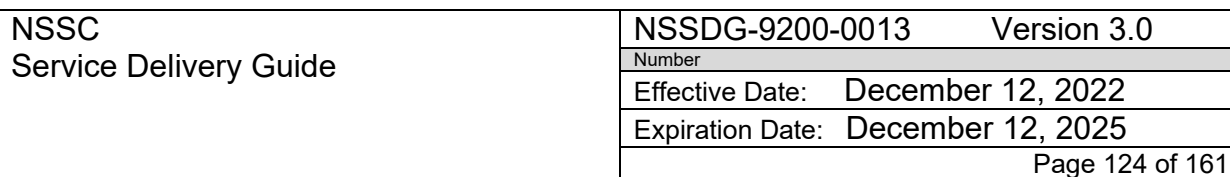

Responsible Office: Financial Management Services Division SUBJECT: Fund Balance with Treasury Monthly Reporting Service Delivery Guide

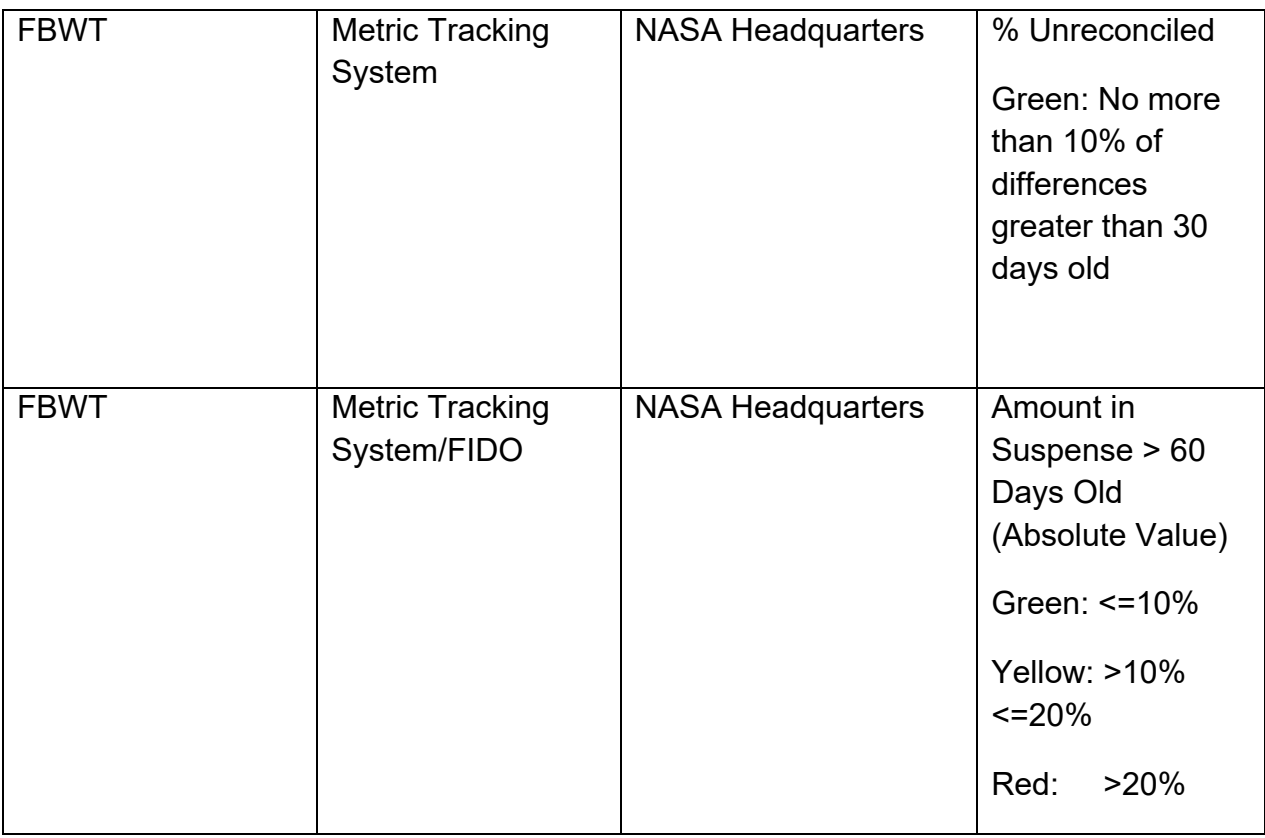

#### SYSTEM COMPONENTS

#### **Existing Systems**

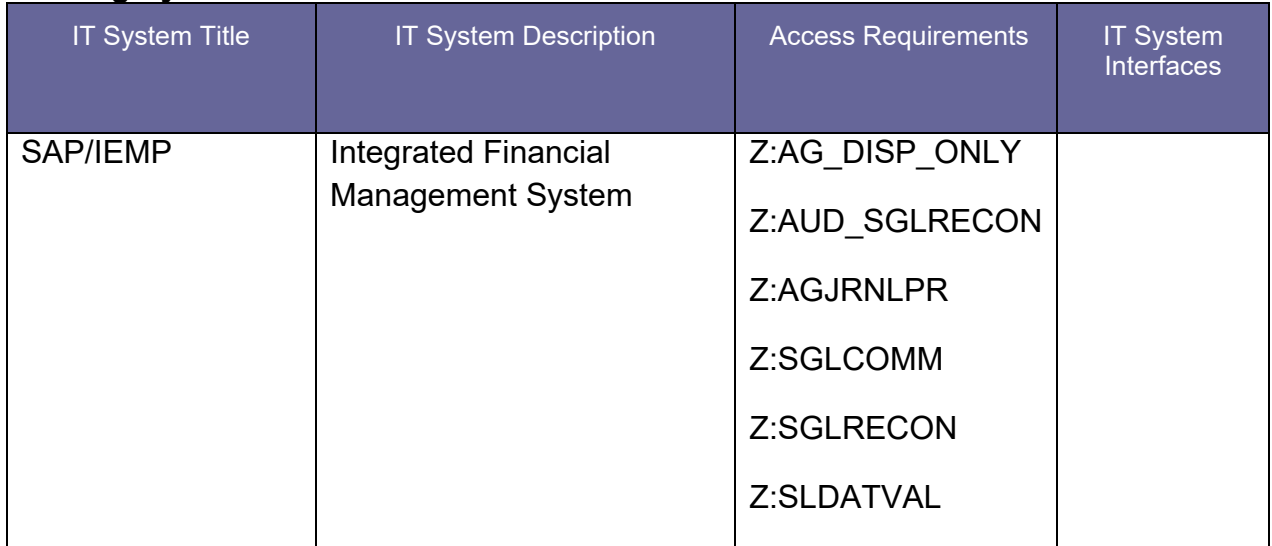

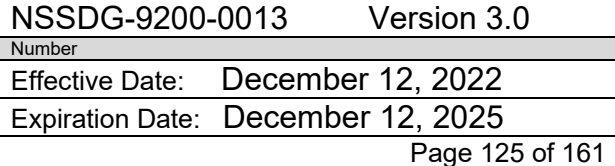

Responsible Office: Financial Management Services Division SUBJECT: Fund Balance with Treasury Monthly Reporting Service Delivery Guide

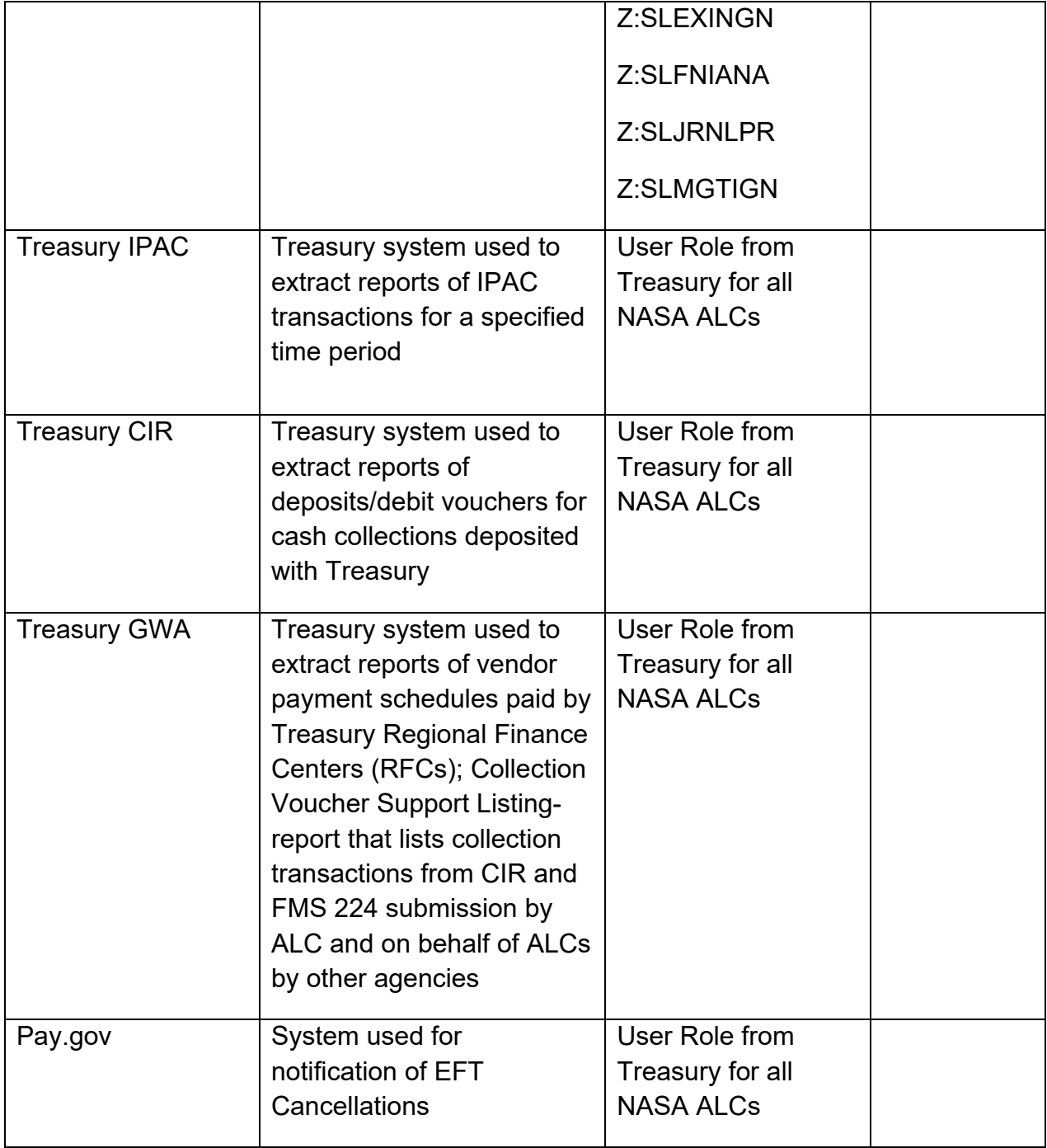

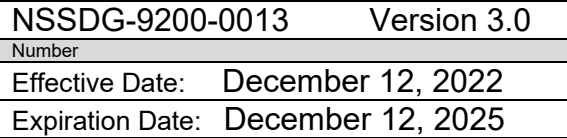

Page 126 of 161 Responsible Office: Financial Management Services Division SUBJECT: Fund Balance with Treasury Monthly Reporting Service Delivery Guide

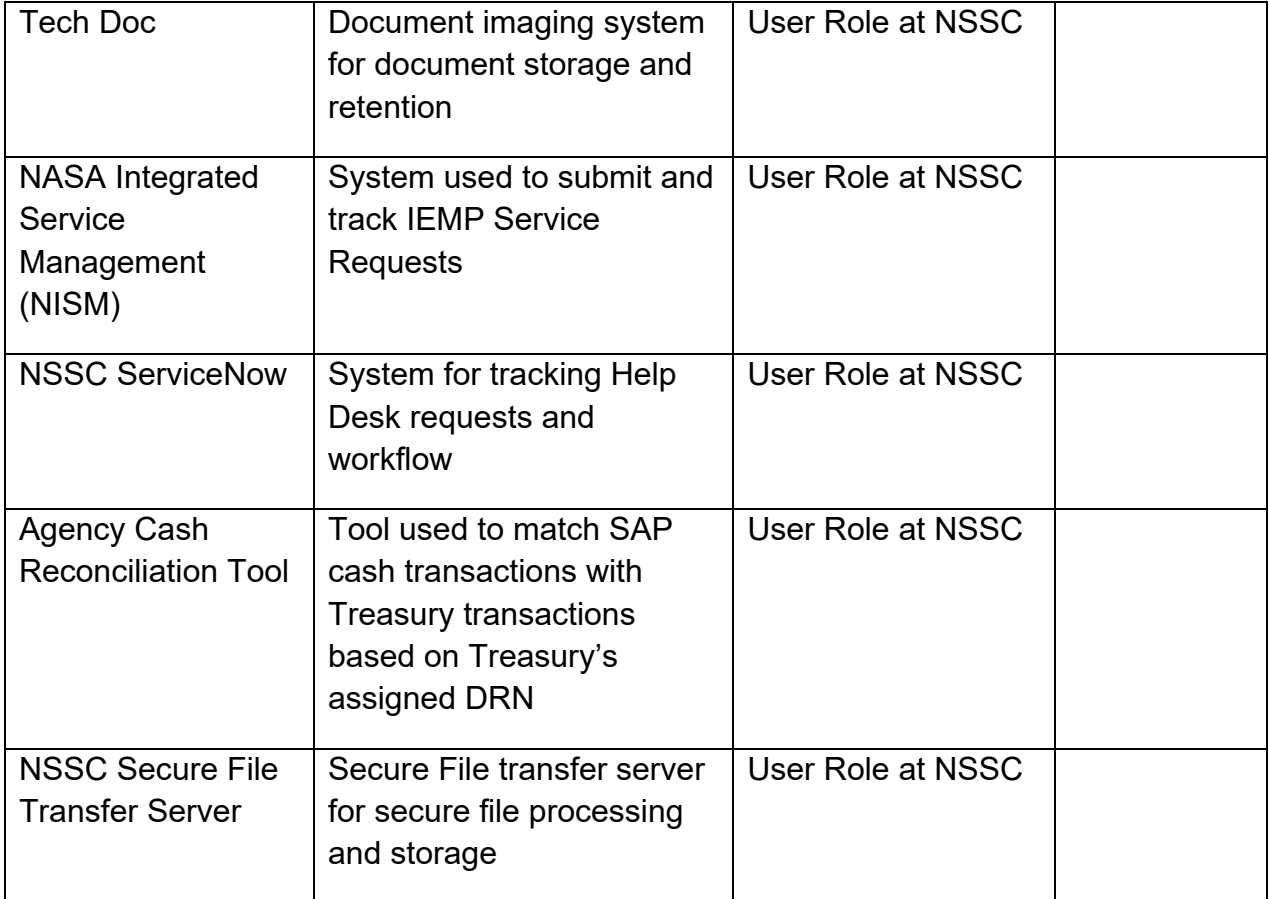

NSSDG-9200-0013 Version 3.0 Number Effective Date: December 12, 2022 Expiration Date: December 12, 2025

Page 127 of 161

Responsible Office: Financial Management Services Division SUBJECT: Fund Balance with Treasury Monthly Reporting Service Delivery Guide

## **CUSTOMER CONTACT CENTER STRATEGY**

The NSSC Customer Contact Center (CCC) Service Delivery Guide provides details regarding menu positioning, routing, and escalation of inquiries for this activity.

The NSSC CCC can be reached via phone, fax, or e-mail:

E-mail queries: [nssc-contactcenter@nasa.gov](mailto:nssc-contactcenter@nasa.gov)

Fax queries: 1-866-779-6772

Phone queries: 1-877-NSSC123 (or 1-877-677-2123)

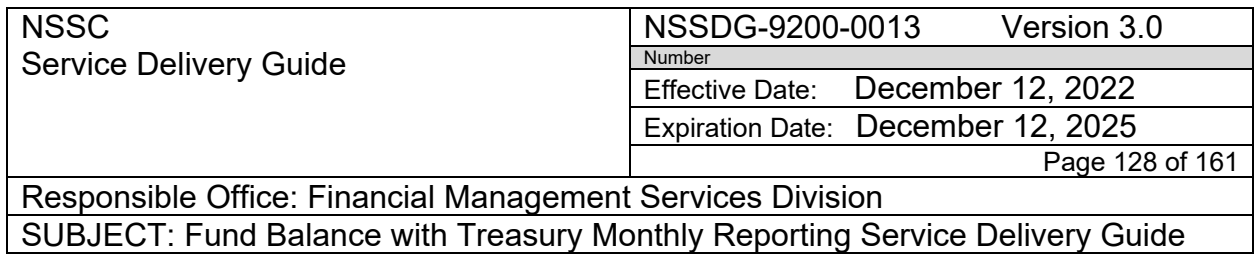

## **APPENDIX A – CROSS FUNCTIONAL FMS 224 FLOWCHART**

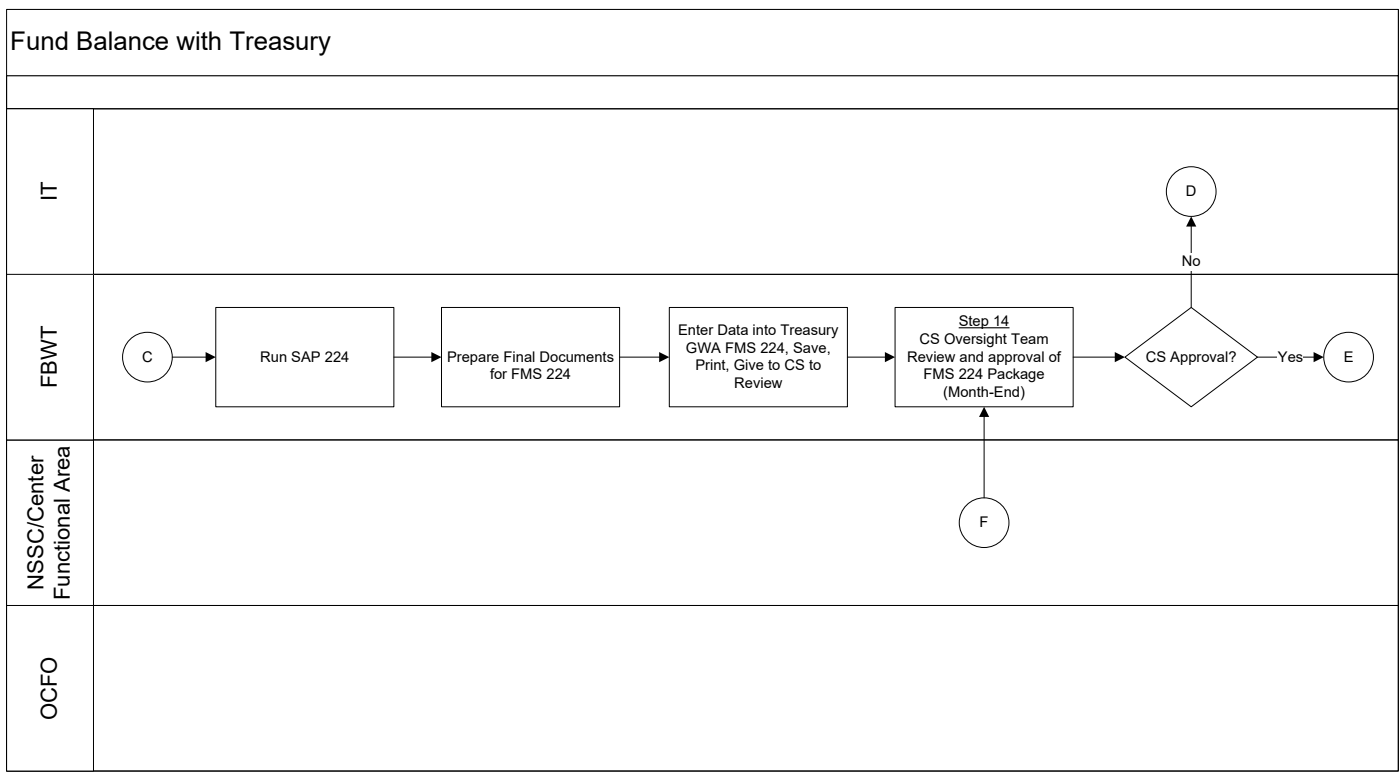

**NSSC** Service Delivery Guide NSSDG-9200-0013 Version 3.0 Number Effective Date: December 12, 2022 Expiration Date: December 12, 2025 Page 129 of 161

Responsible Office: Financial Management Services Division SUBJECT: Fund Balance with Treasury Monthly Reporting Service Delivery Guide

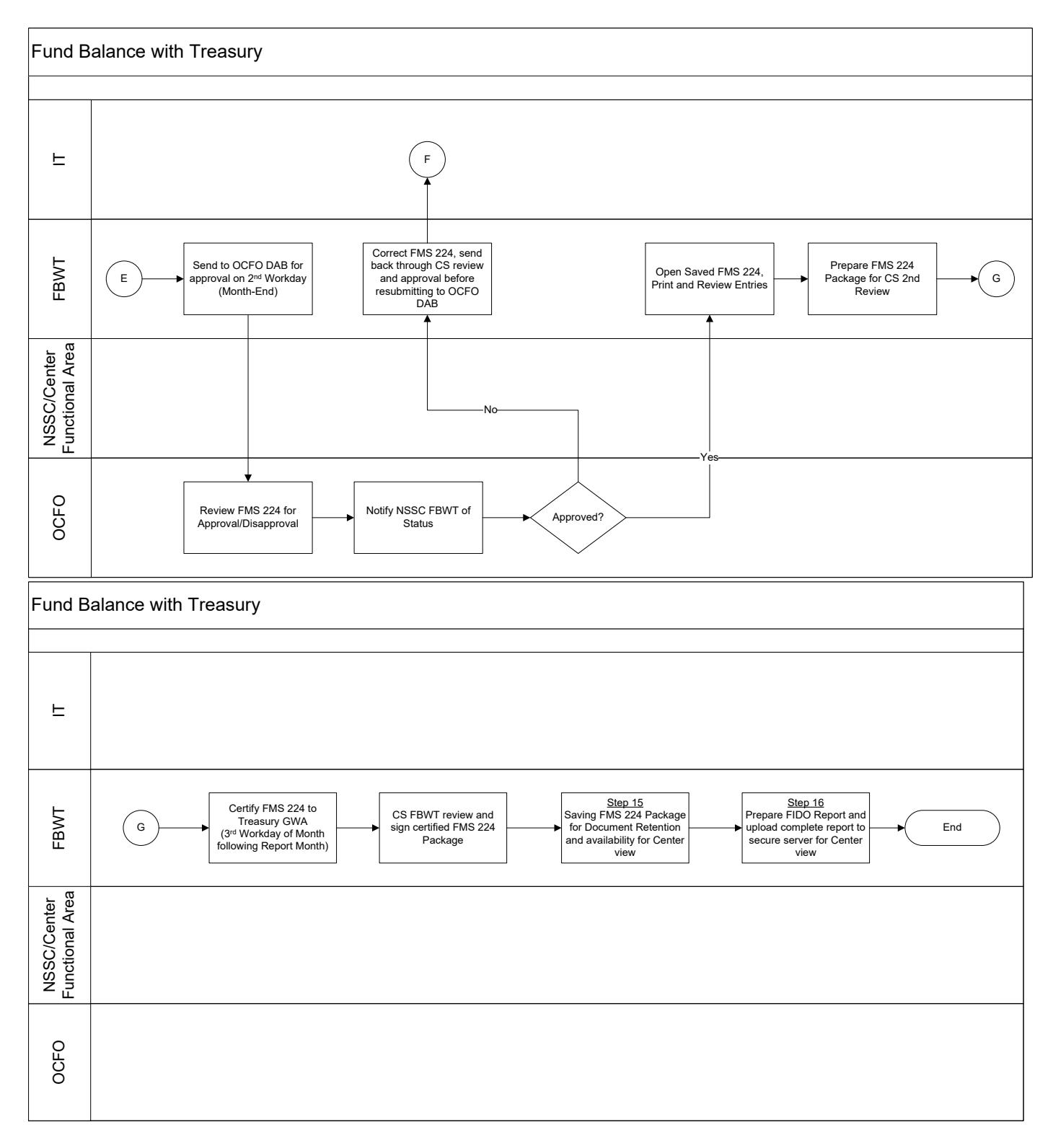

**NSSC** Service Delivery Guide NSSDG-9200-0013 Version 3.0 Number Effective Date: December 12, 2022 Expiration Date: December 12, 2025 Page 130 of 161

Responsible Office: Financial Management Services Division SUBJECT: Fund Balance with Treasury Monthly Reporting Service Delivery Guide

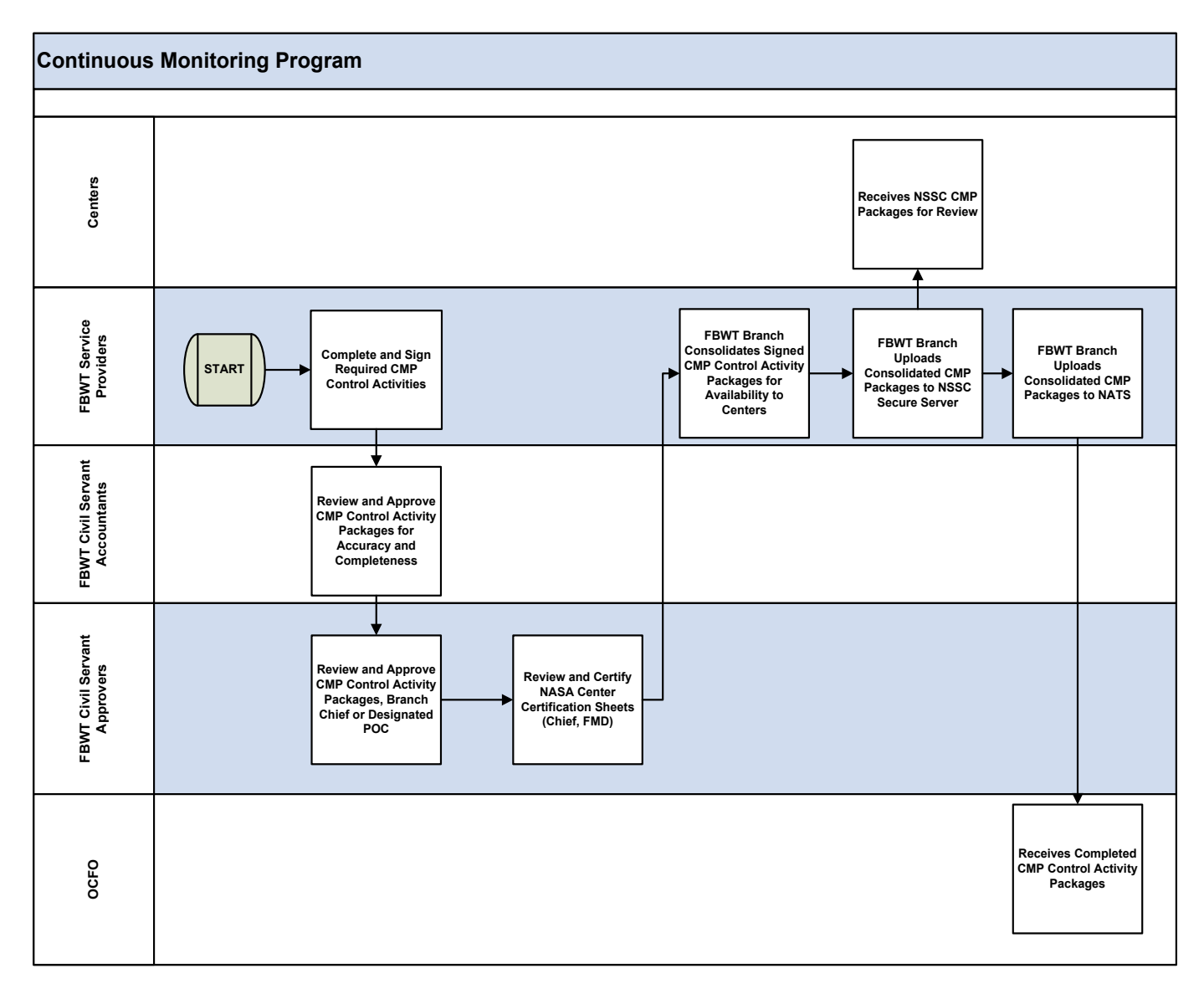

NSSDG-9200-0013 Version 3.0 Number Effective Date: December 12, 2022 Expiration Date: December 12, 2025

Page 131 of 161 Responsible Office: Financial Management Services Division SUBJECT: Fund Balance with Treasury Monthly Reporting Service Delivery Guide

## **APPENDIX B – FUND BALANCE WITH TREASURY ACRONYM**

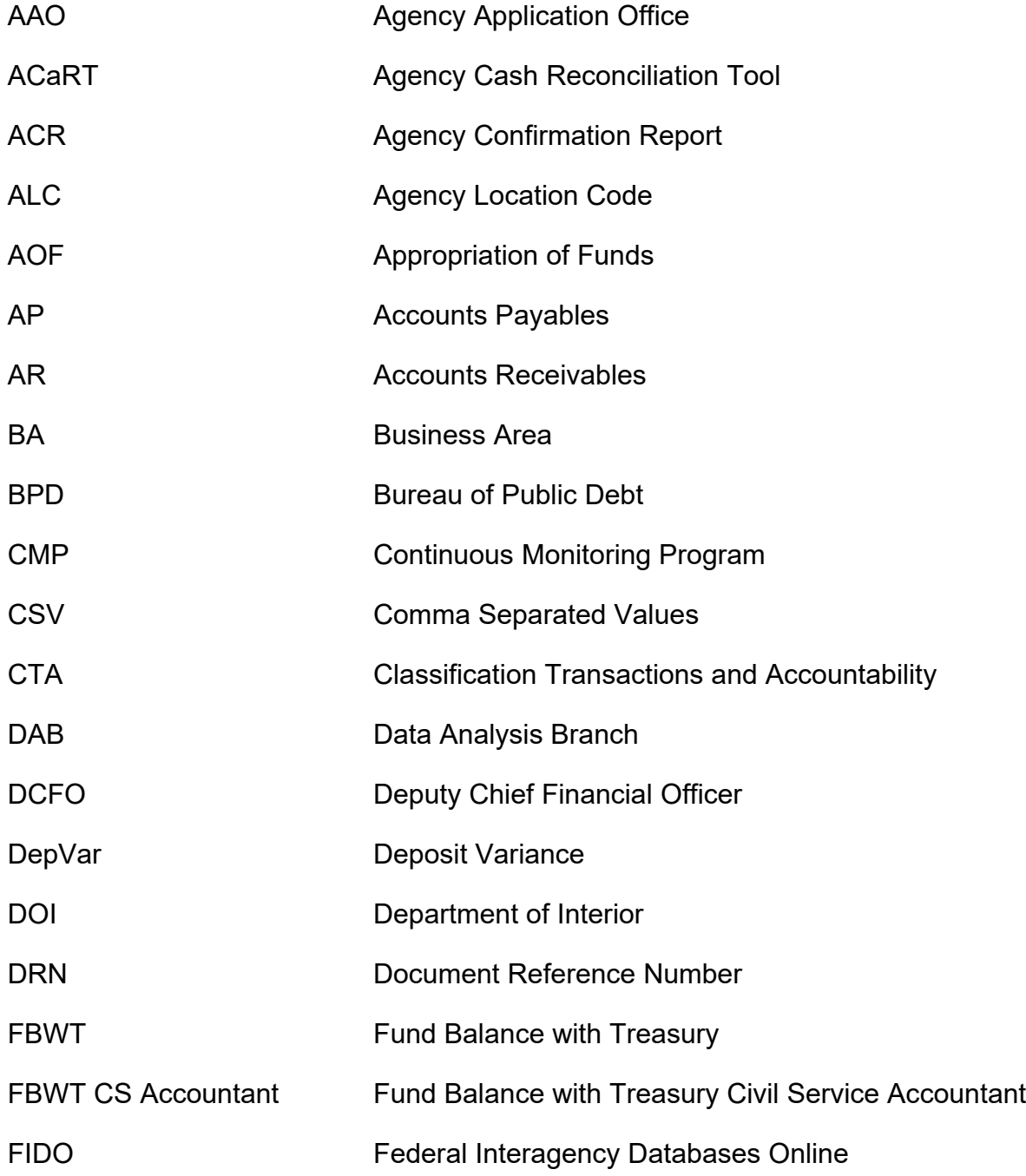

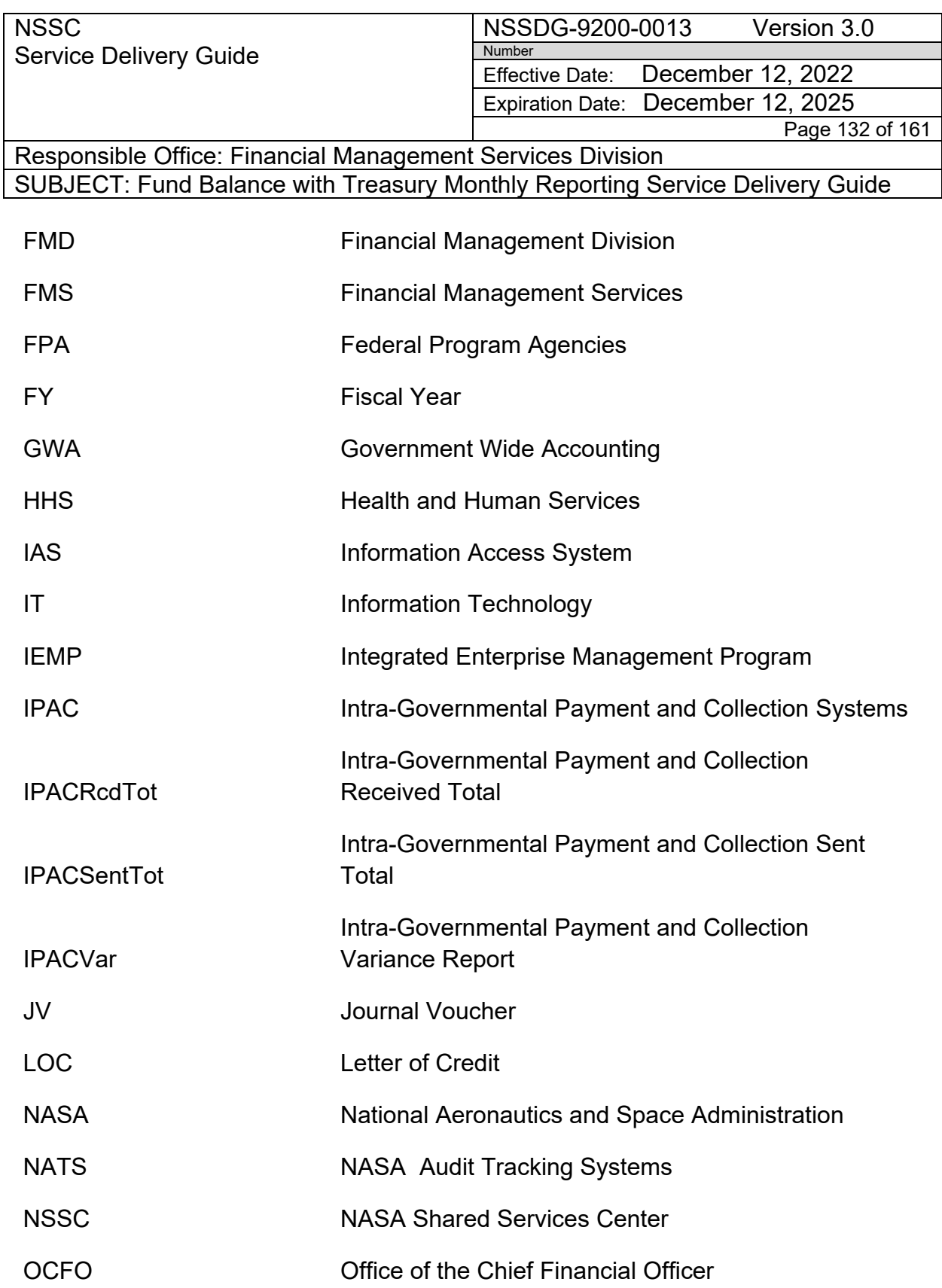

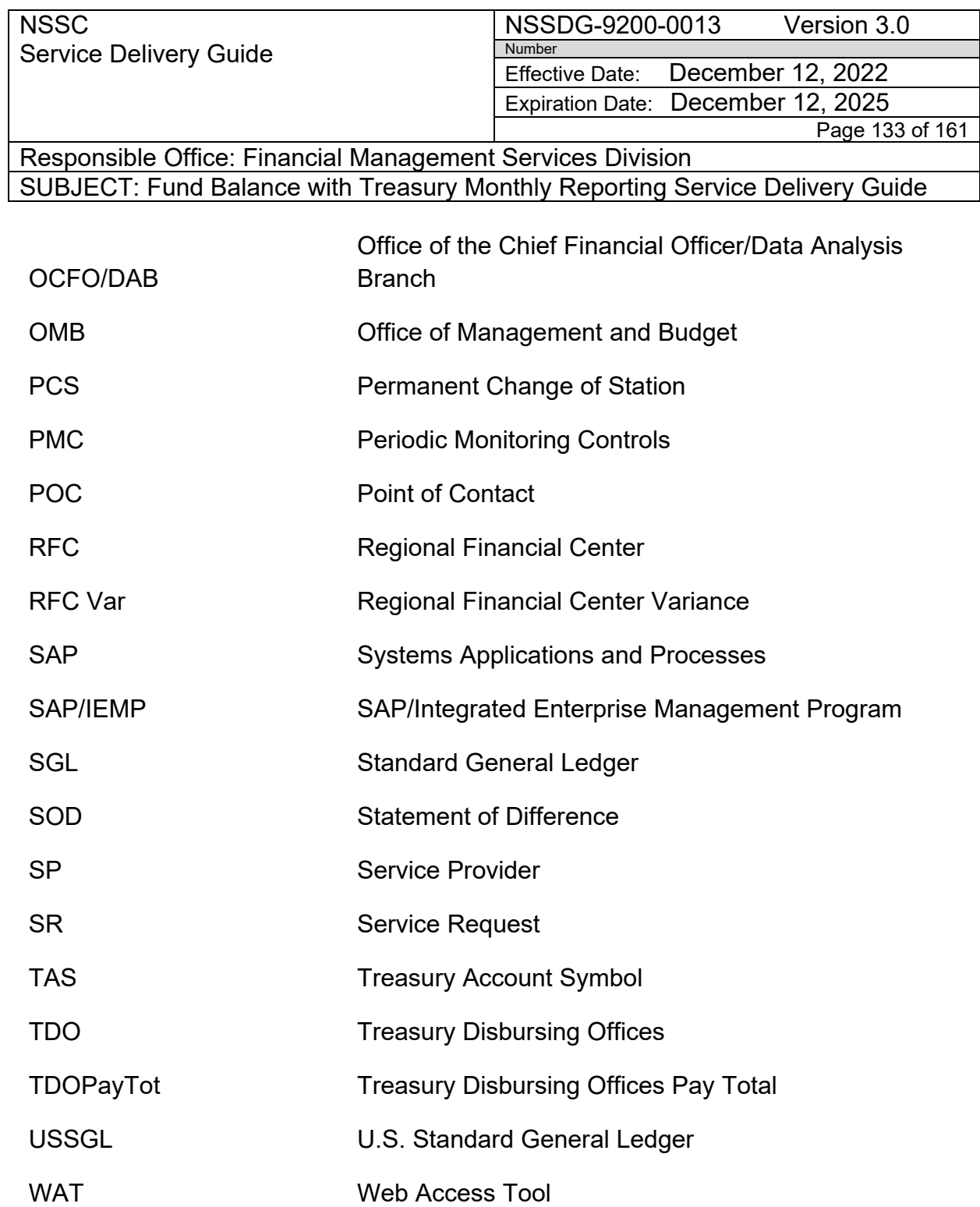

NSSDG-9200-0013 Version 3.0 Number

Effective Date: December 12, 2022 Expiration Date: December 12, 2025

Page 134 of 161

Responsible Office: Financial Management Services Division SUBJECT: Fund Balance with Treasury Monthly Reporting Service Delivery Guide

## **APPENDIX C – AGENCY LOCATION CODE (ALC) LISTING**

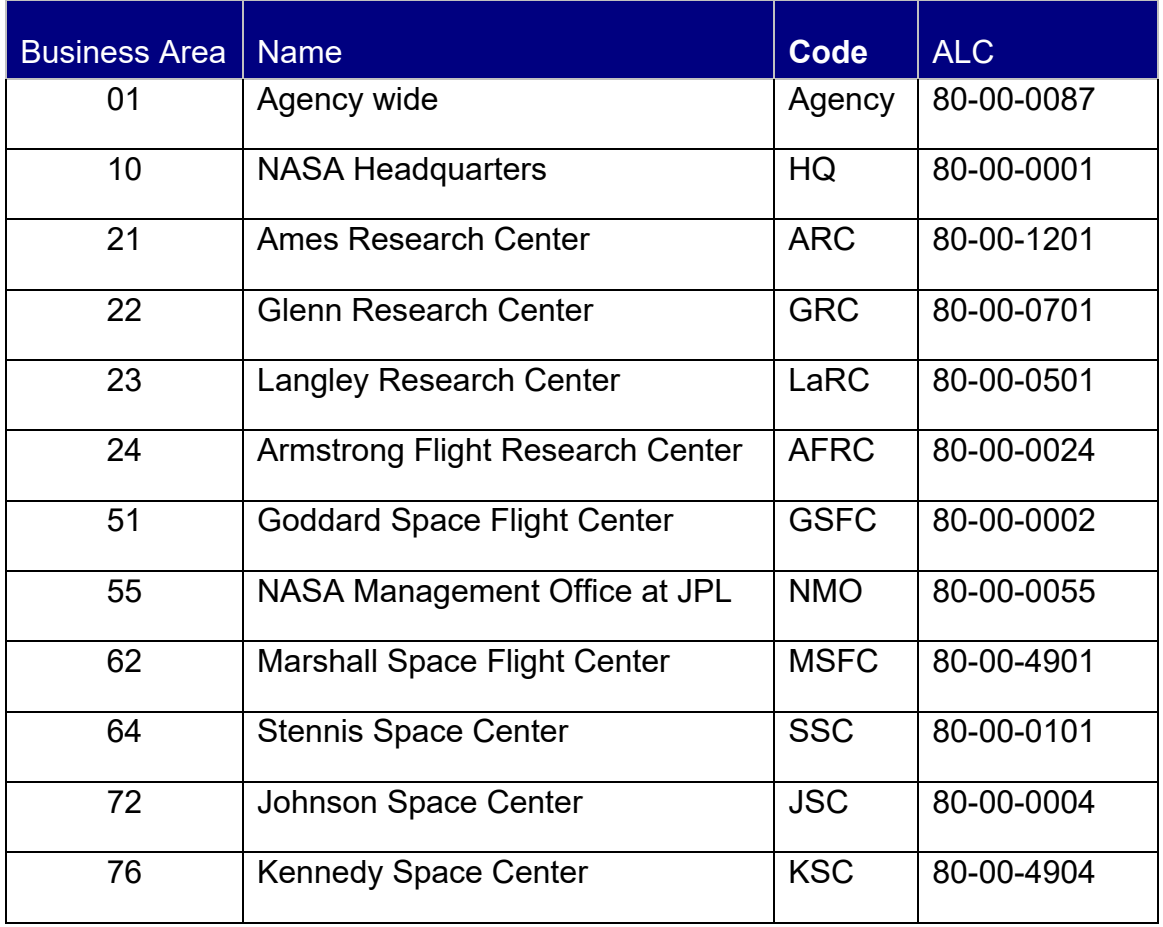

**NSSC** Service Delivery Guide NSSDG-9200-0013 Version 3.0 Number Effective Date: December 12, 2022 Expiration Date: December 12, 2025 Page 135 of 161

Responsible Office: Financial Management Services Division SUBJECT: Fund Balance with Treasury Monthly Reporting Service Delivery Guide

#### **APPENDIX D– SGL-1010 ACCOUNTS TO BE USED FOR SAP MANUAL CASH CLEARING ENTRIES**

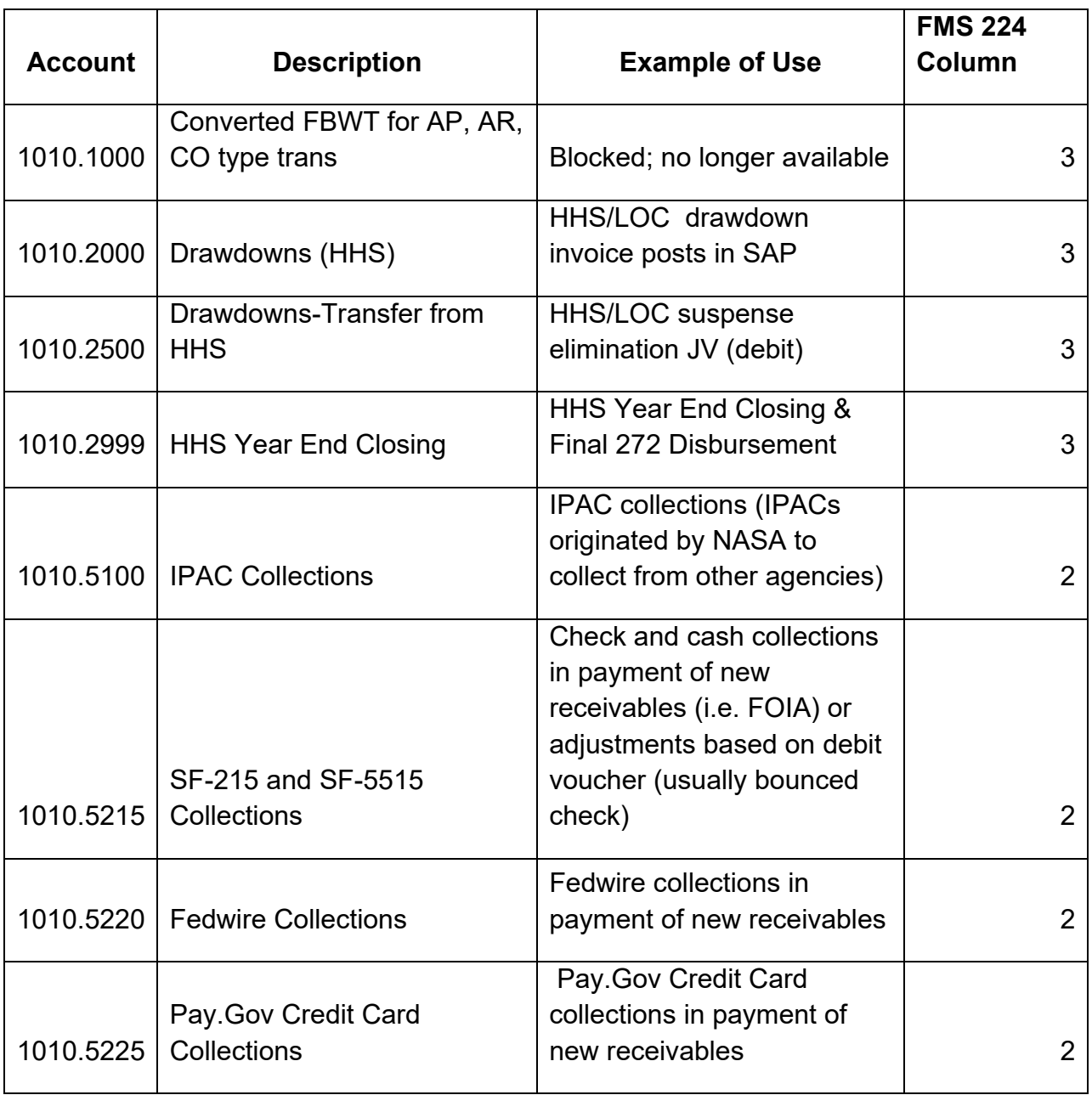

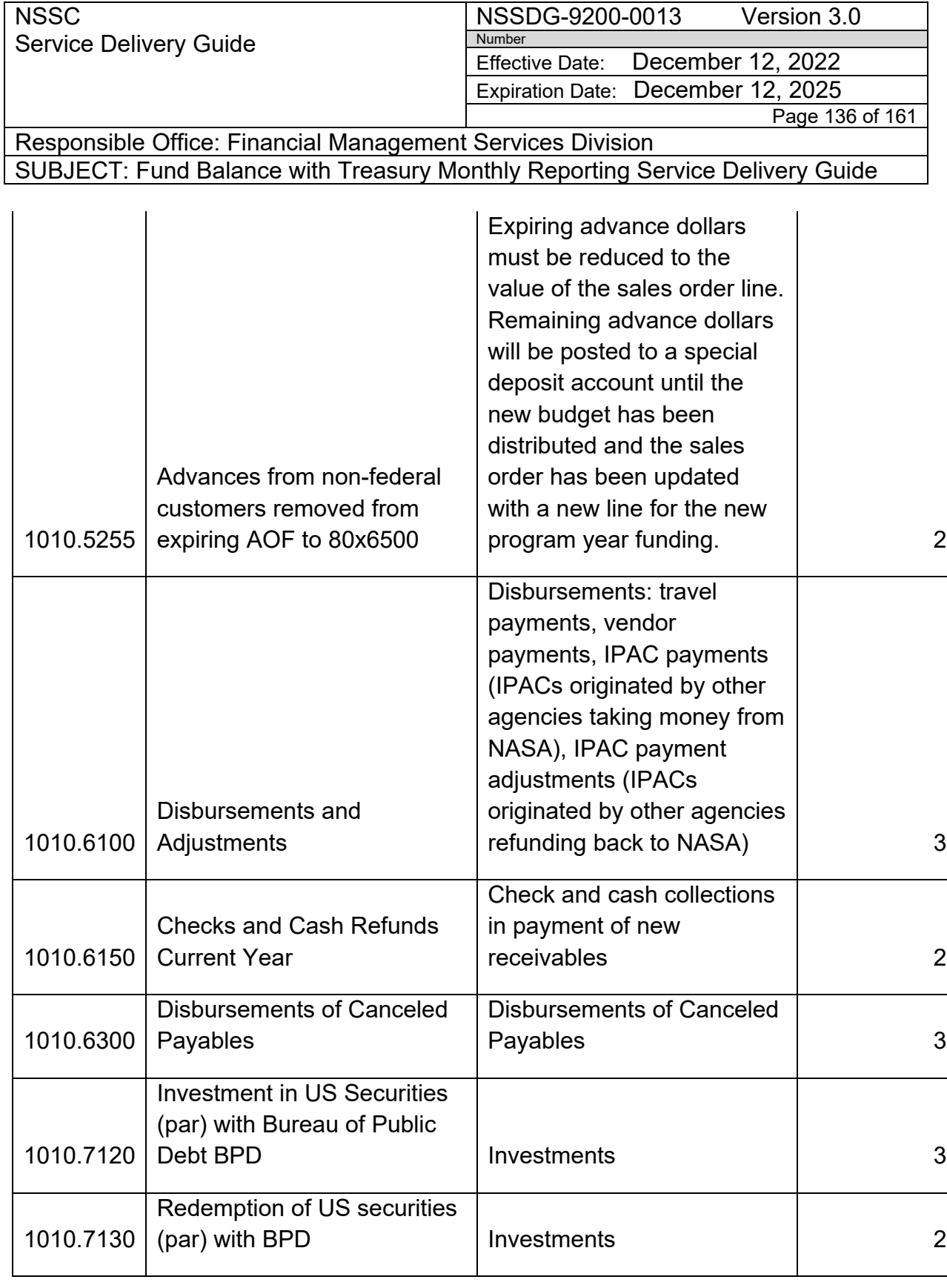

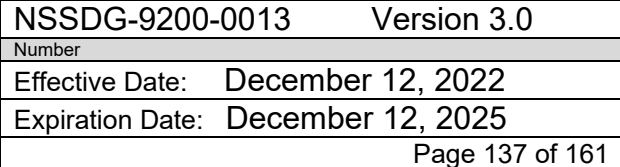

Responsible Office: Financial Management Services Division SUBJECT: Fund Balance with Treasury Monthly Reporting Service Delivery Guide

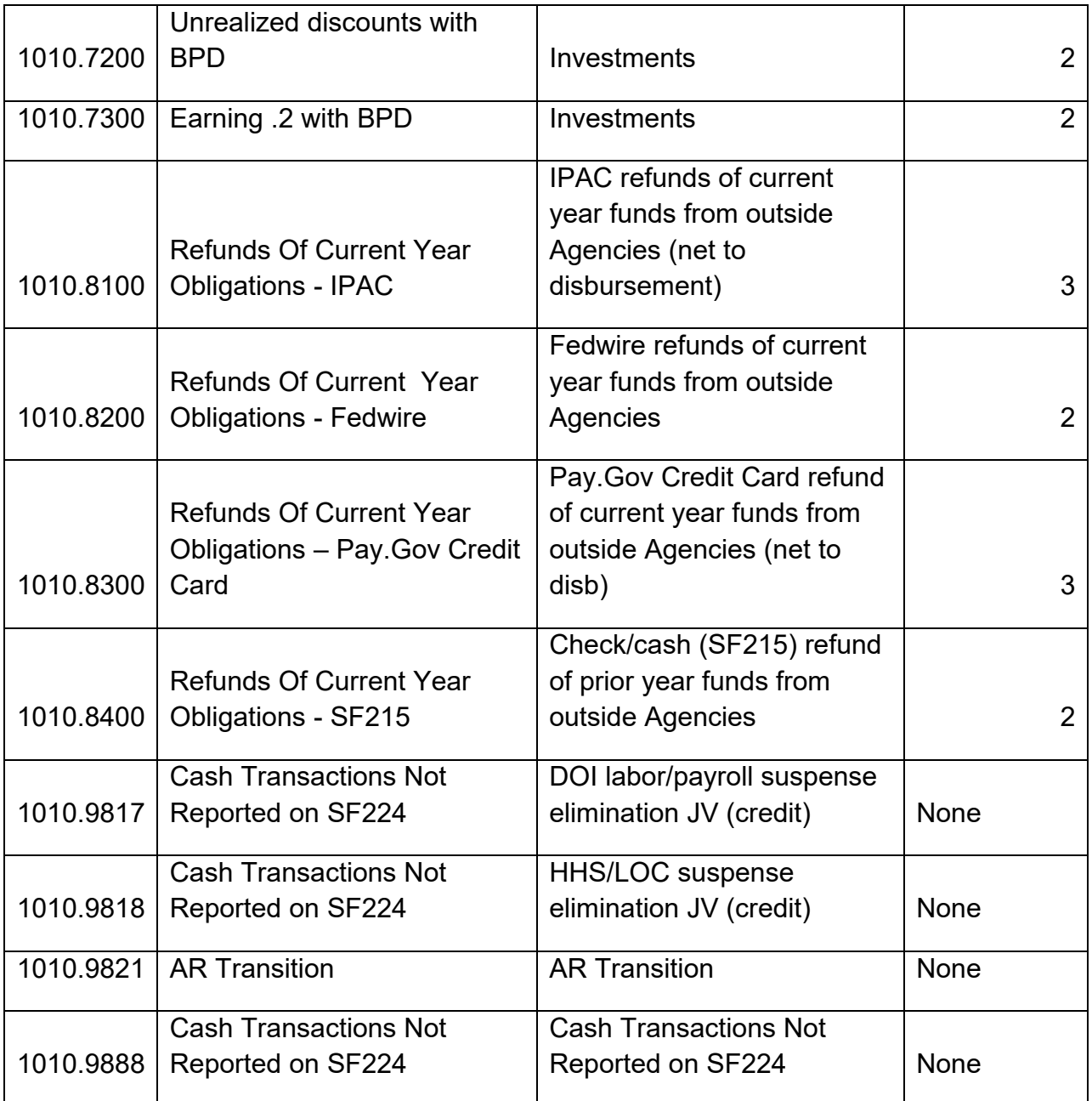

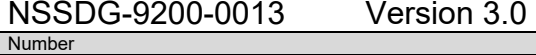

Effective Date: December 12, 2022 Expiration Date: December 12, 2025

Page 138 of 161

Responsible Office: Financial Management Services Division SUBJECT: Fund Balance with Treasury Monthly Reporting Service Delivery Guide

## **APPENDIX E – FISCAL YEARS AND PERIODS**

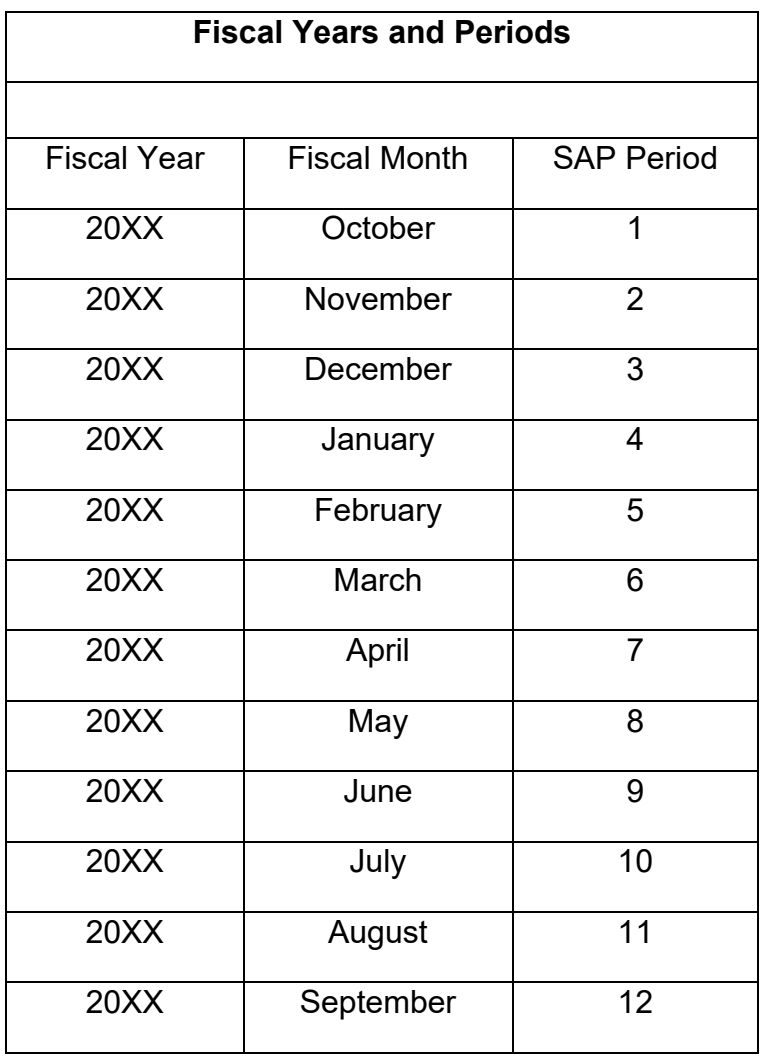

**RELEASED - Printed documents may be obsolete; validate prior to use.**

NSSDG-9200-0013 Version 3.0 Number

Effective Date: December 12, 2022 Expiration Date: December 12, 2025

Page 139 of 161

Responsible Office: Financial Management Services Division SUBJECT: Fund Balance with Treasury Monthly Reporting Service Delivery Guide

## **APPENDIX F – FBWT FORMS AND REPORTS**

Continuous Monitoring Program

ACaRT Deposit Variance Report

DOI POD 200/Labor Cost Report

Fund Balance with Treasury (FBWT) Differences Report

ACaRT IPAC Variance Report (Variance and Outstanding)

ACaRT Regional Finance Center (RFC) Payment Variance Report

SAP - Federal Payment Settlement List (Transaction Code ZFI AP PMT STAT)

SAP - General Table Display (Transaction Code SE17)

SAP - Transaction Register Report (Transaction Code FMFG\_E\_TRANS\_REG)

Treasury- Government Wide Accounting (GWA) Account Statement

Treasury - Intra-Governmental Payments and Collections (IPAC) support listing

Treasury – Collection Voucher Support Listing

Treasury - Treasury Disbursing Office (TDO) Payments (electronic payments and cancelled checks)

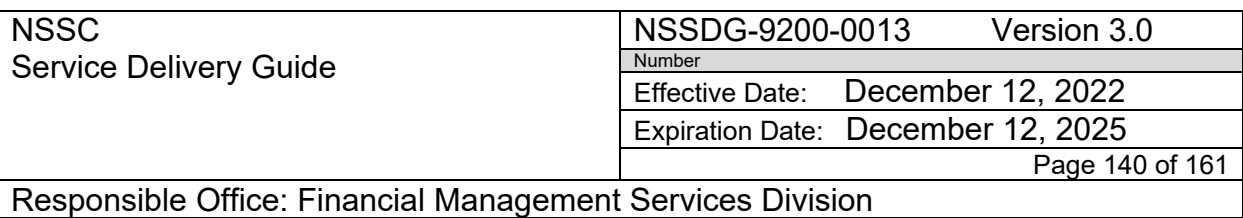

#### **APPENDIX G – OMB CIRCULAR A-123 MANAGEMENT'S RESPONSIBILITY FOR INTERNAL CONTROL**

The below link references OMB Circular A-123:

*[http://www.whitehouse.gov/omb/circulars\\_a123\\_rev](http://www.whitehouse.gov/omb/circulars_a123_rev)*

NSSDG-9200-0013 Version 3.0 Number Effective Date: December 12, 2022

Expiration Date: December 12, 2025

Page 141 of 161

Responsible Office: Financial Management Services Division SUBJECT: Fund Balance with Treasury Monthly Reporting Service Delivery Guide

# **APPENDIX H – FBWT CMP LIST OF VALID BACKUP DOCUMENTATION**

### **Instructions for Compiling the Backup Documentation for the 224 and CMP Packages**

## **224 PACKAGE**

- 1. Signed and Transmitted FMS SF 224 (GWA) by the Internal Controls Lead Accountant or authorized designee
- 2. Final SAP 224, dated
- 3. GWA Account Statement pdf report
- 4. Column II & III FMS 224 Reclassification Reports
- 5. E-mail from HQ OCFO granting submission of the FMS SF 224 (GWA)
- 6. Pre-transmitted FMS SF 224 (GWA) initialed for DAB approval
- 7. Treasury vs. SAP reconciliation titled and dated
- 8. FBWT Differences Spreadsheet for the applicable months
- 9. Delegation of authority letters (if applicable)

# **CMP PACKAGE**

- 1. 2a.3 CONTROL ACTIVITY CERTIFICATION– Reconcile FBWT balances between SAP and Treasury (Cash Template)
	- a. Exceptions or no exceptions are noted by an X in the preparer's section;
	- b. The preparer will be the SP personnel
	- c. The certification will be prepared, signed and dated by the SP personnel
	- d. The certification will be reviewed, signed and dated by the SP lead
	- e. The certification will then be reviewed, signed and dated by the corresponding CS accountant
	- f. The approver will be the FBWT /IC Chief or authorized designee
	- g. The certification will be reviewed, signed and dated by the FBWT /IC Chief or authorized designee
	- h. The description of exceptions section will include:
		- i. Item = numerical order listing each exception
		- $ii.$  Exception amount = the amount of the transaction
		- iii. Exception type = type of exception based on criteria in CMP **Manual**
		- iv. Description/explanation = type of transaction
		- v. Resolution = action to be taken by appropriate party
		- vi. Resolution date = expected completion date

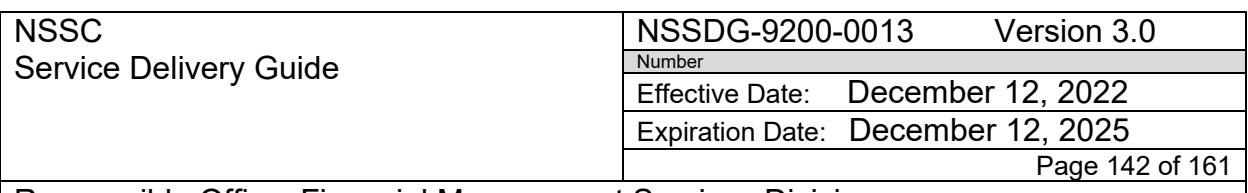

Responsible Office: Financial Management Services Division SUBJECT: Fund Balance with Treasury Monthly Reporting Service Delivery Guide

- vii. SR ref = service request number if SR is open (do not include closed SR numbers. Use Resolution field for closed SR references) viii. Person responsible = Center/NSSC/Agency
- i. Total all exceptions at the end and **double underline**
- 2. FBWT Cash Recon Template with an explanation for each difference
- 3. SAP GR55 ZAFT Report Totals Only
- 4. GWA ALC Transactions Validation template
- 5. Prior month Treasury vs. SAP OCFO DAB reconciliation
- 6. GWA Account Statement pdf report
- 7. GWA 3875 Treasury GWA pdf report
- 8. GWA 3885 Treasury GWA pdf report
- 9. GWA account transaction report for ALCs (47000016, 19000003, 80008768 and 80008769)
- 10.HHS final appropriation activity per OCFO
- 11.Treasury vs. SAP OCFO DAB reconciliation for current month
- 12.Treasury vs. SAP OCFO DAB reconciliation for current month with HHS column.
- 13.FBWT Differences Spreadsheet
- 14.12.1 CONTROL ACTIVITY CERTIFICATION Validate that there are no blank Agency Location Codes on FBWT transactions and that the ALC is correct for the business area
	- a. Exceptions or no exceptions are noted by an X in the preparer's section;
	- b. The preparer will be the SP personnel
	- c. The certification will be prepared, signed and dated by the SP personnel
	- d. The certification will be reviewed, signed and dated by the SP lead
	- e. The certification will then be reviewed, signed and dated by the corresponding CS accountant
	- f. The approver will be the FBWT/IC Chief or authorized designee
	- g. The certification will be reviewed, signed and dated by the FBWT/IC Chief or authorized designee
	- h. The description of exceptions section will include:
		- i. Item = numerical order listing each exception
		- $ii.$  Exception amount = the amount of the transaction
		- iii. Exception type = not required
		- iv. Description/explanation = type of transaction
		- v. Resolution = action to be taken by appropriate party
		- vi. Resolution date = expected completion date
		- vii. SR ref = service request number if SR is open (do not include closed SR numbers. Use Resolution field for closed SR references)
		- viii. Person responsible = Center/NSSC/Agency
	- i. Total all exceptions at the end and **double underline**

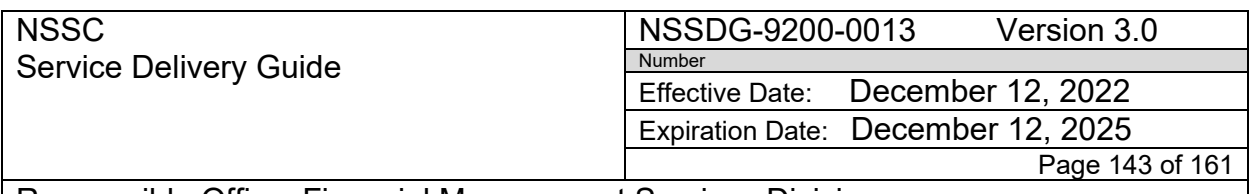

Responsible Office: Financial Management Services Division SUBJECT: Fund Balance with Treasury Monthly Reporting Service Delivery Guide

- 15.Print screen of SAP GR55 ZAOF for BA and accounts 1010.0000-1010.9999 including print screen for the BA under the fund set and print screen for any blank ALCs expanded on the right to show items with a blank ALC.
- 16.Print screen of SAP GR55 ZAOF for BA and accounts 1010.0000-1010.9999 including print screens for each ALC listed on the left and expanded on the right to show activity for ALC.
- 17.12.3 CONTROL ACTIVITY CERTIFICATION Validate that the business area is correct for the ALC
	- a. Exceptions or no exceptions are noted by an X in the preparer's section;
	- b. The preparer will be the SP personnel
	- c. The certification will be prepared, signed and dated by the SP personnel
	- d. The certification will be reviewed, signed and dated by the SP lead
	- e. The certification will then be reviewed, signed and dated by the corresponding CS accountant
	- f. The approver will be the FBWT/IC Chief or authorized designee
	- g. The certification will be reviewed, signed and dated by the FBWT/IC Chief or authorized designee
	- h. The description of exceptions section will include:
		- i. Item = numerical order listing each exception
		- $ii.$  Exception amount = the amount of the transaction
		- iii. Exception type = type of exception based on criteria in CMP Manual
		- iv. Description/explanation = type of transaction
		- v. Resolution = action to be taken by appropriate party
		- vi. Resolution date = expected completion date
		- vii. SR ref = service request number if SR is open (do not include closed SR numbers. Use Resolution field for closed SR references)
		- viii. Person responsible = Center/NSSC/Agency
	- i. Total all exceptions at the end and **double underline**
- 18.Print screen of SAP GR55 ZAOF for ALC and accounts 1010.0000-1010.9999 including print screen for the applicable BA listed on the left and expanded on the right to show activity for BA.
- 19.12.4A CONTROL ACTIVITY CERTIFICATION Validate that there are no postings with blank funds
	- a. Exceptions or no exceptions are noted by an X in the preparer's section;
	- b. The preparer will be the SP personnel
	- c. The certification will be prepared, signed and dated by the SP personnel
	- d. The certification will be reviewed, signed and dated by the SP lead
	- e. The certification will then be reviewed, signed and dated by the corresponding CS accountant
	- f. The approver will be the FBWT/IC Chief or authorized designee

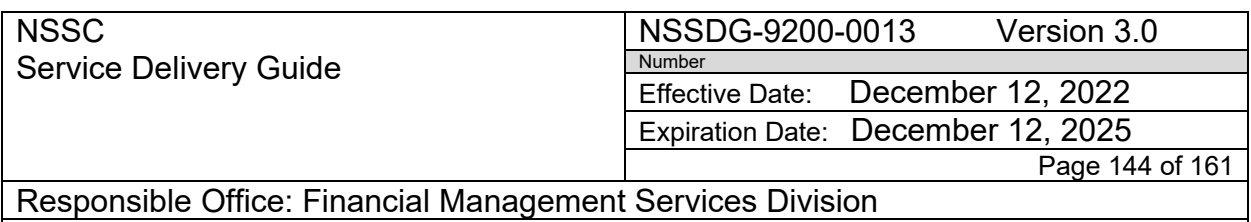

- g. The certification will be reviewed, signed and dated by the FBWT/IC Chief or authorized designee
- h. The description of exceptions section will include:
	- i. Item = numerical order listing each exception
	- $ii.$  Exception amount = the amount of the transaction
	- iii. Exception type = type of exception per CMP manual
	- iv. Description/explanation = type of transaction
	- v. Resolution = action to be taken by appropriate party
	- vi. Resolution date = expected completion date
	- vii. SR ref = service request number if SR is open (do not include closed SR numbers. Use Resolution field for closed SR references)
	- viii. Person responsible = Center/NSSC/Agency
- i. Total all exceptions at the end and **double underline**
- 20.Print screen of SAP GR55 ZAOF for BA including print screen for blank fund listed on the left and expanded on the right to show activity for blank fund.

.
Responsible Office: Financial Management Services Division SUBJECT: Fund Balance with Treasury Monthly Reporting Service Delivery Guide

## **APPENDIX I – FBWT CMP SCHEDULE**

- *FBWT CMPs submitted from the SP to the CS no later than noon two business days before the day CMPs are due to the Centers.*
- *FBWT CMPs submitted from the CS to the FBWT/IC Lead no later than 8:00 a.m. one business day before the day CMPs are due to the centers.*
- *FBWT CMPs submitted from the FBWT Lead to the SP no later than noon the day CMPs are due to the Centers.*
- *FBWT CMPs submitted from the SP to Document Imaging after receipt by FBWT Lead and uploaded to the Secure File Server for the Centers by COB on the OCFO established due date.*
- *CMP 2a3 is due to the FBWT CS 24 hours after receipt of all three reports required to complete the reconciliation (GWA and two HQ reports).*

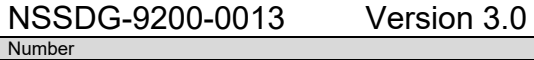

Effective Date: December 12, 2022 Expiration Date: December 12, 2025

Page 146 of 161

Responsible Office: Financial Management Services Division SUBJECT: Fund Balance with Treasury Monthly Reporting Service Delivery Guide

## **APPENDIX J – CMP 2A.3 REVIEW CHECKLIST**

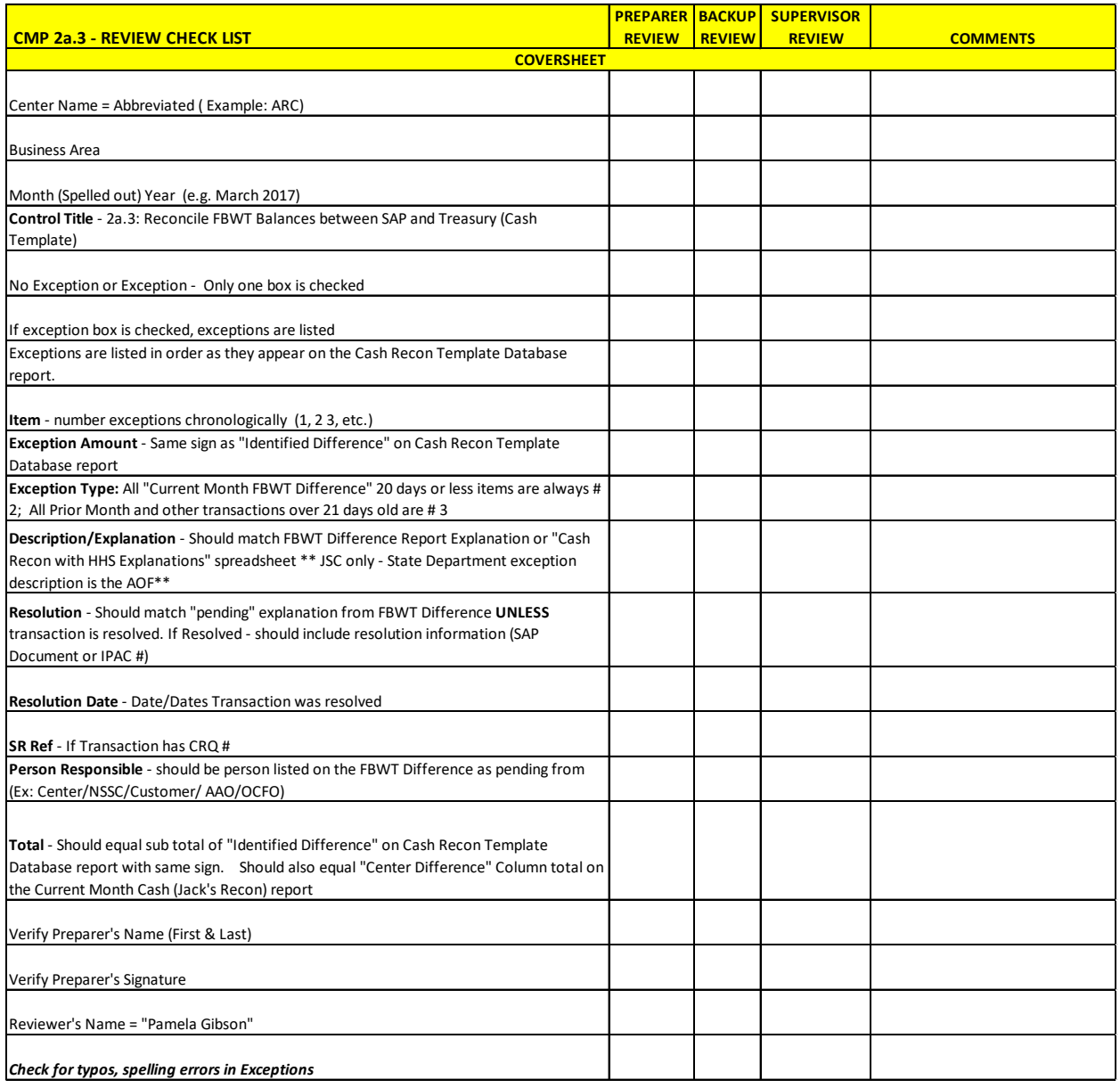

NSSC Service Delivery Guide Number

NSSDG-9200-0013 Version 3.0

Effective Date: December 12, 2022 Expiration Date: December 12, 2025

Page 147 of 161

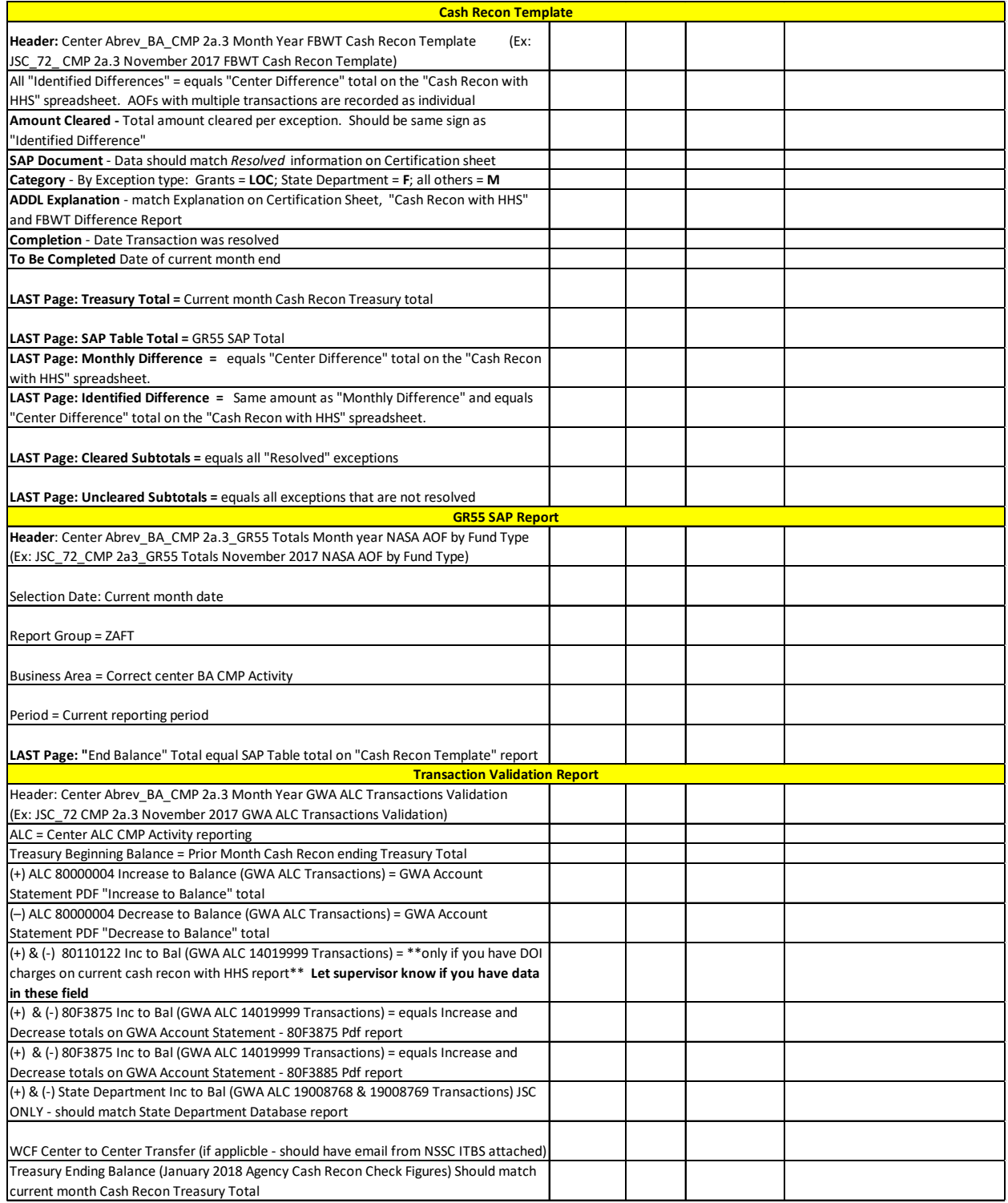

Page 148 of 161

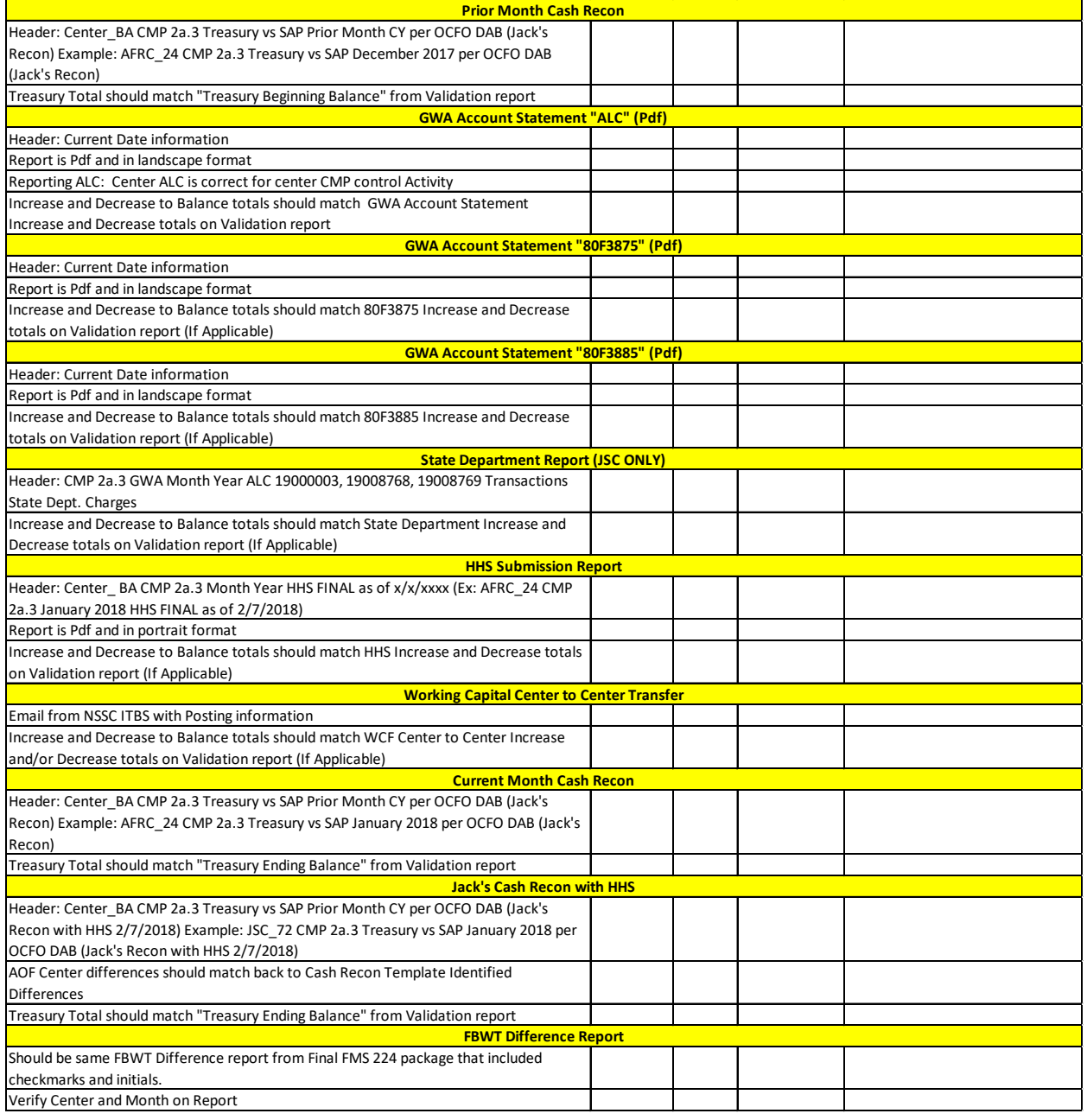

Page 149 of 161

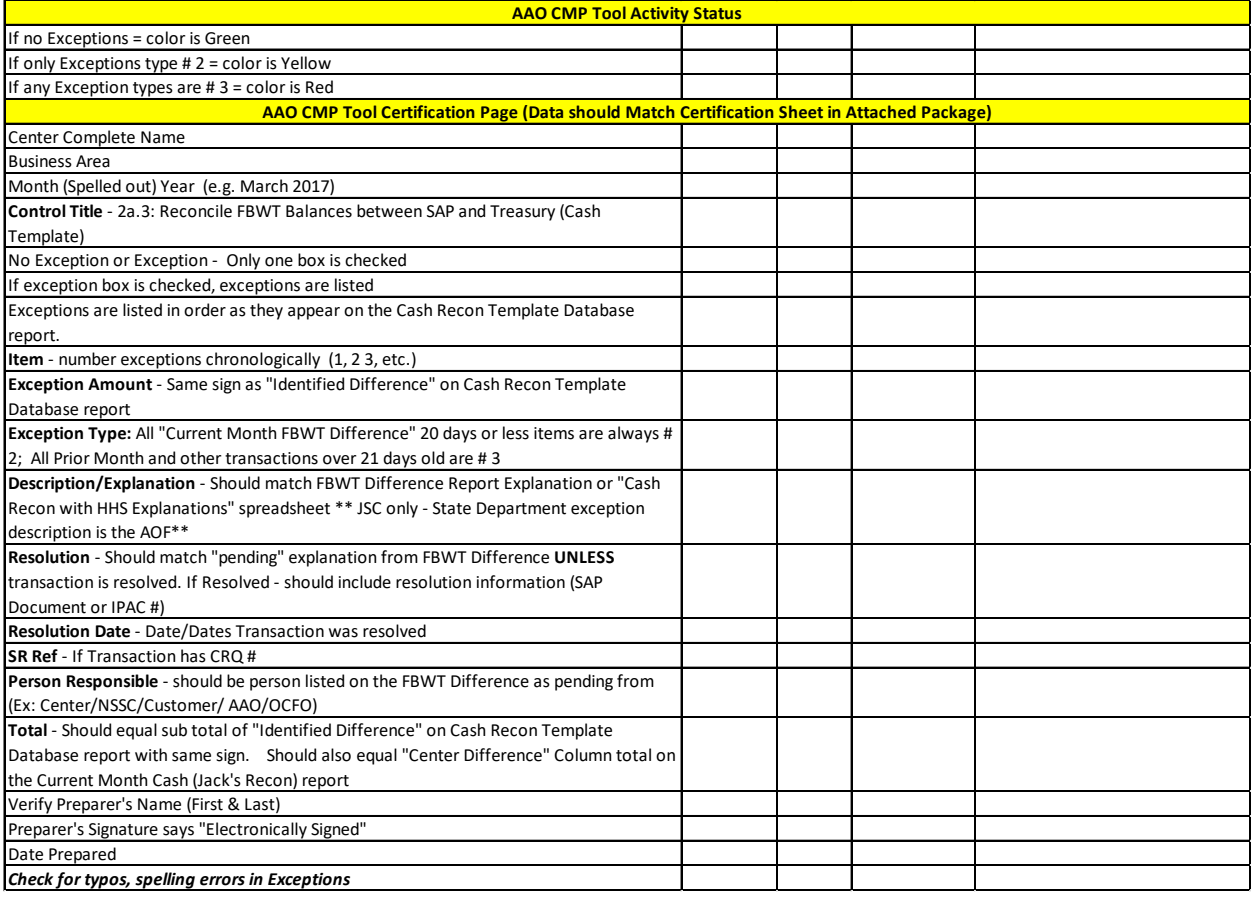

NSSDG-9200-0013 Version 3.0 Number

Effective Date: December 12, 2022 Expiration Date: December 12, 2025

Page 150 of 161

Responsible Office: Financial Management Services Division SUBJECT: Fund Balance with Treasury Monthly Reporting Service Delivery Guide

## **APPENDIX K – FMS 224 SP REVIEW CHECKLIST**

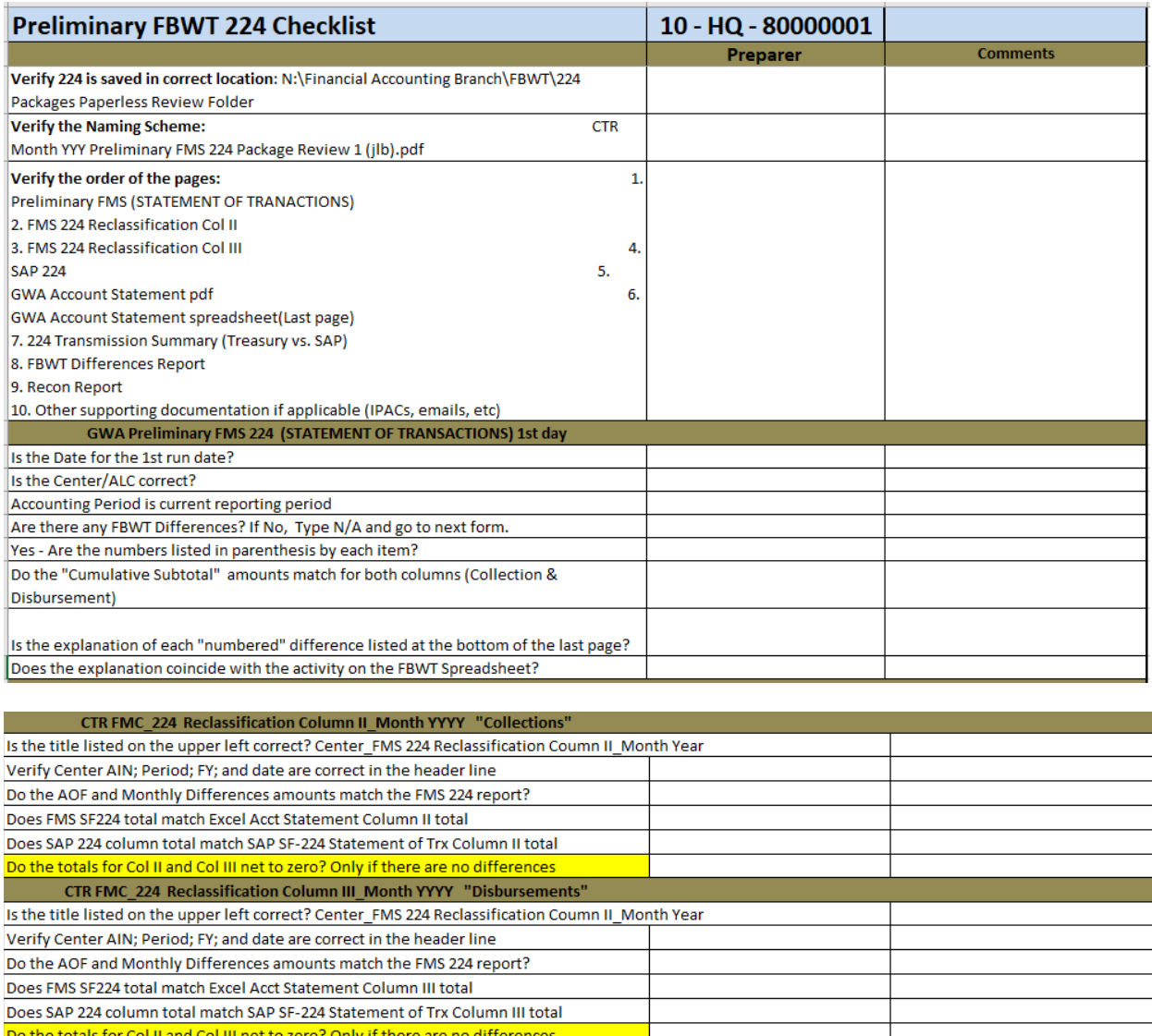

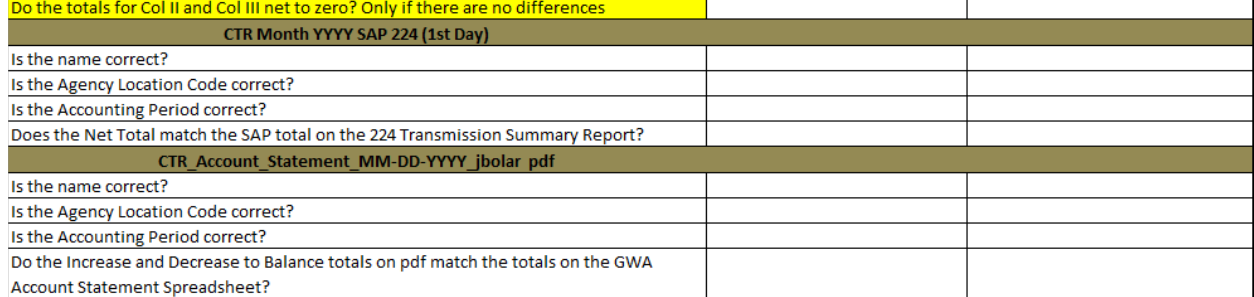

Page 151 of 161

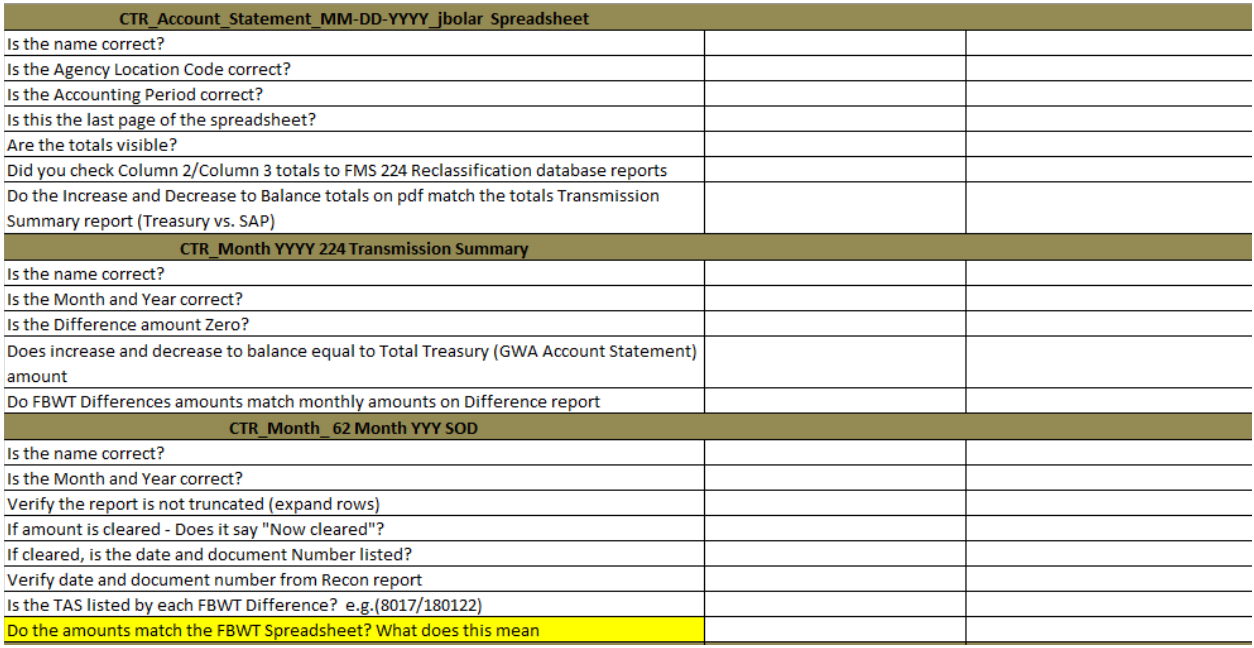

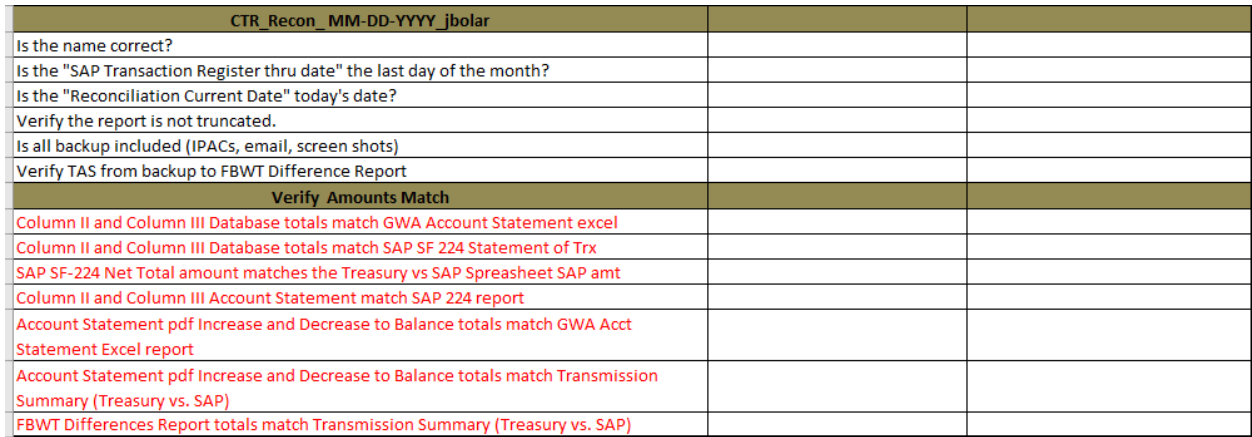

Expiration Date: December 12, 2025

Page 152 of 161

Responsible Office: Financial Management Services Division SUBJECT: Fund Balance with Treasury Monthly Reporting Service Delivery Guide

## **APPENDIX L – MANUAL STEPS TO FORMAT CMP 2A.3 PREPARATION REPORTS**

#### **Manual Steps**

- 1. Format CMP 2a.3 "GWA ALC Transactions" spreadsheet
	- a. Delete lines 1 and 2 so that header line is first and format data in columns as:
		- i. Column A: Treasury Account Symbol as "Text"
		- ii. Column B: Business Event Type Description as "Text"
		- iii. Column C: Sub-Account as "Number"
	- iv. Column D: Sub-Class as "Text"
	- v. Column E: Accounting Period as "Text"
	- vi. Column F: Posting Date as "Text"
	- vii. Column G: Increase to Balance as "Number"
	- viii. Column H: Decrease to Balance as "Number"
	- ix. Column I: ALC as "Number"
	- x. Column J: Transaction Code as "Number"
	- xi. Column K: Reference Number as "Text"
	- xii. Column L: Business Event Type Code as "Text"
	- a. Save file as "GWAALCTransactions" to N:\Financial Accounting Branch\FBWT\FBWT Cash Recon 2a3\GWA Data.
- 2. Format CMP 2a.3 "GWA Unavailable Receipts Transactions" spreadsheet
	- a. Delete lines 1 and 2 so that header line is first and format data in columns as:
		- i. Column A: Treasury Account Symbol as "Text"
		- ii. Column B: Business Event Type Description as "Text"
		- iii. Column C: Sub-Account as "Number"
		- iv. Column D: Sub-Class as "Text"
		- v. Column E: Accounting Period as "Text"
		- vi. Column F: Posting Date as "Text"
		- vii. Column G: Increase to Balance as "Number"
		- viii.Column H: Decrease to Balance as "Number"
		- ix. Column I: ALC as "Number"
		- x. Column J: Transaction Code as "Number"
		- xi. Column K: Reference Number as "Text"
		- xii. Column L: Business Event Type Code as "Text"

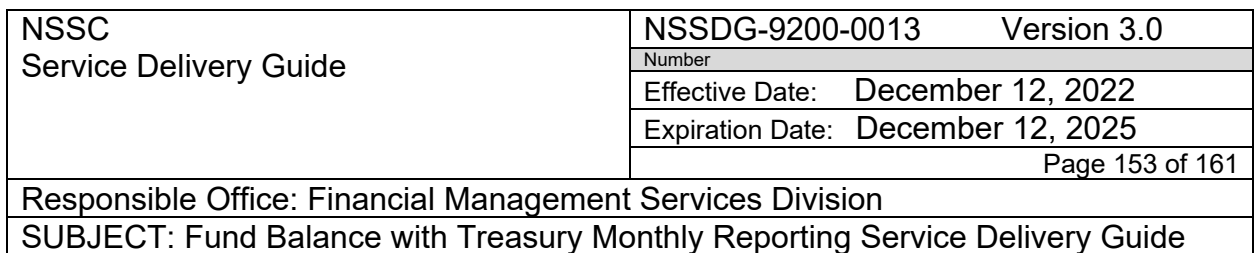

Save file as "GWAALCTransactions\_Unavailable\_Receipts" to N:\Financial Accounting Branch\FBWT\FBWT Cash Recon 2a3\GWA Data.

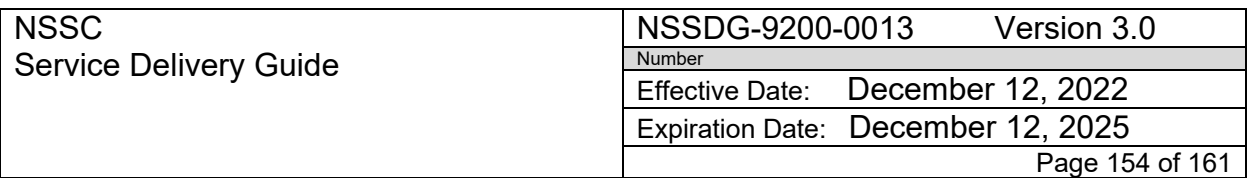

Responsible Office: Financial Management Services Division SUBJECT: Fund Balance with Treasury Monthly Reporting Service Delivery Guide

#### **APPENDIX M– DONATION COLLECTION PROCESS**

- **STEP 1.** NSSC Accounts Receivable receives Donation Collection and deposits to Treasury with Current Year CASS Fund (EX: 8018/190122)
	- A. See NASA Policy Directive (NPD) 1210.1G and NPR 9290.1A for guidance on the Acceptance and Use of Monetary Gifts and Donations.
	- B. Unsolicited donations must be unconditional and are posted to the HQ Business Area unless otherwise directed and coordinated with the OCFO for posting. (Note: Conditional means the donation is designated for a specific project. NASA is unable to keep conditional donations.)
	- C. All donation postings should be completed via JV according to the AR Day to Day posting guide once OCFO has been notified via email by Accounts Receivable CS and confirmation has been received to post.

### **STEP 2.** FBWT Reconciliation of Donation collection

- A. Deposit will appear on ACART Reconciliation Report
- B. SAP JV entry to SGL 1010.4114 will clear Deposit
- C. Results will be NO FBWT Difference
- **STEP 3.** FBWT FMS 224 Donation Reclassification
	- A. SAP vs Treasury Summary Report
		- i. Insert line under "SAP" SAP Entry: JV Doc# XXXXXXXX Donation posting for TAS 80X8980.1, SGL 1010.4114 (Non 224)
		- ii. Verify that the correct amount for "Total Treasury vs. SAP Difference" to include the above entry

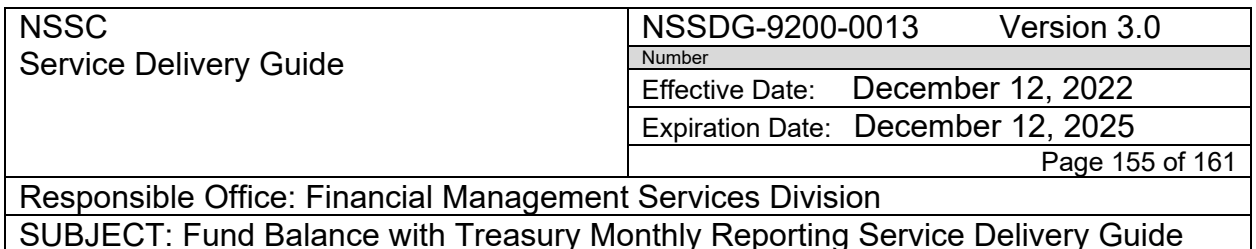

#### HQ Treasury vs. SAP March 2017

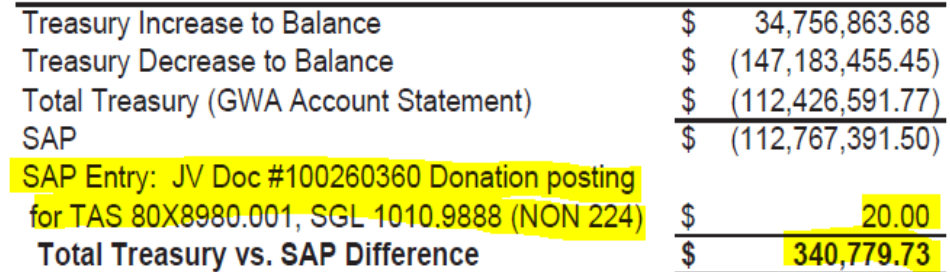

#### B. FMS 224 Statement of Transaction Report

- i. Enter CASS TAS Donation was used when Deposited to **Treasury**
- ii. Enter Amount of Donation collection in Column II as a debit "Ex: (20.00)" – this will result in a BETC of "COLLAJ"
- iii. Enter Donation TAS: 80X8980.1
- iv. Enter Amount of Donation collection in Column II as a credit "Ex: 20.00" – this will result in a BETC of "COLAVRCT" using the TAS entered

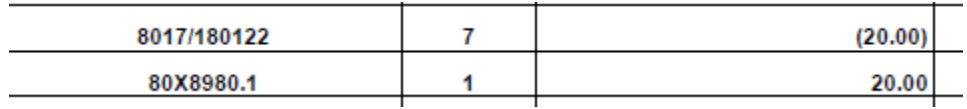

- C. Print FMS 224 Statement of Transaction Report to PDF once complete
- D. Explanation *"Donation Reclassification (See SAP JV Posting)"* for Donation reclassification will need to be added to last page following same process as normal 224 reclassification transactions.
- E. Add SAP JV Posting screen shot as backup supporting documentation to FMS 224 Package

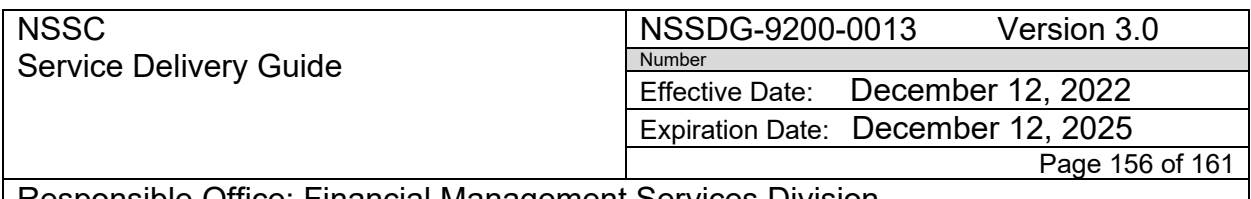

Responsible Office: Financial Management Services Division SUBJECT: Fund Balance with Treasury Monthly Reporting Service Delivery Guide

## **APPENDIX N – MISCELLANEOUS RECEIPT RECLAMATION**

When the NASA centers post cash to miscellaneous receipts during the year, the money is being set aside to go back to treasury, and then treasury will "Sweep" the entire balance in early October for the prior fiscal year. Subsequently, sometimes centers will determine that moneys were turned over to miscellaneous receipts inadvertently, such as a calculation error, corrections involving canceled funds, or other balance adjustments. The course of action of getting the money previously sent to miscellaneous receipts will depend on whether the money was sent to treasury in a prior fiscal year, or if the money still resides in NASA's miscellaneous receipts fund (current year entries). Ensure documentation relating to pulling money back from miscellaneous receipts is obtained from the center requesting the transaction. Follow the detailed steps below:

# **Request for Refund of Current Year Misc. Receipts**

- 3. NSSC will reverse CY Misc. Receipt JV Posting. This will create an FBWT **Difference**
- 4. Scenarios below
	- a. Refund to a Federal Customer
		- i. Center creates a DP document (Cash in) using original doc date from Misc. Receipt JV Reversal. This will resolve FBWT Difference created in step 1. (1400#)
		- ii. Center creates RL document (Cash out) using current month doc date. This will create an FBWT Difference
		- iii. NSSC AR process Manual IPAC Refund. This will resolve FBWT Difference created in step ii.
	- b. Refund of Deposit
		- i. NSSC AR will create a cash in document (FB01) using original doc date from Misc. Receipt JV Reversal. Or AP/Travel will post Cash in Vendor refund. This will resolve the FBWT Difference from step 1.

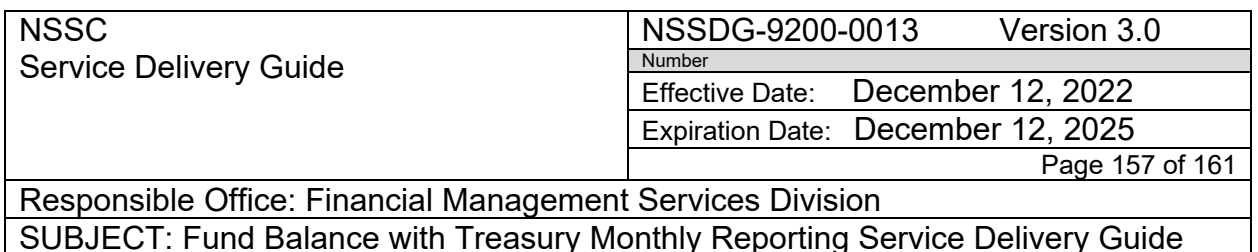

# **Request for Refund of Prior Year Misc. Receipts**

*Note: Prior year documents are NOT reversed.*

- 1. Center will send request to OCFO for approval. Request should include explanation and SAP screen shots of Miscellaneous Receipt postings.
- 2. If request in under \$100,000.00, OCFO can provide approval to withdraw the funds from Treasury on the SF224 using AOF 20X1807 without obtaining Treasury approval (per TFM Section 3040 shown below).

Section 3040-Procedures for Using Account 20X1807, "Refund of Moneys Erroneously **Received and Covered"** 

When agencies can trace the amount subject to refund as having been erroneously credited to an appropriation account, the refund claim is chargeable to that appropriation whether it is lapsed, current, reimbursable, or nonreimbursable. Agencies may charge account 20X1807 only when collections are deposited into Treasury as miscellaneous receipts and the amount to be refunded is not properly chargeable to any other appropriation.

Agencies are responsible for the validity, accuracy, and legality of any charges to account 20X1807, and for retaining documentation of the appropriation account and amount(s) which were erroneously credited. If the agency wishes to charge account 20X1807 for over \$100,000, the agency must provide written documentation of the above items to the Funds Management Branch (see Contact below) prior to initiating the withdrawal. Agencies withdrawing any amount from 20X1807 must report this activity on their monthly Statement of Transactions (224).

- 3. If request is over \$100,000.00, OCFO will need to obtain Treasury approval to withdraw the funds on the SF224 using AOF 20X1807.
- 4. OCFO will then notify NSSC to proceed with the refund withdraw from Treasury the PY Misc. Receipt posting.
- 5. Scenarios below
	- a. Refund to a Federal Customer (Example JSC March 2013)
		- i. Center creates a DP document (Cash in) using current month doc date. This will create a FBWT Difference. (1400#)
		- ii. Center creates RL document (Cash out) using current month doc date. This will create an FBWT Difference
		- iii. NSSC AR process Manual IPAC Refund. This will resolve FBWT Difference created in step ii.
	- iv. FBWT will create a Manual 224 entry at month end to clear the cash in document. This will resolve FBWT Difference created in step i.
	- b. Refund of Deposit (Example AFRC March 2012)

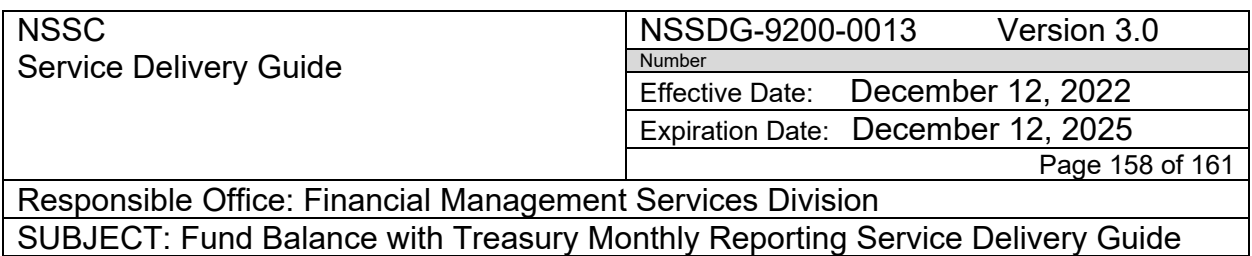

- i. Center creates a DP document (Cash in) using current month doc date. This will create an FBWT Difference
- ii. FBWT will create a Manual 224 entry at month end to clear the DP document. This will resolve FBWT Difference created in step i.

Page 159 of 161

Responsible Office: Financial Management Services Division SUBJECT: Fund Balance with Treasury Monthly Reporting Service Delivery Guide

## **APPENDIX O – SPECIAL CASES FOR CMP 2A.3**

## **SPECIAL CASES FOR CMP 2A.3**

- 1. **NMO** For "HHS Final Charging File" use the copy already saved in the 224 Assembly folder that includes the Recovery Act Funds explanations. Open and save into the CMP 2a.3 folder as "NMO HHS Month Year FINAL charging file.pdf
- 2. **JSC** Always has State Department charges as exceptions.
	- a. Open Access Database click on "GWA State Dept Charges"
	- b. Check Month Prior Month
	- c. Year Current Year
	- d. AIN Center BA
	- e. Click "OK" (Opens new window) verify Header information is correct.
	- f. Click "Export" (Saves as PDF to center folder)
- 3. **GSFC** GWA or GPO charges ( this may occur once or twice a year)
	- a. Open Access Database click on "GWA GSA Charges" & "GWA GPO Charges" If there is data continue to "b –F" below. If no date nothing else needs to be done.
	- b. Check Month Prior Month
	- c. Year Current Year
	- d. AIN Center BA
	- e. Click "OK" (Opens new window) verify Header information is correct.
	- f. Click "Export" (Saves as PDF to center folder)
- **4. WCF Center to Center Transfers –** NSSC BA will send an email to Margaret when there is a WCF center to center transfer with the NSSC. Margaret will save a copy of the PDF into the center's CMP 2a.3 folder that the transfer is for.
	- a. Open Access Database click on "Add/Edit GWA ALC Misc Transaction
	- b. Input the information from the saved email such as the Center, Month, Year, Amount,
	- c. Description should be "WCF Center to Center Transfer in G/L Account 1010.5000 (SAP JV #'s listed on the saved email: example 100321883/100321884)

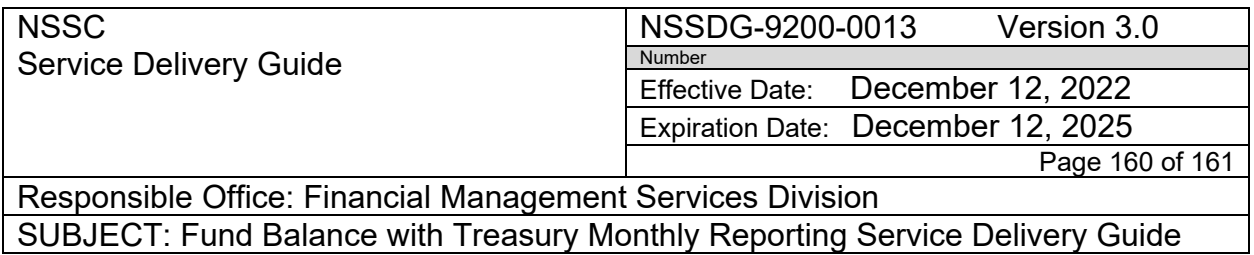

## **APPENDIX P – GUIDANCE ON AUDIT DOCUMENTATION REQUEST AND SUBMISSION PROCESS**

*The Audit Documentation Request and Submission Process* (Chapter 1) and *Requests for Extensions (Chapter 4)* can be found in Tech Doc- NASA Shared Services Center Work Instruction NSPWI-9000-0003 Revision 7.0*.*

NSSDG-9200-0013 Version 3.0

Number Effective Date: December 12, 2022

Expiration Date: December 12, 2025

Page 161 of 161

Responsible Office: Financial Management Services Division SUBJECT: Fund Balance with Treasury Monthly Reporting Service Delivery Guide

## **APPENDIX Q – CS 224 REVIEW CHECKLIST**

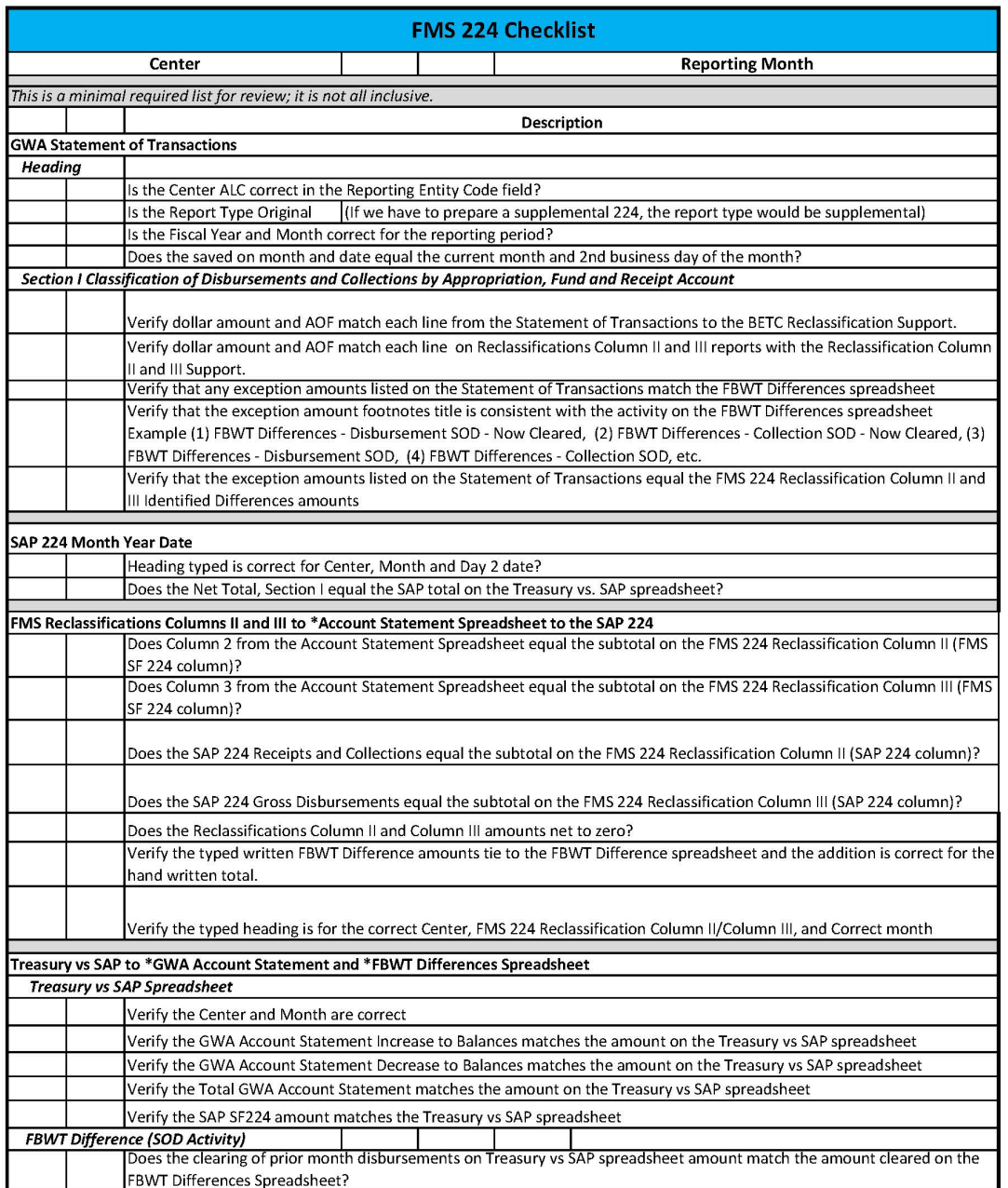

Revised 07-05-2022